Министерство науки и высшего образования Российской Федерации Федеральное государственное бюджетное образовательное учреждение высшего профессионального образования «Магнитогорский государственный технический университет им. Г.И. Носова» Многопрофильный колледж

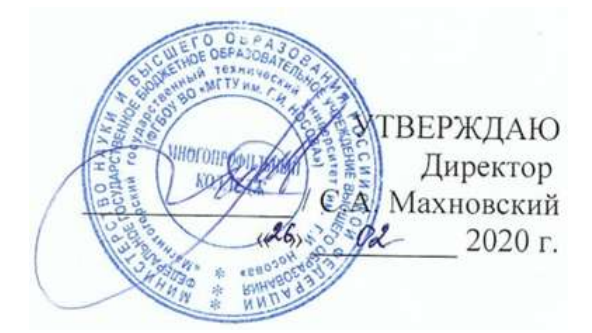

**ПМ.01 Ведение технологического процесса производства черных металлов (чугуна, стали и ферросплавов)**

**МДК.01.02Управление технологическими процессами производства стали и контроль за ними 22.02.01 Металлургия черных металлов. Производство стали базовой подготовки**

Магнитогорск, 2020

# **ОДОБРЕНО**

Предметно-цикловой комиссией Металлургия черных металлов Председатель: И.В. Решетова Протокол №7 от 17.02.2020 г.

Методической комиссией МпК Протокол №3 от 26.02.2020 г.

**Составитель:** преподаватели ФГБОУ ВО МГТУ МпК И. .В. Решетова, А.Е. Кожемякина

Методические указания по выполнению практических занятий разработаны на основе рабочей программы ПМ.01 Ведение технологического процесса производства черных металлов (чугуна, стали и ферросплавов).

Содержание практических работ ориентировано на формирование общих и профессиональных компетенций программы подготовки специалистов среднего звена по специальности 22.02.01 Металлургия черных металлов. Производство стали: МДК.02.01 Управление технологическими процессами производства стали и контроль за ними

# **СОДЕРЖАНИЕ**

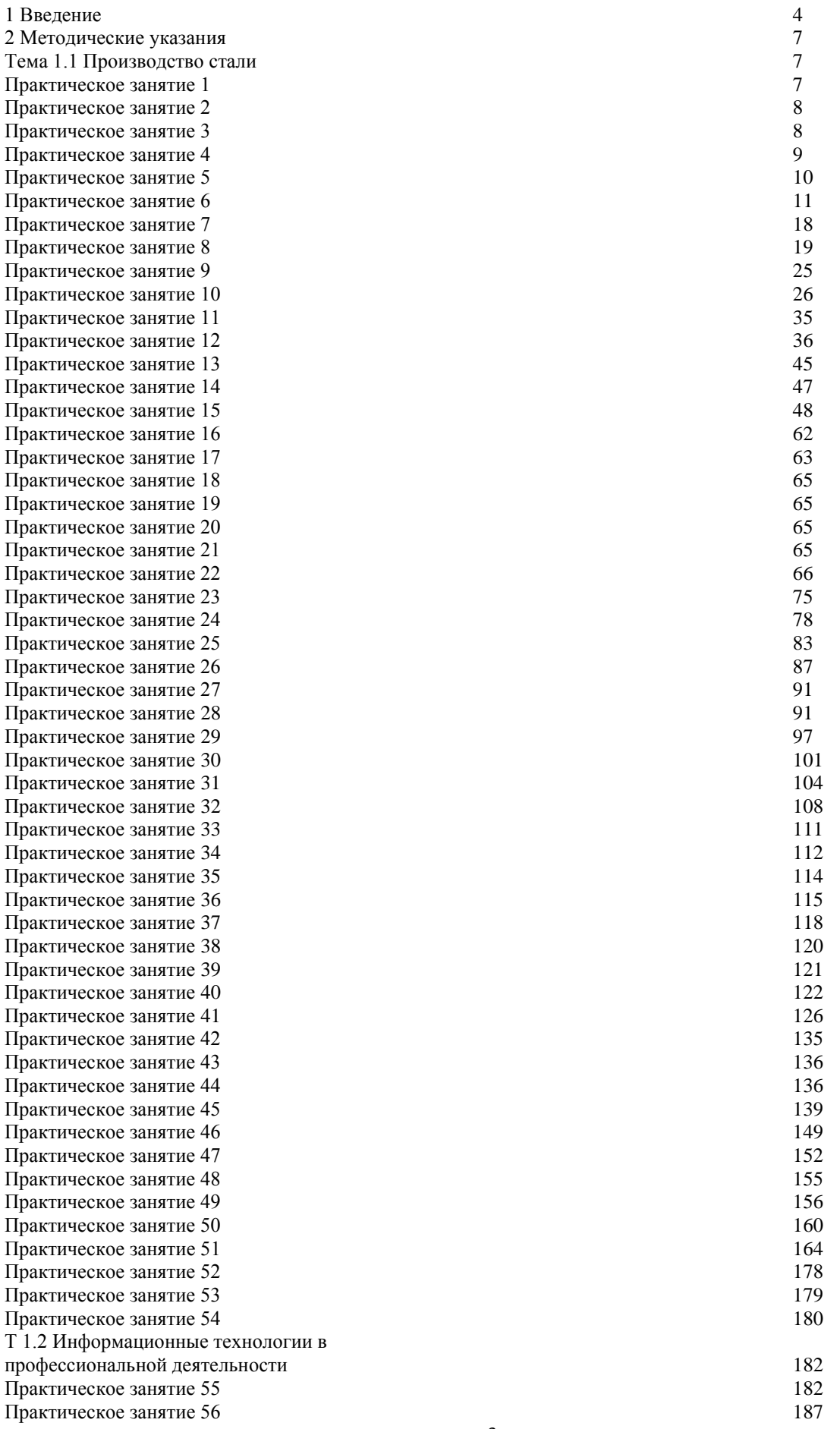

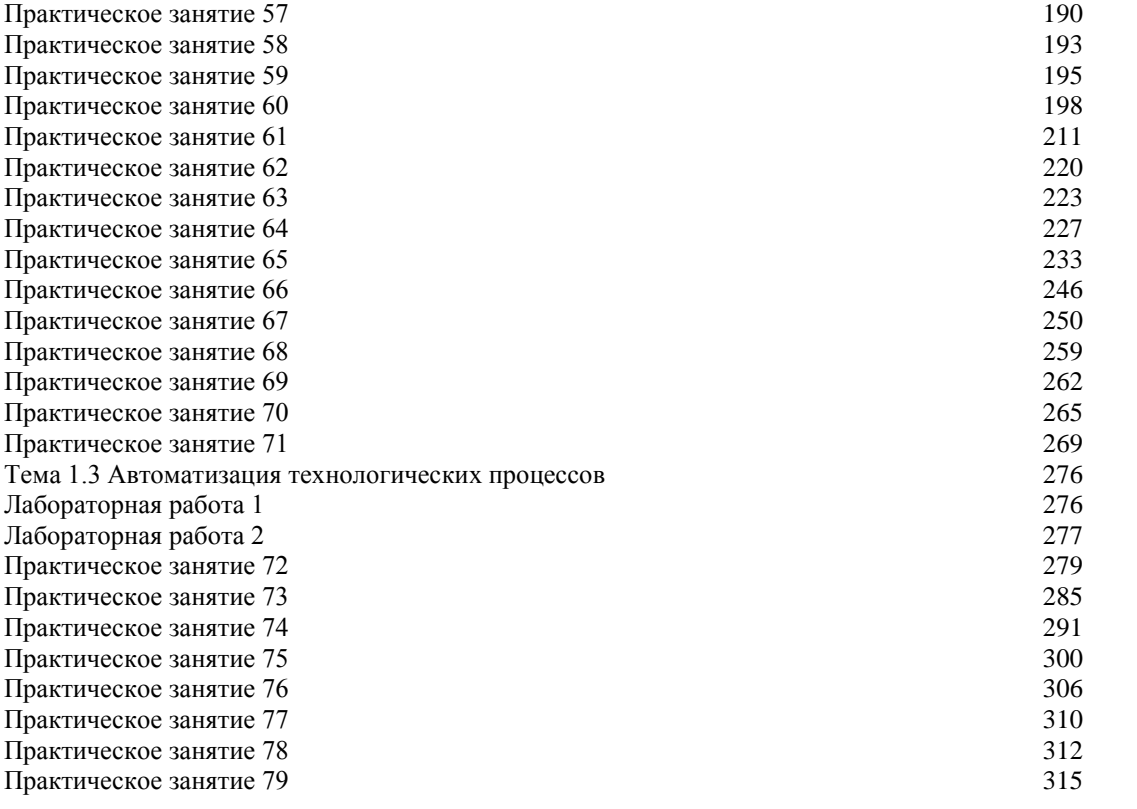

## **1 ВВЕДЕНИЕ**

Важную часть теоретической и профессиональной практической подготовки студентов составляют практические занятия и лабораторные работы.

Состав и содержание практических занятий и лабораторных работ направлены на реализацию действующего федерального государственного образовательного стандарта среднего профессионального образования.

Ведущей дидактической целью практических занятий является формирование практических умений профессиональных (умений выполнять определенные действия, операции, необходимые в последующем в профессиональной деятельности), необходимых в последующей учебной деятельности по профессиональным модулям.

В соответствии с рабочей программой ПМ.01 Ведение технологического процесса производства черных металлов (чугуна, стали и ферросплавов), МДК.01.01Управление технологическими процессами производства чугуна и контроль за ними

В результате их выполнения, обучающийся должен:

уметь:

У1. подбирать и рассчитывать состав шихтовых материалов;

У2. осуществлять операции по подготовке шихтовых материалов к плавке;

У3. выполнять операции по загрузке плавильных агрегатов и выпуску продуктов плавки;

У4. использовать программное обеспечение в управлении технологическим процессом;

У5. эксплуатировать технологическое и подъемно-транспортное оборудование;

У6. анализировать качество сырья и готовой продукции;

У7. анализировать причины брака выпускаемой продукции и разрабатывать мероприятия по его предупреждению;

У8. находить причины нарушений технологии и пути их устранения;

У9. рассчитывать тепловой и материальный баланс выплавки черных металлов;

У10. отбирать пробы на анализ;

У11. выполнять производственные и технологические расчеты;

У12. оценивать качество сырья, полупродуктов и готового продукта по результатам лабораторных анализов;

У13. работать с технологической, конструкторской, организационно-распорядительной документацией, справочниками и другими информационными источниками;

У14. осуществлять мелкий ремонт оборудования;

У15. анализировать и оценивать состояние техники безопасности, промышленной санитарии и противопожарной защиты на производственном участке;

У16. выбирать методы и мероприятия по защите от негативных факторов производства;

Содержание практических и лабораторных работ ориентировано на формирование общих компетенций по профессиональному модулю основной профессиональной образовательной программы по специальности:

ОК 1. Понимать сущность и социальную значимость своей будущей профессии, проявлять к ней устойчивый интерес.

ОК 2. Организовывать собственную деятельность, выбирать типовые методы и способы выполнения профессиональных задач, оценивать их эффективность и качество.

ОК 3. Принимать решения в стандартных и нестандартных ситуациях и нести за них ответственность.

ОК 4. Осуществлять поиск и использование информации, необходимой для эффективного выполнения профессиональных задач, профессионального и личностного развития.

ОК 5. Использовать информационно-коммуникационные технологии в профессиональной деятельности.

И овладению профессиональными компетенциями:

ПК 1.1 Осуществлять технологические операции по производству черных металлов.

ПК 1.2. Использовать системы автоматического управления технологическим процессом.

ПК 1.3. Эксплуатировать технологическое и подъемно-транспортное оборудование, обеспечивающее процесс производства черных металлов.

ПК 1.4. Анализировать качество сырья и готовой продукции

ПК 1.5. Анализировать причины брака выпускаемой продукции и разрабатывать мероприятия по его предупреждению

ПК 1.6. Анализировать и оценивать состояние техники безопасности, промышленной санитарии и противопожарной защиты на производственном участке.

Выполнение студентами практических работ по ПМ.01 Ведение технологического процесса производства черных металлов (чугуна, стали и ферросплавов), МДК.01.01Управление технологическими процессами производства чугуна и контроль за ними,

- обобщение, систематизацию, углубление, закрепление, развитие и детализацию полученных теоретических знаний по конкретным темам междисциплинарных курсов;

- формирование умений применять полученные знания на практике, реализацию единства интеллектуальной и практической деятельности;

- развитие интеллектуальных умений у будущих специалистов: аналитических, проектировочных, конструктивных и др.

Продолжительность выполнения практической работы составляет не менее двух академических часов и проводится после соответствующего занятия, которое обеспечивает наличие знаний, необходимых для ее выполнения.

## **2 МЕТОДИЧЕСКИЕ УКАЗАНИЯ**

## **ТЕМА 1.1 ПРОИЗВОДСТВО СТАЛИ**

### **Т 1.1.1**

# **Теоретически основы производства стали**

## **Практическое занятие № 1**

# **Анализ содержание нормативной документации, отражающей методы испытаний и оценку структуры стали (ГОСТ 10243-75 Сталь. Методы испытаний и оценки макроструктуры; ГОСТ 5639-82 Стали и сплавы. Методы выявления и определения величины зерна)**

**Цель:** 1) ознакомиться с нормативной документации, отражающей методы испытаний и оценку структуры стали;

2) привить умения и навыки самостоятельной работы с учебником и дополнительной литературой.

## **Выполнив работу, Вы будете:**

уметь:

анализировать качество сырья и готовой продукции

 оценивать качество сырья, полупродуктов и готового продукта по результатам лабораторных анализов

 работать с технологической, конструкторской, организационно-распорядительной документацией, справочниками и другими информационными источниками

### **Материальное обеспечение:**

Индивидуальный раздаточный материал на данную тему, ГОСТ 10243-75 Сталь. Методы испытаний и оценки макроструктуры; ГОСТ 5639-82 Стали и сплавы. Методы выявления и определения величины зерна.

### **Задание:**

1 Изучить содержание нормативной документации, отражающей методы испытаний и оценку структуры стали.

2 Ответить на вопросы, характеризующие методы испытаний и оценку структуры стали.

### **Порядок выполнения работы:**

1. Изучить и законспектировать основные правила контроля макроструктуры металла, оборудование, реактивы и режимы травления темплетов, шкалы макроструктур, методы выявления границ зерен, методы определения величины зерна, шкалы для определения величины зерна.

2. Выявить и составить перечень дефектов, иллюстрированных шкалами.

3. Перенести принцип подсчета количества зерен на единицу поверхности шлифа и расчета средней площади и среднего диаметра зерна.

3. Сделать вывод.

## **Ход работы:**

1. Изучить и законспектировать основные правила контроля макроструктуры металла, оборудование, реактивы и режимы травления темплетов, шкалы макроструктур, методы выявления границ зерен, методы определения величины зерна, шкалы для определения величины зерна.

2. Выявить и составить перечень дефектов, иллюстрированных шкалами.

3. Перенести принцип подсчета количества зерен на единицу поверхности шлифа и расчета средней площади и среднего диаметра зерна.

4. Выводом к работе является перечисление основных элементов национальных стандартов, отражающей методы испытаний и оценку структуры стали.

### **Форма представления результата:**

Отчет о проделанной работе

**Критерии оценки:**

- полнота выполненного задания;
- своевременное предоставление выполненной работы.

## **Т 1.1.1**

# **Теоретически основы производства стали**

## **Практическое занятие № 2**

# **Анализ содержание нормативной документации, отражающей маркировку стали (ГОСТ 380-2005 Сталь углеродистая обыкновенного качества. Марки; ГОСТ 1050-2013 Металлопродукция из нелегированных конструкционных качественных и специальных сталей. Общие технические условия;**

**Цель:** 1) ознакомиться с нормативной документации, отражающей маркировку стали;

2) привить умения и навыки самостоятельной работы с учебником и дополнительной литературой.

## **Выполнив работу, Вы будете:**

уметь:

анализировать качество сырья и готовой продукции

– оценивать качество сырья, полупродуктов и готового продукта по результатам лабораторных анализов

 работать с технологической, конструкторской, организационно-распорядительной документацией, справочниками и другими информационными источниками

### **Материальное обеспечение:**

Индивидуальный раздаточный материал на данную тему, ГОСТ 380-2005 Сталь углеродистая обыкновенного качества. Марки; ГОСТ 1050-2013 Металлопродукция из нелегированных конструкционных качественных и специальных сталей. Общие технические условия.

# **Задание:**

1 Изучить содержание нормативной документации, отражающей маркировку стали.

2 Ответить на вопросы, характеризующие методы испытаний и оценку структуры стали.

### **Порядок выполнения работы:**

1. Изучить и законспектировать основные марки стали, требованиями к маркировке, классификацию металлопродукции, предъявляемые к ней требования.

2. Ознакомиться с требованиями к химическому составу стали.

3. Перенести принцип подсчета количества зерен на единицу поверхности шлифа и расчета средней площади и среднего диаметра зерна.

3. Сделать вывод.

## **Ход работы:**

1. Изучить и законспектировать основные марки стали, требованиями к маркировке, классификацию металлопродукции, предъявляемые к ней требования.

2. Ознакомиться с требованиями к химическому составу стали.

3. Перенести принцип подсчета количества зерен на единицу поверхности шлифа и расчета средней площади и среднего диаметра зерна.

4. Выводом к работе является перечисление основных элементов национальных стандартов, отражающей маркировку стали.

### **Форма представления результата:**

Отчет о проделанной работе

### **Критерии оценки:**

- полнота выполненного задания;
- своевременное предоставление выполненной работы.

## **Т 1.1.1**

# **Теоретически основы производства стали**

# **Практическое занятие № 3**

## **Анализ содержание нормативной документации, отражающей основные виды дефектов (ГОСТ 19200-80 Отливки из чугуна и стали. Термины и определения дефектов)**

**Цель:** 1) ознакомиться с нормативной документации, отражающей термины и определения основных дефектов;

2) привить умения и навыки самостоятельной работы с учебником и дополнительной литературой.

### **Выполнив работу, Вы будете:**

уметь:

анализировать качество сырья и готовой продукции

 оценивать качество сырья, полупродуктов и готового продукта по результатам лабораторных анализов

 работать с технологической, конструкторской, организационно-распорядительной документацией, справочниками и другими информационными источниками

## **Материальное обеспечение:**

Индивидуальный раздаточный материал на данную тему, ГОСТ 19200-80 Отливки из чугуна и стали. Термины и определения дефектов.

### **Задание:**

1 Изучить содержание нормативной документации, отражающей термины и определения основных дефектов.

2 Ответить на вопросы, характеризующие дефекты отливок из чугуна и стали.

### **Порядок выполнения работы:**

1. Изучить и законспектировать основные термины и определения основных дефектов.

2. Сделать вывод.

## **Ход работы:**

1. Изучить и законспектировать основные термины и определения основных дефектов.

2. Выводом к работе является перечисление основных дефектов.

## **Форма представления результата:**

Отчет о проделанной работе

## **Критерии оценки:**

- полнота выполненного задания;
- своевременное предоставление выполненной работы.

## **Т 1.1.1**

### **Теоретически основы производства стали**

## **Практическое занятие № 4**

# **Анализ содержание нормативной документации, отражающей основные термины и определения, показатели качества применительно к металлургии (ГОСТ 16482-70 Металлы черные вторичные. Термины и определения)**

**Цель:** 1) ознакомиться с нормативной документации, отражающей термины и определения, относящиеся к металлам черным вторичным;

2) привить умения и навыки самостоятельной работы с учебником и дополнительной литературой.

## **Выполнив работу, Вы будете:**

уметь:

анализировать качество сырья и готовой продукции

 работать с технологической, конструкторской, организационно-распорядительной документацией, справочниками и другими информационными источниками

### **Материальное обеспечение:**

Индивидуальный раздаточный материал на данную тему, ГОСТ 16482-70 Металлы черные вторичные. Термины и определения.

#### **Задание:**

1 Изучить содержание нормативной документации, отражающей термины и определения, относящиеся к металлам черным вторичным.

2 Ответить на вопросы, характеризующие термины и определения, относящиеся к металлам черным вторичным.

### **Порядок выполнения работы:**

1. Изучить и законспектировать основные термины и определения, относящиеся к металлам черным вторичным.

2. Сделать вывод.

## **Ход работы:**

1. Изучить и законспектировать термины и определения, относящиеся к металлам черным вторичным.

2. Выводом к работе является перечисление основных терминов, относящихся к лому.

## **Форма представления результата:**

Отчет о проделанной работе

## **Критерии оценки:**

- полнота выполненного задания;
- своевременное предоставление выполненной работы.

## **Т 1.1.1**

### **Теоретически основы производства стали Практическое занятие № 5**

# **Анализ содержание нормативной документации, отражающей требования, предъявляемые к вторичным черным металлам (ГОСТ 2787-75 Металлы черные вторичные. Общие технические условия)**

**Цель:** 1) ознакомиться с нормативной документации, отражающей классификацию и технические требования, предъявляемые к металлам черным вторичным;

2) привить умения и навыки самостоятельной работы с учебником и дополнительной литературой.

## **Выполнив работу, Вы будете:**

уметь:

анализировать качество сырья и готовой продукции

 работать с технологической, конструкторской, организационно-распорядительной документацией, справочниками и другими информационными источниками

### **Материальное обеспечение:**

Индивидуальный раздаточный материал на данную тему, ГОСТ 2787-75 Металлы черные вторичные. Общие технические условия.

## **Задание:**

1 Изучить содержание нормативной документации, отражающей классификацию и технические требования, предъявляемые к металлам черным вторичным.

2 Ответить на вопросы, характеризующие классификацию и технические требования, предъявляемые к металлам черным вторичным.

### **Порядок выполнения работы:**

1. Изучить и законспектировать классификацию и технические требования, предъявляемые к металлам черным вторичным.

2. Сделать вывод.

## **Ход работы:**

1. Изучить и законспектировать классификацию и технические требования, предъявляемые к металлам черным вторичным.

2. Выводом к работе является перечисление основных элементов национального стандарта.

## **Форма представления результата:**

Отчет о проделанной работе

### **Критерии оценки:**

- полнота выполненного задания;
- своевременное предоставление выполненной работы.

## **Т 1.1.2**

# **Шихтовые материалы сталеплавильного производства Практическое занятие № 6 Расчет шихты первого периода**

**Цель:** 1) освоить и закрепить указания по расчету состава шихты;

2) проверить полученные знания;

3) привить умения и навыки самостоятельной работы с учебником и дополнительной

литературой.

### **Выполнив работу, Вы будете:**

уметь:

подбирать и рассчитывать состав шихтовых материалов.

### **Материальное обеспечение:**

Индивидуальный раздаточный материал на данную тему.

### **Задание:**

1 Изучить основные правила расчета состава шихты.

2 Рассчитать шихту первого периода.

3 Ответить на вопросы, характеризующие этапы расчета состава шихты.

### **Краткие теоретические сведения:**

Исходными данными для расчета являются:

- садка печи в тоннах;
- расход жидкого чугуна и металлического лома на плавку в процентах от массы металлошихты;
- состав чугуна в процентах;
- выплавляемая марка стали;
- интенсивность продувки ванны техническим кислородом.

Заданные величины не могут быть изменены в процессе расчета, однако, это только часть необходимых сведений. Остальные данные выбираются самостоятельно, руководствуясь справочной литературой или практикой работы мартеновских цехов.

В качестве примера ниже приведен расчет шихты для выплавки стали Ст3сп в основной мартеновской печи садкой 500 тонн скрап-рудно-кислородным процессом при следующих условиях: содержание чугуна и лома в металлозавалке соответственно 65 и 35%; чугун содержит 4,2% углерода; 0,7% кремния; 0,7% марганца;

0,18% фосфора и 0,040% серы; интенсивность продувки кислородом – умеренная.

В результате расчета должны быть определены расходы материалов, необходимые для выплавки стали заданного количества и химического состава.

При расчете шихты необходимо распределить плавку на периоды: I - от начала завалки до полного расплавления шихты; II - от расплавления до раскисления.

Расчет рекомендуется проводить в следующей последовательности:

- определение среднего состава металлической шихты;
- определение состава металла по расплавлении;
- определение количества железной руды и известняка в завалку;
- расчет количества технического кислорода в первый период плавки;
- определение состава металла перед раскислением;
- определение количества железной руды и извести во второй период плавки;
- расчет количества технического кислорода во второй период плавки;
- определение расхода шихтовых материалов на плавку.
- 1 Расчет шихты первого периода

В начале расчета необходимо определить параметры, характеризующие состояние ванны жидкого металла в конце плавки: массу металла и его химический состав, а также принять химический состав шихтовых материалов.

В соответствии с заданием садка мартеновской печи составляет 500 тонн, то есть в конце плавки в печи масса жидкого металла должна быть равна 500 тонн. Так как в процессе окислительного рафинирования происходит окисление элементов металла и неизбежны потери железа, то исходная масса металлических материалов, из которых получают сталь (масса чугуна и лома), должна быть больше массы жидкой стали.

Определение массы каждого из металлических материалов, загружаемых в мартеновскую печь, является одной из задач расчета плавки.

Химический состав стали любой марки регламентируется стандартами или оговаривается с заказчиком и должен соответствовать установленным требованиям.

В примере расчета выплавляется сталь марки Ст3сп, состав которой приведен в таблице 1. Таблица 1 - Химический состав выплавляемой стали

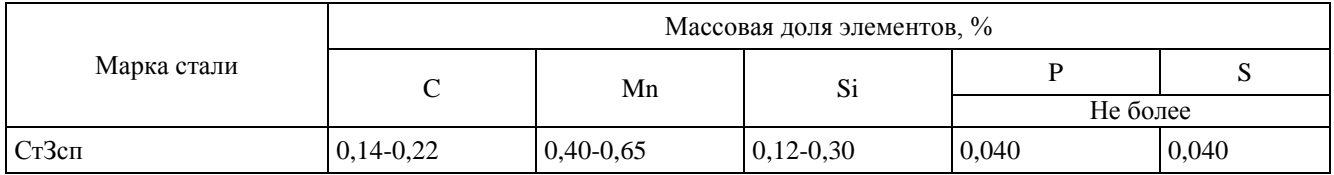

Следует учитывать то, что для осуществления безаварийной разливки стали на машинах непрерывного литья заготовок, содержание серы и фосфора в разливаемом металле не должно превышать 0,025 и 0,015% соответственно. Исходная концентрация элементов в металлошихте существенно превышает их содержание в марочном составе выплавляемой стали. Поэтому удаление избытка элементов (в основном углерода) является одной из главных задач окислительного рафинирования в процессе мартеновской плавки. Плавку желательно прекратить тогда, когда достигнуто требуемое содержание углерода в металле ( $[C]_M$ ). Для марки Ст3сп это любое значение из марочного интервала 0,14-0,22% (см. таблицу 1). Однако целесообразно ориентироваться на среднее значение из интервала: нижний предел – середина марочного интервала (0,14-0,18%). Это связано с возможностью поступления углерода в металл при раскислении ферросплавами (особенно углеродистым ферромарганцем).

Следует иметь в виду, что получение стали с содержанием углерода ближе к верхнему пределу предпочтительнее с точки зрения продолжительности плавки, расхода окислителей и раскислителей, массы жидкого металла и других технико-экономических показателей.

Таким образом, плавка стали должна быть прекращена, когда в металле останется такая концентрация углерода, при которой последующий ввод материалов (раскислителей и легирующих) не приведет к выходу ее за указанные маркой стали пределы. Учитывая все вышеизложенное, выбираем содержание углерода в стали перед раскислением [C]раск = 0,15%.

Химический состав чугуна указан в задании. Химический состав металлического лома зависит от того, отходы каких марок сталей составляют лом. Часто сведения об этом носят приблизительный характер. Можно считать, что лом имеет химический состав, близкий к среднему составу сталей, выплавляемых отечественной металлургией в наибольшем количестве – низкоуглеродистых обыкновенного качества. В этом случае лом может содержать 0,1-0,2% углерода; 0,15-0,25% кремния; 0,4-0,5% марганца; менее 0,05% фосфора и серы. Принимаем следующий состав лома:  $\text{[C]}_{\text{I}} = 0.2\%$ ;  $\text{[Si]}_{\text{I}} = 0.15\%$ ;  $\text{[Mn]}_{\text{I}} = 0.5\%$ ;  $\text{[P]}_{\text{I}} = 0.05\%$ ;  $\text{[S]}_{\text{I}} = 0.05\%$ . Данные о химическом составе чугуна и лома сведены в таблицу 2.

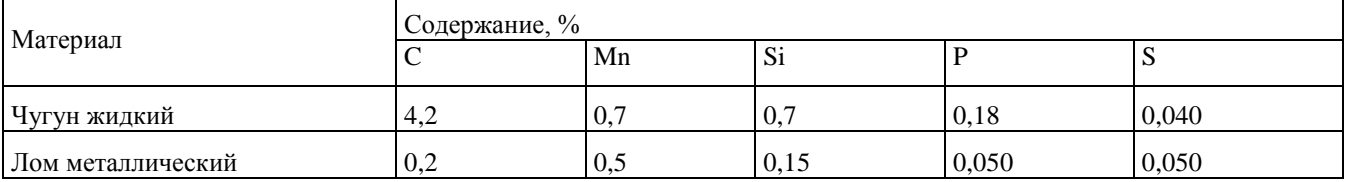

Таблица 2 - Химический состав металлошихты

Кроме основных компонентов металлошихты в печь во время завалки присаживают твердые окислители, флюсы, разжижители. В шлакообразовании принимает участие футеровка печи. В производственных условиях вместе с жидким чугуном в печь попадает шлак, называемый миксерным шлаком. Лом всегда частично окислен с поверхности и поступает в печь с некоторым количеством мусора: песком (основной компонент – 95% SiO<sub>2</sub>) и глиной  $(AI_2O_3)$ . Необходимые для расчета химические составы некоторых материалов (неметаллической части шихты, свода, пода, загрязнений лома и окалины) приведены в таблице 3. Расчет ведется на 100 кг металлической завалки.

1.1 Определение среднего состава металлической шихты

Расчет шихты первого периода плавки (до расплавления) начинается с определения среднего состава металлошихты. Средний химический состав металлической шихты определяем в соответствии с расходами чугуна и лома на плавку и их химическим составом. Полученные данные сводим в таблицу 4. Таблица 4 - Определение среднего химического состава металлошихты

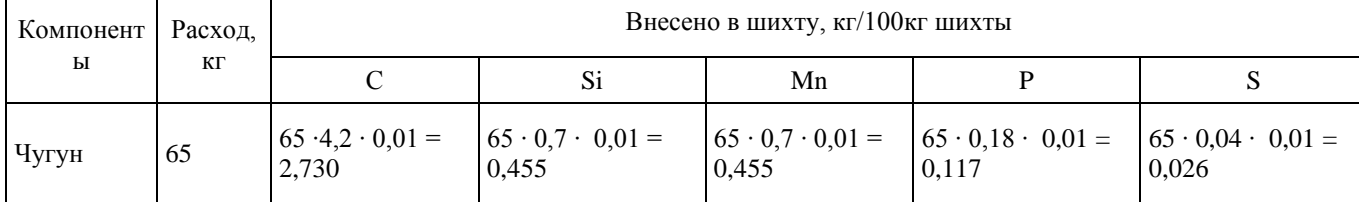

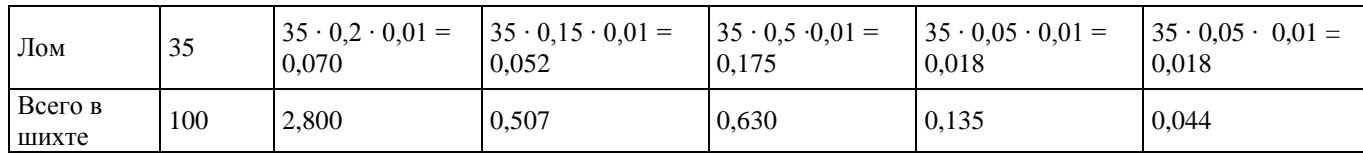

При проверке правильности расчета среднего состава металлошихты следует иметь в виду, что среднее содержание каждого элемента в металлошихте должно находиться в интервале: содержание элемента в чугуне – содержание элемента в ломе.

1.2 Определение состава металла по расплавлению

*Содержание углерода*

Содержание углерода в металле по расплавлению должно обеспечивать получение металла с заданным содержанием углерода с учетом расхода углерода на проведение доводки и науглероживания металла при раскислении и легировании стали:

$$
[%C] \text{ pacnJ} = [%C] \text{ pack} + \Delta[%C], \qquad (1)
$$

где [%С]раск - содержание углерода перед раскислением;

Δ[%С] - превышение содержания углерода для проведения доводки, %.

Содержание углерода в металле перед раскислением, обеспечивающее после введения ферросплавов среднее маркировочное его содержание в готовой стали, было установлено ранее - [С]раск = 0,15%.

Уменьшение концентрации углерода в отдельные периоды плавки может изменяться в широких пределах Δ[С] = 0,2-1,0% в зависимости от вместимости печи, принятого технологического режима плавки и т. д. Минимальное превышение содержаний углерода в металле для проведения периода доводки принимаем согласно данным таблицы 5.

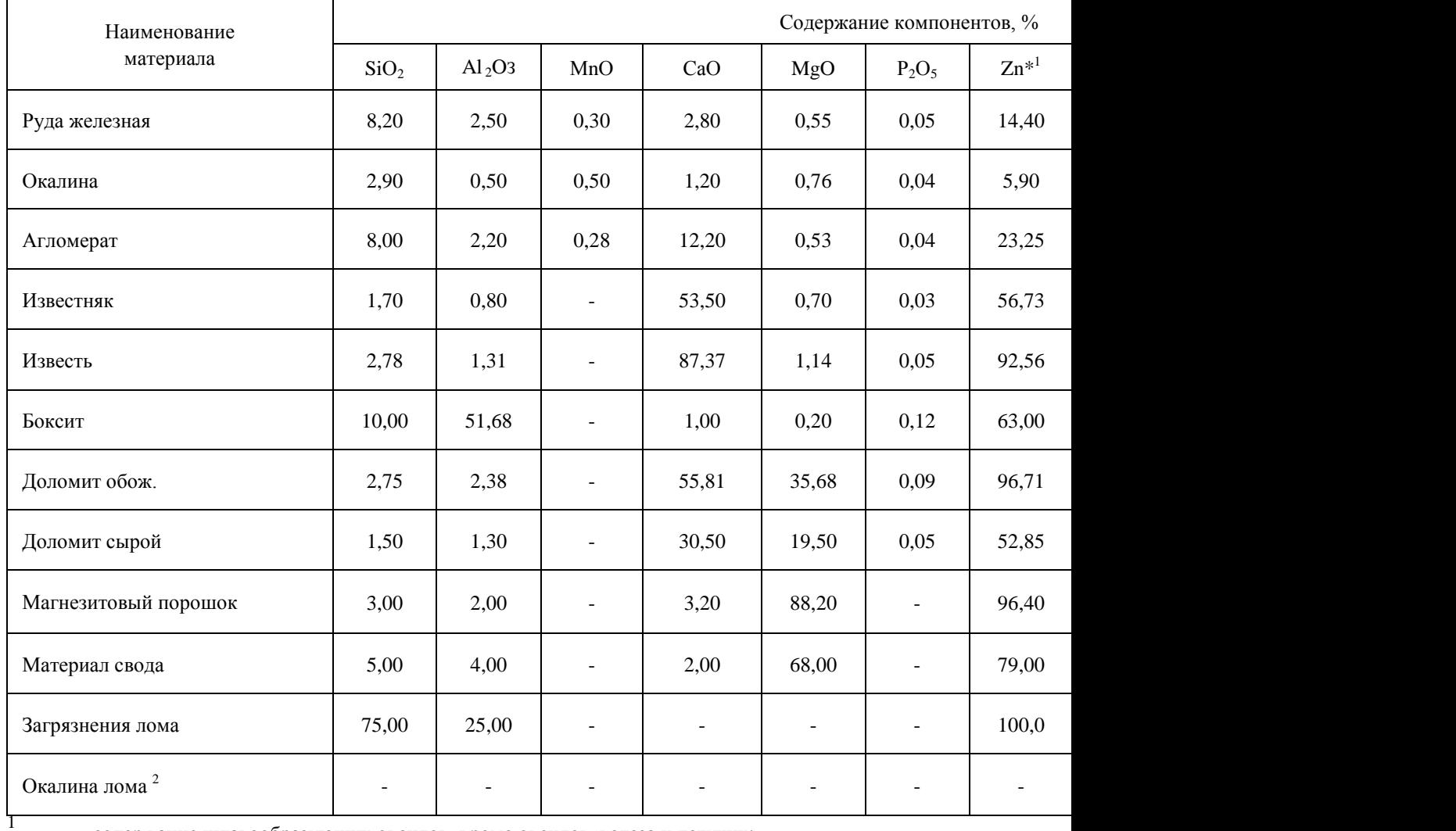

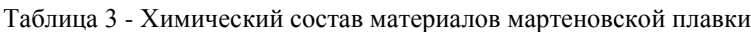

2

- содержание шлакообразующих оксидов, кроме оксидов железа и летучих;

- окалину принимаем, состоящей из  $Fe<sub>3</sub>O<sub>4</sub>$  (FeO⋅Fe<sub>2</sub>O<sub>3</sub>)

Для умеренной продувки 500 т плавки минимальное уменьшение концентрации углерода в период доводки  $\Delta$ [C] составляет 0,4%. Принимаем  $\Delta$ [C] = 0,7%.

Тогда  $[%C]$ распл =  $[%C]$ раск +  $\Delta$  $[%C]$  = 0,15 + 0,70 = 0,85%.

Таблица 5 - Уменьшение концентрации углерода в период доводки

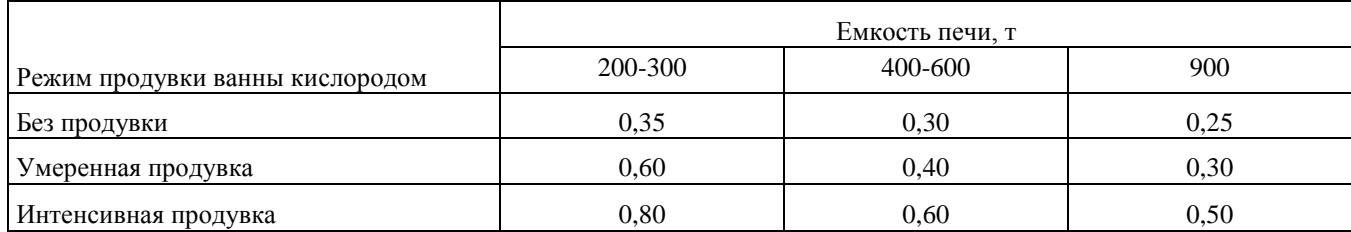

*Содержание кремния*

При основном процессе кремний в первом периоде плавки окисляется полностью до следов. Поэтому  $[%Si] = 0.$ 

*Содержание марганца*

В зависимости от содержания марганца в шихте, интенсивности продувки ванны кислородом в период плавления и режима спуска шлака остаточное содержание марганца в металле по расплавлению составляет 10- 20% от его среднего содержания в металлошихте.

При умеренной продувке ванны кислородом (7 - 10 м /т-ч) и обильном спуске шлака в период плавления (более 50% от образовавшегося) принимаем остаточное содержание марганца равным 18% от его среднего значений в металлошихте.

Тогда [Мп]распл = [Мд]шихт ∙ 18 ∙ 0,01 = 0,630 ∙ 18 ∙ 0,01= 0,11%.

*Содержание фосфора*

В зависимости от содержания фосфора в шихте, интенсивности продувки ванны кислородом и режима спуска шлака, остаточное содержание фосфора в металле по расплавлению составляет 15-25% от его содержания в металлошихте. Для умеренной продувки и интенсивного спуска шлака принимаем эту величину равной 17%.

Тогда [Р]распл = [P]шихт ∙ 17 ∙ 0,01 = 0,135 ∙ 17 ∙ 0,01=0,023%.

*Содержание серы*

В зависимости от содержания серы в металлошихте и топливе, количества спускаемого шлака и его основности, остаточное содержание серы в металле по расплавлению составляет 80-100% (и более) от первоначального ее содержания в шихте.

В расчете принимаем эту величину равной 85%.

Тогда [S] распл = [S] шихт 85 ∙ 0,01 = 0,044 ∙ 85 ∙ 0,01=0,037%.

Таким образом, в металле по расплавлению содержится: 0,85% углерода; 0% кремния; 0,11% марганца; 0,023% фосфора; 0,037% серы.

## **Порядок выполнения работы:**

1 Изучить и законспектировать основные правила расчета состава шихты.

2 Рассчитать шихту первого периода.

3 Сделать вывод.

## **Ход работы:**

1 Изучить и законспектировать основные правила расчета состава шихты.

- 2 Рассчитать шихту первого периода согласно своему варианту.
- 3 Ответить на вопросы, характеризующие этапы расчета состава шихты.

5. Выводом к работе является полученные данные.

# **Форма представления результата:**

Отчет о проделанной работе

# **Критерии оценки:**

- полнота выполненного задания;
- своевременное предоставление выполненной работы.

| Номер варианта | Садка печи, т | Интенсивность<br>продувки | Состав чугуна, % |      |                 |              |       | Me <sup>-</sup> |
|----------------|---------------|---------------------------|------------------|------|-----------------|--------------|-------|-----------------|
|                |               |                           | $\mathsf{C}$     | Si   | M <sub>II</sub> | $\, {\bf p}$ | S     | Чуг             |
| 1              | 900           | интенсивн.                | 4,6              | 0,50 | 0,2             | 0,05         | 0,020 | 74              |
| $\sqrt{2}$     | 650           | интенсивн.                | 4,5              | 0,55 | 1,5             | 0,15         | 0,040 | 72              |
| 3              | 600           | уметенная                 | 4,5              | 0,60 | 0,3             | 0,06         | 0,017 | 70              |
| $\overline{4}$ | 500           | умеренная                 | 4,4              | 0,65 | 1,6             | 0,14         | 0,039 | 68              |
| 5              | 450           | слабая                    | 4,4              | 0,70 | 0,4             | 0,07         | 0,016 | 66              |
| 6              | 440           | слабая                    | 4,3              | 0,80 | 1,4             | 0,13         | 0,036 | 64              |
| $\overline{7}$ | 420           | уметенная                 | 4,3              | 0,90 | 0,5             | 0,08         | 0,015 | 62              |
| $\,8\,$        | 400           | умеренная                 | 4,2              | 1.00 | 1,3             | 0,12         | 0,035 | 60              |
| $\mathbf{9}$   | 360           | интенсивн.                | 4,1              | 1,10 | 0,6             | 0,09         | 0,022 | 58              |
| $10\,$         | 350           | интенсивн.                | $\overline{4}$   | 1,20 | 1,2             | 0,11         | 0,033 | 56              |
| 11             | 340           | уметенная                 | 3,9              | 1,30 | 0,7             | 0,10         | 0,024 | 76              |
| 12             | 300           | умеренная                 | $\overline{4}$   | 1,10 | 1,1             | 0,09         | 0,031 | 78              |
| 13             | 250           | слабая                    | 4,4              | 0,75 | 0,8             | 0,08         | 0,026 | 80              |
| 14             | 200           | слабая                    | 4,4              | 0,70 | 1.0             | 0,07         | 0,029 | 75              |
| 15             | 600           | уметенная                 | 4,5              | 0,60 | 0,9             | 0,04         | 0,027 | 65              |
| 16             | 500           | умеренная                 | 4,6              | 0,80 | 0,2             | 0,02         | 0,015 | 74              |
| 17             | 450           | интенсивн.                | 4,5              | 0,90 | 0,3             | 0,03         | 0,020 | 72              |
| 18             | 440           | интенсивн.                | 4,4              | 0,70 | 0,4             | 0,05         | 0,026 | 70              |
| 19             | 420           | уметенная                 | 4,3              | 1,10 | 0,6             | 0,07         | 0,018 | 68              |
| $20\,$         | 400           | умеренная                 | 4,4              | 0,50 | 0,7             | 0,09         | 0,032 | 66              |
| 21             | 360           | слабая                    | 4,5              | 1,30 | 0,5             | 0,12         | 0,022 | 64              |
| 22             | 350           | слабая                    | 4,4              | 0,80 | 0,3             | 0,15         | 0,025 | 62              |
|                |               |                           |                  |      |                 |              |       |                 |

Приложение А Варианты индивидуальных заданий

## Приложение Б Химический состав сталей

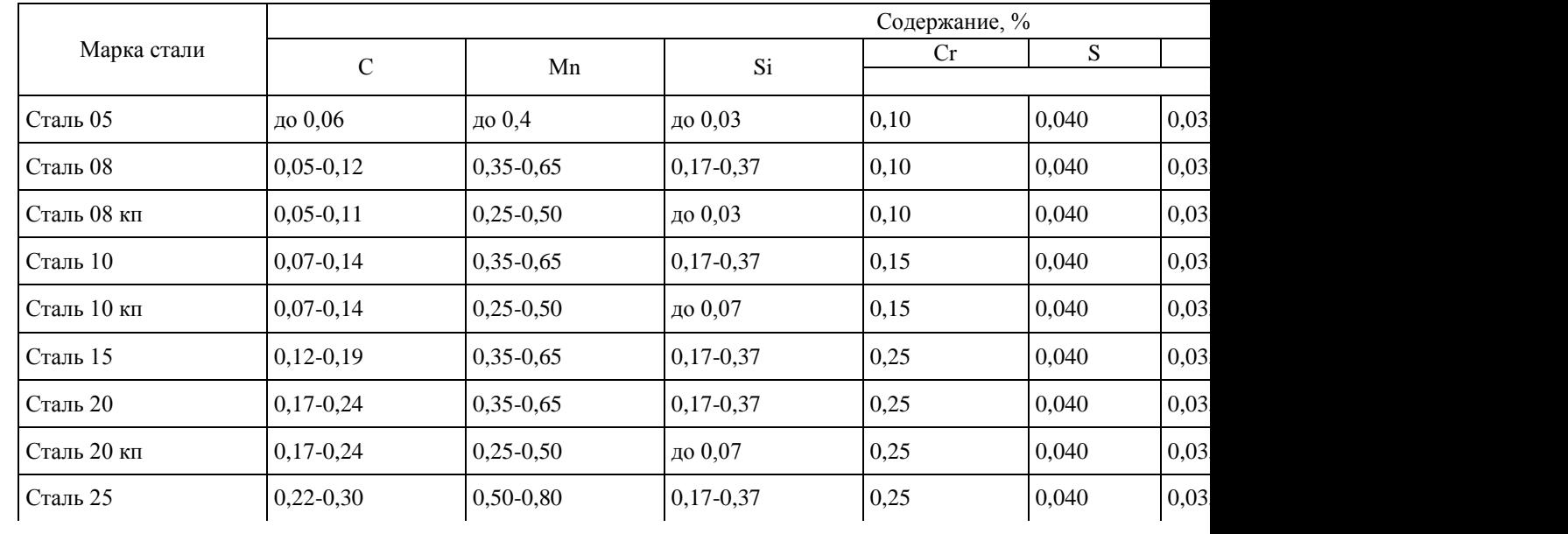

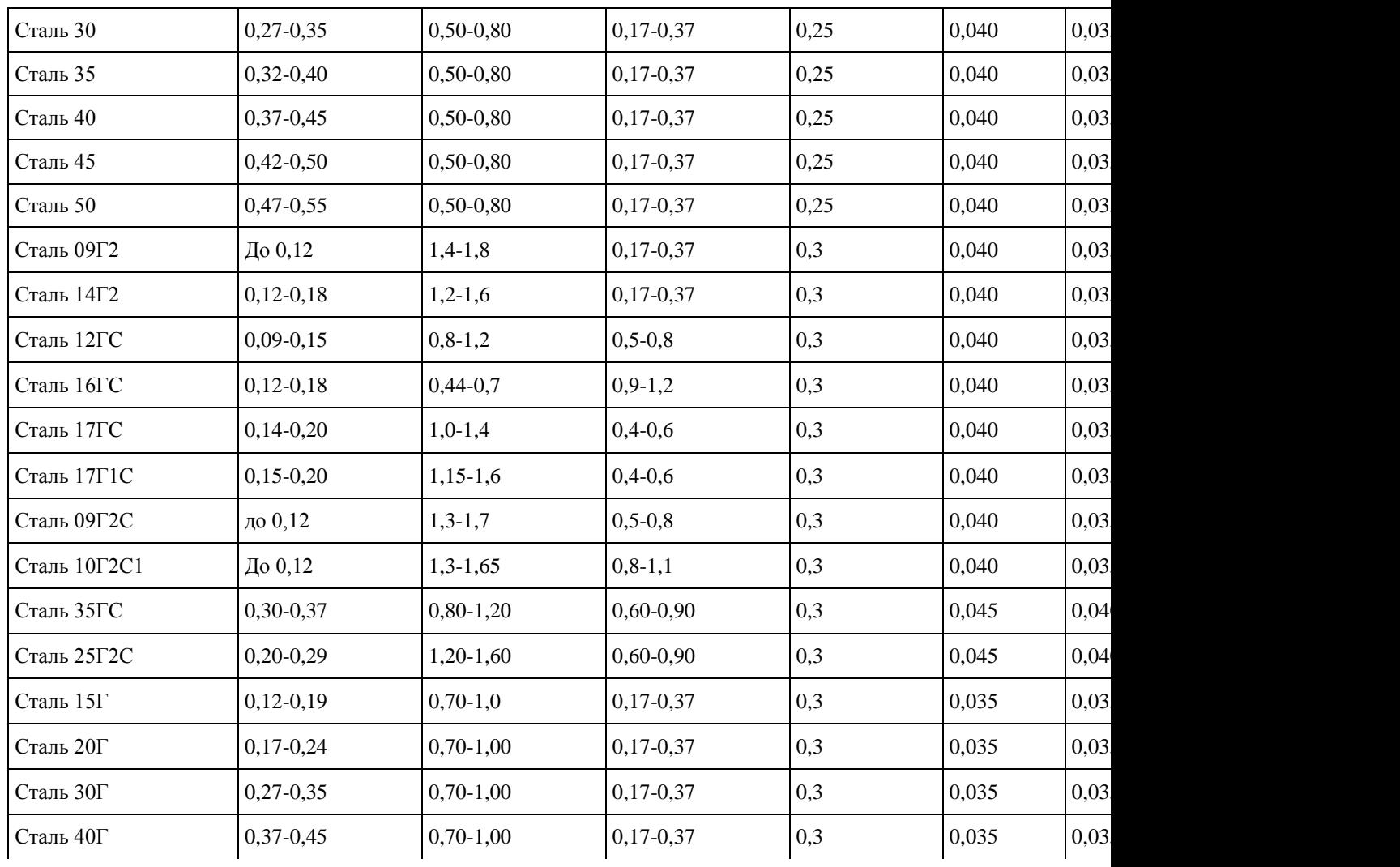

## **Т 1.1.2**

### **Шихтовые материалы сталеплавильного производства**

### **Практическое занятие № 7**

## **Изучение оборудования подготовки и подачи шихтовых материалов**

**Цель:** 1) освоить и закрепить знания по оборудованию подготовки и подачи шихтовых материалов;

2) проверить полученные знания;

3) привить умения и навыки самостоятельной работы с учебником и дополнительной литературой.

### **Выполнив работу, Вы будете:**

уметь:

 эксплуатировать технологическое и подъемно-транспортное оборудование;

 осуществлять операции по подготовке шихтовых материалов к плавке;

осуществлять мелкий ремонт оборудования.

### **Материальное обеспечение:**

Индивидуальный раздаточный материал на данную тему, мультимедийные программы.

### **Задание:**

1 Ознакомиться с основным оборудованием подготовки и подачи шихты основных способов производства стали.

2 Ответить на вопросы, характеризующие подготовки и подачи шихты основных способов производства стали.

### **Порядок выполнения работы:**

1 Ознакомиться с основным оборудованием подготовки и подачи шихты основных способов производства стали.

2 Законспектировать основные элементы оборудования и принцип подачи шихты.

3. Ответить на вопросы, характеризующие подготовки и подачи шихты основных способов производства стали.

## **Ход работы:**

1 Ознакомиться с основным оборудованием подготовки и подачи шихты основных способов производства стали.

2 Законспектировать основные элементы оборудования и принцип подачи шихты.

3. Выводом к работе является перечисление основного оборудования подачи шихты.

#### **Форма представления результата:**

Отчет о проделанной работе

### **Критерии оценки:**

- полнота выполненного задания;
- своевременное предоставление выполненной работы.

# **Т 1.1.4**

## **Основные металлургические технологии. Производство стали в конвертерах Практическое занятие № 8**

## **Сравнительная характеристика основных способов получения стали**

**Цель:** 1) ознакомиться с основными способами производства стали;

2) привить умения и навыки самостоятельной работы с учебником и дополнительной литературой.

### **Выполнив работу, Вы будете:**

*уметь:*

 анализировать причины брака выпускаемой продукции и разрабатывать мероприятия по его предупреждению;

 находить причины нарушений технологии и пути их устранения;

### **Материальное обеспечение:**

Индивидуальный раздаточный материал на данную тему.

#### **Задание:**

1. Изучить основные стадии производства стали.

2. Ответить на вопросы, характеризующие особенности производства стали.

### **Краткие теоретические сведения:**

Стали - железоуглеродистые сплавы, содержащие практически до 2,14 % углерода, при большем его содержании значительно увеличиваются твѐрдость и хрупкость сталей и они не находят широкого применения. Основными исходными материалами для производства стали являются передельный чугун и стальной лом.

Способы выплавки стали.

Чугун переделывается в сталь в различных по принципу действия металлургических агрегатах: мартеновских печах, кислородных конвертерах, электрических печах.

Производство стали в мартеновских печах.

Мартеновский процесс (1864-1865, Франция). В период до семидесятых годов являлся основным способом производства стали. Способ характеризуется сравнительно небольшой производительностью, возможностью использования вторичного металла - стального скрапа. Вместимость печи составляет 200-900 т. Способ позволяет получать качественную сталь. Мартеновская печь по устройству и принципу работы является пламенной отражательной регенеративной печью. В плавильном пространстве сжигается газообразное топливо или мазут. Высокая температура для получения стали в расплавленном состоянии обеспечивается регенерацией тепла печных газов.

Продолжительность плавки составляет 3…6 часов, для крупных печей - до 12 часов. Печи работают непрерывно, до остановки на капитальный ремонт - 400…600 плавок. В зависимости от состава шихты, используемой при плавке, различают разновидности мартеновского процесса:

- скрап-процесс, при котором шихта состоит из стального лома (скрапа) и 25…45 % чушкового передельного чугуна, процесс применяют на заводах, где нет доменных печей, но много металлолома.

- скрап-рудный процесс, при котором шихта состоит из жидкого чугуна (55…75 %), скрапа и железной руды, процесс применяют на металлургических заводах, имеющих доменные печи.

Футеровка печи может быть основной и кислой.

В основных мартеновских печах выплавляют стали углеродистые конструкционные, низко- и среднелегированные (марганцовистые, хромистые), кроме высоколегированных сталей и сплавов, которые получают в плавильных электропечах. В кислых мартеновских печах выплавляют качественные стали. Применяют шихту с низким содержанием серы и фосфора. Стали содержат меньше водорода и кислорода, неметаллических включений. Следовательно, кислая сталь имеет более высокие механические свойства, особенно ударную вязкость и пластичность, их используют для особо ответственных деталей: коленчатых валов крупных двигателей, роторов мощных турбин, шарикоподшипников.

Преимущества мартеновского способа выплавки стали:

1) возможность переработки в больших количествах железного лома;

2) малый угар металла (менее 3%);

3) возможность получения стали заданного состава высокого качества.

К недостаткам метода следует отнести:

1) низкую производительность;

2) большой расход топлива;

3) трудность в получении высоколегированных и специальных сталей, вследствие недостаточной температуры плавки.

Производство стали в кислородных конвертерах.

Кислородно-конвертерный процесс - выплавка стали из жидкого чугуна в конвертере с основной футеровкой и продувкой кислородом через водоохлаждаемую фурму. Первые опыты в 1933-1934. В настоящее время способ является основным в массовом производстве стали. Кислородный конвертер - сосуд грушевидной формы из стального листа, футерованный основным кирпичом. Вместимость конвертера - 130-350 т жидкого чугуна. В процессе работы конвертер может поворачиваться на 360 0 для загрузки скрапа, заливки чугуна, слива стали и шлака. Шихтовыми материалами кислородноконвертерного процесса являются жидкий передельный чугун, стальной лом (не более 30%), известь для наведения шлака, железная руда, а также боксит и плавиковый шпат для разжижения шлака.

После очередной плавки стали выпускное отверстие заделывают огнеупорной массой и осматривают футеровку, ремонтируют. В кислородных конвертерах выплавляют стали с различным содержанием углерода, кипящие и спокойные, а также низколегированные стали. Легирующие элементы в расплавленном виде вводят в ковш перед выпуском в него стали. Плавка в конвертерах вместимостью 130-300 т заканчивается через 25-30 минут.

Преимущества:

1) В кислородном конвертере можно останавливать процесс на заданном содержании углерода и получать сталь самых различных марок (за исключением высоколегированных).

2) Качество получаемой стали, которое определяется количеством наиболее вредных примесей - серы и фосфора аналогично качеству мартеновской стали.

3) Коэффициент использования топлива, равный 70%, при конвертерном способе значительно больший по сравнению с другими способами, в виду чего отпадает необходимость наличия миксеров (хранилищ жидкого чугуна).

4) Основное преимущество конвертерного способа выплавки стали прежде всего связано с высокой производительностью. Производительность кислородного конвертера составляет 400 тонн стали в час, производительность мартеновской печи – 80 – 100 т/ч.

К недостаткам данного способа следует отнести:

1) большой угар металла (до 10%);

2) невозможность переработки только железного лома;

3) трудность в получении стали заданного химического состава;

4) невозможность получения высоколегированных сталей; (Кислородно-конвертерным способом выплавляют только углеродистые стали и некоторые марки низколегированных сталей. Это связано со скоротечностью процесса плавки, при которой нельзя эффективно произвести анализ проб стали.)

5)необходимость сооружения сложных дорогостоящих пылеочистительных установок, так как процесс плавки сопровождается выбросом большого количества вредной пыли. Объем выплавляемой в России кислородно-конвертерной стали составляет около 35 % от общего объема ее производства

Производство стали в электропечах.

Плавильные электропечи имеют преимущества по сравнению с другими плавильными агрегатами: легко регулировать тепловой процесс, изменяя параметры тока, получать высокую температуру металла, а так же раскислять металл с образованием минимального количества неметаллических включений. Электропечи используют для выплавки конструкционных, высоколегированных, инструментальных, специальных сплавов и сталей. Различают дуговые и индукционные электропечи.

Преимущества:

1) Электропечь быстро нагревается до заданной температуры.

2) Температура печи легко регулируется.

3) Высокая температура плавки (более 20000С) позволяет выплавлять сплавы с высокой концентрацией тугоплавких компонентов (хрома, молибдена, вольфрама и др.).

4) Возможность регулирования температуры за счет изменения параметров электрического тока, а также возможность создания в пространстве печи необходимой атмосферы: окислительной, восстановительной, нейтральной или вакуума - все это позволяет получать сталь высокого качества любого химического состава. Электрические печи бывают дуговые и индукционные. Наиболее распространены дуговые печи.

К недостаткам можно отнести большие затраты электрической энергии, и связанную с этим высокую стоимость выплавленной таким образом стали

Дуговая плавильная печь.

Дуговая печь питается трѐхфазным переменным током. Имеет три цилиндрических электрода из графитизированной массы, закреплѐнных в электрододержателях, к которым подводится электрический ток по кабелям. Между электродом и металлической шихтой возникает электрическая дуга. Корпус печи имеет форму цилиндра. Вместимость печей составляет 0,5-400 тонн. В металлургических цехах используют электропечи с основной футеровкой, а в литейных - с кислой. В основной дуговой печи осуществляется плавка двух видов: на шихте из легированных отходов (методом переплава) и на углеродистой шихте (с окислением примесей).

Плавку на шихте из легированных отходов ведут без окисления примесей. После расплавления шихты из металла удаляют серу, при необходимости науглероживают и доводят металл до заданного химического состава. Проводят диффузионное раскисление, подавая на шлак измельченные алюминий, молотый кокс. Так выплавляют легированные стали из отходов машиностроительных заводов. Плавку на углеродистой шихте применяют для производства конструкционных сталей. В печь загружают шихту: стальной лом, чушковый передельный чугун, электродный бой или кокс, для науглероживания металлов и известь. Опускают электроды, включают ток. Шихта под действием электродов плавится, металл накапливается в подине печи.

Во время плавления шихты кислородом воздуха, оксидами шихты и окалины окисляются железо, кремний, фосфор, марганец, частично, углерод. Оксид кальция из извести, и оксид железа образуют основной железистый шлак, способствующий удалению фосфора из металла. После нагрева до 1500-1540 0C загружают руду и известь, проводят период «кипения» металла, происходит, а после удаляют шлак. Затем приступают к удалению серы и раскислению металла заданного химического состава. Конечное раскисление проводят алюминием, выпускают сталь в ковш. При выплавке легированных сталей в дуговых печах в сталь вводят легирующие элементы в виде ферросплавов. В дуговых печах выплавляют высококачественные углеродистые стали - конструкционные, инструментальные, жаростойкие и жаропрочные.

Индукционные тигельные плавильные печи.

Выплавляют наиболее качественные коррозионно-стойкие, жаропрочные и другие стали и сплавы. Вместимость от десятков килограммов до 30 тонн. Печь состоит из водоохлаждаемого индуктора, внутри которого находится тигель (основные или кислые огнеупорные материалы) с металлической шихтой, через индуктор от генератора высокой частоты проходит однофазный переменный ток повышенной частоты (500-2000 Гц). Под действием электромагнитного поля индуктора при плавке происходит интенсивная циркуляция жидкого металла, что способствует ускорению химических реакций, получению однородного по химическому составу металла, быстрому всплыванию неметаллических включений, выравниванию температуры. В индукционных печах выплавляют сталь и сплавы из легированных отходов методом переплава, или из чистого шихтового железа и скрапа с добавкой ферросплавов методом сплавления. После расплавления шихты на поверхность металла загружают шлаковую смесь для уменьшения тепловых потерь металла и уменьшения угара легирующих элементов, защиты его от насыщения газами. При плавке в кислых печах, после расплавления и удаления плавильного шлака, наводят шлак из боя стекла . Для окончательного раскисления перед выпуском металла в ковш вводят ферросилиций, ферромарганец и алюминий. В основных печах раскисление проводят смесью из порошкообразной извести, кокса, ферросилиция, ферромарганца и алюминия.

В основных печах выплавляют высококачественные легированные стали с высоким содержанием марганца, титана, никеля, алюминия, а в печах с кислой футеровкой - конструкционные, легированные другими элементами стали. В печах можно получать стали с незначительным содержанием углерода и безуглеродистые сплавы, так как нет науглероживающей среды. При вакуумной индукционной плавке индуктор, тигель, дозатор шихты и изложницы, помещают в вакуумные камеры. Получают сплавы высокого качества с малым содержанием газов, неметаллических включений и сплавы, легированные любыми элементами.

## **Порядок выполнения работы:**

1 Законспектировать теоретические основы.

2 Отразить в виде таблицы краткую характеристику и особенности каждого способа производства стали.

3 Ответить на вопросы, характеризующие особенности производства стали.

### **Форма представления результата:**

Отчет о проделанной работе.

### **Критерии оценки:**

полнота выполненного задания;

- своевременное предоставление выполненной работы.

## **Т 1.1.4**

# **Основные металлургические технологии. Производство стали в конвертерах**

## **Практическое занятие № 9**

### **Изучение и анализ технологической документации**

**Цель:** 1) ознакомиться с нормативной документации, отражающей классификацию и технические требования, предъявляемые к металлам черным вторичным;

2) привить умения и навыки самостоятельной работы с учебником и дополнительной литературой.

### **Выполнив работу, Вы будете:**

уметь:

 находить причины нарушений технологии и пути их устранения;

 работать с технологической, конструкторской, организационно-распорядительной документацией, справочниками и другими информационными источниками

### **Материальное обеспечение:**

Индивидуальный раздаточный материал на данную тему, технологическая инструкция.

### **Задание:**

1 Изучить содержание технологической документации, отражающей производство стали указанного способа.

2 Ответить на вопросы, характеризующие производство стали указанного способа.

### **Порядок выполнения работы:**

1. Изучить и законспектировать содержание технологической документации производства стали указанного способа.

2. Сделать вывод.

### **Ход работы:**

1. Изучить и законспектировать содержание технологической документации производства стали указанного способа.

2. Выводом к работе является перечисление основных элементов технологической инструкции.

### **Форма представления результата:**

Отчет о проделанной работе

### **Критерии оценки:**

полнота выполненного задания;

своевременное предоставление выполненной работы.

## **Т 1.1.4**

## **Основные металлургические технологии. Производство стали в конвертерах Практическое занятие № 10 Изучение устройства кислородного конвертера с применением программного обеспечения**

**Цель работы:** Освоить работу в мультимедийной обучающей системе

**Выполнив работу, Вы будете:** уметь:

- работать в мультимедийной обучающей системе «Конструкция основных узлов и агрегатов стана 5000 ПАО «ММК»

**Материальное обеспечение:** персональный компьютер, мультимедийная обучающая система фирмы Sike , Методические указания по выполнению практической работы

## **Задание 1.**

Зарегистрироваться в программе

### **Порядок выполнения задания 1:**

- 1. Запустите систему.
- 2. Войдите в главное меню.
- 3. Выберете меню **"Администрирование"**:

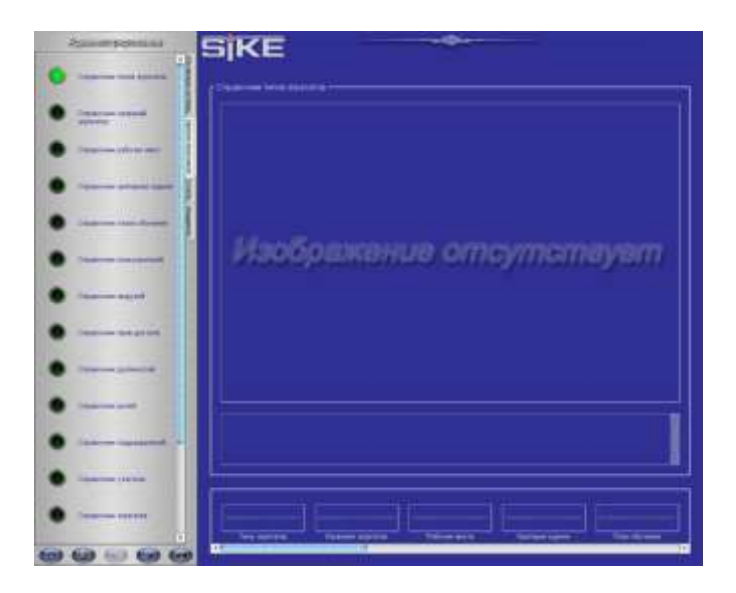

4. Для того, чтобы создать нового пользователя необходимо выбрать **"Справочник пользователей":**

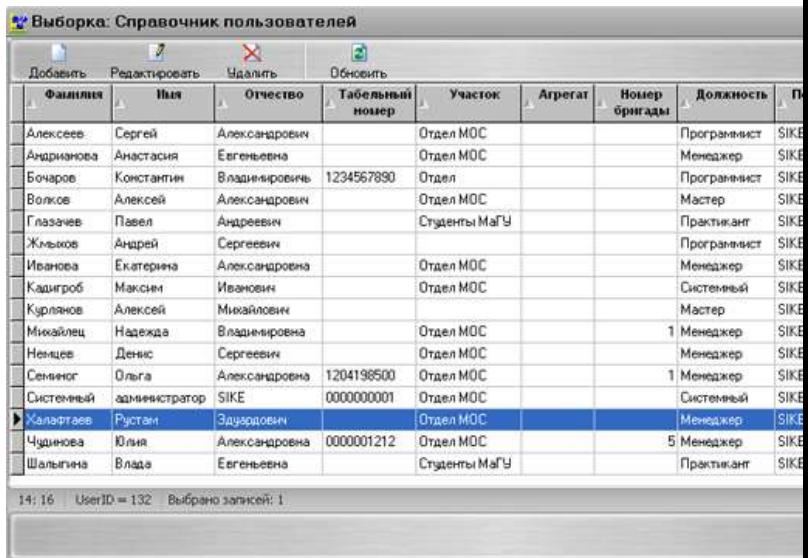

5. Нажмите на кнопку **[Добавить]**, появится окно создания нового пользователя:

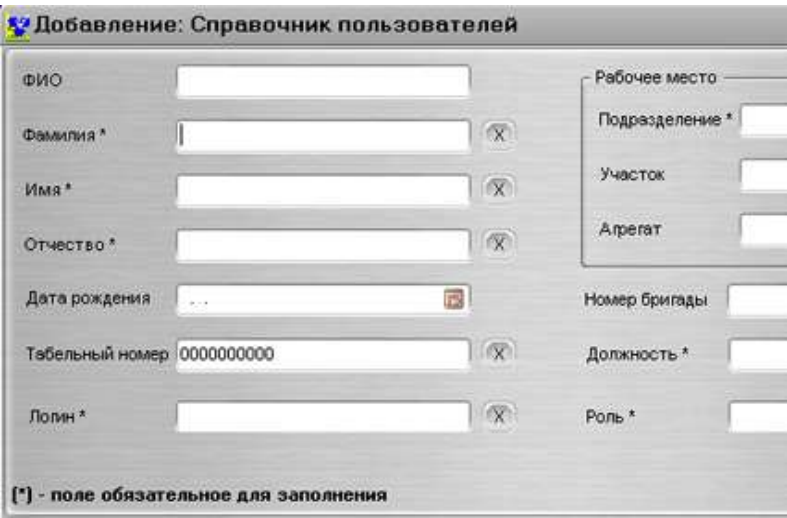

6. Введите фамилию, имя, отчество, дату рождения и логин нового пользователя в соответствующие ячейки. Кроме того, можете ввести и табельный номер создаваемого пользователя:

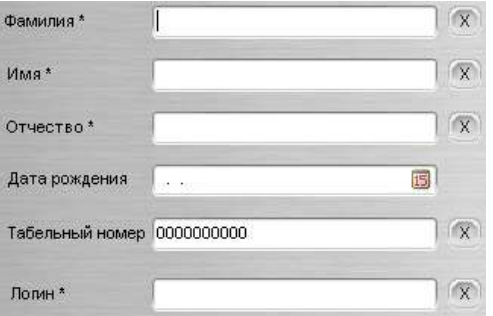

7. Нажмите кнопку для выбора рабочего места нового пользователя:

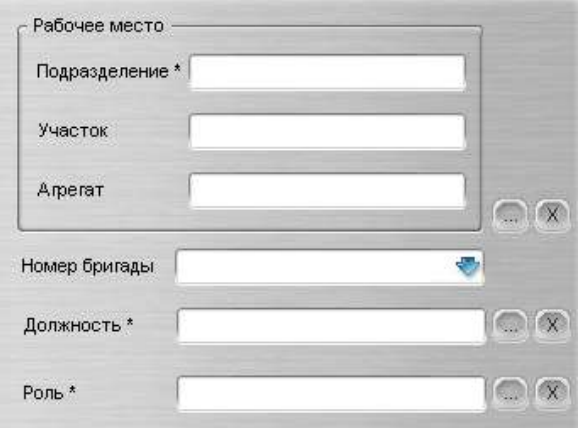

8. Для нового пользователя в открывшемся справочнике выберите подразделение, участок и агрегат:

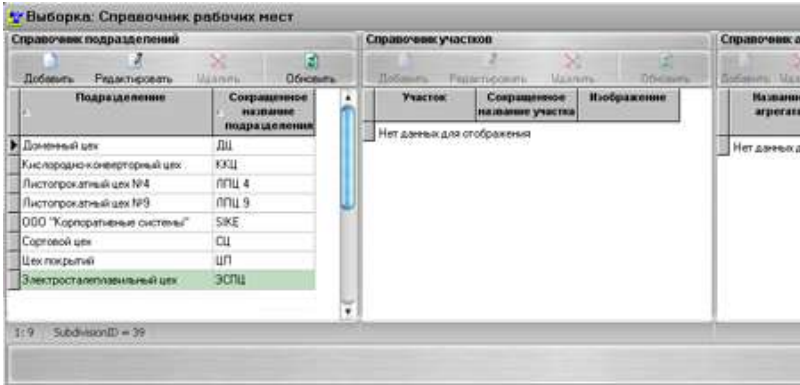

- 9. Нажмите кнопку **[Выбрать]**.
- 10. Нажмите кнопку для выбора должности нового пользователя:

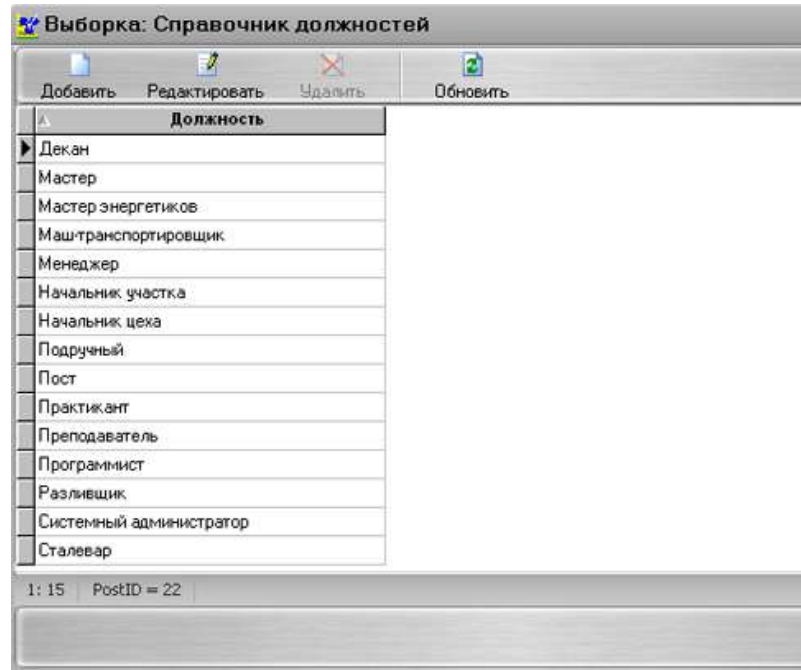

- 11. Нажмите кнопку **[Выбрать]**.
- 12. Нажмите кнопку для выбора роли нового пользователя:

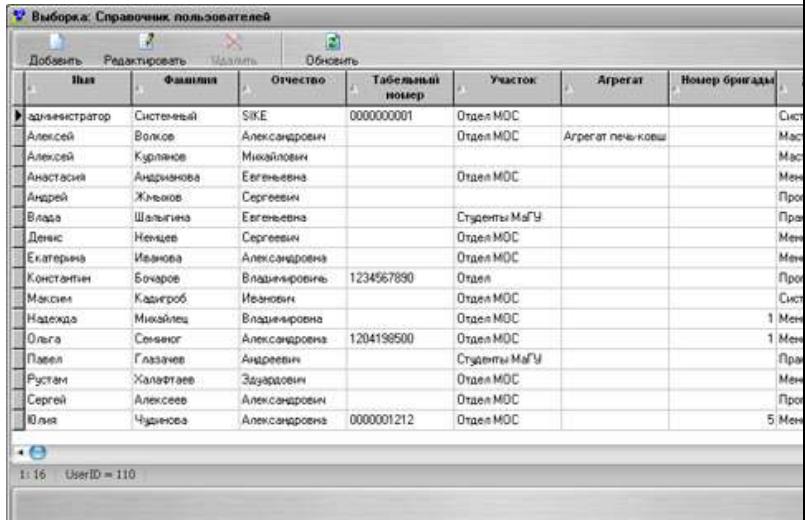

- 13. Нажмите кнопку **[ОК]**.
- 14. После того как пользователь был создан, он может [запустить](file:///C:/SIKE/Program/ÐÐÐ_ÐÐÐ¦_9_Ð¡ÑÐ°Ð½_5000/Help/Project/main.html%23start)  [мультимедийную обучающую систему.](file:///C:/SIKE/Program/ÐÐÐ_ÐÐÐ¦_9_Ð¡ÑÐ°Ð½_5000/Help/Project/main.html%23start)
- 15. При первом входе в систему зарегистрированному пользователю необходимо пройти процедуру [аутентификации.](file:///C:/SIKE/Program/ÐÐÐ_ÐÐÐ¦_9_Ð¡ÑÐ°Ð½_5000/Help/Project/main.html%23aut)

## **Задание 2**

Запустить мультимедийную обучающую систему «Листопрокатный цех №9 Стан 5000» (МОС «ЛПЦ 9 СТАН5000»)

## **Порядок выполнения задания 2:**

- 1. Запустите МОС "ЛПЦ9 СТАН5000".
- 2. На экране появится окно авторизации:

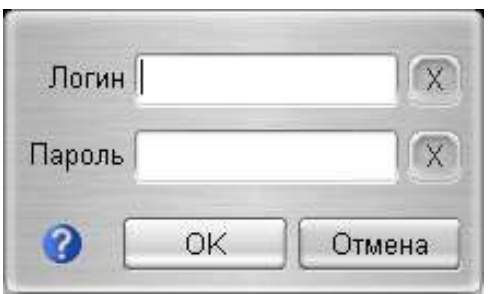

- 3. Для вызова **Руководства пользователя** нажмите кнопку .
- 4. В поле **"Логин"** введите логин пользователя:
- 5. В поле **"Пароль"** введите пароль пользователя:

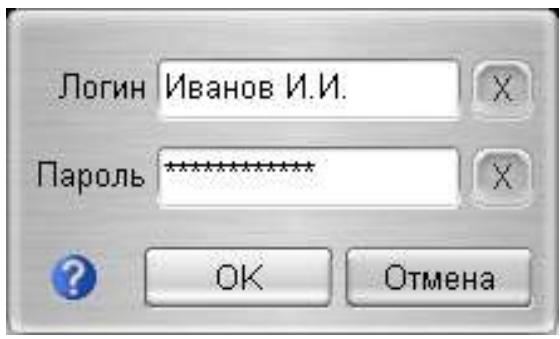

- 6. Нажмите кнопку **[ОК]** для входа в программу. Для завершения работы с программой нажмите кнопку **[Отмена]**.
- 7. На экране появится **Главный экран системы**:

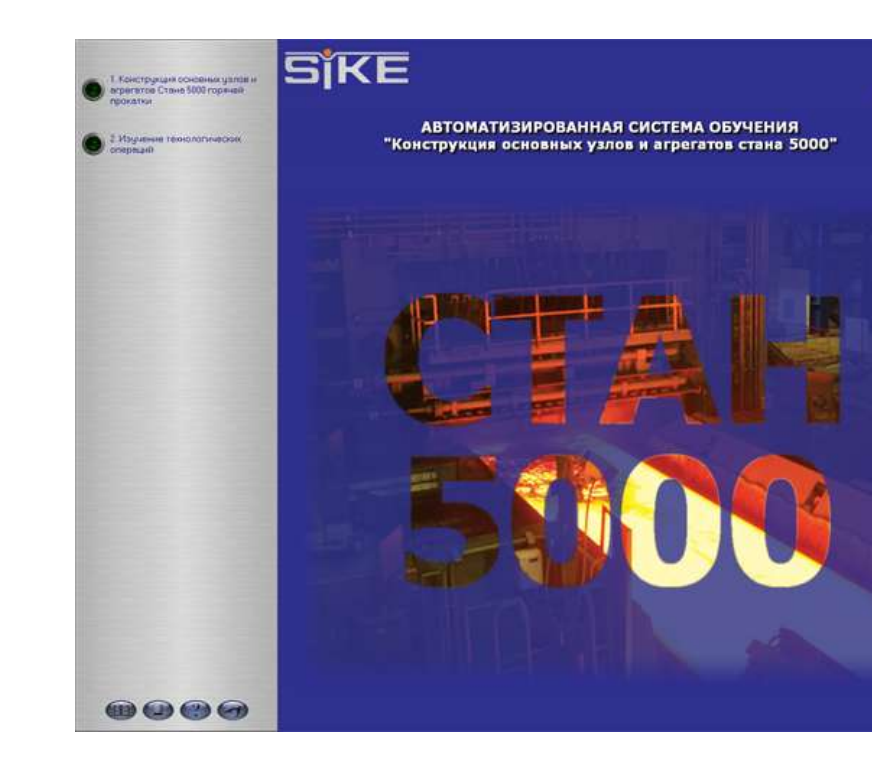

В верхнем левом углу располагается меню доступа к разделам обучения:

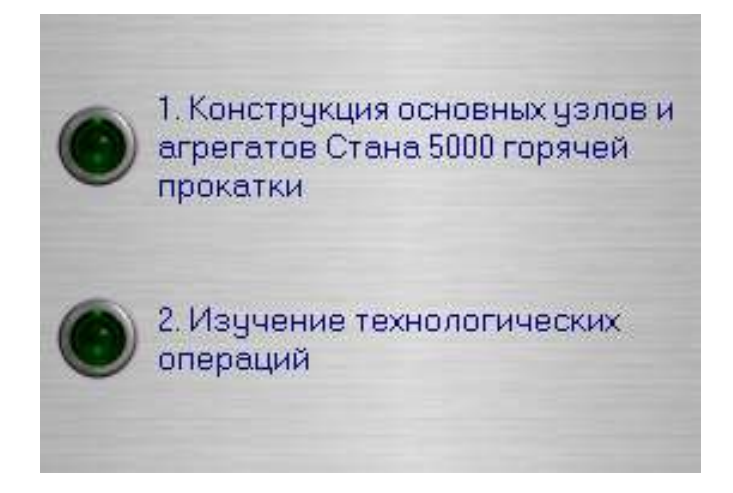

Доступ к каждому из пунктов меню осуществляется по однократному нажатию левой кнопкой мыши на пункте.

В левом нижнем углу главного экрана расположены кнопки доступа:

Открыть вкладку **Справочники,** изучить информацию.

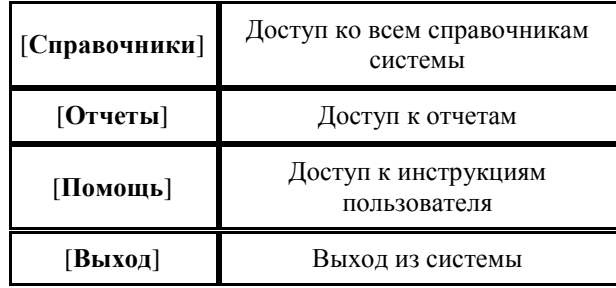

### **Форма предоставления результата**

Документы (экран), отчет по выполненной работе

## **Критерии оценки:**

За каждый правильный ответ – 1 балл.

За неправильный ответ – 0 баллов.

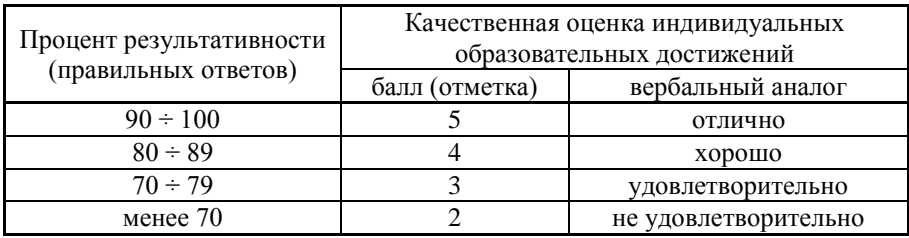

## **Т 1.1.5**

## **Основные металлургические технологии. Производство стали в мартеновских печах Практическое занятие № 11 Изучение и анализ технологической документации**

**Цель:** 1) ознакомиться с нормативной документации, отражающей производство стали указанного способа;

2) привить умения и навыки самостоятельной работы с учебником и дополнительной литературой.

## **Выполнив работу, Вы будете:**

уметь:

 находить причины нарушений технологии и пути их устранения;

 работать с технологической, конструкторской, организационно-распорядительной документацией, справочниками и другими информационными источниками

### **Материальное обеспечение:**

Индивидуальный раздаточный материал на данную тему, технологическая инструкция.

### **Задание:**

1 Изучить содержание технологической документации, отражающей производство стали указанного способа.

2 Ответить на вопросы, характеризующие производство стали указанного способа.

### **Порядок выполнения работы:**

1. Изучить и законспектировать содержание технологической документации производства стали указанного способа.

2. Сделать вывод.

### **Ход работы:**

1. Изучить и законспектировать содержание технологической документации производства стали указанного способа.

2. Выводом к работе является перечисление основных элементов технологической инструкции.

### **Форма представления результата:**

Отчет о проделанной работе

### **Критерии оценки:**

- полнота выполненного задания;
- своевременное предоставление выполненной работы.

# **Т 1.1.5**

# **Основные металлургические технологии. Производство стали в мартеновских печах Практическое занятие № 12 Изучение устройства мартеновских печей с применением программного обеспечения**

**Цель работы:** Освоить работу в мультимедийной обучающей системе

## **Выполнив работу, Вы будете:**

уметь:

- работать в мультимедийной обучающей системе «Конструкция основных узлов и агрегатов стана 5000 ПАО «ММК»
**Материальное обеспечение:** персональный компьютер, мультимедийная обучающая система фирмы Sike , Методические указания по выполнению практической работы

## **Задание 1.**

Зарегистрироваться в программе

## **Порядок выполнения задания 1:**

- 16. Запустите систему.
- 17. Войдите в главное меню.
- 18. Выберете меню **"Администрирование"**:

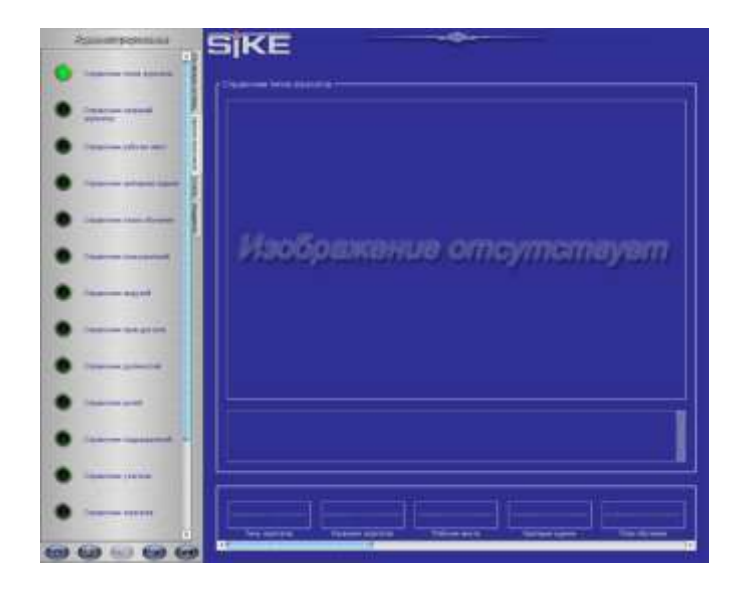

19. Для того, чтобы создать нового пользователя необходимо выбрать **"Справочник пользователей":**

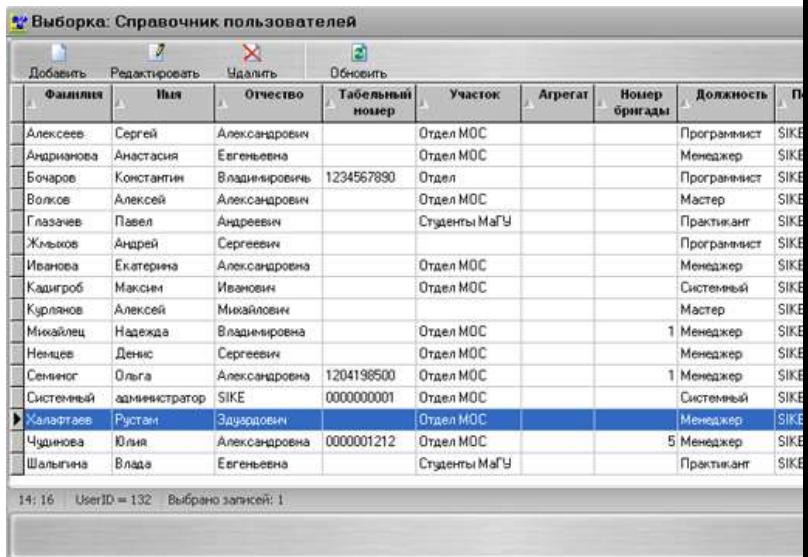

20. Нажмите на кнопку **[Добавить]**, появится окно создания нового пользователя:

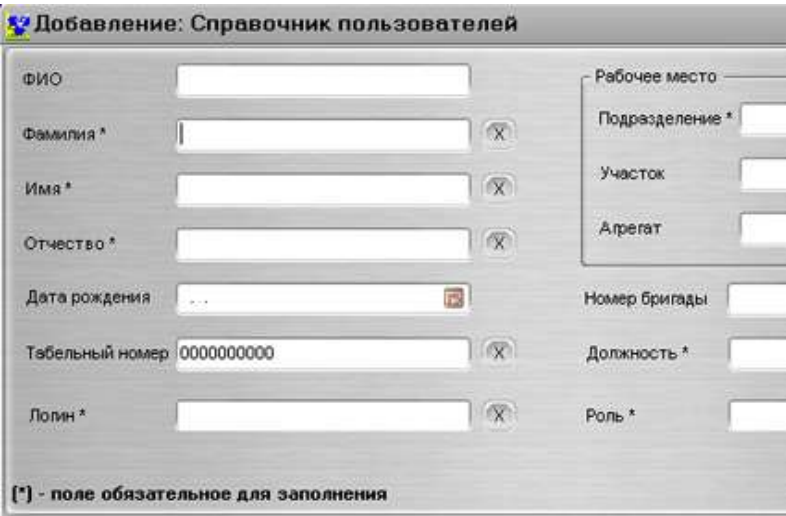

21. Введите фамилию, имя, отчество, дату рождения и логин нового пользователя в соответствующие ячейки. Кроме того, можете ввести и табельный номер создаваемого пользователя:

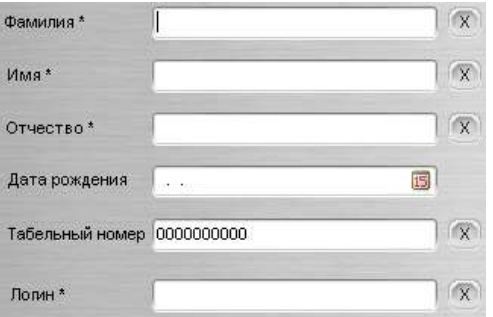

22. Нажмите кнопку для выбора рабочего места нового пользователя:

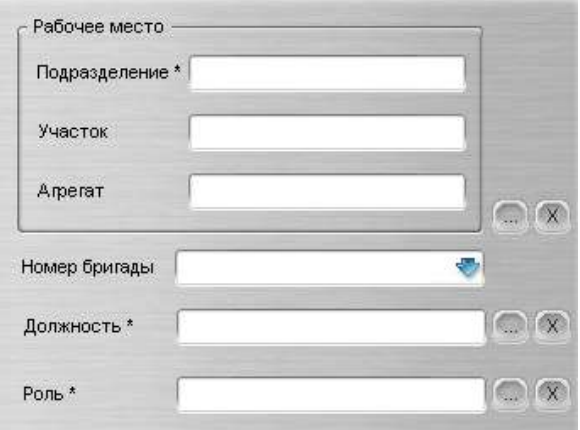

23. Для нового пользователя в открывшемся справочнике выберите подразделение, участок и агрегат:

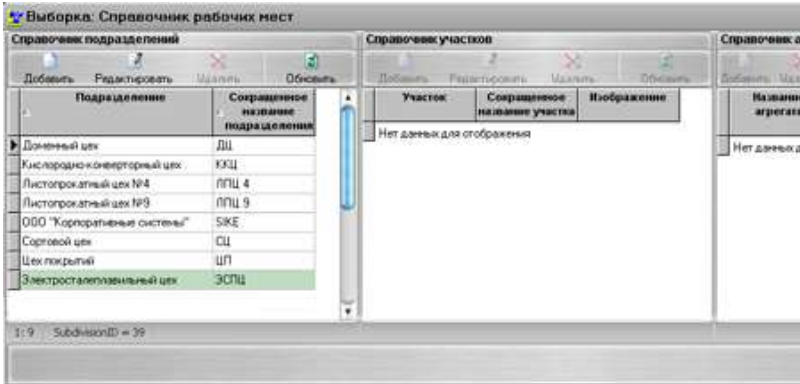

- 24. Нажмите кнопку **[Выбрать]**.
- 25. Нажмите кнопку для выбора должности нового пользователя:

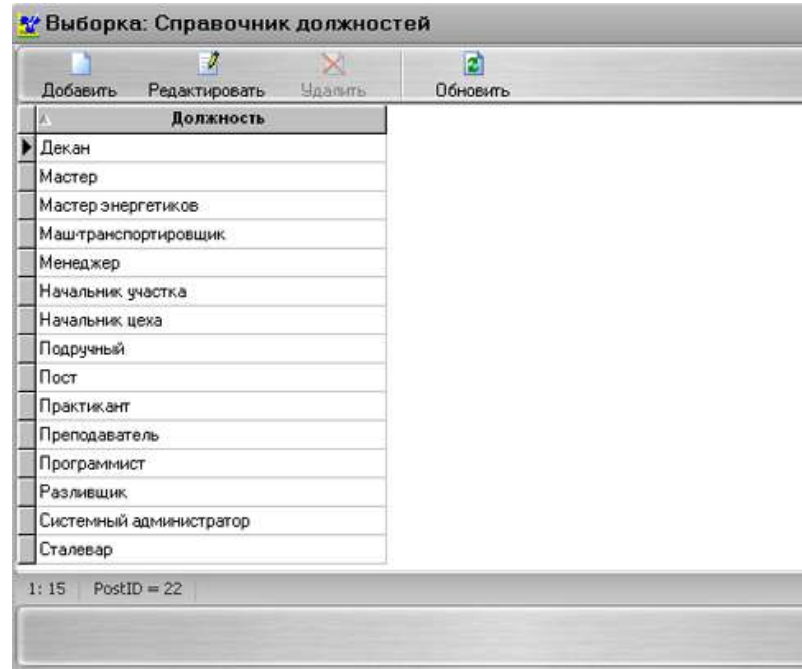

- 26. Нажмите кнопку **[Выбрать]**.
- 27. Нажмите кнопку для выбора роли нового пользователя:

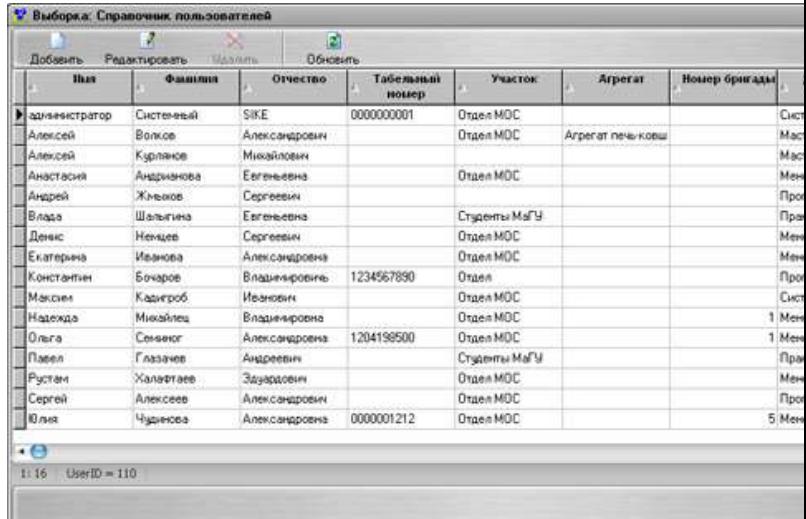

- 28. Нажмите кнопку **[ОК]**.
- 29. После того как пользователь был создан, он может [запустить](file:///C:/SIKE/Program/ÐÐÐ_ÐÐÐ¦_9_Ð¡ÑÐ°Ð½_5000/Help/Project/main.html%23start)  [мультимедийную обучающую систему.](file:///C:/SIKE/Program/ÐÐÐ_ÐÐÐ¦_9_Ð¡ÑÐ°Ð½_5000/Help/Project/main.html%23start)
- 30. При первом входе в систему зарегистрированному пользователю необходимо пройти процедуру [аутентификации.](file:///C:/SIKE/Program/ÐÐÐ_ÐÐÐ¦_9_Ð¡ÑÐ°Ð½_5000/Help/Project/main.html%23aut)

# **Задание 2**

Запустить мультимедийную обучающую систему «Листопрокатный цех №9 Стан 5000» (МОС «ЛПЦ 9 СТАН5000»)

## **Порядок выполнения задания 2:**

- 8. Запустите МОС "ЛПЦ9 СТАН5000".
- 9. На экране появится окно авторизации:

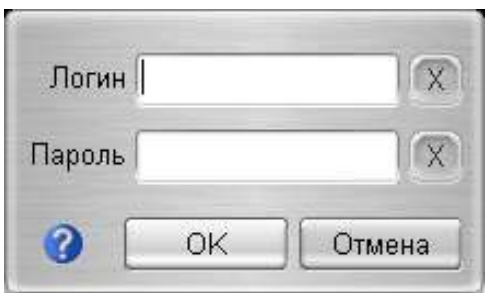

- 10. Для вызова **Руководства пользователя** нажмите кнопку .
- 11. В поле **"Логин"** введите логин пользователя:
- 12. В поле **"Пароль"** введите пароль пользователя:

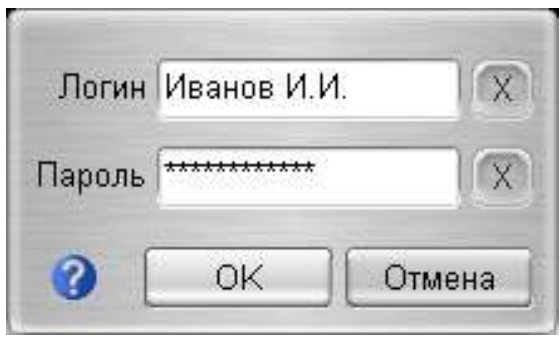

- 13. Нажмите кнопку **[ОК]** для входа в программу. Для завершения работы с программой нажмите кнопку **[Отмена]**.
- 14. На экране появится **Главный экран системы**:

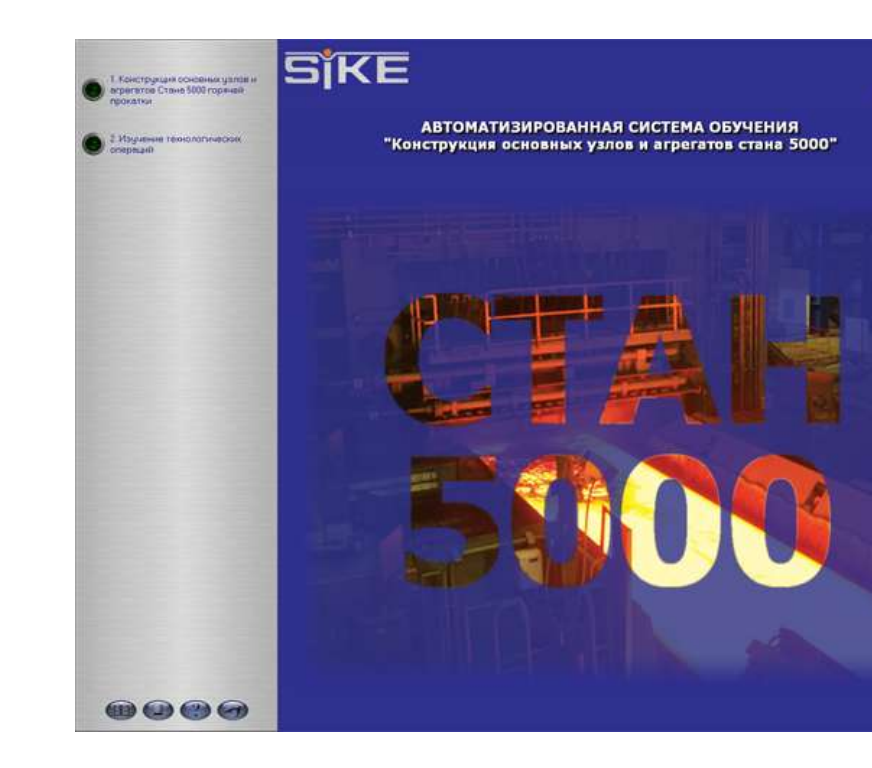

В верхнем левом углу располагается меню доступа к разделам обучения:

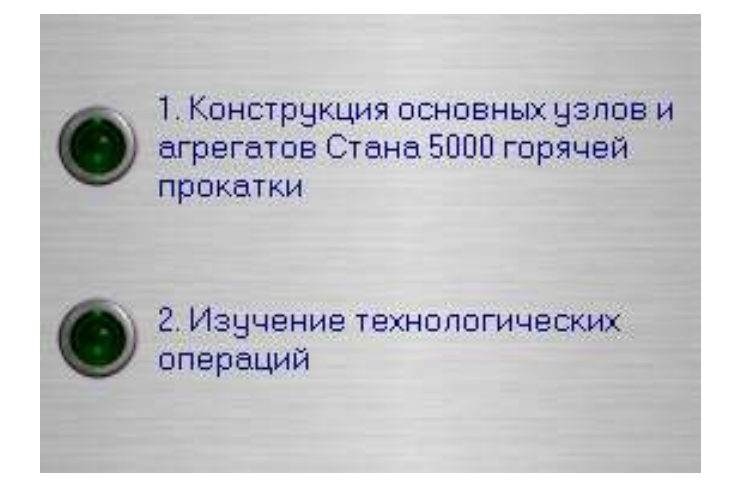

Доступ к каждому из пунктов меню осуществляется по однократному нажатию левой кнопкой мыши на пункте.

В левом нижнем углу главного экрана расположены кнопки доступа:

Открыть вкладку **Справочники,** изучить информацию.

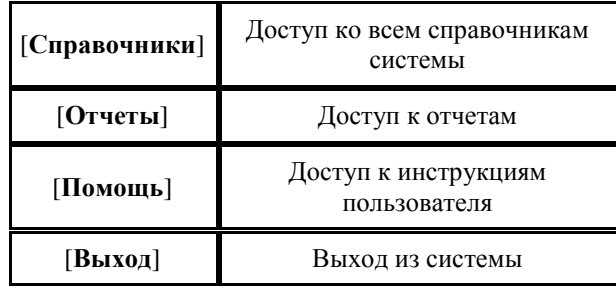

#### **Форма предоставления результата**

Документы (экран), отчет по выполненной работе

# **Критерии оценки:**

За каждый правильный ответ – 1 балл.

За неправильный ответ – 0 баллов.

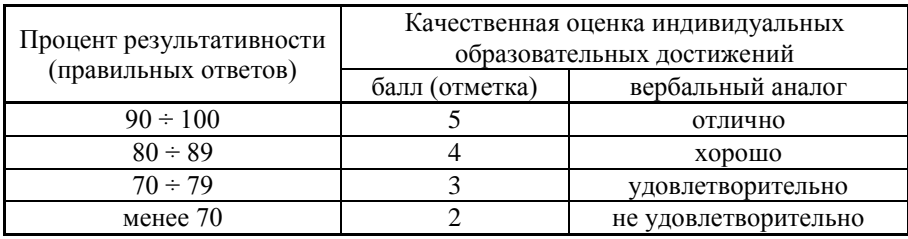

#### **Т 1.1.5**

## **Основные металлургические технологии. Производство стали в мартеновских печах Практическое занятие № 13 Расчет шихты первого периода**

#### **Формируемая(-ые) компетенция(-и):**

ПК 1.1. Осуществлять технологические операции по производству черных металлов.

ПК 1.4. Анализировать качество сырья и готовой продукции. **Цель работы:** Научиться определять количество металлической шихты в зависимости от марки стали и типа и садки печи.

#### **Выполнив работу, Вы будете:**

*уметь:*

- выбирать оптимальные технологические процессы получения металла.

#### **Материальное обеспечение:**

ГОСТ на сталь, ТУ предприятия на шихтовые материалы и другие виды присадок.

#### **Задание:**

Ознакомится с основными определениями и терминами на шихтовые материалы. Ознакомится с основными этапами расчета шихты. Рассчитать количество металлической шихты для заданной печи и марки стали.

## **Краткие теоретические сведения:**

Расчѐт шихты производится в соответствии с заданной маркой стали и количеством углерода, который в этой стали содержится. Для этого определяют технологию плавки и тип печи, где эта сталь выплавляется. Расчет шихты ведѐтся на углерод. Вся шихта делится на передельный чугун и стальной лом. Если печь мартеновская, угар углерода принимается в пределах 40-60 %, и по этому угару считается содержание науглероживателя (передельного чугуна). Если же сталь выплавляется в электропечи, угар углерода уменьшается до 10-15 %, а науглероживателем может являться кокс.

## **Порядок выполнения работы:**

1. Получить папку с ГОСТами у преподавателя.

2. Выбрать марку стали для расчета шихты

3. Выбрать метод расчета в зависимости от марки стали и вида производства

4. Рассчитать шихтовые материалы

5. Сравнить полученные результаты с ГОСТами.

#### **Ход работы:**

1. Ознакомится со структурой ГОСТа.

3. Ознакомится с основными определениями и терминами на шихту для расчета.

4. Ознакомится с требованиями, предъявляемыми к шихтовым материалам.

5. Изучить этапы ведения расчета.

6. Составить схему технологического процесса заданной марки стали.

7. Рассчитать количество металлической шихты для выбранной марки.

#### **Форма представления результата:**

Расчет шихтовых материалов

#### **Т 1.1.6**

**Основные металлургические технологии.**

**Производство стали в электропечах**

# **Практическое занятие № 14 Изучение и анализ технологической документации**

## **Формируемая(-ые) компетенция(-и):**

ПК 1.1. Осуществлять технологические операции по производству черных металлов.

ПК 1.4. Анализировать качество сырья и готовой продукции.

**Цель работы:** изучить должностные инструкции и обязанности в бригаде подручных сталевара электропечи

#### **Выполнив работу, Вы будете:**

*уметь:*

определять должностные обязанности горнового в зависимости от конкретной производственной ситуации

**Материальное обеспечение:** должностные инструкции бригады подручных сталевара электропечи

#### **Задание:**

изучить должностные инструкции и обязанности в бригаде подручных

#### **Порядок выполнения работы:**

1. Ознакомится с методическими указаниями по практическому заданию.

2. Выполнить задание.

3. Оформить работу в тетради для практических занятий.

# **Ход работы:**

1. Получить должностные инструкции горнового у преподавателя

2. Изучить порядок действий горновых в случае возникновения конкретных производственных ситуаций

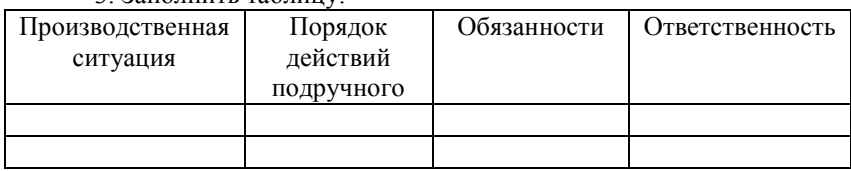

3. Заполнить таблицу:

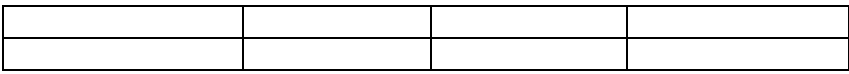

#### **Форма представления результата:**

Отчет о выполненной работе в тетради для практических занятий

## **Т 1.1.6**

# **Основные металлургические технологии. Производство стали в электропечах Практическое занятие № 15 Изучение устройства электропечей с применением программного обеспечения**

**Цель работы:** Освоить работу в мультимедийной обучающей системе

#### **Выполнив работу, Вы будете:**

уметь:

- работать в мультимедийной обучающей системе «Конструкция основных узлов и агрегатов стана 5000 ПАО «ММК» в режиме демонстрации.

**Материальное обеспечение:** персональный компьютер, мультимедийная обучающая система фирмы Sike , Методические указания по выполнению практической работы

#### **Задание 1.**

В режиме **Демонстрация** изучить конструкцию основного и вспомогательного оборудования стана 5000: зона печи, зона холодильника, линия ножниц, чистовая линия, участок чистовой клети.

#### **Порядок выполнения задания 1:**

1. Запустите МОС "ЛПЦ 9 СТАН5000".

2. На экране появится окно авторизации:

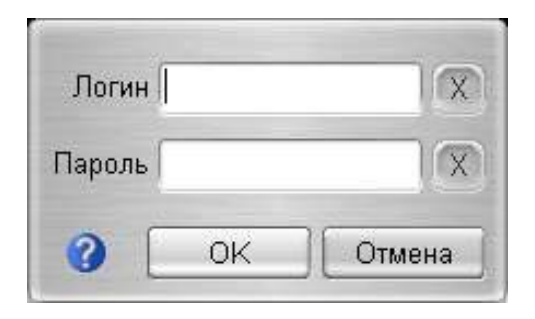

- 3. Для вызова **Руководства пользователя** нажмите кнопку .
- 4. В поле **"Логин"** введите логин пользователя:
- 5. В поле **"Пароль"** введите пароль пользователя:

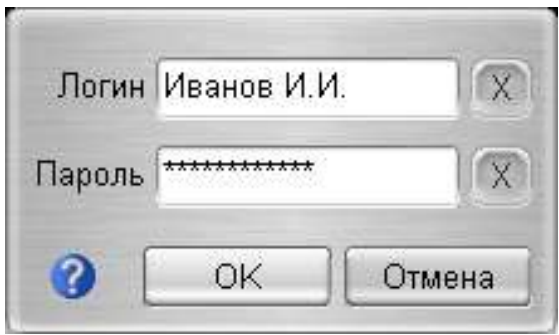

- 6. Нажмите кнопку **[ОК]** для входа в программу. Для завершения работы с программой нажмите кнопку **[Отмена]**.
- 7. На экране появится **Главный экран системы**:

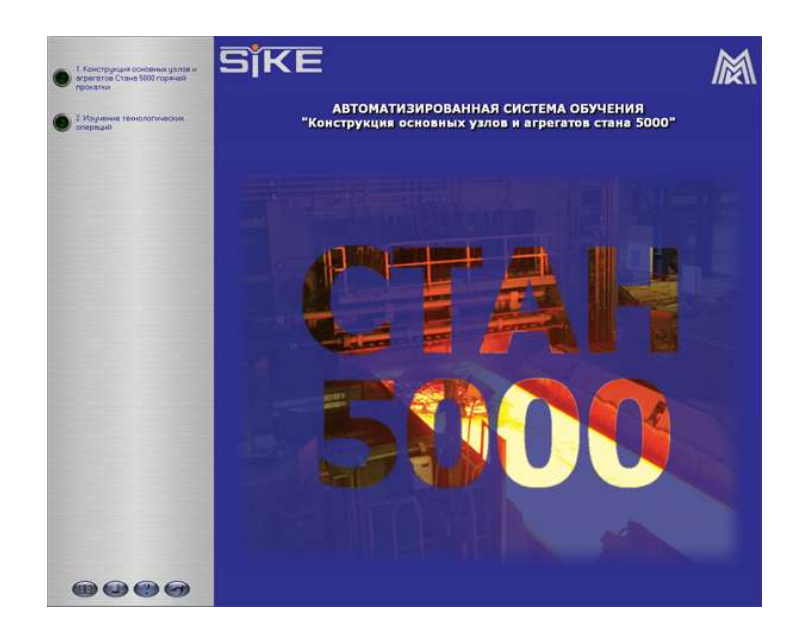

В верхнем левом углу располагается меню доступа к разделам обучения:

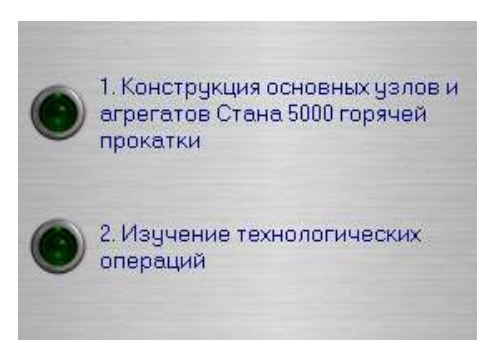

8. В главном меню выберите пункт **"Конструкция основных узлов и агрегатов стана 5000 горячей прокатки"**. На экране появятся доступные режимы работы с данным разделом:

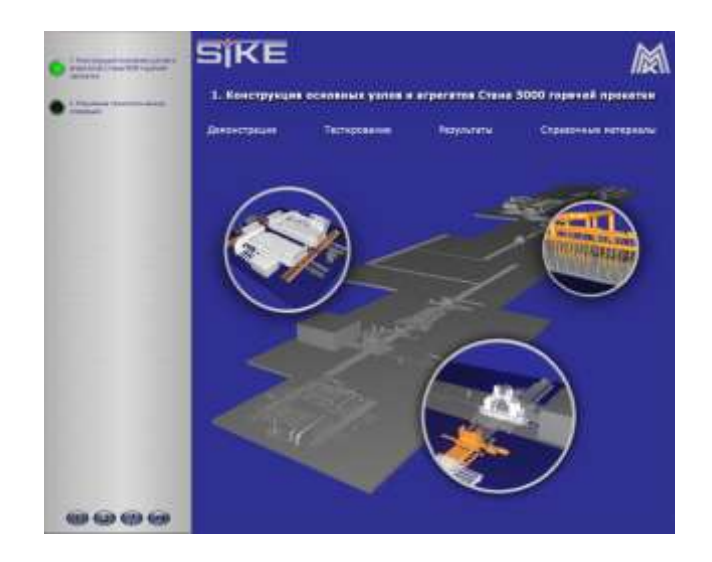

9. Для перехода к демонстрационному режиму выберите пункт **"Демонстрация"**. Запустится демонстрационный режим:

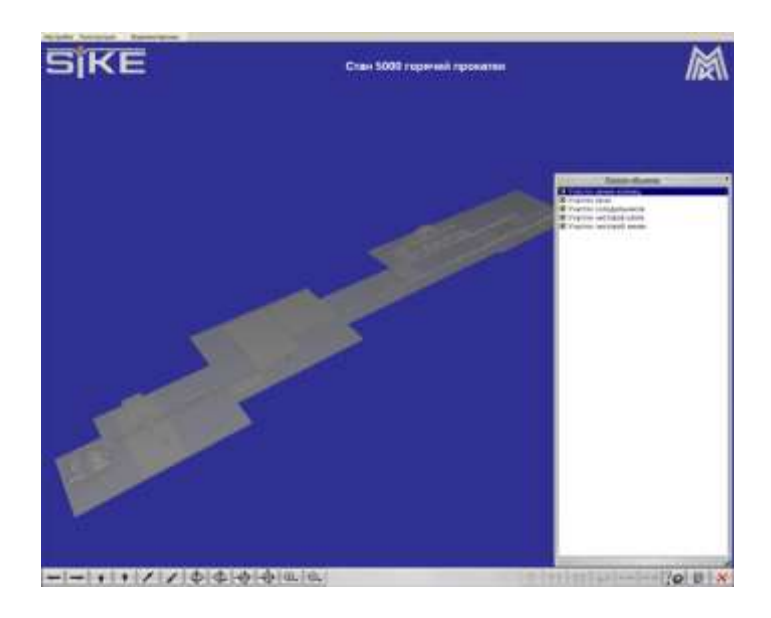

10. Щелкните левой кнопкой мыши на одном из объектов панели **"Список объектов"** - камера будет автоматически наведена на данный объект, а сам объект выделится цветом. Также объект можно выделить, щѐлкнув левой кнопкой мыши по конкретному элементу на 3-х мерной модели агрегата:

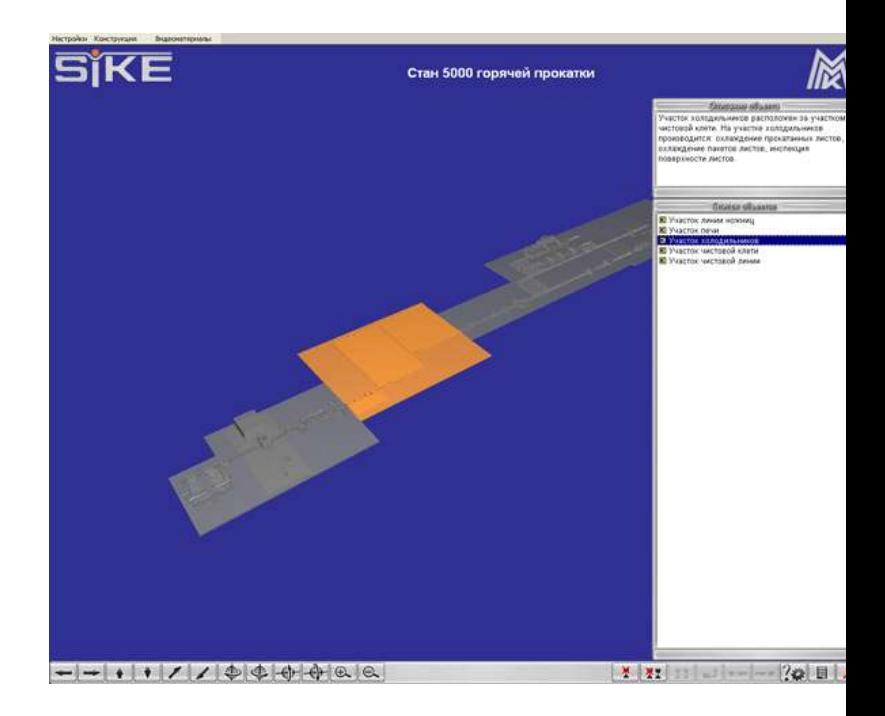

Для выбранного объекта отобразится информация:

- Описание объекта:

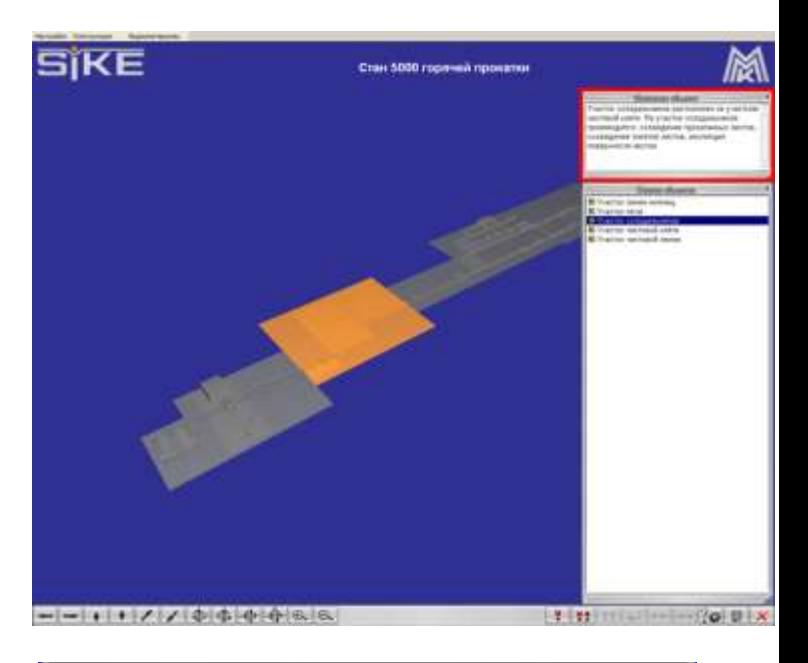

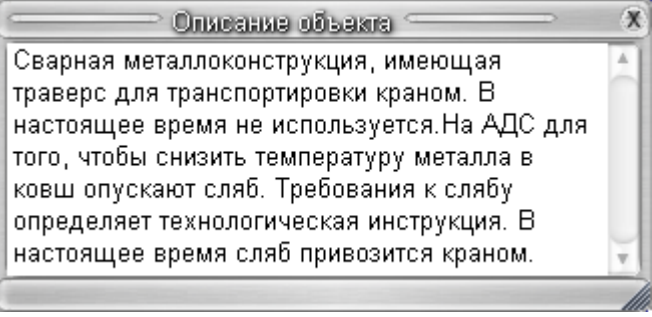

- Технические характеристики:

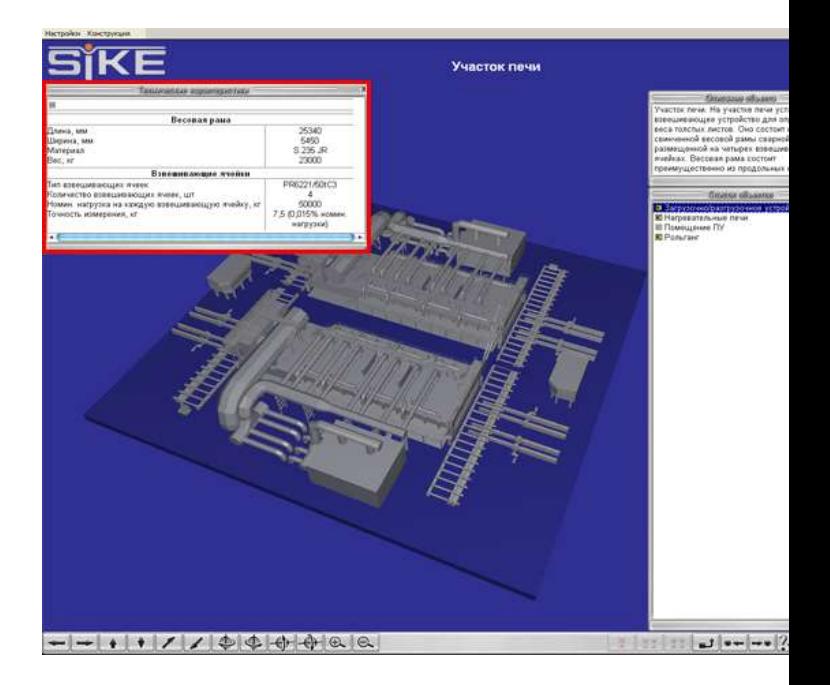

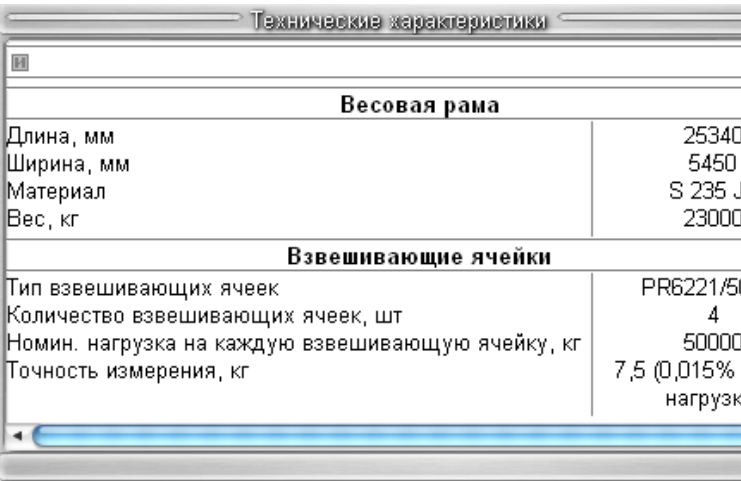

Для просмотра дополнительных материалов по объекту выделите интересующий Вас объект и нажмите правую клавишу мыши:

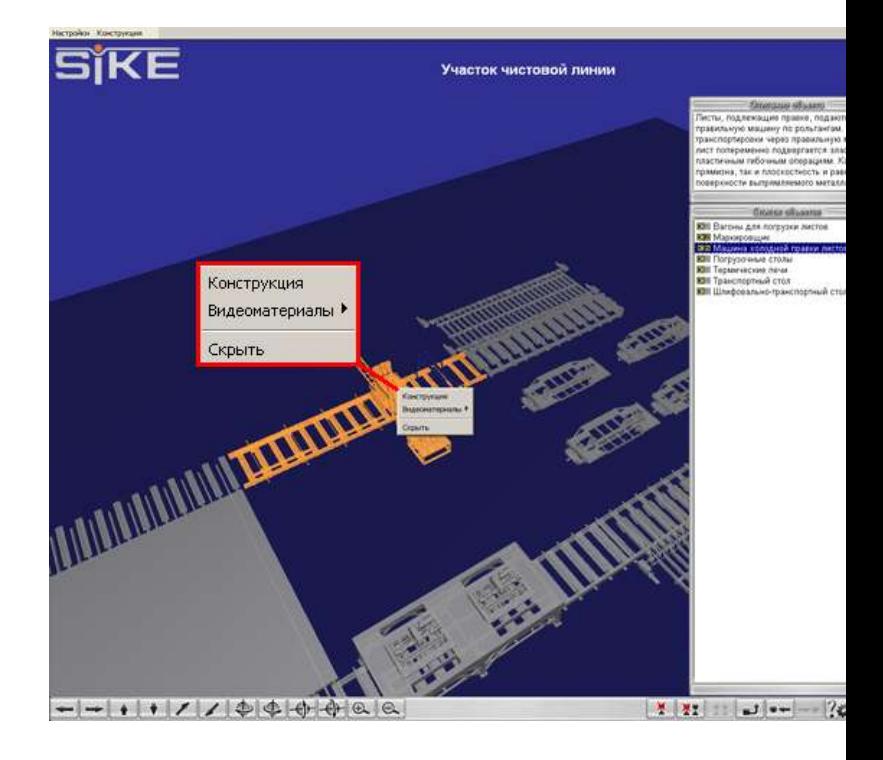

Для просмотра видеоматериалов по объекту выберите пункт **"Видеоматериалы"**:

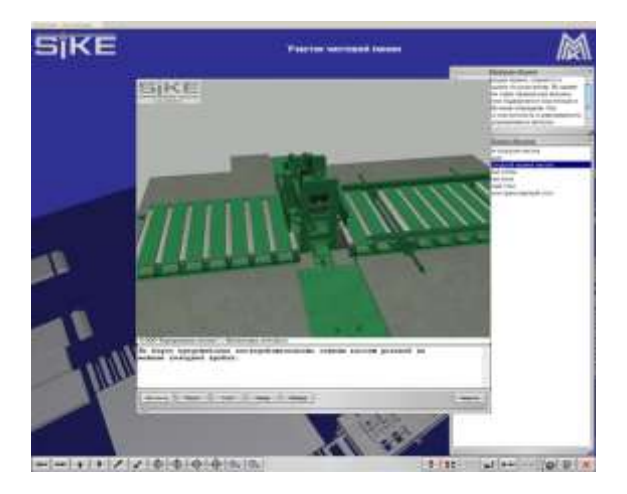

11. Перейти к дополнительной информации по объекту можно при помощи **"Списка объектов"**:

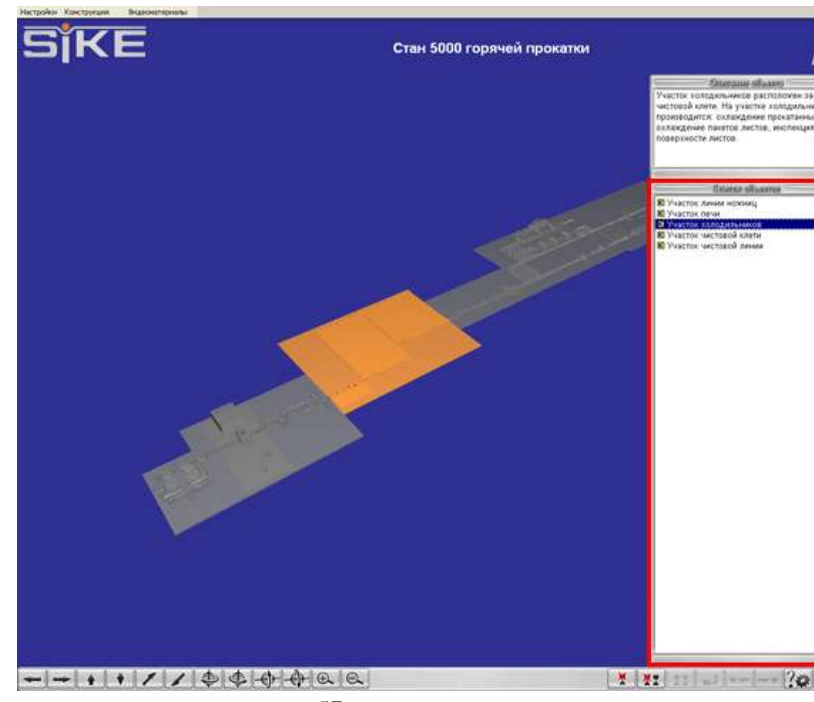

Для этого щѐлкните левой кнопкой мыши по соответствующей кнопки около названия объекта:

- Для просмотра видеоматериалов по объекту нажмите кнопка **[В]**:

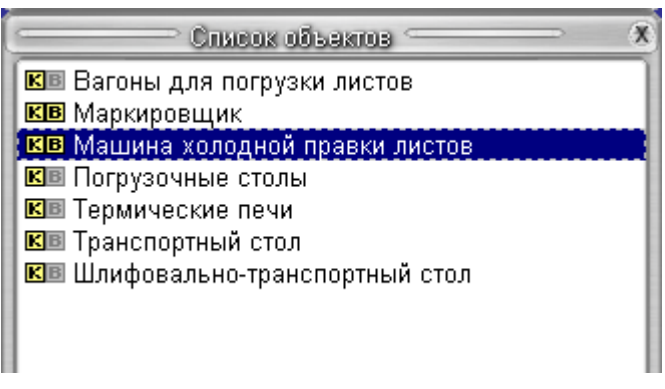

12. Кнопки управления 3-х мерной конструкцией, расположенные в левом нижнем углу экрана:

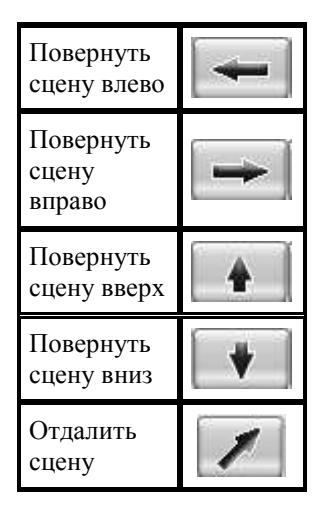

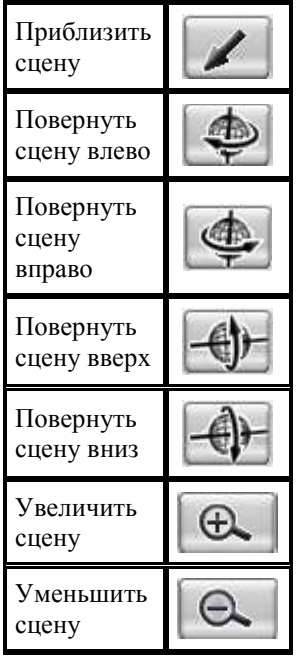

- 13. Перемещать 3-х мерную модель конструкции можно при помощи мыши. Для этого зажмите левую кнопку мыши и перемещайте курсор в соответствующем направлении. Для вращения конструкции перемещайте курсор мыши, зажав правую кнопку мыши.
- 14. Кнопки управления, расположенные в правом нижнем углу экрана:

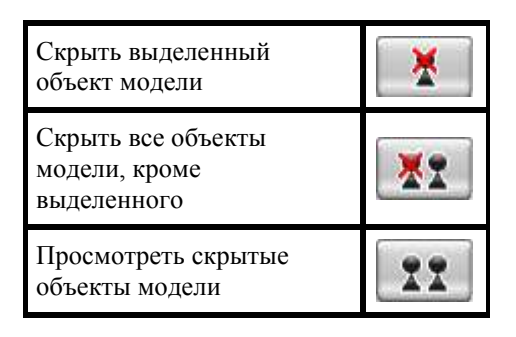

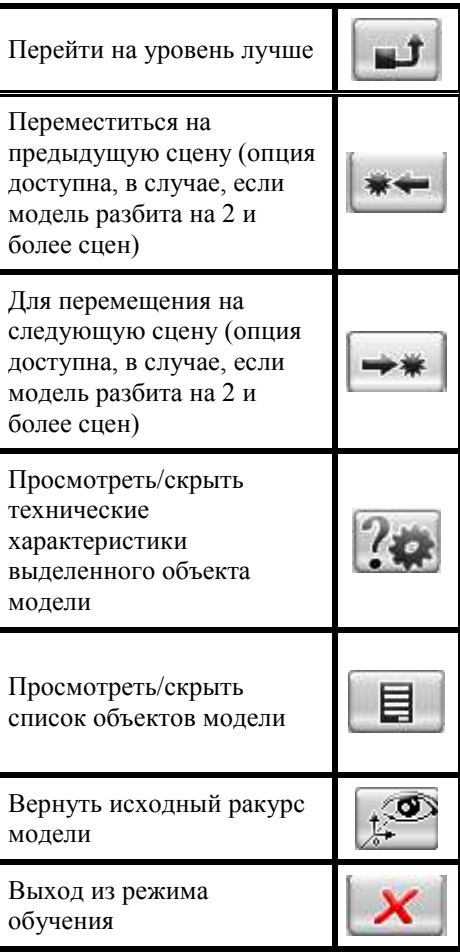

# **Форма предоставления результата**

Документы (экран), отчет по выполненной работе

# **Критерии оценки:**

За каждый правильный ответ – 1 балл. За неправильный ответ – 0 баллов.

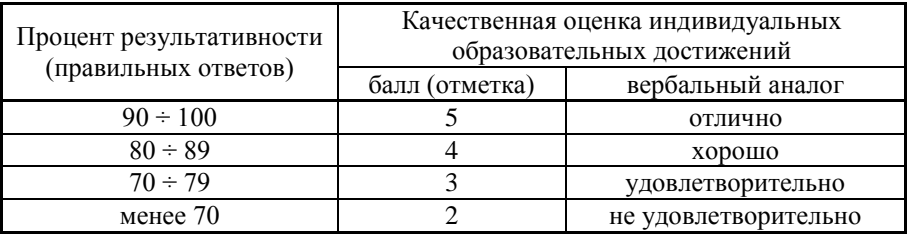

#### **Т 1.1.7**

# **Современные технологии получения стали высокого качества Практическое занятие № 16 Расчет вакуумно-индукционной плавки стали**

#### **Формируемая компетенция:**

ПК 1.1. Осуществлять технологические операции по производству черных металлов.

ПК 1.4. Анализировать качество сырья и готовой продукции.

**Цель работы:** Научиться определять количество металлической шихты в зависимости от марки стали и типа и садки печи.

#### **Выполнив работу, Вы будете:**

*уметь:*

- выбирать оптимальные технологические процессы получения металла.

#### **Материальное обеспечение:**

ГОСТ на сталь, ТУ предприятия на шихтовые материалы и другие виды присадок.

## **Задание:**

Ознакомится с основными определениями и терминами на шихтовые материалы. Ознакомится с основными этапами расчета шихты. Рассчитать количество металлической шихты для заданной печи и марки стали.

#### **Краткие теоретические сведения:**

Расчѐт шихты производится в соответствии с заданной маркой стали и количеством углерода, который в этой стали содержится. Для этого определяют технологию плавки и тип печи, где эта сталь выплавляется. Расчет шихты ведѐтся на углерод. Вся шихта делится на передельный чугун и стальной лом. Если печь мартеновская, угар углерода принимается в пределах 40-60 %, и по этому угару считается содержание науглероживателя (передельного чугуна). Если же сталь выплавляется в электропечи, угар углерода уменьшается до 10-15 %, а науглероживателем может являться кокс.

#### **Порядок выполнения работы:**

1. Получить папку с ГОСТами у преподавателя.

2. Выбрать марку стали для расчета шихты

3. Выбрать метод расчета в зависимости от марки стали и вида производства

4. Рассчитать шихтовые материалы

5. Сравнить полученные результаты с ГОСТами.

#### **Ход работы:**

1. Ознакомится со структурой ГОСТа.

3. Ознакомится с основными определениями и терминами на шихту для расчета.

4. Ознакомится с требованиями, предъявляемыми к шихтовым материалам.

5. Изучить этапы ведения расчета.

6. Составить схему технологического процесса заданной марки стали.

7. Рассчитать количество металлической шихты для выбранной марки.

#### **Форма представления результата:**

Расчет шихтовых материалов

## **Т 1.1.7**

# **Современные технологии получения стали высокого качества Практическое занятие № 17 Расчет процесса раскисления металла углеродом и**

**металлическими сплавами в условиях вакуума**

#### **Формируемая компетенция:**

ПК 1.1. Осуществлять технологические операции по производству черных металлов.

ПК 1.4. Анализировать качество сырья и готовой продукции.

**Цель работы:** Научиться определять количество металлической шихты в зависимости от марки стали и типа и садки печи.

#### **Выполнив работу, Вы будете:**

*уметь:*

- выбирать оптимальные технологические процессы получения металла.

#### **Материальное обеспечение:**

ГОСТ на сталь, ТУ предприятия на шихтовые материалы и другие виды присадок.

#### **Задание:**

Ознакомится с основными определениями и терминами на шихтовые материалы. Ознакомится с основными этапами расчета шихты. Рассчитать количество металлической шихты для заданной печи и марки стали.

#### **Краткие теоретические сведения:**

Расчѐт шихты производится в соответствии с заданной маркой стали и количеством углерода, который в этой стали содержится. Для этого определяют технологию плавки и тип печи, где эта сталь выплавляется. Расчет шихты ведѐтся на углерод. Вся шихта делится на передельный чугун и стальной лом. Если печь мартеновская, угар углерода принимается в пределах 40-60 %, и по этому угару считается содержание науглероживателя (передельного чугуна). Если же сталь выплавляется в электропечи, угар углерода уменьшается до 10-15 %, а науглероживателем может являться кокс.

#### **Порядок выполнения работы:**

1. Получить папку с ГОСТами у преподавателя.

2. Выбрать марку стали для расчета шихты

3. Выбрать метод расчета в зависимости от марки стали и вида производства

4. Рассчитать шихтовые материалы

5. Сравнить полученные результаты с ГОСТами.

## **Ход работы:**

1. Ознакомится со структурой ГОСТа.

3. Ознакомится с основными определениями и терминами на шихту для расчета.

4. Ознакомится с требованиями, предъявляемыми к шихтовым материалам.

5. Изучить этапы ведения расчета.

6. Составить схему технологического процесса заданной марки стали.

7. Рассчитать количество металлической шихты для выбранной марки.

#### **Форма представления результата:**

Расчет шихтовых материалов

## **Т 1.1.7**

## **Современные технологии получения стали высокого качества Практическое занятие № 18 Анализ процесса перемешивания металла газом при внепечной**

## **обработке стали**

#### **Т 1.1.7**

**Современные технологии получения стали высокого качества Практическое занятие № 19 Десульфурация стали при внепечной обработке**

#### **Т 1.1.8**

**Разливка стали Практическое занятие № 20 Изучение оборудования сифонной разливки**

## 64 **Т 1.1.8 Разливка стали**

# **Практическое занятие № 21 Изучение разливки кипящей, спокойной и полуспокойной стали**

## **Т 1.1.8**

# **Разливка стали Практическое занятие № 22 Изучение оборудования непрерывной разливки стали по мультимедийным программам**

**Цель работы:** Освоить работу в мультимедийной обучающей системе **«**Агрегат поперечной резки» ЛПЦ-4 . Конструкция основных узлов и агрегатов.

## **Выполнив работу, Вы будете:**

уметь:

- работать в мультимедийной обучающей системе «Агрегат поперечной резки» ЛПЦ-4 . Конструкция основных узлов и агрегатов» **Материальное обеспечение:** персональный компьютер, мультимедийная обучающая система фирмы Sike , Методические указания по выполнению практической работы

## **Задание 1.**

Запустить раздел "**Конструкция основных узлов и агрегатов АПР 2**" для изучения устройства узлов и агрегатов технологической установки ЛПЦ 4 АПР 2 на основе 3-х мерной модели.

## **Порядок выполнения задания:**

- 1. Войдите в Главное меню системы.
- 2. В главном меню выберите пункт **"Конструкция основных узлов и агрегатов АПР 2"**. На экране появятся доступные режимы работы с данным разделом:

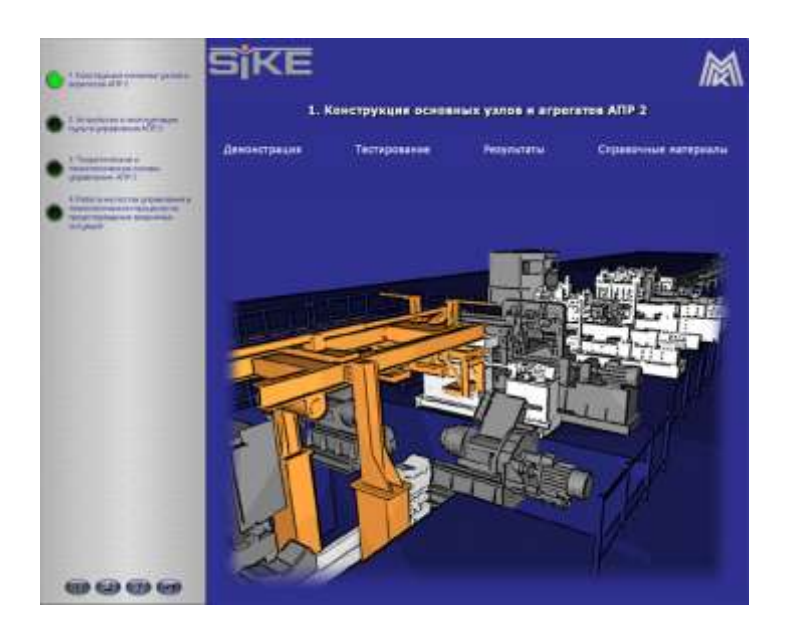

- 3. Для перехода к демонстрационному режиму выберите пункт **"Демонстрация"**.
- 4. Запустится демонстрационный режим:

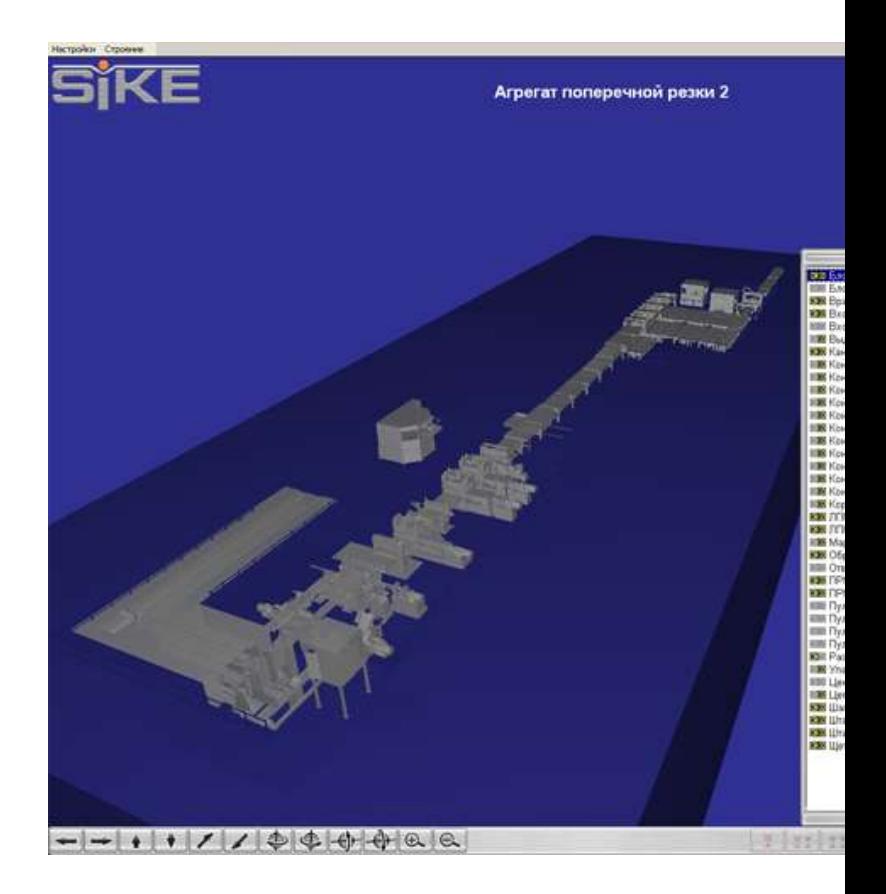

5. Щелкните левой кнопкой мыши на одном из объектов панели **"Список объектов"** - камера будет автоматически наведена на данный объект, а сам объект выделится цветом. Так же объект можно выделить щѐлкнув левой кнопкой мыши по конкретному элементу на 3-х мерной модели агрегата:

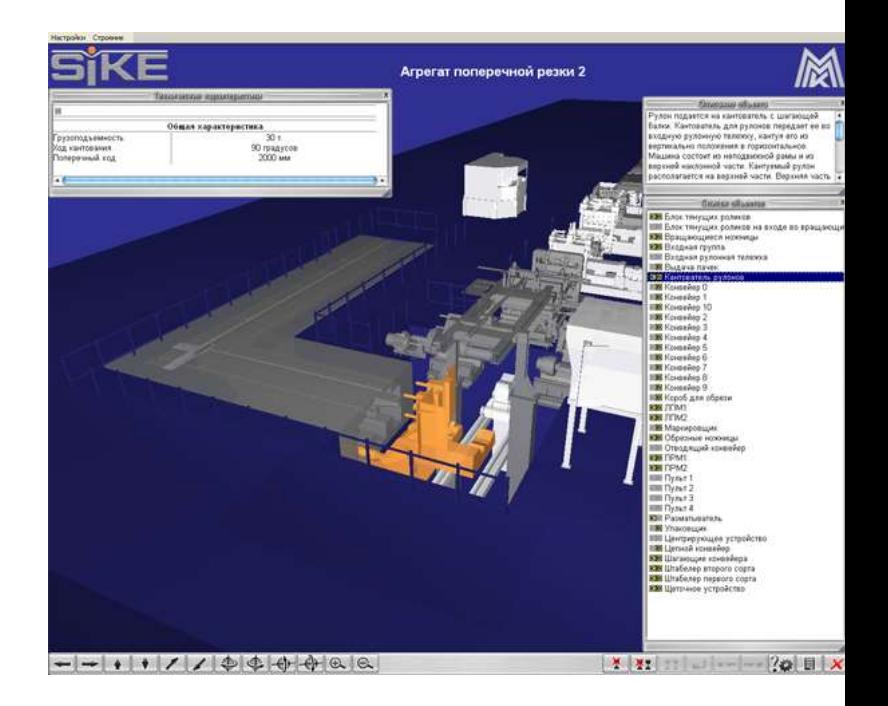

- 6. Для выбранного объекта отобразится информация:
	- Описание объекта:

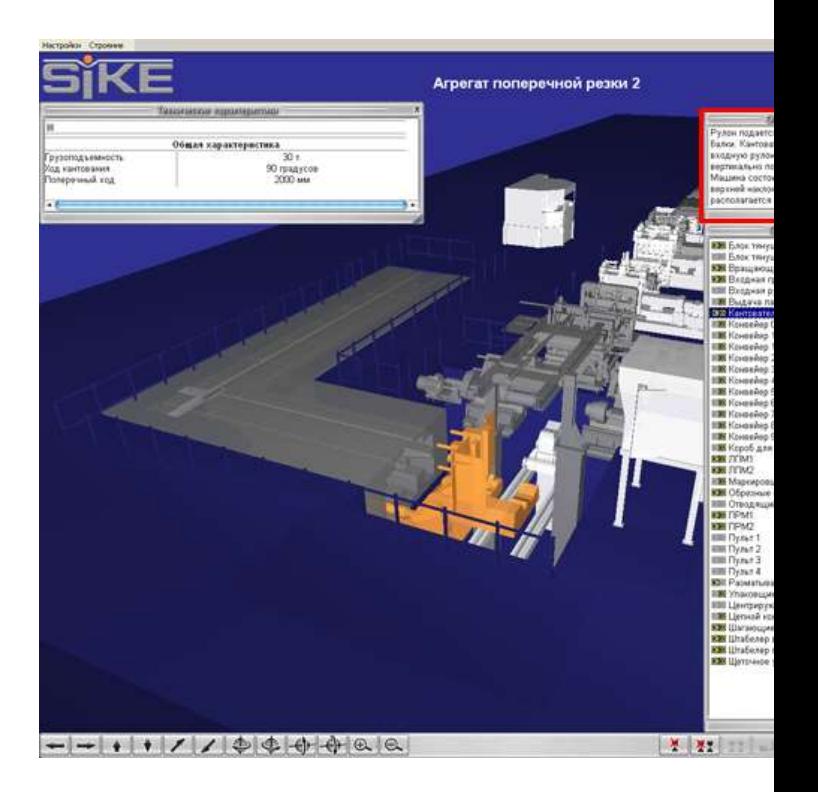

- Технические характеристики:

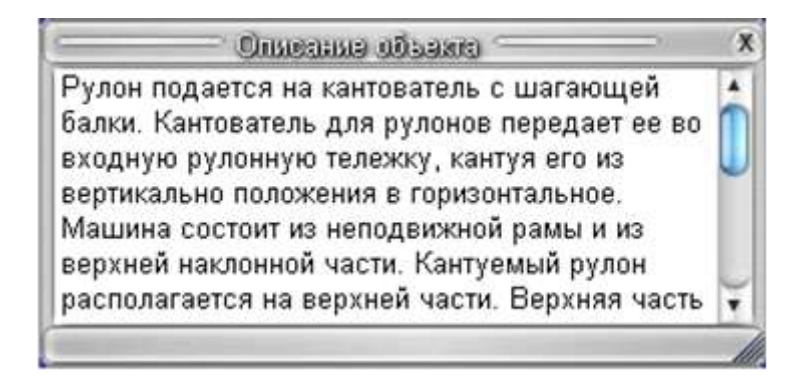

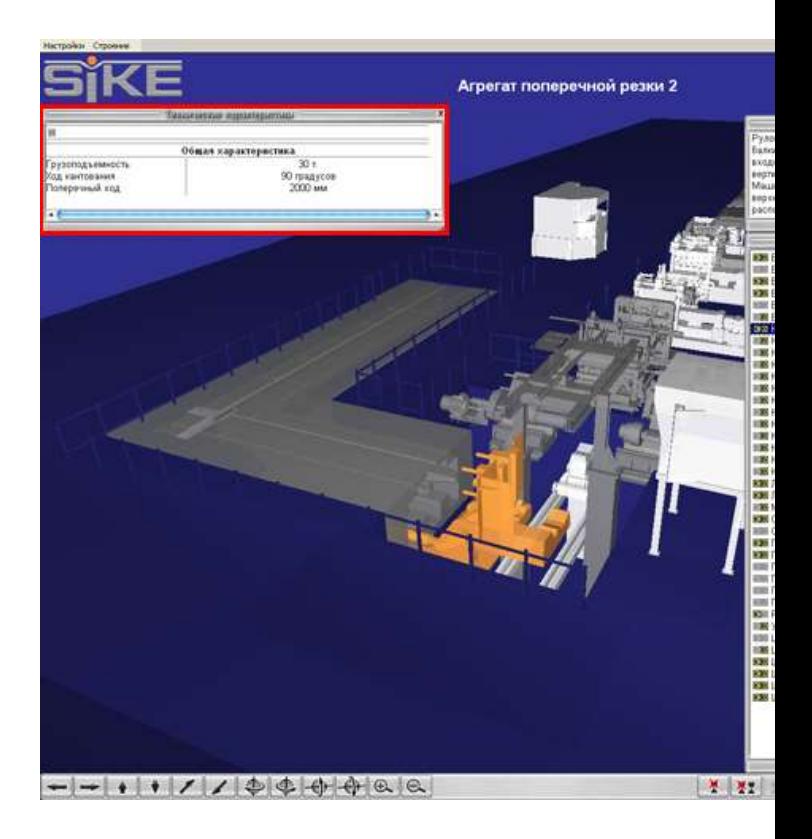

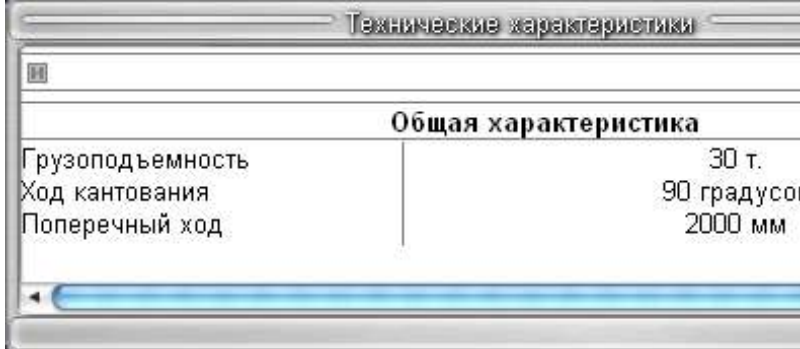

7. Для просмотра дополнительных материалов по объекту выделите интересующий Вас объект и нажмите правую клавишу мыши:

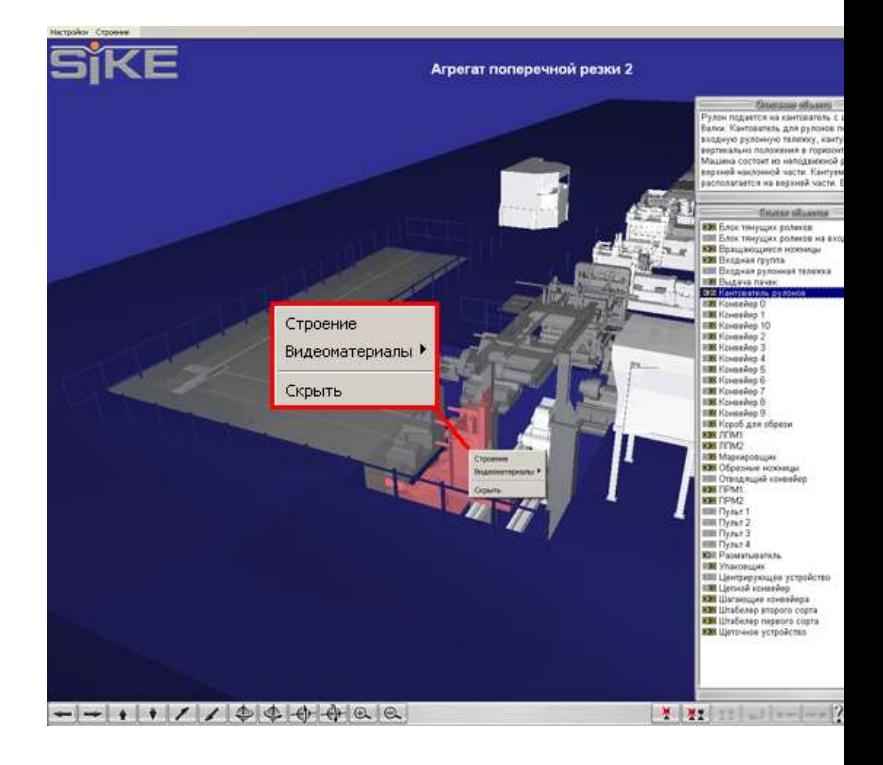

8. Для изучения детального устройства оборудования выберите пункт **"Строение"**:

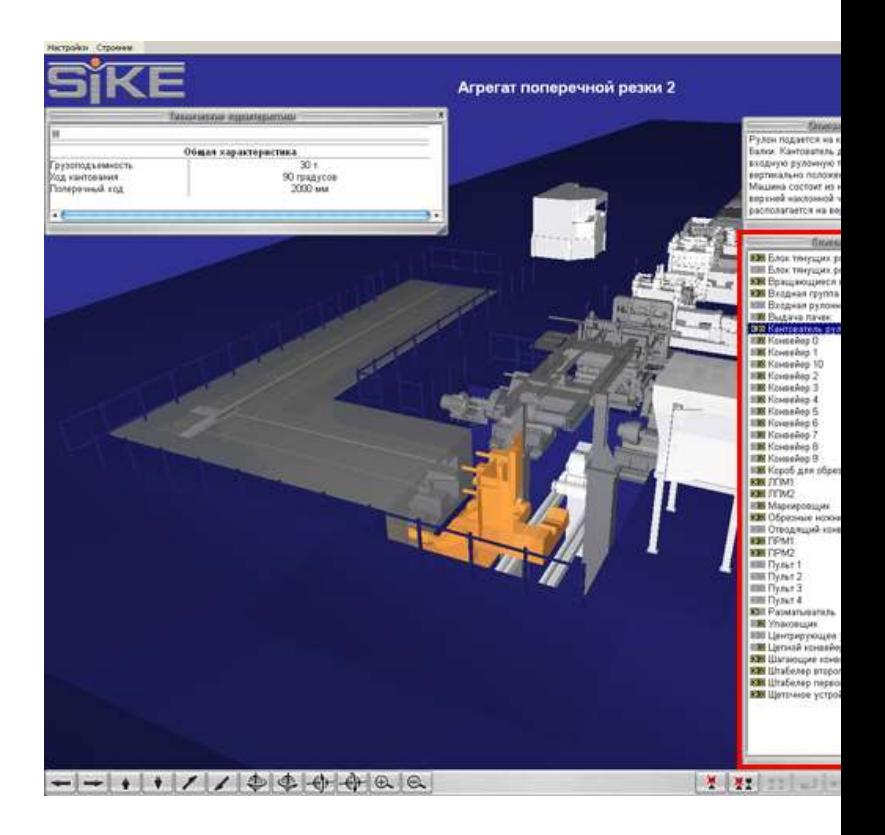

Для этого щѐлкните левой кнопкой мыши по соответствующей кнопки около названия объекта:

- Для изучения детального устройства оборудования нажмите кнопку **[К]**:
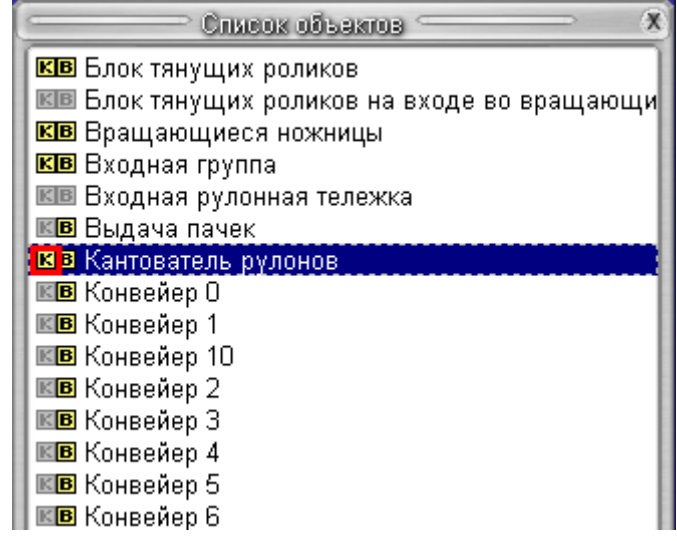

- Для просмотра видеоматериалов по объекту нажмите кнопка **[В]**:

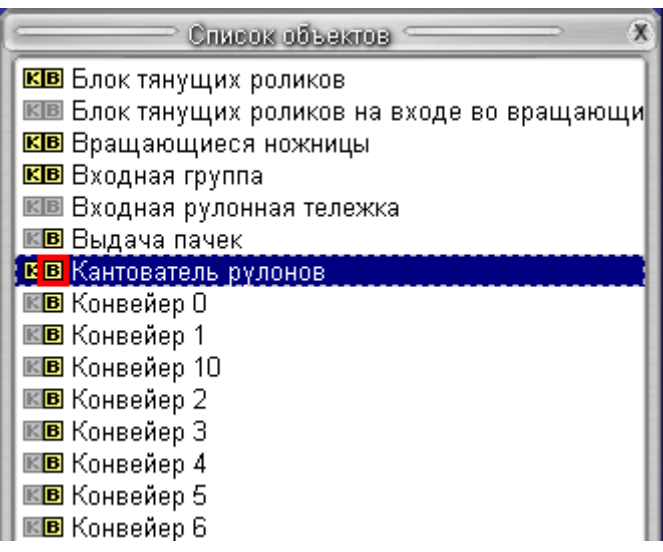

#### **Форма предоставления результата**

Документы (экран), отчет по выполненной работе

#### **Критерии оценки:**

За каждый правильный ответ – 1 балл. За неправильный ответ – 0 баллов.

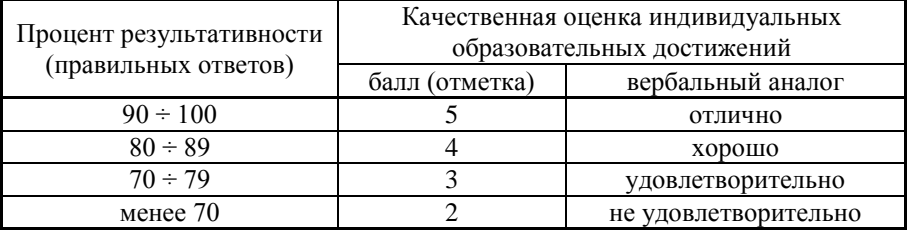

#### **Т 1.1.9**

# **Кристаллизация стального слитка и качество металла Практическое занятие № 23**

#### **Исследование структуры и фазовых превращений сталей**

ПК 1.1. Осуществлять технологические операции по производству черных металлов.

ПК 1.2. Использовать системы автоматического управления технологическим процессом.

ПК 1.3. Эксплуатировать технологическое и подъемнотранспортное оборудование, обеспечивающее процесс производства черных металлов.

ПК 1.4. Анализировать качество сырья и готовой продукции.

### **1. Цель работы.**

Приобретение навыков самостоятельного проведения закалки и отпуска углеродистой стали.

2. Краткая теория вопроса.

Закалка служит для увеличения прочности и твердости стали. Отпуск снимает внутренние напряжения, понижает хрупкость и стабилизирует структуру материала после закалки.

Закалка состоит из трех периодов:

- нагрев изделий;
- выдержка;

- быстрое охлаждение в закалочной среде.

После закалки производится отпуск: низкотемпературный, среднетемпературный и высокотемпературный.

Режим отпуска заключается в нагреве до температуры ниже линии РК, выдержке и медленном охлаждении.

3. Оборудование и материалы.

3.1. Муфельные электропечи.

3.2. Термопары.

3.3. Пресс Бринелля и прибор Роквелла.

3.4. Закалочный бак с водой.

3.5. Образцы углеродистой стали.

3.6. Клещи и штангенциркуль.

3.7. Наждачная бумага, напильники, обтирочный материал.

4. Содержание работы.

4.1. Перед проведением закалки образцы измерить, определить их твердость на прессе Бринелля и перевести по таблице на твердость по Роквеллу или определить твердость по Роквеллу.

4.2. Провести закалку образцов.

4.2.1. Определить температуру закалки стали по диаграмме Fe – Fe<sub>3</sub>C.

Выбор температуры нагрева под закалку проводится по диаграмме Fe – Fe3C. Нагрев доэвтектоидной стали производится до температуры на  $(30...50)^{0}$  выше линии Асз, нагрев заэвтектоидной стали производится до температуры на  $(30...50)^{0}$  выше линии Ac<sub>1</sub>. Стали, содержащие углерода до 0,3 % закалку не принимают. После закалки доэвтектоидные стали, содержащие до 0,60 % углерода, получают структуру – мартенсит. Стали, содержащие углерода от 0,6 % до 0, 8 %, получают структуру «мартенсит + остаточный аустенит».

Заэвтектоидные стали, содержащие углерода более 0,9 %, после закалки получают структуру «мартенсит + вторичный цементит».

4.2.2. Найти время нагрева образцов, пользуясь таблицей (Табл.4.1).

### **Нормы нагрева стали в лабораторных электропечах в минутах**  Таблица 4.1

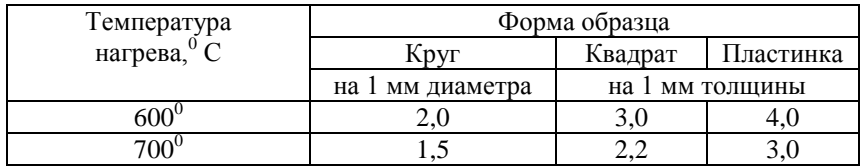

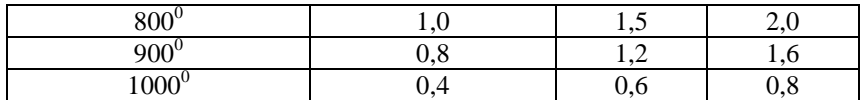

4.2.3. Произвести нагрев и выдержку образцов в электропечах.

4.2.4. Вынуть образцы из печи и охладить в воде, обтереть тряпкой, зачистить торцы напильником и определить твердость по НRC.

4.3. Провести отпуск образцов.

4.3.1. Определить время выдержки при температуре отпуска из расчетов:

- при  $200^0C - 30$  мин.;

- при  $400^{\circ}C - 20$  мин.;

- при  $600^0C - 10$  мин.  $+1$  мин. на 1 мм толщины образца.

4.3.2. Образцы поместить в муфельную печь, нагретую до  $200^0$ , выдержать и охладить на воздухе. Оба торца зачистить шлифовальной бумагой и определить твердость по НRC.

4.3.3. Образцы поместить в печь, нагретую до 600<sup>0</sup>, выдержать и охладить на воздухе. Торцы зачистить и определить твердость по НRC.

4.4.4. Образцы поместить в печь, нагретую до  $600^0$ , выдержать и охладить на воздухе. Торцы зачистить и определить твердость по НRC.

4.5. Заполнить протокол термической обработки стали (Табл.4.1, 4.2).

Протокол термической обработки углеродистой стали

Таблица 4.1

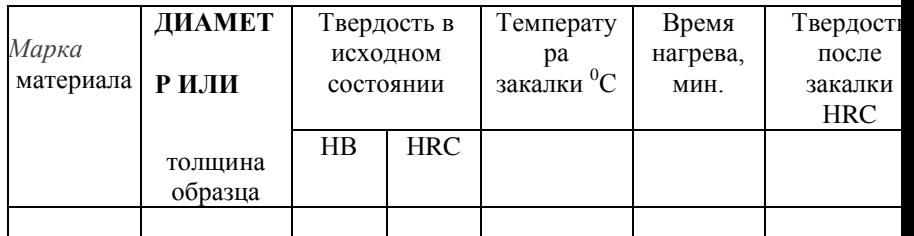

Таблица 4.2

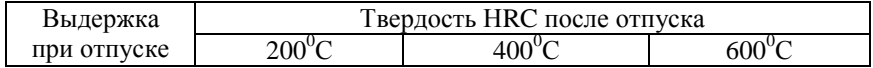

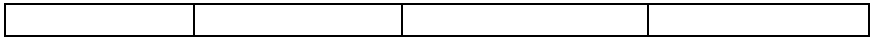

4.6. Построить кривые влияния температуры отпуска на изменение твердости закаленной стали в координатах «температура отпуска – твердость» и сделать вывод.

#### 5. Контрольные вопросы.

5.1. Что такое закалка и отпуск?

5.2. Как назначают режим нагрева под закалку для доэвтектоидных и заэвтектоидных сталей?

5.3. Что такое мартенсит? Его свойства.

5.4. Зависимость твердости закаленной стали от температуры отпуска.

6. Содержание отчета.

6.1. Номер и название лабораторной работы.

6.2. Цель работы.

6.3. Оборудование, материалы.

6.4. Содержание работы.

6.5. Вывод.

### **Т 1.1.9**

# **Кристаллизация стального слитка и качество металла Практическое занятие № 24**

# **Исследование материалов. Анализ связи между структурой сталей и диаграммой состояния железо – цементит**

#### **Формируемые компетенции:**

ПК 1.1. Осуществлять технологические операции по производству черных металлов.

ПК 1.2. Использовать системы автоматического управления технологическим процессом.

ПК 1.3. Эксплуатировать технологическое и подъемнотранспортное оборудование, обеспечивающее процесс производства черных металлов.

ПК 1.4. Анализировать качество сырья и готовой продукции.

#### **1. Цель работы.**

Изучение микроструктуры стали и белого чугуна с различным содержанием углерода и установление связи между структурами и диаграммой состояния «железо-цементит».

2. Краткая теория вопроса.

Сплавы с содержанием углерода до 0,2 % называются техническим железом, от 0.02 % до 0.8 % С – доэвтектоидными сталями и от 0,8 % до 2,14 % - заэвтектоидными. Сплав с содержанием 0,8 %С называется эвтектоидной сталью.

3. Оборудование и материалы.

3.1. Микроскоп МИМ – 7.

3.2. Набор микрошлифов сталей и белых чугунов.

4. Содержание работы.

4.1. Изучить микроструктуры углердистых сталей (доэвтектоидной, эвтектоидной, заэвтектоидной) и белых чугунов в равновесном состоянии.

4.1.1. Микроструктура сталей.

Микроструктура доэвтектоидной стали (от 0,8 % С) состоит из феррита и перлита. Феррит – твердый раствор углерода в α – железе (светлые участки на микрошлифе). Перлит – это эвтектоид – механическая смесь феррита и цементита. Имеет полосчатое строение на микрошлифе (темные участки). С увеличением содержания углерода количество феррита уменьшается, а количество перлита увеличивается (Рис. 4.1.).

Цементит – химическое соединение железа с углеродом Fe3C.

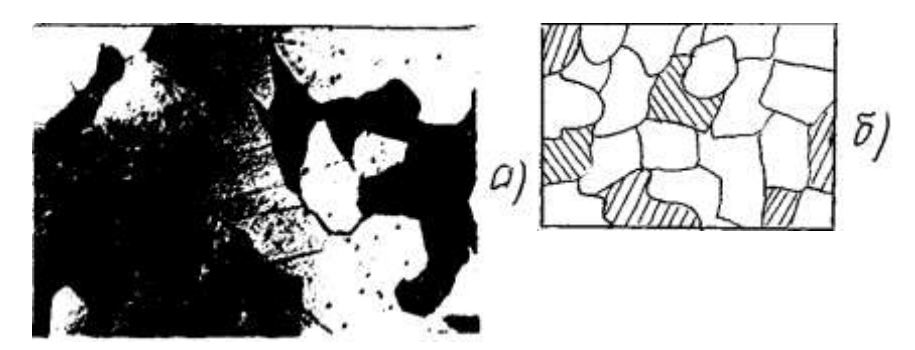

Рис. 4.1. Микроструктура (а) и схема (б) доэвтектоидной стали

Микроструктура эвтектоидной стали (0,8 % С) состоит из одного перлита.

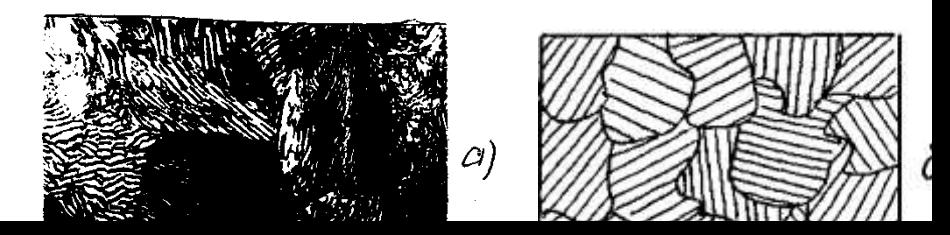

### Рис. 4.2. Микроструктура (а) и схема (б) эвтектоидной стали

Микроструктура заэвтектоидной стали (с содержанием углерода от 0,8 % до 2,14 %) состоит из перлита и вторичного цементита. Вторичный цементит выделяется из аустенита при охлаждении от температуры Аст (линия SE) до температуры Ar ( линия PSK) (Рис. 4.4.). При медленном охлаждении вторичный цементит выделяется в виде сетки по границам зерен аустенита. При достижении температуры Ar аустенит превращается в перлит. Таким образом, заэвтектоидная сталь после медленного охлаждения имеет структуру перлита и сетку цементита (Рис. 4.3). Чем больше углерода, тем более массивная цементитная сетка.

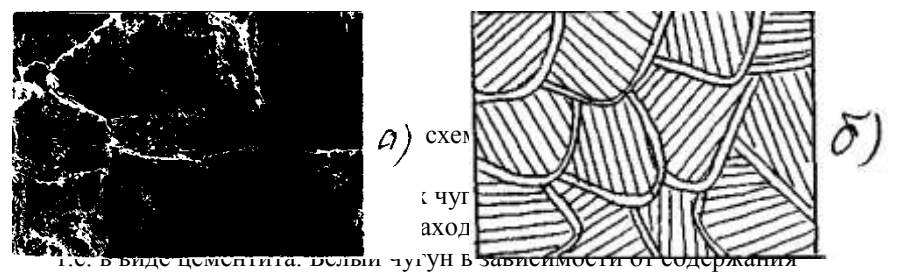

углерода разделяется на доэвтектический (от 2,14 %С до 4,3 % С), эвтектический (4,3 % С) и заэвтектический (от 4,3% до 6,67 % С).

Во всех белых чугунах имеется цементитная эвтектика – ледебурит.

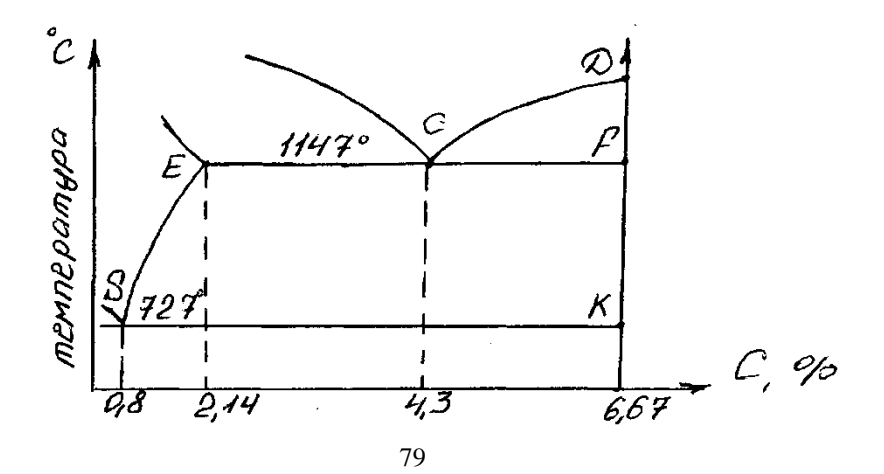

Рис. 4.4. Первая часть диаграммы состояния железо-цементит

Микроструктура эвтектического чугуна состоит только из одного ледебурита (цементитной эвтектики), образующегося при 1147<sup>0</sup>С при эвтектической кристаллизации жидкого сплава с содержанием 4,3 %С и состоящего из эвтектического цементита и аустенита. При последующем охлаждении вследствие уменьшения растворимости углерода в аустените из аустенита выделяется вторичный цементит. Вторичный цементит сливается с цементитом эвтектическим. При  $727^{\circ}$ С эвтектика состоит из цементита (эвтектического и вторичного) и аустенита с содержанием 0,8 %С. При этой температуре аустенит превращается в перлит. Таким образом, после полного охлаждения ледебурит состоит из цементита и перлита (Рис. 4.5).

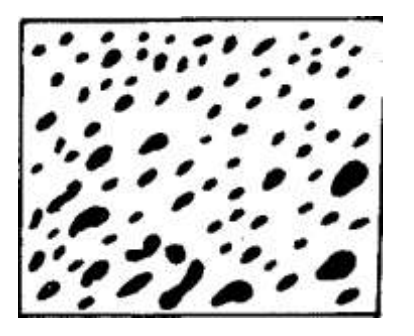

**Рис. 4.5. Схема эвтектического чугуна (С 4,3 %)**

Доэвтектический белый чугун после полного охлаждения состоит из «ледебурита + +перлита + вторичного цементита». Вторичный цементит в структуре сливается с цементитом ледебурита. Поэтому можно считать, что структура доэвтектических чугунов состоит из ледебурита и перлита (Рис. 4.6).

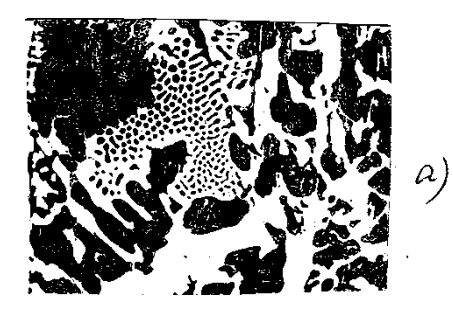

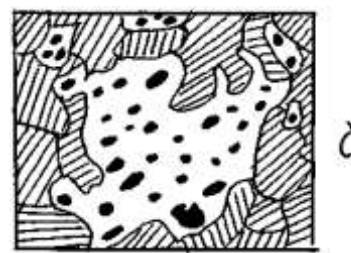

Рис. 4.6. Микроструктура (а) и схема (б) доэвтектического чугуна

Микроструктура заэвтектического белого чугуна (от 4,3 %С до 6,67 % С) состоит из ледебурита и первичного цементита (Рис. 4.7).

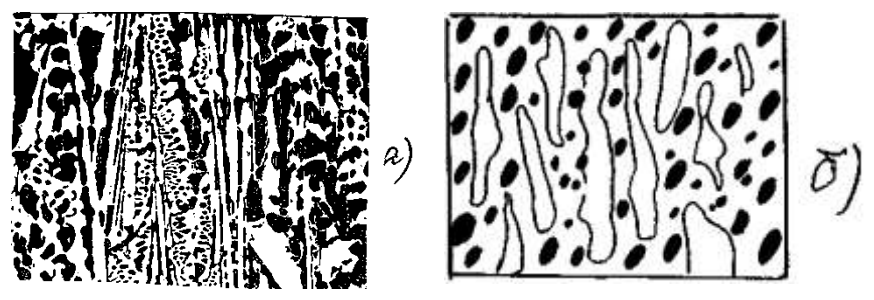

Рис. 4.7. Микроструктура (а) и схема (б) заэвтектоидной стали

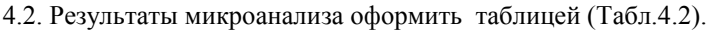

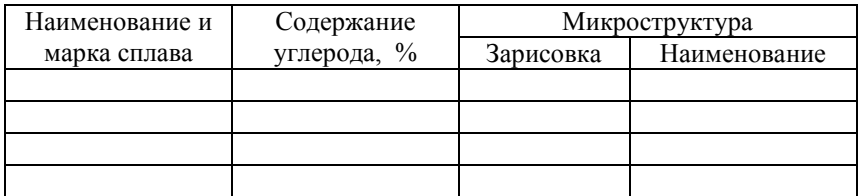

4.3. Начертить нижнюю левую часть диаграммы (Рис. 4.8.) состояния железо-цементит, провести на них линии, соответствующие рассматриваемым сплавам и дать описание процессов превращений происходящих при охлаждении сплавов.

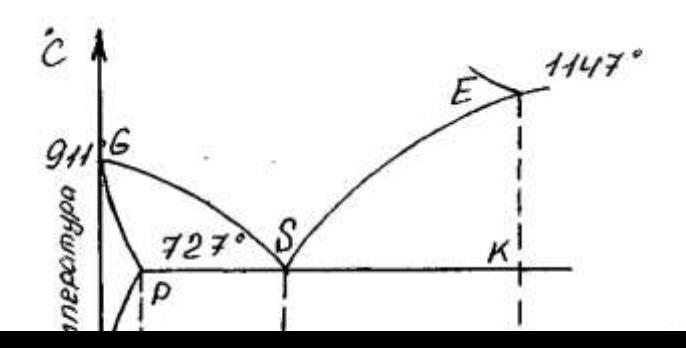

Рис. 4.8. Диаграмма состояния железо-цементит

4.4. Написать отчет о работе.

5. Контрольные вопросы.

5.1. Какая сталь называется доэвтектоидной, эвтектоидной? Их структуры. Превращения при охлаждении.

5.2. Какой чугун называется доэвтектическим, эвтектическим, заэвтектическим? Их структуры.

5.3. Что такое феррит, перлит, цементит, ледебурит? 6. Содержание отчета.

6.1. Номер и название лабораторной работы.

6.2. Цель работы.

6.3. Оборудование, материалы.

- 6.4. Содержание работы.
- 6.5. Вывод.

#### **Т 1.1.9**

### **Кристаллизация стального слитка и качество металла Практическое занятие № 25**

## **Применение макроскопического анализа для изучения дефектов и строения металлов**

#### **Формируемые компетенции:**

ПК 1.1. Осуществлять технологические операции по производству черных металлов.

ПК 1.2. Использовать системы автоматического управления технологическим процессом.

ПК 1.3. Эксплуатировать технологическое и подъемнотранспортное оборудование, обеспечивающее процесс производства черных металлов.

ПК 1.4. Анализировать качество сырья и готовой продукции.

ПК 2.1. Планировать и организовывать собственную деятельность, работу подразделения, смены, участка, бригады, коллектива исполнителей.

ПК 3.1. Принимать участие в разработке новых технологий и технологических процессов.

ПК 3.2. Участвовать в обеспечении и оценке экономической эффективности.

#### **1. Цель работы.**

1.1. Изучение микроструктуры сталей после цементации и борирования.

1.2. Выявление зависимости свойств сталей после различных видов ХТО от структуры.

2. Краткая теория вопроса.

Цементация – процесс диффузионного насыщения поверхностного слоя стали углеродом. Цель цементации – получить высокую твердость и износостойкость при вязкой сердцевине за счет обогащения поверхности углеродом в пределах 0,8-1 % с последующей термообработкой. Цементацию проводят в жидких, газовых, твердых карбюризаторах при температуре 910 – 930°С.

Борирование - процесс диффузионного насыщения стали бором при нагреве в жидкой, твердой, газообразной среде с целью получения высокой твердости и износостойкости коррозионной и жаростойкой поверхности стальных деталей. Температура борирования (900-950<sup>0</sup> С) выбирается в зависимости от насыщающей среды. При борировании применяют следующие вещества, разлагающиеся при высоких температурах с образованием атомарного бора, который диффундирует в металл:

- при жидком борировании – бура ( $Na_2B_4O_7$ );

 $-$  при порошковом – карбид бора ( $B_4C$ );

- при газовом – диборан  $(B_2H_6)$ .

3. Оборудование и материалы.

3.1. Микроскоп МИМ – 7.

3.2. Набор микрошлифов.

4. Содержание работы.

4.1. Описать процесс цементации и борирования.

4.2. Изучить микроструктуры цементованной и борированной сталей.

4.2.1. Атомарный углерод, необходимый для цементации, образуется углеводородом при разложении метана (СН<sub>4</sub>) и окиси углерода (СО), содержащихся в цементующих газах:

 $CH<sub>4</sub> \rightarrow 2H<sub>2</sub> = C$  $2CO \rightarrow CO<sub>2</sub> + C$ 

Атомарный углерод поглощается поверхностью стали и диффундирует вглубь металла. В цементованной стали содержание углерода уменьшается от поверхности к центру. В соответствии с таким изменением химического состава получается распределение структурных составляющих (рис. 4.1).

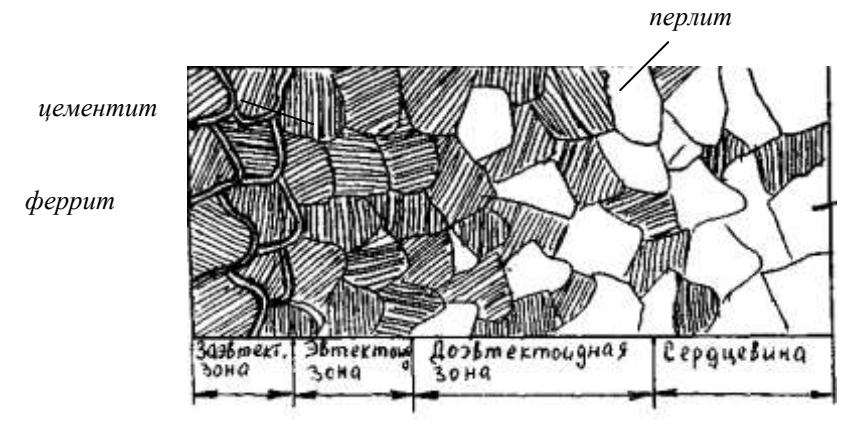

Рис. 4.1 Схема микроструктуры цементованного слоя после медленного охлаждения

В заэвтектоидной зоне структура состоит из перлита и цементита (белые прожилки), далее располагается перлит (эвтектоидная зона), а при переходе к сердцевине – перлит и феррит (доэвтектоидная зона).

В переходной зоне, чем ближе к сердцевине, тем меньше становится перлита и больше феррита.

После закалке стали в цементованном слое образуется структура мертенсита. В сердцевине углеродистых цементуемых сталей сохраняется ферритно-перлитная структура.

4.2.2. Микроструктура поверхностного слоя после борирования состоит из боридов железа (FeB и Fe<sub>2</sub>B) имеющих очень высокую твердость, поэтому закалку после борирования проводить не обязательно (Рис.4. 2)

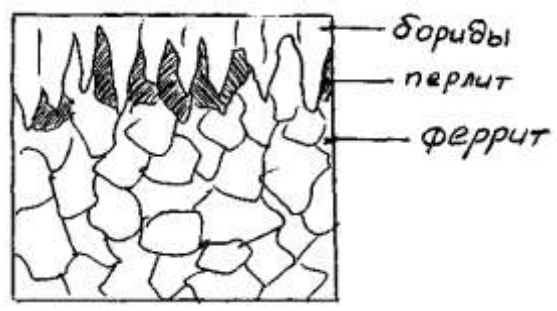

Рис. 4.2 Схема микроструктуры борированного слоя 4.3. Результаты анализа оформить в таблице.

*Таблица 4.1*

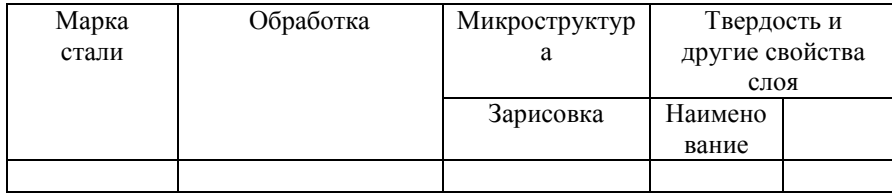

5. Контрольные вопросы.

5.1. Что такое цементация и борирование?

5.2. Свойства и структура поверхностных слоев после цементации и борирования?

5.3. Требуется ли термообработка после цементации и борирования?

5.4. Другие виды ХТО?

6. Содержание отчета.

6.1. Номер и название лабораторной работы.

6.2. Цель работы.

6.3. Оборудование и материалы.

6.4. Содержание работы.

6.5. Вывод.

### **Т 1.1.9**

# **Кристаллизация стального слитка и качество металла Практическое занятие № 26**

### **Микроскопический анализ металлов и сплавов**

#### **Формируемые компетенции:**

ПК 1.1. Осуществлять технологические операции по производству черных металлов.

ПК 1.2. Использовать системы автоматического управления технологическим процессом.

ПК 1.3. Эксплуатировать технологическое и подъемнотранспортное оборудование, обеспечивающее процесс производства черных металлов.

ПК 1.4. Анализировать качество сырья и готовой продукции.

### **1. Цель работы.**

Изучение микроструктуры конструкционных, инструментальных сталей и сталей с особыми свойствами. 2. Краткая теория вопроса.

К перлитному классу сталей относят углеродистые и легированные стали с низким содержанием легирующих элементов, кривая нормализации которых пересекает кривую изотермического превращения в зоне образования феррито-цементитной смеси с образованием перлита, сорбита, троостита (Рис. 4.1 а).

К мартенситному классу относят легированные стали с более высоким содержанием легирующих элементов и соответственно с большей устойчивостью аустенита. Кривая нормализации не пересекает С-образную кривую, а аустенит переохлаждается до точки Мн (Рис.4.1. δ), образуя мартенситную структуру.

К аустенитному классу относят легированные стали с высоким содержанием легирующих элементов, в которых не только кривая изотермического превращения сдвинута вправо, но также понижена точка начала мартенситного превращения Мн. В этом случае кривая нормализации не пересекает С–образную кривую и не доходит до точки Мн, в связи с чем в структуре сохраняется аустенит (Рис. 4.1.в).

3. Оборудование и материалы.

3.1. Металлографический микроскоп МИМ – 7.

3.2. Набор микрошлифов легированных сталей.

4. Содержание работы.

4.1. Ознакомиться с классификацией легированных сталей по структуре в нормализованном состоянии.

Стали в нормализованном состоянии по структуре делят на перлитный (а), мартенситный (δ), аустенитный (в) классы (Рис. 4.1).

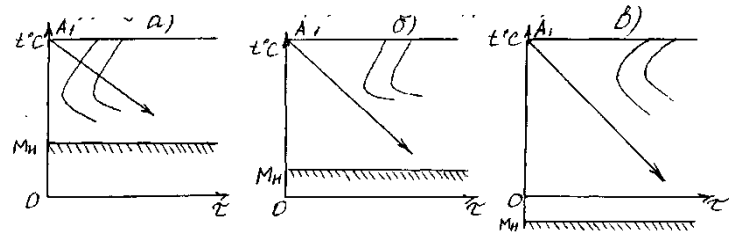

Рис. 4.1 Диаграммы изотермического распада аустенита для трѐх классов сталей

4.2. Изучить микроструктуры легированных сталей после различных видов термообработки.

4.2.1. Микроструктура конструкционных сталей.

К низкоуглеродным цементуемым сталям относят стали с содержанием углерода до 0,25 % - Стали 10,15,20, а также легированные 15Г, 20Х, 18ХГТ, 20Х2Н4А и др. Низкоуглеродистые стали в отожженном состоянии имеют структуру «феррит + перлит».

К среднеуглеродистым улучшаемым сталям относят стали с содержанием углерода от 0,25 % до 0,5 % - Стали 35,40,45,50, а также легированные – 40Х, 40ХГ, 40ХГР, 30ХГСА, 45ХН, 40ХНМА и другие.

Микроструктура легированной среднеуглеродистой стали 30ХГСА ((0,28…0,34) % С; (0,8…1,1) % Мп; (0,8…1,1) % Сr; (0,9…1,2 )% S) после отжига «феррит + перлит» показана на рисунке (Рис. 4.2)

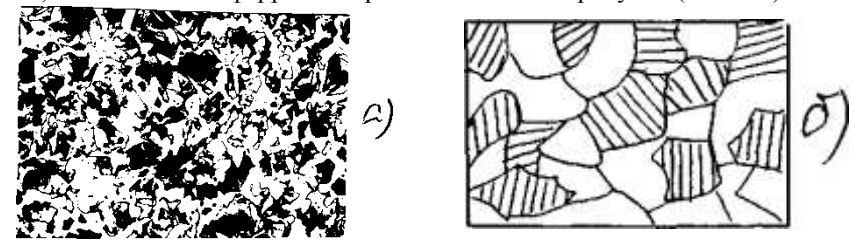

Рис. 4.2. Микроструктура (а) и ее схема (б) стали 30ХГСА после отжига

Микроструктура после закалки и высокого отпуска (улучшения) – сорбит (Рис.4.3).

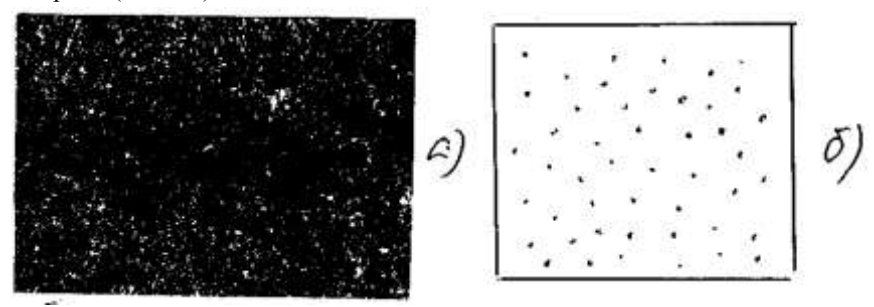

Рис. 4.3. Микроструктура (а) и ее схема (б) стали 30ХГСА после улучшения

К рессорно-пружинным сталям относятся стали марок 65,75,85, а также легированные стали 65Г, 60С2, 50ХГ, 50ХФА, 60С2Н2А и другие. Для получения наиболее высокого предела упругости пружины и рессоры подвергают закалке при температуре  $(800...850)$ <sup>0</sup>С в масле или в воде с последующим отпуском при (350...480)<sup>0</sup>С ( в зависимости от марки) с целью образования структуры троостита.

4.2.2. Микроструктура инструментальных сталей.

К сталям режущим инструментов относятся заэвтектоидные стали от У9 до У13 и легированные – Х, ХВГ, 9ХС, ХВСГ и другие. В отожженном виде они имеют структуру зернистого перлита (Рис. 4.5.).

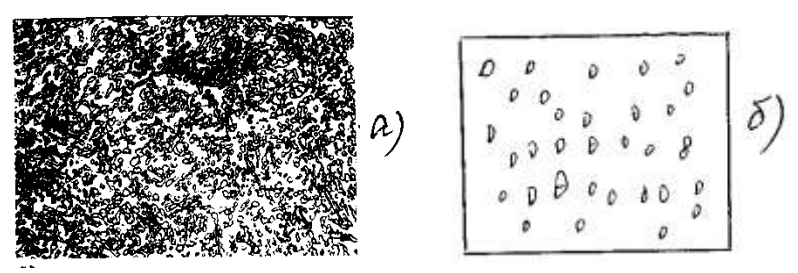

Рис. 4.4. Микроструктура зернистого перлита в стали ХВГ после отжига.

После закалки и низкого отпуска такие стали имеют структуру «мартенсит + карбиды» (Рис. 4.5).

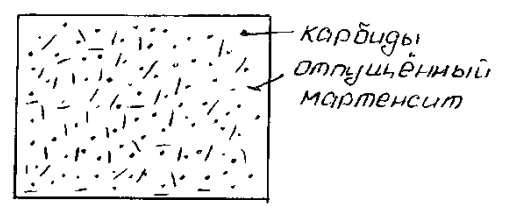

Рис. 4.5. Схема микроструктуры стали ХВГ после закалки и отпуска

Микроструктура быстрорежущих сталей Р18, Р6М5, Р9Ф5 и других после отжига состоит из крупных первичных карбидов, более мелких вторичных карбидов и перлита. После закалки и трѐхкратного отпуска структура «мартенсит + карбиды».

4.2.3.Микроструктура сталей с особыми свойствами

По структуре стали разделяют на следующие классы: перлитный, мартенситный, аустенитный, ферритный, аустенитномартенситный, мартенситно-ферритный, аустенитно-ферритный.

К коррозионно-стойким сталям относятся стали с содержанием Cr >12 % - сталь 12Х13 (мартенситно-ферритного класса). Структура после закалки с высоким отпуском – «феррит + карбиды хрома».

Стали 20Х13, 30Х13, 40Х13 (мартенситного класса) после закалки с низким отпуском имеет структуру «отпущенный мартенсит» (Рис. 4.6.).

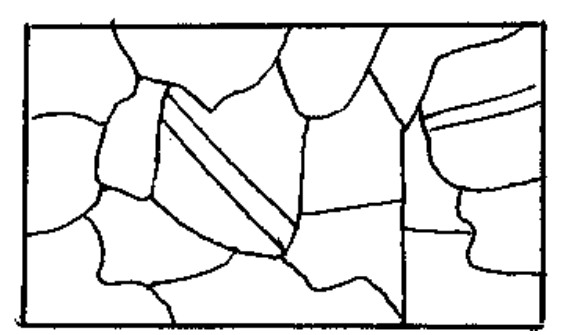

Рис. 4.6. Схема структуры стали 12Х18Н9 после аустенизации

4.1. Результаты микроанализа оформить таблицей.

Таблица 4.1.

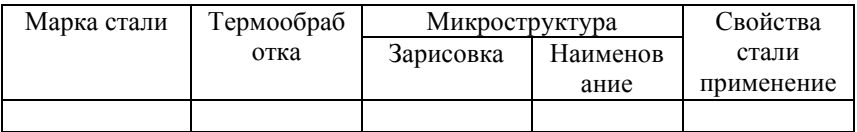

5. Контрольные вопросы.

5.1. Какие цели преследует легирование?

5.2. Как влияют легирующие элементы на:

а) положение критических точек?

б) устойчивость переохлажденного аустенита?

в) критическую скорость закалки?

г) прокаливаемость сталей?

д) начало мартенситного превращения?

5.3. Как классифицируют легированные стали по структуре после нормализации, отжига и по применению?

5.4. Маркировка легированных сталей.

6. Содержание отчета.

6.1. Номер и название лабораторной работы.

6.2. Цель работы.

6.3. Оборудование, материалы.

6.4. Содержание работы.

6.5. Вывод.

#### **Т 1.1.9**

# **Кристаллизация стального слитка и качество металла Практическое занятие № 27**

**Анализ усадочных процессов при кристаллизации стали в изложницах**

### **Т 1.1.9**

# **Кристаллизация стального слитка и качество металла Практическое занятие № 28**

**Исследование процесса затвердевания стальных слитков**

#### **Цель работы:**

Закрепить знания, полученные во время теоретических занятий

### **Выполнив работу, Вы будете:**

*уметь:*

применять умения: наблюдать, сравнивать, сопоставлять, анализировать преимущества и недостатки сталеразливочного оборудования и способов разливки, делать выводы и обобщения, оформлять результаты в виде таблицы

# **Материальное обеспечение:**

- 1. Модели сталеразливочного оборудования:
- Сталеразливочный ковш стопорного типа;
- Сталеразливочный ковш шиберного типа;
- √ Изложница;<br>✓ Прибыльная
- Прибыльная надставка;
- Чугунный поддон;
- 2. Модель разливки стали снизу;
- 3. Модель машины непрерывной разливки литых заготовок (МНЛЗ);
- 4. Заготовки слитков спокойной и кипящей стали из пластилина;
- 5. Оборудование для деформации заготовок слитков (поперечных разрезов) спокойной и кипящей стали;
- 6. Макеты слитков спокойной и кипящей стали (поперечных разрезов) на стене аудитории 118;
- 7. Презентация практической работы №7;
- 8. Схемы сталеразливочного оборудования (15шт.)
- 9. Схемы способов разливки стали (15шт.)
- 10. Схемы диаграммы состоянияFe-C (15 шт.)
- 11. Учебное пособие «Технология отрасли»;
- 12. Линчевский Б.Д. «Металлургия черных металлов»;
- 13. Образцы изделий из конструкционной и инструментальной стали (резец, подшипник, вал, станина станка, крепеж);
- 14. Образцы изделий из чугуна и стали;
- 15. Схема аналитической таблицы (25 шт.);
- 16. Карточки марок стали (25 шт).

# **Задание:**

- 1. Изучите теоретический материал по данной практической работе.
- 2. Заполнить аналитическую таблицу №1

Таблица 1

Сравнительный анализ способов разливки стали

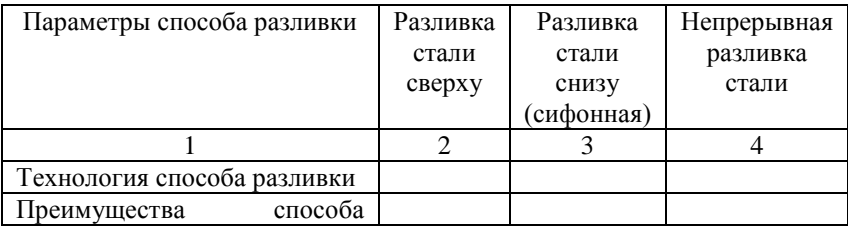

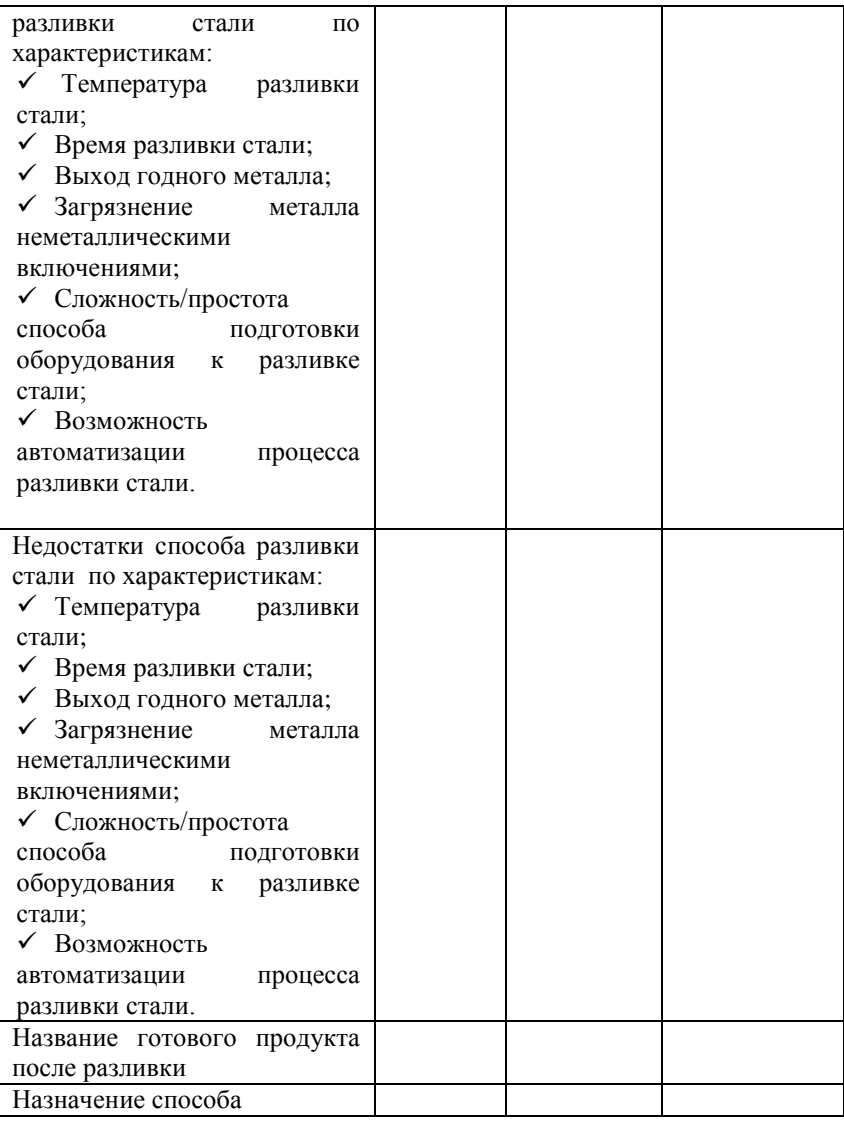

# **Краткие теоретические сведения**

Чтобы получить готовую продукцию, жидкую сталь перед

ОМД необходимо перевести в твѐрдое состояние, т.е.разлить в формы для кристаллизации.

Разливка стали осуществляется 3-мя способами. Долгое время сталь разливали в специальные формы-изложницы, превращая в слитки. Затем эти слитки деформировали в заготовки, только после этого можно было с помощью ОМД превращать заготовки в ГП.

# С—слиток---заготовка--- ОМД----ГП

Разливка стали является важной операцией в технологическом процессе, т.к. от этого зависит качество готовой продукции.

Существует 3 способа разливки стали:

1. Разливка сверху;

Сущность: жидкая сталь выпускается из печи через разливочный желоб в сталеразливочный ковш и через отверстие в днище ковша попадает в изложницы. В ковше 2-а отверстия, поэтому могут заполняться только 2 изложницы.

2. Разливка снизу (сифоном);

Металл из ковша поступает в сифон и, через систему каналов (литники), футерованных огнеупорных кирпичом, в изложницу. Металл заполняет изложницу снизу благодаря закону сообщающихся сосудов

3. Непрерывная разливка.

Сущность заключается в том, что жидкую сталь заливают в интенсивно охлаждаемую форму – кристаллизатор, куда предварительно введена затравка.

# *Технология непрерывной разливки стали :*

1. Открытие шиберного затвора сталеразливочного ковша;

2. Сталь из сталеразливочного ковша подается в промежуточный ковш;

3. Подача жидкой стали в кристаллизатор;

Процессу непрерывной разливки стали на МНЛЗ обязательно предшествует целый комплекс подготовительных и вспомогательных операций:

 футеровка промежуточного ковша ( его сушка и подогрев до температуры 900-1100°С);

 установка промковша в рабочее положение над кристаллизаторами;

установка затравок и холодильников

4. При наполнении внутренней полости кристаллизатора металлом начинается процесс движения затравки вниз**.** При этом скорость вытяжки заготовки определяется толщиной и механической прочностью твердой корочки заготовки на выходе из кристаллизатора, которая необходима для предотвращения прорывов жидкого металла по ходу разливки. В процессе разливки кристаллизатор совершает возвратно-поступательные движения с определенной частотой и амплитудой, что предотвращает прилипание твердой корочки заготовки к поверхности кристаллизатора. Уровень металла в кристаллизаторе поддерживается постоянным, что обеспечивает повышение качества поверхности заготовки и стабилизирует процесс литья.

5. После выхода из кристаллизатора заготовка проходит через [зону вторичного охлаждения ,](http://uas.su/glossary/eng/S/secondarycoolingzone.php) протяженность которой может составлять 8-35 м в зависимости от условий разливки (сечение заготовки, марка стали, скорость разливки и пр.). Охлаждение заготовки осуществляется в основном водой, распыляемой специальными форсунками, которые установлены по ходу движения заготовки. Заготовка движется по поддерживающим роликам, установленным вдоль технологической оси.

6. После выхода из ЗВО заготовка проходит тянуще – правильную машину, затем производится отделение затравки и заготовка подается на машину резки, где она делится на мерные длины и затем маркируется.

7. Отрезанная мерная заготовка (как правило, 6-12 м) транспортируется к устройству поперечной транспортировки заготовок, где передается на холодильник

### *Сталеразливочное оборудование*

1. Сталевыпускной желоб - устанавливается к сталеплавильной печи перед выпуском (Футеровка – шамотный кирпич с подмазкой. Подготовка желоба:

съем  $\rightarrow$  ремонт  $\rightarrow$  установка  $\rightarrow$  приращивание  $\rightarrow$  сушка  $\rightarrow$  выпуск стали → съем)

Различают:

- одинарный, двойной, тройной;
- съемный, несъемный.

2. Сталеразливочный ковш – устанавливается под сталевыпускной желоб, предназначен для приема стали из печи.

Различают типы сталеразливочных ковшей:

Сталеразливочный ковш со стопорным механизмом закрытия огнеупорного стакана (а);

Сталеразливочный ковш с шиберным затвором (б).

3. Изложницы – металлическая форма, обеспечивающая многократную отливку слитков, предназначены для кристаллизации жидкой стали.

**4.** Прибыльные надставки

5. Чугунный поддон – служит днищем изложниц.

6. Краны – механизмы для перемещения сталеразливочных ковшей, изложниц, раздевания слитков, для нужд цеха.

### **Порядок выполнения работы:**

- 1. Изучите параметры способов разливки стали (таблица,столбец 2);
- 2. Проанализируйте все параметры способов разливки стали;
- 3. Используя диаграмму состояния Fe-C определите температуру разливки стали марок(30; 08;У8), объясните свои действия.
- 4. Заполните таблицу –столбец 3,4;
- 5. Заполните таблицу –столбец 5;
- 6. Напишите вывод о наиболее прогрессивном способе производства стали, а также укажите способ разливки стали, используемый на ОАО ММК.

**Форма представления результата:** выполненная работа

**Критерии оценки:** зачет/незачет

### **Т 1.1.9**

**Кристаллизация стального слитка и качество металла**

# **Практическое занятие № 29 Расчеты перераспределения примеси между жидким металлом и слитком при кристаллизации**

#### **Формируемая компетенция:**

ПК 3.1. Принимать участие в разработке новых технологий и технологических процессов.

#### **Цель работы:**

научиться рассчитывать количество разливочных машин

#### **Выполнив работу, Вы будете:**

*уметь:*

- рассчитывать количество разливочных машин

#### **Материальное обеспечение:**

Калькулятор

### **Задание:**

Рассчитать количество разливочных машин на основании исходных данных

#### **Порядок выполнения работы:**

1. Ознакомится с методическими указаниями по практическому заданию.

2. Выполнить задание.

3. Оформить работу в тетради для практических занятий.

### **Ход работы:**

1 Получить у преподавателя исходный вариант для выполнения расчета

2 Выполнить расчет согласно методике, представленной ниже

### *Принцип расчета*

Количество разливочных машин определяют исходя из минимальной потребности в чугуне для сталеплавильных цехов в случае ремонтов конверторов или мартеновских печей. Если обозначить (т/сутки), а–(т/сутки),

*Необходимое количество разливочных машин составит:*

$$
n=\frac{Q_C}{P_M}.
$$

,

где Qс - разность между суточным производством чугуна и его использованием сталеплавильными цехами, т/сут;

Р<sup>м</sup> - суточная производительность разливочной машины

*Суточная производительность машины Р<sup>м</sup> при условии непрерывной подачи чугуновозных ковшей составит, т:*

$$
P_M = 0.995 \frac{P_K \cdot t_{cym}}{t_C},
$$

где:  $P_{k}$  - масса чугуна в ковше, т;

t<sub>сут</sub> - время работы разливочной машины в течение суток (обычно t =20 ч);

t<sub>c</sub> - время слива одного ковша, ч;

0,995 - коэффициент, учитывающий потери чугуна во время разливки (скрап в ковше, на разливочных желобах и мульдах).

Продолжительность цикла слива одного ковша включает время слива  $t_1$  и время между двумя сливами  $t_2$ , которое затрачивается на зацепление и поднятие ковша, на его возврат после слива и замену пустого ковша на заполненный чугуном. Величина времени  $t_2$  обычно составляет 10-15 мин или 0,17-0,25 ч.

*Продолжительность слива одного ковша определяется по формуле:*

$$
t_1 = \frac{P_K \cdot l}{n_{\pi} \cdot q \cdot v_{\pi} \cdot 60},
$$

где 1 расстояние между мульдами  $(-0,3)$  м); n<sup>л</sup> - число лент разливочной машины; q - масса чугунной чушки, т; v<sup>л</sup> - скорость движения ленты, м/мин.

**Мульды изготавливают:**

- одноместными для получения чушки массой 45 кг;

- двухместными для получения двух чушек массой 23 или 18 кг.

Скорость движения лент разливочной машины находится в пределах 9,1-13,8 м/мин.

В техническом паспорте разливочной машины указывается ее производительность при непрерывной разливке.

*Эта теоретическая производительность Р (т/ч) определяется по формуле:* 

 $\frac{0,12\cdot q\cdot v_{\pi}}{1}$ . *l*  $P_o = \frac{0.12 \cdot q \cdot v_{\pi}}{I}$  $=\frac{0.12\cdot q\cdot}{4}$ 

*Пример расчета количества разливочных машин*

#### **Исходные данные**

Доменный цех состоит из двух доменных печей полезным объемом 2002 м<sup>3</sup> каждая, суточная производительность которых составляет 8520 т чугуна.

При остановке одного из трех конверторов 33% производимого чугуна должно быть слито на разливочных машинах.

#### **Порядок расчета**

*Емкость одного чугуновозного ковша составляет, т:*   $P_k = 0.8 \cdot 100 = 80.$ 

Скорость передвижения лент разливочной машины  $V_{\pi}$ составляет 10 м/мин.

Продолжительность времени t<sub>2</sub> между двумя сливами составляет 15 мин или 0,25 ч.

Число лент разливочной машины  $n<sub>π</sub>$  равно двум. Масса чушки q - 45 кг.

*Суточное количество чугуна Q<sup>c</sup> , которое согласно исходным данным, должно быть слито на разливочных машинах, составит, т:*

$$
Q_C = \frac{33 \cdot n \cdot T}{100} = \frac{33 \cdot 2 \cdot 4260}{100} = 2811,6,
$$

где n - количество доменных печей в цехе;

Т- суточная производительность доменной печи, т/сутки.

*Продолжительность слива одного ковша, ч:*

$$
t_1 = \frac{P_K \cdot l}{n_{\pi} \cdot q \cdot v_{\pi} \cdot 60} = \frac{80 \cdot 0.3}{2 \cdot 0.045 \cdot 10 \cdot 60} = 0.44.
$$

*Продолжительность цикла слива одного ковша tc:*  $t_c = t_1 + t_2 = 0,44 + 0,25 = 0,69$ *u*.

*Суточная производительность одной разливочной машины Р<sup>м</sup> , т/сут.*

$$
P_M = 0.995 \frac{P_K \cdot t_{cym}}{t_c} = 0.995 \frac{80 \cdot 20}{0.69} = 2307,25
$$

*Количество разливочных машин n в цехе:*

$$
n = \frac{Q_c}{P_M} = \frac{2811,6}{2307,25} = 1,218
$$

## *Принимают две машины.*

3 Сделать вывод по полученным результатам расчета

### **Форма представления результата:**

Работа выполняется в письменном виде в тетради для практических работ и защищается вместе с теорией по соответствующему разделу дисциплины в установленные сроки.

### **Т 1.1.9**

# **Кристаллизация стального слитка и качество металла Практическое занятие № 30 Определение режима отжига, закалки и отпуска стали**

#### **Формируемые компетенции:**

ПК 1.1. Осуществлять технологические операции по производству черных металлов.

ПК 1.2. Использовать системы автоматического управления технологическим процессом.

ПК 1.3. Эксплуатировать технологическое и подъемнотранспортное оборудование, обеспечивающее процесс производства черных металлов.

ПК 1.4. Анализировать качество сырья и готовой продукции.

#### **1. Цель работы.**

Приобретение навыков самостоятельного проведения закалки и отпуска углеродистой стали.

### 2. Краткая теория вопроса.

Закалка служит для увеличения прочности и твердости стали. Отпуск снимает внутренние напряжения, понижает хрупкость и стабилизирует структуру материала после закалки.

Закалка состоит из трех периодов:

- нагрев изделий;

- выдержка;

- быстрое охлаждение в закалочной среде.

После закалки производится отпуск: низкотемпературный, среднетемпературный и высокотемпературный.

Режим отпуска заключается в нагреве до температуры ниже линии РК, выдержке и медленном охлаждении.

3. Оборудование и материалы.

3.1. Муфельные электропечи.

3.2. Термопары.

3.3. Пресс Бринелля и прибор Роквелла.

3.4. Закалочный бак с водой.

3.6. Образцы углеродистой стали.

3.6. Клещи и штангенциркуль.

3.7. Наждачная бумага, напильники, обтирочный материал.

4. Содержание работы.

4.1. Перед проведением закалки образцы измерить, определить их твердость на прессе Бринелля и перевести по таблице на твердость по Роквеллу или определить твердость по Роквеллу.

4.2. Провести закалку образцов.

4.2.1. Определить температуру закалки стали по диаграмме Fe –  $Fe<sub>3</sub>C$ .

Выбор температуры нагрева под закалку проводится по диаграмме Fe – Fe3C. Нагрев доэвтектоидной стали производится до

температуры на  $(30...50)^{0}$  выше линии Асз, нагрев заэвтектоидной стали производится до температуры на  $(30...50)^{0}$  выше линии Ас<sub>1</sub>. Стали, содержащие углерода до 0,3 % закалку не принимают. После закалки доэвтектоидные стали, содержащие до 0,60 % углерода, получают структуру – мартенсит. Стали, содержащие углерода от 0,6 % до 0, 8 %, получают структуру «мартенсит + остаточный аустенит».

Заэвтектоидные стали, содержащие углерода более 0,9 %, после закалки получают структуру «мартенсит + вторичный цементит».

4.2.2. Найти время нагрева образцов, пользуясь таблицей (Табл.4.1).

**Нормы нагрева стали в лабораторных электропечах в минутах**  Таблица 4.1

| Температура           | Форма образца    |                 |           |
|-----------------------|------------------|-----------------|-----------|
| нагрева, $\mathrm{C}$ | Круг             | Квадрат         | Пластинка |
|                       | на 1 мм диаметра | на 1 мм толщины |           |
| 600                   |                  | 3.0             | 4.0       |
| 700'                  |                  |                 | 3,0       |
| 800                   | .0               |                 | 2,0       |
|                       | 0.8              |                 | l.b       |
|                       |                  |                 |           |

4.2.3. Произвести нагрев и выдержку образцов в электропечах.

4.2.4. Вынуть образцы из печи и охладить в воде, обтереть тряпкой, зачистить торцы напильником и определить твердость по  $HRC$ 

4.3. Провести отпуск образцов.

4.3.1. Определить время выдержки при температуре отпуска из расчетов:

- при  $200^0C - 30$  мин.;

- при  $400^{\circ}C - 20$  мин.;

 $\frac{1}{1}$ - при 600<sup>0</sup>C – 10 мин. + 1 мин. на 1 мм толщины образца.

4.3.2. Образцы поместить в муфельную печь, нагретую до  $200^0$ , выдержать и охладить на воздухе. Оба торца зачистить шлифовальной бумагой и определить твердость по НRC.

4.3.3. Образцы поместить в печь, нагретую до  $600^0$ , выдержать и охладить на воздухе. Торцы зачистить и определить твердость по НRC.

4.4.4. Образцы поместить в печь, нагретую до  $600^{\circ}$ , выдержать и охладить на воздухе. Торцы зачистить и определить твердость по НRC.

4.5. Заполнить протокол термической обработки стали (Табл.4.1, 4.2).

Протокол термической обработки углеродистой стали

Таблица 4.1

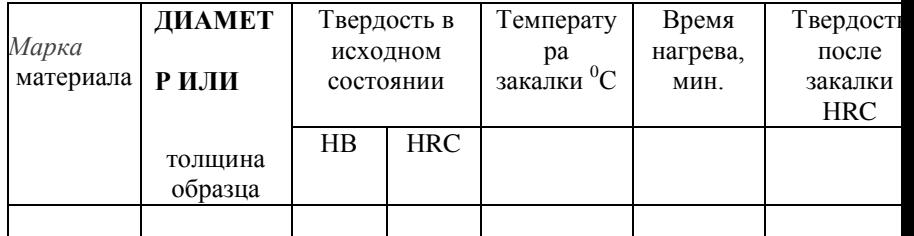

Таблица 4.2

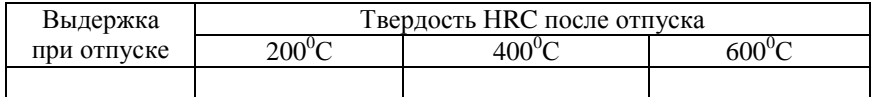

4.6. Построить кривые влияния температуры отпуска на изменение твердости закаленной стали в координатах «температура отпуска – твердость» и сделать вывод.

5. Контрольные вопросы.

5.5. Что такое закалка и отпуск?

5.6. Как назначают режим нагрева под закалку для доэвтектоидных и заэвтектоидных сталей?

5.7. Что такое мартенсит? Его свойства.

5.8. Зависимость твердости закаленной стали от температуры отпуска.

6. Содержание отчета.

6.1. Номер и название лабораторной работы.

6.2. Цель работы.

6.3. Оборудование, материалы.

6.4. Содержание работы.

6.5. Вывод.

#### **Т 1.1.9**

## **Кристаллизация стального слитка и качество металла Практическое занятие № 31**

# **Выбор материалов для конструкций по их назначению и условиям эксплуатации**

#### **Формируемые компетенции:**

ПК 1.1. Осуществлять технологические операции по производству черных металлов.

ПК 1.2. Использовать системы автоматического управления технологическим процессом.

ПК 1.3. Эксплуатировать технологическое и подъемнотранспортное оборудование, обеспечивающее процесс производства черных металлов.

ПК 1.4. Анализировать качество сырья и готовой продукции.

### **1. Цель работы.**

Изучение микроструктуры конструкционных, инструментальных сталей и сталей с особыми свойствами.

2. Краткая теория вопроса.

К перлитному классу сталей относят углеродистые и легированные стали с низким содержанием легирующих элементов, кривая нормализации которых пересекает кривую изотермического превращения в зоне образования феррито-цементитной смеси с образованием перлита, сорбита, троостита (Рис. 4.1 а).

К мартенситному классу относят легированные стали с более высоким содержанием легирующих элементов и соответственно с большей устойчивостью аустенита. Кривая нормализации не пересекает С-образную кривую, а аустенит переохлаждается до точки Мн (Рис.4.1. δ), образуя мартенситную структуру.

К аустенитному классу относят легированные стали с высоким содержанием легирующих элементов, в которых не только кривая изотермического превращения сдвинута вправо, но также понижена точка начала мартенситного превращения Мн. В этом случае кривая нормализации не пересекает С–образную кривую и не доходит до точки Мн, в связи с чем в структуре сохраняется аустенит (Рис. 4.1.в).

3. Оборудование и материалы.

3.1. Металлографический микроскоп МИМ – 7.

3.2. Набор микрошлифов легированных сталей.

4. Содержание работы.

4.1. Ознакомиться с классификацией легированных сталей по структуре в нормализованном состоянии.

Стали в нормализованном состоянии по структуре делят на перлитный (а), мартенситный (δ), аустенитный (в) классы (Рис. 4.1).

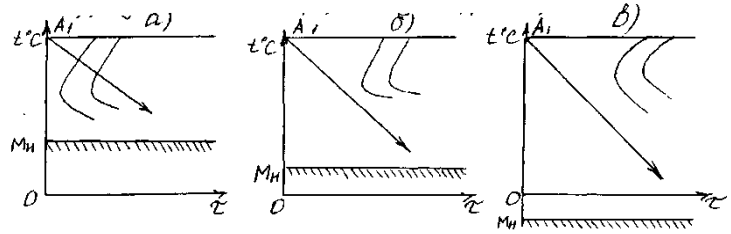

Рис. 4.1 Диаграммы изотермического распада аустенита для трёх классов сталей

4.2. Изучить микроструктуры легированных сталей после различных видов термообработки.

4.2.1. Микроструктура конструкционных сталей.

К низкоуглеродным цементуемым сталям относят стали с содержанием углерода до 0,25 % - Стали 10,15,20, а также легированные 15Г, 20Х, 18ХГТ, 20Х2Н4А и др. Низкоуглеродистые стали в отожженном состоянии имеют структуру «феррит + перлит».

К среднеуглеродистым улучшаемым сталям относят стали с содержанием углерода от 0,25 % до 0,5 % - Стали 35,40,45,50, а также легированные – 40Х, 40ХГ, 40ХГР, 30ХГСА, 45ХН, 40ХНМА и другие.

Микроструктура легированной среднеуглеродистой стали 30ХГСА ((0,28…0,34) % С; (0,8…1,1) % Мп; (0,8…1,1) % Сr; (0,9…1,2 )% S) после отжига «феррит + перлит» показана на рисунке (Рис. 4.2)

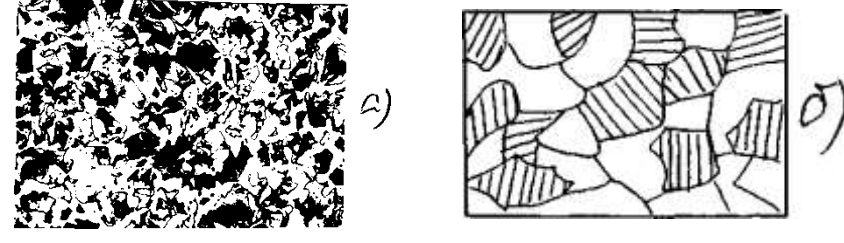

Рис. 4.2. Микроструктура (а) и ее схема (б) стали 30ХГСА после отжига

Микроструктура после закалки и высокого отпуска (улучшения) – сорбит (Рис. $4.3$ ).

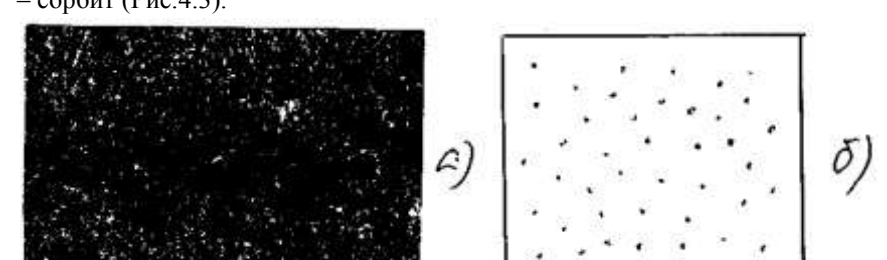

# Рис. 4.3. Микроструктура (а) и ее схема (б) стали 30ХГСА после улучшения

К рессорно-пружинным сталям относятся стали марок 65,75,85, а также легированные стали 65Г, 60С2, 50ХГ, 50ХФА, 60С2Н2А и другие. Для получения наиболее высокого предела упругости пружины и рессоры подвергают закалке при температуре  $(800...850)$ <sup>0</sup>С в масле или в воде с последующим отпуском при  $(350...480)$ <sup>0</sup>С ( в зависимости от марки) с целью образования структуры троостита.

4.2.2. Микроструктура инструментальных сталей.

К сталям режущим инструментов относятся заэвтектоидные стали от У9 до У13 и легированные – Х, ХВГ, 9ХС, ХВСГ и другие. В отожженном виде они имеют структуру зернистого перлита (Рис. 4.5.).

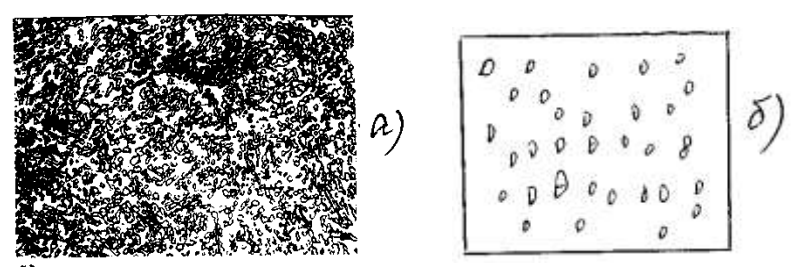

Рис. 4.4. Микроструктура зернистого перлита в стали ХВГ после отжига.

После закалки и низкого отпуска такие стали имеют структуру «мартенсит + карбиды» (Рис. 4.5).

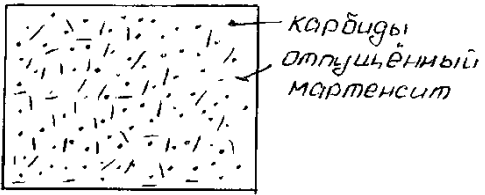

Рис. 4.5. Схема микроструктуры стали ХВГ после закалки и отпуска

Микроструктура быстрорежущих сталей Р18, Р6М5, Р9Ф5 и других после отжига состоит из крупных первичных карбидов, более мелких вторичных карбидов и перлита. После закалки и трѐхкратного отпуска структура «мартенсит + карбиды».

4.2.3.Микроструктура сталей с особыми свойствами

По структуре стали разделяют на следующие классы: перлитный, мартенситный, аустенитный, ферритный, аустенитномартенситный, мартенситно-ферритный, аустенитно-ферритный.

К коррозионно-стойким сталям относятся стали с содержанием Cr >12 % - сталь 12Х13 (мартенситно-ферритного класса). Структура после закалки с высоким отпуском – «феррит + карбиды хрома».

Стали 20Х13, 30Х13, 40Х13 (мартенситного класса) после закалки с низким отпуском имеет структуру «отпущенный мартенсит» (Рис. 4.6.).

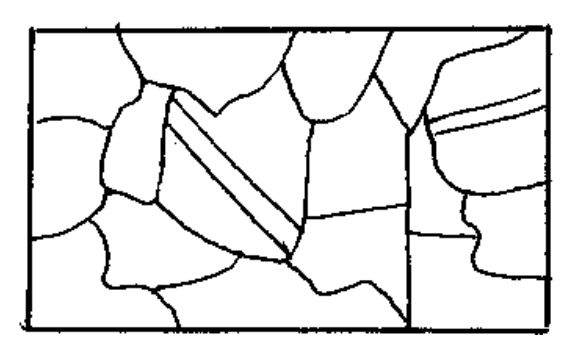

Рис. 4.6. Схема структуры стали 12Х18Н9 после аустенизации

4.1. Результаты микроанализа оформить таблицей.

Таблица 4.1.

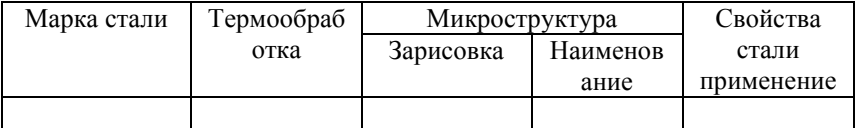

5. Контрольные вопросы.

- 5.1. Какие цели преследует легирование?
- 5.2. Как влияют легирующие элементы на:

а) положение критических точек?

б) устойчивость переохлажденного аустенита?

в) критическую скорость закалки?

г) прокаливаемость сталей?

д) начало мартенситного превращения?

5.3. Как классифицируют легированные стали по структуре после нормализации, отжига и по применению?

5.4. Маркировка легированных сталей.

6. Содержание отчета.

- 6.1. Номер и название лабораторной работы.
- 6.2. Цель работы.
- 6.3. Оборудование, материалы.
- 6.4. Содержание работы.
- 6.5. Вывод.

#### **Т 1.1.9**

## **Кристаллизация стального слитка и качество металла Практическое занятие № 32**

# **Анализ влияния термической обработки на микроструктуры инструментальных сталей микроструктур инструментальных сталей**

#### **Формируемые компетенции:**

ПК 1.1. Осуществлять технологические операции по производству черных металлов.

ПК 1.2. Использовать системы автоматического управления технологическим процессом.

ПК 1.3. Эксплуатировать технологическое и подъемнотранспортное оборудование, обеспечивающее процесс производства черных металлов.

ПК 1.4. Анализировать качество сырья и готовой продукции.

### **1. Цель работы.**

1.1. Изучение микроструктуры сталей после цементации и борирования.

1.2. Выявление зависимости свойств сталей после различных видов ХТО от структуры.

#### 2. Краткая теория вопроса.

Цементация – процесс диффузионного насыщения поверхностного слоя стали углеродом. Цель цементации – получить высокую твердость и износостойкость при вязкой сердцевине за счет обогащения поверхности углеродом в пределах 0,8-1 % с последующей термообработкой. Цементацию проводят в жидких, газовых, твердых карбюризаторах при температуре 910 – 930°С.

Борирование - процесс диффузионного насыщения стали бором при нагреве в жидкой, твердой, газообразной среде с целью получения высокой твердости и износостойкости коррозионной и жаростойкой поверхности стальных деталей. Температура борирования (900-950<sup>0</sup> С) выбирается в зависимости от насыщающей среды. При борировании применяют следующие вещества, разлагающиеся при высоких температурах с образованием атомарного бора, который диффундирует в металл:

- при жидком борировании – бура ( $Na<sub>2</sub>B<sub>4</sub>O<sub>7</sub>$ );

- при порошковом – карбид бора ( $B_4C$ );

- при газовом – диборан  $(B_2H_6)$ .

3. Оборудование и материалы.

3.1. Микроскоп МИМ – 7.

3.2. Набор микрошлифов.

4. Содержание работы.

4.1. Описать процесс цементации и борирования.

4.2. Изучить микроструктуры цементованной и борированной сталей.

4.2.1. Атомарный углерод, необходимый для цементации, образуется углеводородом при разложении метана (СН4) и окиси углерода (СО), содержащихся в цементующих газах:

 $CH<sub>A</sub> \rightarrow 2H<sub>2</sub> = C$ 

 $2CO \rightarrow CO<sub>2</sub> + C$ 

Атомарный углерод поглощается поверхностью стали и диффундирует вглубь металла. В цементованной стали содержание углерода уменьшается от поверхности к центру. В соответствии с таким изменением химического состава получается распределение структурных составляющих (рис. 4.1).

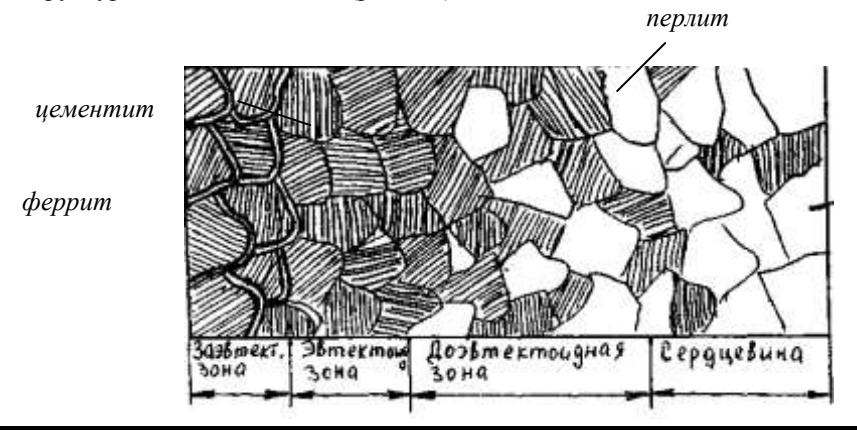
## Рис. 4.1 Схема микроструктуры цементованного слоя после медленного охлаждения

В заэвтектоидной зоне структура состоит из перлита и цементита (белые прожилки), далее располагается перлит (эвтектоидная зона), а при переходе к сердцевине – перлит и феррит (доэвтектоидная зона).

В переходной зоне, чем ближе к сердцевине, тем меньше становится перлита и больше феррита.

После закалке стали в цементованном слое образуется структура мертенсита. В сердцевине углеродистых цементуемых сталей сохраняется ферритно-перлитная структура.

4.2.2. Микроструктура поверхностного слоя после борирования состоит из боридов железа (FeB и Fe2B) имеющих очень высокую твердость, поэтому закалку после борирования проводить не обязательно (Рис.4. 2)

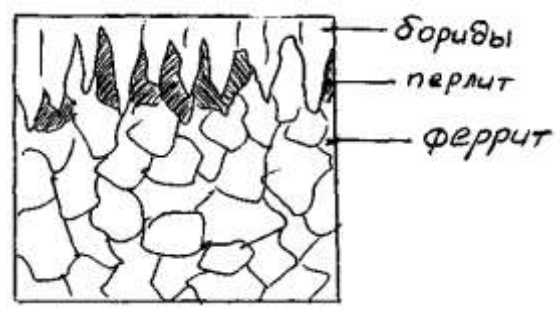

Рис. 4.2 Схема микроструктуры борированного слоя 4.3. Результаты анализа оформить в таблице.

*Таблица 4.1*

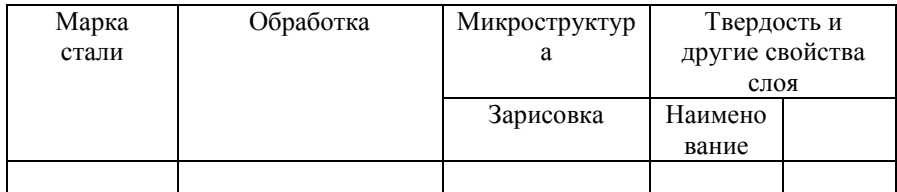

5. Контрольные вопросы.

5.1. Что такое цементация и борирование?

5.2. Свойства и структура поверхностных слоев после цементации и борирования?

5.3. Требуется ли термообработка после цементации и борирования?

5.4. Другие виды ХТО?

6. Содержание отчета.

6.1. Номер и название лабораторной работы.

6.2. Цель работы.

6.3. Оборудование и материалы.

6.4. Содержание работы.

6.5. Вывод.

## **Т 1.1.10**

# **Конструкция сталеплавильных агрегатов. Конструкция мартеновских печей Практическое занятие № 33 Расчет шихты основной мартеновской плавки**

#### **Формируемые компетенции:**

ПК 1.1. Осуществлять технологические операции по производству черных металлов.

ПК 1.3. Эксплуатировать технологическое и подъемнотранспортное оборудование, обеспечивающее процесс производства черных металлов.

# **Цель работы: \_Формирование умения производить расчеты основных параметров мартеновских печей**

## **Материальное обеспечение:**

таблица 1 (приложение)

#### **Задание**

1. Определить садку печи

 **2.** По таблице 1 приложения выбрать необходимые для расчета параметры согласно садке печи

3. Рассчитать площадь ванны, ее объем и глубину

4. Сделать вывод

#### **Порядок выполнения работы**

Наиболее ответственной частью мартеновской печи является рабочее пространство печи.

Длина рабочего пространства печи должна быть такой, чтобы факел горения топлива укладывался в его пределах, т. е. длина рабочего пространства печи должна быть больше длины факела.

Если длина факела больше длины рабочего пространства, то это вредно

## **Т 1.1.10**

# **Конструкция сталеплавильных агрегатов. Конструкция мартеновских печей**

# **Практическое занятие № 34 Определение основных показателей работы печи**

ПК 1.1. Осуществлять технологические операции по производству черных металлов.

ПК 1.3. Эксплуатировать технологическое и подъемнотранспортное оборудование, обеспечивающее процесс производства черных металлов.

## **Цель работы: \_Формирование умения производить расчеты основных параметров мартеновских печей**

## **Материальное обеспечение:**

таблица 1 (приложение)

## **Задание**

1. Определить садку печи

 **2.** По таблице 2 приложения выбрать необходимые для расчета параметры согласно садке печи

3. Рассчитать площадь ванны

4. Рассчитать высоту свода

5. Сделать вывод

## **Порядок выполнения работы**

 Важным размером мартеновской печи является высота свода (расстояние от порога рабочих окон до наиболее поднятой точки свода внутри печи против среднего рабочего окна).

 В таблице 2 (приложение А) приведены высота свода и отношение свободного объема рабочего пространства к садке для различных печей.

 Высоту свода можно также определить, если принять свободный объем рабочего пространства на 1 тонну садки равным  $0.65-1.5$  м<sup>3</sup>, причем чем больше садка печи, тем меньше удельный объем свободного пространства.

Высота свода может быть определена по формуле

 $H = V/S$ .

где Н — высота свода, м;

 $V$  — свободный объем рабочего пространства, м<sup>3</sup>;

S — площадь пода, м<sup>2</sup>.

 Полученную высоту свода необходимо сопоставить с данными таблицы 2 (приложение ).

# **Форма предоставления результата**

Отчет о проделанной работе, выводы, устное сообщение

## **Т 1.1.10**

## **Конструкция сталеплавильных агрегатов. Конструкция мартеновских печей Практическое занятие № 35**

**Сравнение показателей работы мартеновских печей по материалам цеха**

#### **Формируемая компетенция:**

ПК 1.1. Осуществлять технологические операции по производству черных металлов.

#### **Цель работы:**

научиться сравнивать и анализировать показатели работы различных мартеновских печей

#### **Выполнив работу, Вы будете:**

*уметь:*

сравнивать и анализировать показатели работы различных доменных печей

### **Материальное обеспечение:**

технологическая документация и материалы доменных цехов

## **Задание:**

сравнить основные показатели работы печей, используя материалы доменного цеха

### **Порядок выполнения работы:**

1. Ознакомится с методическими указаниями по практическому заданию.

2. Выполнить задание.

3. Оформить работу в тетради для практических занятий.

#### **Ход работы:**

1. Получить у преподавателя папку с документацией доменного цеха.

2. Получить исходный вариант с номером печей, подлежащих сравнению.

3. Составить сравнительную таблицу по анализируемым печам по следующим показателям:

- полезный объем;

- суточная и годовая производительность;
- к.и.п.о.;
- удельный расход кокса;
- вид и расход используемого сырья;
- себестоимость получаемого чугуна и т.д.

4. Сделать вывод по заполненной таблице.

#### **Форма представления результата:**

Сравнительную таблицу заполнить в тетради для практических работ

### **Т 1.1.11**

# **Конструкция сталеплавильных агрегатов. Конструкция конвертеров Практическое занятие № 36 Порядок ремонта сталевыпускного отверстия**

#### **Формируемые компетенции:**

ПК 1.1. Осуществлять технологические операции по производству черных металлов.

ПК 1.3. Эксплуатировать технологическое и подъемнотранспортное оборудование, обеспечивающее процесс производства черных металлов.

## **Цель работы:**

Изучить порядок ремонта футляра чугунной летки

### **Выполнив работу, Вы будете:**

*уметь:*

определять правила замены футляра чугунной летки

#### **Материальное обеспечение:**

Раздаточный материал, схема чугунной летки

## **Задание:**

Изучить порядок и правила ремонта футляра чугунной летки

# **Порядок выполнения работы:**

1. Ознакомится с методическими указаниями по практическому заданию.

2. Выполнить задание.

3. Оформить работу в тетради для практических занятий.

## **Ход работы:**

1 Ознакомится с теоретической частью по ремонту футляра чугунной летки

Футляр - важнейшая деталь чугунной летки. Его изготавливают согласно графику. Если появляются признаки ухудшения со-стояния футляра, его ремонтируют немедленно, вне графика. Внешними признаками ухудшения состояния футляра являются образование щелей между огнеупорной глиной футляра и рамой летки, обильное выделение газов из этих щелей и нарушение плотности огнеупорной глины внутри гнезда. Огнеупорная масса такого футляра легко выкрошивается.

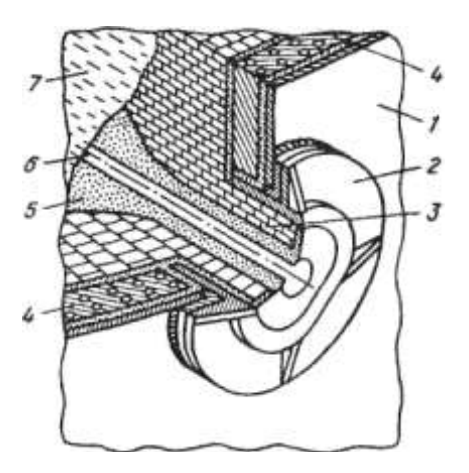

#### **Чугунная летка:**

1 — кожух печи: 2 — рама летки: 3 — шамотная кладка: 4 холодильник летки; 5 — леточная масса; б — канал летки; 7 жидкий чугун

Перед разборкой футляра под первым чугунным носком необходимо установить чугуновозный ковш, подготовить канаву, прорезать летку и укрепить ее, прогоняя запоркой в прорезанный канал куски полутвердой футляр-ной глины. При разборке футляра следует выяснить, нет ли опасности подхода чугуна и шлака к леточному отверстию сбоку вблизи холодильников. Это определяют по наличию трещин в глиняной обмазке и по интенсивности выделения газа. Во избежание отравления горновых газом при разборке футляра

Необходимо зажечь факел и положить его у отверстия чугунной летки.

Разборку старой массы футляра и набивку новой осуществляют вручную или с помощью пневматических устройств - молотков и трамбовок. На новых печах эти операции выполняют специальными машинами. Глубина разборки футляра зависит от состояния огнеупорной массы. Перегоревшую глину, легко осыпающуюся при слабых ударах бура, необходимо удалять из полости футляра.

Наиболее ответственным моментом при разборке футляра является конец этой операции. Обильное выделение газов или покраснение глины свидетельствует о плохом состоянии передней стенки горна. В этом случае разборку футляра прекращают.

После полной разборки футляра и удаления старой перегоревшей глины приступают к набивке свежей массы. Поверхность расчищенной глины смачивают раствором шамотного порошка и утрамбовывают тонкими слоями полутвердой глины. Удары запорки сначала должны быть легкими. По мере заполнения гнезда огнеупорной массой удары усиливают. После того как футлярная полость полностью заполнена глиной, для получения отпечатка носка пушки и определения оси канала чугунной летки подводят пушку и прижимают ее носок к свеженабитой глине. По отпечатку через всю массу прорезают отверстие в футлярной набивке, строго соблюдая установленный угол наклона летки, и подвергают набивку сушке (обжигу) сжиганием газа в смеси с воздухом или кислородом.

2 Выполнить опорный конспект с ответом на следующие вопросы:

- что такое футляр?

- как часто необходимо ремонтировать футляр?

- с какой целью зажигается факел?

- из чего изготавливают футлярную массу?

- какими инструментами пользуются при ремонте футляра?

- сколько по времени осуществляется ремонт футляра чугунной летки?

- как прожигают отверстие в летке?

### **Форма представления результата:**

Отчет о выполненной работе в тетради для практических занятий

#### **Т 1.1.11**

## **Конструкция сталеплавильных агрегатов. Конструкция конвертеров Практическое занятие № 37**

# **Планировка цеха с несколькими типами печей Формируемые компетенции:**

ПК 1.1. Осуществлять технологические операции по производству черных металлов.

ПК 1.3. Эксплуатировать технологическое и подъемнотранспортное оборудование, обеспечивающее процесс производства черных металлов.

## **Цель работы:**

Изучить устройство цехов с блочным и островным расположением печей

#### **Выполнив работу, Вы будете:**

*уметь:*

пользоваться чертежами цехов с блочным и островным расположением печей

#### **Материальное обеспечение:**

Схемы и чертежи литейных дворов с различным расположением печей

#### **Задание:**

Изучить устройство цеха с блочным расположением печей Изучить устройство цеха с островным расположением печей

#### **Порядок выполнения работы:**

1. Ознакомится с методическими указаниями по практическому заданию.

2. Выполнить задание.

# 3. Оформить работу в тетради для практических занятий.

# **Ход работы:**

1 Изучить устройство цехов с блочным и островным расположением печей

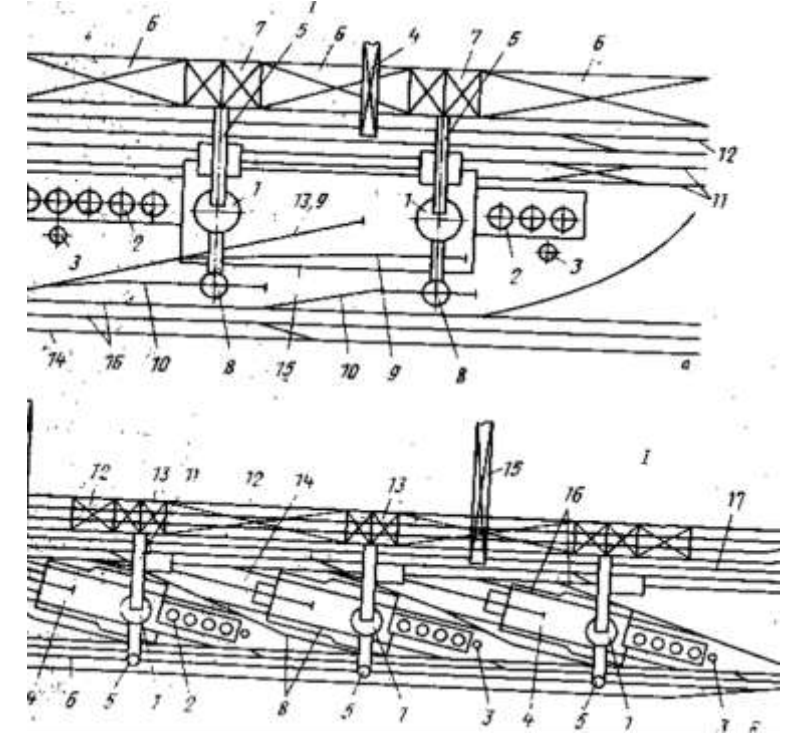

Планировка доменных цехов с блочным расположением печей (а) и островным (б)

2 Определить позиции на схемах планировки

3 Заполнить таблицу:

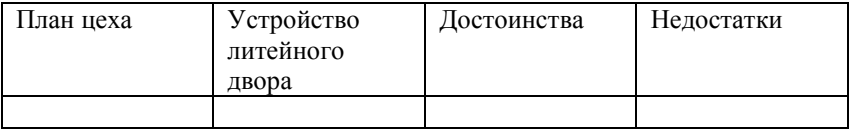

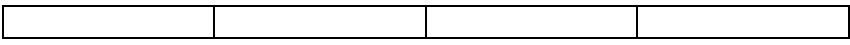

## **Форма представления результата:**

Отчет о выполненной работе в тетради для практических занятий

## **Т 1.1.11**

## **Конструкция сталеплавильных агрегатов. Конструкция конвертеров Практическое занятие № 38 Расчет профиля печи**

### **Формируемые компетенции:**

ПК 1.1. Осуществлять технологические операции по производству черных металлов.

ПК 1.3. Эксплуатировать технологическое и подъемнотранспортное оборудование, обеспечивающее процесс производства черных металлов.

## **Цель работы: \_Формирование умения производить расчеты основных параметров кислородных конвертеров**

#### **Материальное обеспечение:**

Презентация по выплавке стали в кислородном конвертере

#### **Задание**

- 1. Определить садку конвертера
- **2.** Выбрать необходимые для расчета параметры согласно садке конвертера
	- 3. Рассчитать глубину ванны
	- 4. Рассчитать высоту конвертера
	- 5. Сделать вывод

#### **Форма предоставления результата**

Отчет о проделанной работе, выводы, устное сообщение

## **Т 1.1.11**

# **Конструкция сталеплавильных агрегатов. Конструкция конвертеров Практическое занятие № 39 Определение производительности печи**

#### **Формируемые компетенции:**

ПК 1.1. Осуществлять технологические операции по производству черных металлов.

ПК 1.3. Эксплуатировать технологическое и подъемнотранспортное оборудование, обеспечивающее процесс производства черных металлов.

#### **Цель работы:**

научить рассчитывать суточную, месячную и годовую производительность доменной печи

#### **Выполнив работу, Вы будете:**

*уметь:*

рассчитывать суточную, месячную и годовую производительность доменной печи

#### **Материальное обеспечение:**

методические указания по расчету производительности доменной печи

### **Задание:**

на основании исходных данных рассчитать производительность доменной печи по допустимому количеству газов, проходящих через печь и получающемуся на 1 тонну чугуна

#### **Порядок выполнения работы:**

1. Ознакомится с методическими указаниями по практическому заданию.

- 2. Выполнить задание.
- 3. Оформить работу в тетради для практических занятий.

#### **Ход работы:**

1. Получить у преподавателя исходные данные для расчета согласно своему варианту.

2. Изучить методические указания для расчета.

3. Определить насыпную массу шихты, объемную долю кокса в шихте.

4. Определить коэффициент сопротивления шихты.

5. Определить объем колошникового газа. Получающегося на 1 тонну выплавляемого чугуна.

6. Найти плотность колошникового газа.

7. Вычислить количество и плотность фурменного газа.

8. Определить производительность печи

9. Определить основные ТЭП процесса (к.и.п.о., суточный расход кокса)

10. Вычислить скорость движения газа (по сечению распара, по сечению колошника и горна).

11. Найти выход шлака на 1 тонну чугуна.

12. Определить время пребывания материалов и газов в печи.

13. Сделать вывод по расчету.

## **Форма представления результата:**

Расчет выполнить в печатном виде на листах формата А4, согласно ГОСТ. Расчет брошюруется и защищается в установленные сроки.

## **Т 1.1.11**

# **Конструкция сталеплавильных агрегатов. Конструкция конвертеров**

#### **Практическое занятие № 40**

# **Изучение металлоконструкций печей и их типов**

# **Формируемые компетенции:**

ПК 1.1. Осуществлять технологические операции по производству черных металлов.

ПК 1.3. Эксплуатировать технологическое и подъемнотранспортное оборудование, обеспечивающее процесс производства черных металлов.

#### **Цель работы:**

Изучить типы металлоконструкций доменной печи

### **Выполнив работу, Вы будете:**

*уметь:*

анализировать типы металлоконструкций доменной печи

## **Материальное обеспечение:**

Схема типов металлоконструкций доменных печей

# **Задание:**

1 Ознакомиться с типами металлоконструкций

## **Порядок выполнения работы:**

1. Ознакомится с методическими указаниями по практическому заданию.

- 2. Выполнить задание.
- 3. Оформить работу в тетради для практических занятий.

# **Ход работы:**

1 Ознакомиться с типами металлоконструкций доменных печей

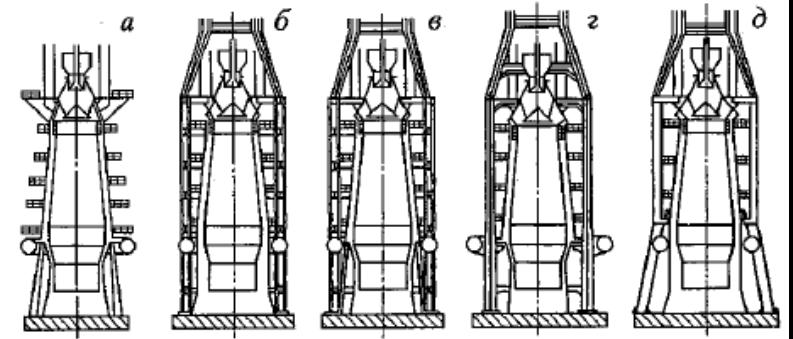

**Рис. 1.- Различные типы металлоконструкций доменных печей**

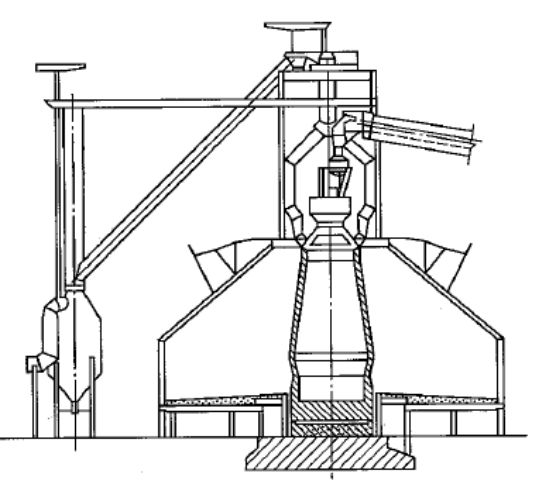

**Рис. 2 - Самонесущий кожух шахты без маратора**

2 Изучить устройство и особенности металлоконструкций доменных печей

1. Шотландский (рис. 1, а), с опорой колошника через кожух и маратор на так называемые основные колонны печи. Число колонн обычно делают кратным числу фурм. Другое сочетание неудобно, так как затрудняет обслуживание фурм и создает неравномерное размещение их по окружности горна.

Несмотря на меньшую массу конструкции и более низкую стоимость по сравнению с другими типами, она имеет существенный недостаток — передает вибрации от скипового подъемника и оборудования колошника непосредственно на печь. Кроме того, схема не обеспечивает возможности проведения скоростных ремонтов и реконструкций доменных печей, поскольку требует демонтажа колошникового устройства или сооружения специальной опорной системы при смене кожуха.

2. Немецкий (рис. 1,6), с опорой колошника на четыре самостоятельные колонны. Несмотря на улучшенное обслуживание горна, в этой конструкции не исключено наличие значительных напряжений, так как вес шахты передается полностью на заплечики и фурменную зону.

Усиление конструкций до необходимой прочности затруднено ухудшением доступа к заплечикам. При этом большое значение имеет расстояние от кожуха печи до колонн, так как от этого зависит конструктивное решение, обеспечивающее передачу массы кожуха на колонны.

3. Комбинированный (рис. 1, в), в котором уменьшены указанные выше напряжения, но усложнено обслуживание горна. Схема обеспечивает достаточную прочность и работоспособность кожуха

печи даже при появлении в нем больших трещин. Это особенно важно для печей, работающих на шихте со значительным содержанием цинка, который с последующим образованием цинкита создает большие давления на кожух во всех направлениях.

4. Японский (рис. 1, г), с шестью колоннами, имеющими кронштейны (применяют на современных печах Японии). Колонны тяжелы из-за эксцентриситета нагрузок. Диаметр кольцевого воздухопровода, расположенного вне колонн, значительно больше, чем в других вариантах. Это увеличивает и утяжеляет детали фурменного устройства. Возможности организации напольного транспорта вокруг горна ограничены.

5. Американский (рис. 1, д), с четырьмя колоннами, разработанный в последние годы в США. В этом случае устраняются последствия вибрации, вызываемые загрузочными устройствами, и имеется широкий доступ для обслуживания леток и фурм горна.

6. Самонесущий кожух шахты без маратора. Эту конструкцию применяли на доменных печах полезным объемом 3200, 5000 и 5500 м3. Опора колошникового устройства при этом выполнена в двух вариантах в зависимости от типа литейного двора. При прямоугольной его форме опора состоит из шести колонн, связанных вокруг печи кольцевой балкой, передающих нагрузку на фундамент печи. Опорную балку выполняют из стали 10Г2С1. На печах с кольцевыми литейными дворами опорные колонны отсутствуют и колошниковое устройство опирается на перекрытие шатра поддоменника (рис. 2).

Данными конструктивными решениями исключают необходимость в мараторе, который является наиболее слабым узлом шахты при обычной конструкции с опорой на колонны. Маратор вместе с примыкающими к нему царгами кожуха непрерывно испытывает переменные деформации, с одной стороны, от сжатия под действием горизонтальной составляющей реакции колонн, а с другой от кольцевых усилий, возникающих от внутреннего давления, создаваемого газом и материалами в печи. Растягивающие силы преобладают над сжимающими и являются причиной образования напряжений в кладке маратора с последующим разрушением кирпича. В силу этого мараторные (основные) колонны не воспринимают в полной мере массу расположенных выше конструкций (кожуха, кладки, холодильников) и шихты, что способствует ослаблению мараторного узла и нарушению его прочности.

Улучшение службы футеровки достигают устранением переменных напряжений в кладке и кожухе. Конструктивно это осуществляют подвешиванием верхней части шахты к кольцевой балке на колошнике в восьми точках с одновременным креплением подвесок кольцевого воздухопровода к кожуху низа шахты. Постоянно действующие на него растягивающие усилия исключают переменные напряжения.

Таким образом, кожух печи, кроме внутренних сил давления, обусловленных комплексом происходящих в печи процессов, испытывает внешние силы, а именно вес металлоконструкций и атмосферные явления. При нормальной температуре кожуха не выше 60-80 °С эти силы не представляют опасности. Однако при сильном нагреве кожуха они могут вызвать существенные его деформации.

## 3 Заполнить таблицу

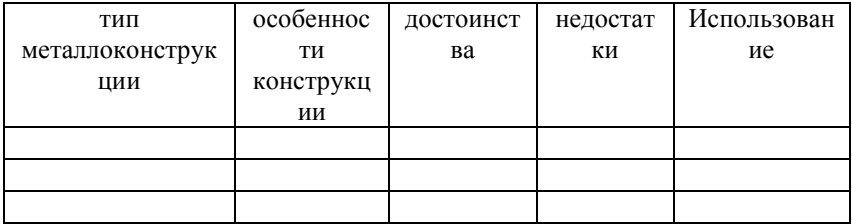

#### **Форма представления результата:**

Отчет о выполненной работе в тетради для практических занятий

# **Т 1.1.11**

# **Конструкция сталеплавильных агрегатов. Конструкция конвертеров**

## **Практическое занятие № 41**

# **Изучение устройства футеровки: сводов, подины, рабочего пространства**

#### **Формируемые компетенции:**

ПК 1.1. Осуществлять технологические операции по производству черных металлов.

ПК 1.3. Эксплуатировать технологическое и подъемнотранспортное оборудование, обеспечивающее процесс производства черных металлов.

## **Цель работы:**

Изучить устройство футеровки частей профиля доменной печи

### **Выполнив работу, Вы будете:**

*уметь:*

применять полученные знания на практике

#### **Материальное обеспечение:**

Раздаточный материал

#### **Задание:**

Изучить устройство футеровки частей профиля доменной печи

#### **Порядок выполнения работы:**

1. Ознакомится с методическими указаниями по практическому заданию.

- 2. Выполнить задание.
- 3. Оформить работу в тетради для практических занятий.

#### **Ход работы:**

1 Ознакомиться с конструкцией футеровки различных частей доменной печи

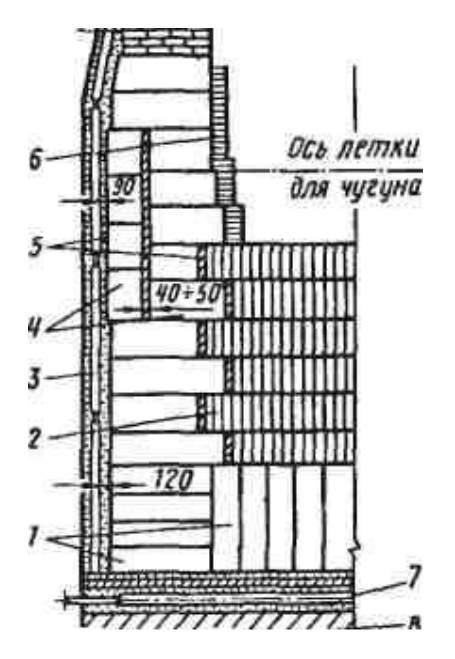

**. Комбинированная кладка лещади и горна:**

*1* — графитированные блоки; 2 — высокоглиноземистый кирпич; *3 —* плитовой холодильник; *4 —* углеродистые блоки; 5 углеродистая масса; *6* — защитная шамотная кладка; 7 — система воздушного охлаждения низа лещади; *8* — пень

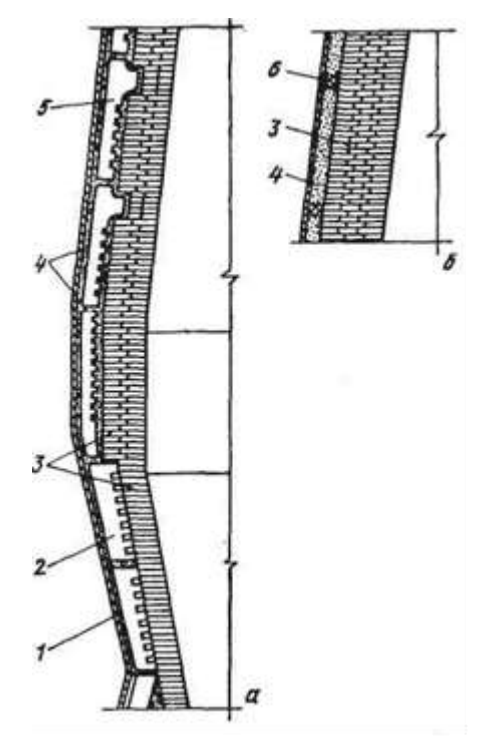

# **Кладка заплечиков, распара и низа шахты (я) и верха шахты (Ј):**

1 — кожух печи; 2 — плитовой холодильник с залитым кирпичом; 3 шамотный кирпич; 4 — огнеупорная масса; 5 — ребристый холодильник с выступом; 6 — асбесто-смоляной блок

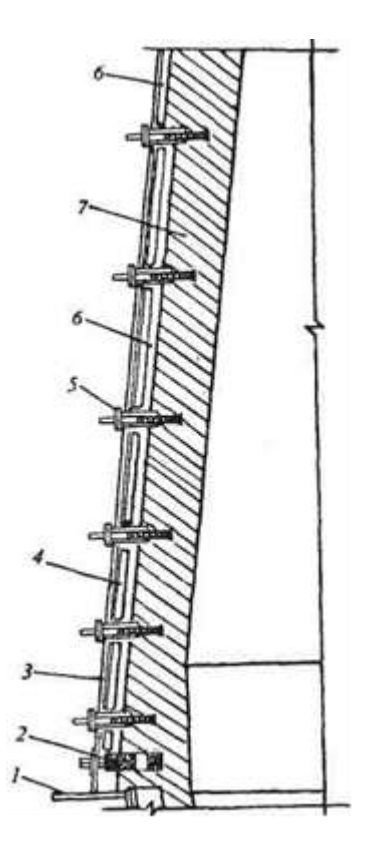

**Шахта с вертикальными и горизонтальными холодильниками:**

1 — мараторное кольцо; 2 — горизонтальный мараторный холодильник; *3* — кожух печи; *4* — плитовой вертикальный холодильник; 5 — горизонтальный холодильник; *6* -огнеупорная масса; 7 — шамотная кладка

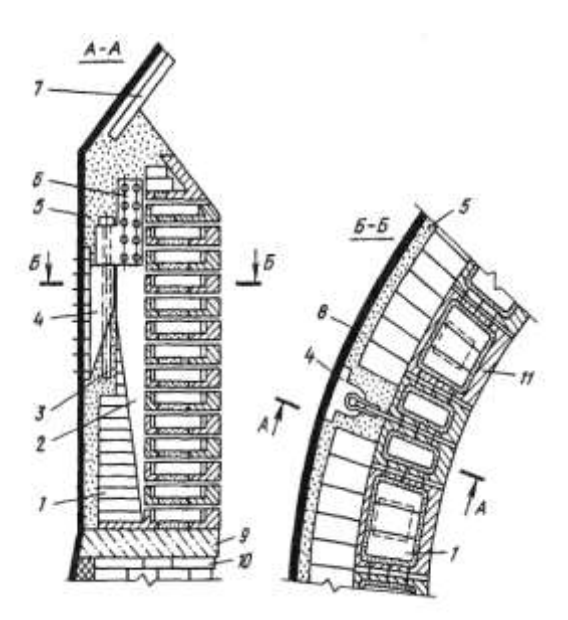

#### **. Колошниковая зашита (футеровка колошника):**

 $1 -$  шамотный кирпич;  $2 -$ пластина;  $3 -$ штырь;  $4$ кронштейн; 5 — шлакоас-бестовая масса; б — серьга; 7 футеровочная плита купола; 8 — кожух печи; 9 — глинистоасбестовая масса; 10 — кладка шахты; 11 — стальной сегмент

# 2 Изучить особенности выкладки футеровки в каждой части

Применяемые огнеупоры. Для футеровки доменной печи применяют качественный (доменный) шамотный кирпич, высокоглиноземистый кирпич, углеродистые блоки, иногда карбидокремниевый кирпич. Основу шамота составляют SiО2 и А12О3. Для доменных печей стандартом предусмотрено три сорта шамотных изделий с содержанием А12Оэ соответственно не менее 42, 41 и 39%; они отличаются повышенной плотностью и прочностью, высокой огнеупорностью (> 1750 °С), низким содержанием Fe2О3 (< 1,5 %). Кирпич с более высоким содержанием Al2О3 применяют для кладки низа печи, а с более низким — для кладки верха. Кроме того, для кладки печей объемом 1033 м3 стандартом предусмотрена марка шамота с меньшим (> 37 %) содержанием А1203, меньшей огнеупорностью (> 1730 °С), прочностью и плотностью. Кирпич может быть длиной 230 мм (нормальный) и 345 мм (полуторный). Применение кирпичей различной длины обеспечивает хорошее переплетение швов кладки.

Высокоглиноземистый муллитовый кирпич, применяемый для кладки лещади, содержит > 63 % А12О3 при огнеупорности

> 1800 °С. Доменный карбидокремниевый кирпич содержит

> 72 % SiC и > 7 % азота и отличается от огнеупоров на основе А1203 и Si02 заметно большей прочностью и теплопроводностью.

Углеродистые блоки изготовляют из кокса и обожженного антрацита с добавкой в качестве связующего небольшого количества каменноугольного пека. Длина блоков достигает 3-4 м, они прямоугольного сечения 400x400 и 550x550 мм. Блоки в комбинации с высокоглиноземистым кирпичом больших размеров (400x200x100 мм) применяют для кладки самой нижней части печи — лещади.

Швы между огнеупорными кирпичами заполняют раствором, изготовленным из мертелей, соответствующих классу кирпича. Мертель — это порошок, состоящий из измельченного шамота и огнеупорной глины. Для ответственных видов кладки применяют мертели с добавкой небольших количеств поверхностно-активных и клеющих веществ (сода, сульфитно-спиртовая барда), что позволяет приготавливать растворы с меньшей влажностью при одновременном повышении их пластичности. Для заполнения швов между углеродистыми блоками применяют углеродистую пасту, состоящую из кокса и смоло-пека. Зазор между блоками допускается не более 0,5 мм для вертикальных и не более 1,5 мм для горизонтальных швов.

Лещадь. Ранее лещади доменных печей выкладывали из качественного шамотного кирпича. Однако рост объема печей и интенсификация плавки вызывали быстрое разрушение такой кладки. Поэтому в настоящее время лещади делают либо цельноуглеродистыми, либо комбинированными из углеродистых и высокоглиноземистых огнеупоров. Применение углеродистых огнеупоров вызвано тем, что из-за их высокой теплопроводности снижается перегрев и вследствие этого уменьшается разрушение кладки лешади.

Один из вариантов кладки цельноуглеродистой лещади из углеродистых блоков показан на. В комбинированной лещади, один из вариантов которой показан на, ее низ 1 и наружную часть (стакан) 4 выкладывают из углеродистых блоков, а внутреннюю центральную часть 2 и высокоглиноземистых муллитовых изделий, содержащих более 65 % А12Оэ. Высота лещади составляет ~ 5,6 м; это необходимо, поскольку за многие месяцы эксплуатации печи происходит разрушение кладки жидким чугуном, и в лещади образуется заполненная жидким чугуном полость, могущая достигать фундамента печи. С тем, чтобы уменьшить износ лещади, в современных печах предусматривают воздушное охлаждение ее низа. Между низом лещади 1 и пнем 8 фундамента закладывают чугунные плиты 7 толщиной 180 мм; в плиты залиты стальные трубки диаметром 140 мм, в которые вентилятором подают охлаждающий воздух. Снаружи кладку лещади охлаждают гладкими плитовыми холодильниками 3

Горн. Футеровку горна до уровня фурм выполняют из углеродистых блоков, а в районах фурм и чугунных и шлаковых леток из шамотного (> 42 %  $A1_2O_3$ ) кирпича, поскольку углерод здесь может окисляться кислородом дутья, диоксидом углерода  $(CO_2)$ , а также парами воды из огнеупорных масс. При работе на безводных леточных массах район чугунных леток делают из углеродистых блоков. Для предотвращения окисления углеродистых блоков в период задувки печи их защищают кладкой в один ряд из шамотного кирпича.

Толщина футеровки у низа горна достигает 1600 мм. Снаружи кладку горна охлаждают гладкими плитовыми холодильниками.

Заплечики. Кладку заплечиков чаще всего делают тонкостенной (толщина 230 или 345 мм) из шамотного (> 42 % А1203) кирпича в один ряд, при этом кирпич примыкает к периферийным плитовым холодильникам с залитым кирпичом. Иногда вместо шамота применяют карбидокремниевые кирпичи. Кладка заплечиков быстро изнашивается и вместо нее на поверхности холодильников формируется слой гарнисажа (застывшего шлака и мелких кусков шихты).

Шахта и распар. Кладку распара и охлаждаемой части шахты (~ 2/3 ее высоты снизу) выполняют из шамотного (> 41—42 % А1203) или карбидокремниевого кирпича, а кплщ-ку верхней неохлаждаемой части шахты из шамота, содержащего > 39 % А1, Оз. Кирпичи укладывают в два—три ряда вперевязку.

Кладка шахты с распаром может быть толсто-, средне- и тонкостенной. В прежние годы широко применяли толстостенную кладку (толщина верха шахты 800—900 мм и до 1300 мм в районе распара) с горизонтальными холодильниками, заглубленными в кладку и служащими ее опорой (расположение таких холодильников можно видеть на рис. 27). Однако в связи с тем, что холодильники расположены на расстоянии друг от друга, плохо охлаждается кожух, и после износа футеровки возникают его местные перегревы, вызывая термическую деформацию и возможность появления трещин. Кроме того, вырезы в кожухе для установки горизонтальных холодильников снижают его прочность и делают кожух менее герметичным. В связи с этим в последние годы делают тонко- и среднестенные шахты. Тонкостенная шахта (и распар) имеет в охлаждаемой части толщину кладки 230—345 мм и в верхней неохлаждаемой части 575-690 мм с охлаждением вертикальными ребристыми холодильниками, причем часть холодильников имеет горизонтальные выступы, которые служат опорой для кладки и способствуют удержанию гарнисажа.

Среднестенная шахта имеет толщину кладки в охлаждаемой части 575—900 мм и в неохлаждаемой 700 мм, охлаждение либо комбинированное из вертикальных ребристых холодильников в сочетании с горизонтальными , либо из вертикальных ребристых холодильников, имеющих горизонтальные выступы.

В распаре и охлаждаемой части шахты по мере износа кирпича образуется слой гарнисажа. С тем, чтобы уменьшить давление от расширяющейся при нагреве кладки на кожух печи и предотвратить его разрыв, между футеровкой и вертикальными холодильниками по всей высоте печи (кроме распара) предусматривают зазор в 70—200 мм, заполняемый шамотоас-бестовой или пластичной углеродистой массой.

*Колошник.* Собственно футеровка колошника состоит из одного ряда шамотного кирпича, выкладываемого у кожуха. За ним располагают "колошниковую защиту", которая воспринимает удары падающих сверху в процессе загрузки кусков шихты. Широко распространенная ее разновидность состоит из стальных сегментов литых полых коробок, заполненных шамотным кирпичом. Сегменты расположены несколькими кольцевыми рядами по высоте колошника; соседние по окружности сегменты соединены между собой болтами.

Вся колошниковая защита крепится к кожуху с помощью нескольких подвесок, в каждой из которых сегменты прикреплены к вертикальной пластине, соединенной с серьгой, которая свободно подвешена на штыре, вставленном в отверстие кронштейна; последний прикреплен к кожуху болтами. Такая подвеска позволяет всем сегментам перемещаться вверх в случае роста кладки шахты в вертикальном направлении в результате ее нагрева.

3 Заполнить таблицу:

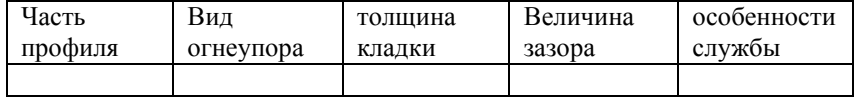

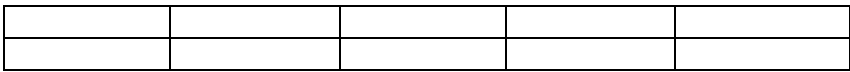

#### **Форма представления результата:**

Отчет о выполненной работе в тетради для практических занятий

# **Т 1.1.11**

# **Конструкция сталеплавильных агрегатов. Конструкция конвертеров**

# **Практическое занятие № 42**

## **Методика определения количества кирпича для отдельных частей печи**

#### **печи**

#### **Формируемые компетенции:**

ПК 1.1. Осуществлять технологические операции по производству черных металлов.

ПК 1.3. Эксплуатировать технологическое и подъемнотранспортное оборудование, обеспечивающее процесс производства черных металлов.

#### **Цель работы:**

Научиться рассчитывать количество кирпичей для отдельных частей доменной печи

### **Выполнив работу, Вы будете:**

*уметь:*

рассчитывать количество кирпичей для отдельных частей доменной печи

## **Материальное обеспечение:**

Методические указания для расчета количества кирпичей для отдельных частей доменной печи

**Задание:**

1 Рассчитать количество огнеупорных изделий для конкретной части доменной печи на основании исходных данных

### **Порядок выполнения работы:**

1. Ознакомится с методическими указаниями по практическому заданию.

2. Выполнить задание.

3. Оформить работу в тетради для практических занятий.

#### **Ход работы:**

1 Получить исходный вариант для выполнения практической работы

2 Выполнить расчет по предложенной методике

3 сделать вывод по полученных результатам расчета

#### **Форма представления результата:**

Отчет о выполненной работе в тетради для практических занятий

## **Т 1.1.11**

# **Конструкция сталеплавильных агрегатов. Конструкция конвертеров Практическое занятие № 43 Изучение устройства кислородного конвертера**

#### **Т 1.1.11**

# **Конструкция сталеплавильных агрегатов. Конструкция конвертеров Практическое занятие № 44**

**Изучение оборудования кислородно-конвертерного цеха**

#### **Цель работы:**

Закрепить знания, полученные во время теоретических занятий

#### **Выполнив работу, Вы будете:**

*уметь:*

- 1. Применять знания правил безопасности при работе в конвертерном цехе.<br>2. Проектировать оп
- операции технологического процесса производства стали в конвертере.
- операции технологического процесса производства стали в конвертере.

# **Материальное обеспечение:**

- 1. Оборудование конвертерного цеха/видеофильм **«Современное конвертерное производство стали» и проектирование операций технологического процесса получения стали в кислородно-конвертерном цехе**»;
- 2. Модель конвертера;
- 3. Схема кислородного конвертера (15шт.);
- 4. Схема конструкции фурмы (15шт.);
- 5. Схема футеровки кислородного конвертера (15шт.);
- 6. Учебное пособие «Технология отрасли»;
- 7. Линчевский Б.Д, «Металлургия черных металлов».

# **Задание:**

- 1. Составить отчет по экскурсии/просмотру видеофильма «Современное конвертерное производство стали» и проектирование операций технологического процесса получения стали в кислородно-конвертерном цехе по форме в виде таблицы1 .
- 2. Изучите конструкцию фурмы и составьте опорный конспект о работе фурмы.
- 3. Ответить на контрольные вопросы:
	- Перечислите отделения конверторного цеха;
	- Опишите технологию переливки чугуна из ковша миксерного типа (600т) в чугуновозный ковш(300т), необходимость этой операции;
	- Укажите состав конверторной шихты;
	- Перечислите основные части конвертера;
	- Указать температуру выпуска стали из конвертера.

Таблица 1

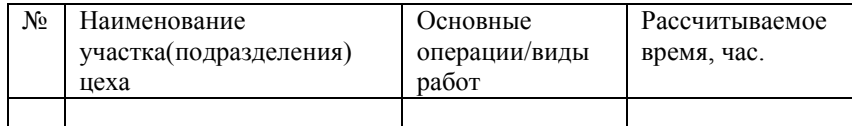

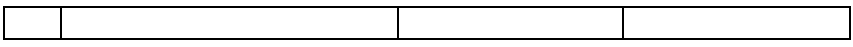

### **Краткие теоретические сведения:**

Сущность производства стали в конверторах заключается в том, что жидкий чугун подвергается воздействию окислительного газа ( воздух, кислород). Кислородное дутье окисляет примеси чугуна Si; Mn; C и в случае основных процессов и P. При окислении примесей выделяется значительное количество тепла, разогревающего металл.

## *Сырые материалы*

1. Чугун – обычный мартеновский. Скорость его окисления определяет скорость конверторного процесса.

Si – влияет на количество шлака.

Mn – на десульфурацию.

При Р до 0,3% плавку ведут без слива шлака, а больше 0,3% сливают первый шлак.

2. Стальной лом.

Подается в совках и загружается одним приемом краном.

3. Железная руда-охладитель и ускоритель образования шлака.

5. Известь.

6. Раскислители и ферросплавы.

# *Периоды плавки. Окисление примесей*

1период - начинается с завалки лома,

2 период - заливают чугун.

3 период -конвертер в вертикальном положении и начинается

продувка чистым О  $_2$  и одновременная подача сыпучих материалов. В этот период начинается окисление примесей:

а) вначале окисляется Si и Mn;

б)затем происходит одновременное окисление Р и С, а известь

растворяясь образует высокоосновный шлак.

Этот период заканчивается сливом шлака. Затем окисляется углерод. Десульфурация затруднена:

а) частично производят в помощью марганцевой руды;

б) быстрого образования шлака;

4 период – взятие пробы и замер температуры.

5 период – слив стали через сталевыпускное отверстие. Перед выпуском в конвертор закидывают массивные стальные шары, которые способствуют отсечению шлака.

6 период – выпуск шлака через горловину, путем переворота конвертора в противоположную сторону.

Весь процесс длится 45 мин.

## **Порядок выполнения работы ( план экскурсии):**

- 1. Отделение подготовки совков;
- 2. Отделение переливки чугуна из ковша миксерного типа (600т) в чугуновозный ковш(300т);
- 3. Конвертерное отделение;
- Завалка стального лома;
- Заливка чугуна;
- Опускание фурмы, продувка кислородом;
- Взятие пробы и замер температуры;
- Слив стали из конвертера;
- Слив шлака из конвертера;
- Подготовка и осмотр конвертера;
- 4. Разливка стали на МНЛЗ;
- 5. Агрегат доводки стали.
- 6. Машина для передвижения сталеразливочных ковшей;
- 7. Разливочные краны.

## **Форма предоставления результата:** выполненная работа **Критерии оценки:** зачет/незачет

# **Т 1.1.11**

# **Конструкция сталеплавильных агрегатов. Конструкция**

## **конвертеров**

## **Практическое занятие № 45**

## **Расчет шихты**

## **Формируемые компетенции:**

ПК 1.1. Осуществлять технологические операции по производству черных металлов.

ПК 1.3. Эксплуатировать технологическое и подъемнотранспортное оборудование, обеспечивающее процесс производства черных металлов.

# **Цель работы:**

# **Выполнив работу, Вы будете:**

*уметь:*

### **Порядок выполнения работы:**

1. Ознакомится с методическими указаниями по практическому заданию.

- 2. Выполнить задание.
- 3. Оформить работу в тетради для практических занятий.

## **Ход работы:**

- 1 Получить исходный вариант для выполнения расчета
- 2 Выполнить расчет согласно методике, предложенной ниже:

## **Исходные данные и порядок расчета**

- 1. Состав шихты
- агломерат фабрики НКГОК;
- железная руда;
- конверторный шлак;
- кокс.

(Соотношение агломерата и железной руды 60% и 40%).

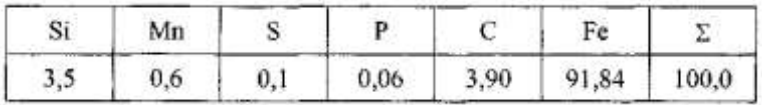

2. Химический состав чугуна, %:

- 3. Основность шлака  $(CaO/SiO<sub>2</sub>) = 1,15$ .
- 4. Уминка шихты-14,5%.
- 5. Насыпная масса,  $T/M^3$ :

агломерата- 1,65; железной руды - 2,1; кокса- 0,5; конверторного шлака- 1,5.

6. Масса коксовой колоши -9т.

7. Распределение шихт по высоте печи:

0ш - до оси воздушных фурм: (Ош - «нулевая» шихта);

1ш - от оси фурм до распара;

2ш - распар + 10% объема шахты;

Зш-7ш - загружаются нормальными подачами с рудными нагрузками:

 $3\text{m}$  - 0,5 т/т; 4 $\text{m}$  - 1,0 т/т\ 5 $\text{m}$  - 1,5 т/т', 6 $\text{m}$  - 2,0 т/т; 7 $\text{m}$  - 2,2 т/т. 8. Объемы элементов печи,  $M^3$ : горн до оси воздушных фурм - 254; от оси фурм до распара - 286; распар- 158,7; шахта - 1199,2; колошник-129,9. 9. Химический состав компонентов задувочной шихты

представлен в в таблице  $\Pi$  5.1.

#### Табл

#### Химический состав компонентов задувочной шихты

فبالمواردة

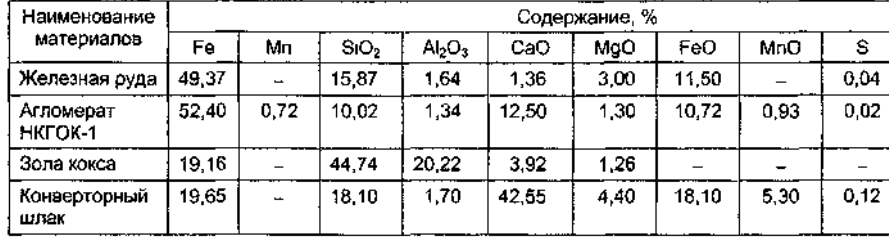

Технический анализ кокса, %\ зола (А) - 10,6; сера (S) - 1,66; летучие вещества

(Л.В.) - 1,0; влага (W) - 3,9.

Расчет расхода кокса

1. Расход кокса в 0ш составит :

 $254 \cdot 0.5/0.855 = 148.5$  m,

где: 254 - объем горна до оси воздушных фурм,  $\mathbf{M}^3$ ; 0,855 коэффициент уминки; 0,5 - насыпная масса кокса, т/м<sup>3</sup>.

2. Количество подач кокса 0-й шихты:

 $148,5:18 = 8,25$  подач,

где: 18 - масса кокса в холостой подаче (КККК) Принимаются 9 подач.

3. Расход кокса в первую шихту составит:

 $286 \cdot 0.5/0.855 = 167,25 \text{ m} \approx 167 \text{ m}$ ,

где: 286 - объем печи от оси воздушных фурм до распара, м<sup>3</sup>. 4. Количество подач 1-й шихты:

167,25:18 = 9,29 подач. Принимается 10 подач.

5. Расход кокса во вторую шихту составит:

5.1. Объем печи для 2-й шихты:

 $158,7 + 1199,2 \cdot 10/100 = 278,6 \text{ m}^3$ 

где: 1199,2 - объем шахты.

5.2. Расход кокса во 2-ю шихту:

278,6•0,5/0,855=  $162.9 \text{ T} \approx 163 \text{ T}$ .

5.3. Количество подач 2-й шихты:

 $162.9:9 = 18.1$  подач,

где 9 - количество кокса в подачу при загрузке по системе КШК, т. Принимаются 18 подач.

5.4. Суммарный расход кокса для 1-ий 2-й шихт:

 $167+163=330$ T.

6. Расче,т расхода конверторного шлака во 2-ю шихту:

6.1. В 1 т кокса содержится кремнезема:

 $[1000-((100-3.9)/100)]$ •0,106•0,4474=45,57 кг,

где (100-3,9)/100 - коэффициент поправки на влагу кокса ;

0,106 - доля золы в сухом коксе; 0,4474 - доля  $SiO_2$  в золе кокса.

6.2. Количество СаО, которое необходимо внести конверторным шлаком:

 $45,57-1,15 = 52,41$  кг/т кокса, где 1,15-основность шлака.

6.3. Выход чугуна из одной тонны конверторного шлака:

 $1,0\cdot 0,1965/0,9184=0,201$  T/T,

где 0,1965 - доля железа в конверторном шлаке;

0,9184 - доля железа в чугуне.

6.4. Количество  $SiO<sub>2</sub>$  конверторного шлака, необходимое для получения заданного содержания кремния в чугуне:

0,201 - 0,035•60/28 = 0,015 т/т =15 кг/т конверторного шлака.

6.5. Флюсующая способность 1 т конверторного шлака составит:

 $42,55 - (18,1 - 1,5) \cdot 1,15 = 23,45\%,$ 

где 42,55 - содержание СаО в конверторном шлаке, %; 18,1 содержание  $SiO<sub>2</sub>$  в конверторном шлаке, %;

1,5 -кремнезем конверторного шлака, восстанавливающийся в виде кремния в чугун, %.

6.6. Расход конверторного шлака для ошлакования кремнезема 1 т кокса:

 $52,41:0,2345 = 223,5$  KF.

6.7. Количество конверторного шлака для ошлакования кремнезема 1-й и 2-й

шихт:

223,5•330/1000=73,76 m.

6.8. Расход конверторного шлака в подачу 2-й шихты:

 $73.76:18 = 4.1$  T.

6.9. Уточненный объем 2-й шихты :

 $278,6 + 73,76/1,5 \cdot 0,855 - 320,6 \text{ m}^3.$ 

Расчет промежуточных шихт с заданной рудной нагрузкой

1. Оставшийся объем печи, который необходимо загрузить промежуточными шихтами:

 $2000-(254 + 286 + 320,6)=1139,4<sup>3</sup>$ .

2. Объем одной шихты составит:

 $1139,4-5 = 228$   $\text{m}^3$ ,

где 5 - количество промежуточных шихт.

3. Расчет количества компонентов 3-й шихты при рудной нагрузке 0,5 т/т кокса.

3.1. Расход железорудной части шихты в подачу:

 $9 \cdot 0.5 = 4.5$  T.

в том числе агломерата 4.5•  $0.6 = 2.7$  т;

железной руды  $4,5$ •0,4 = 1,8 т.

3.2. Расчет расхода конверторного шлака в подачу:

а) ориентировочный выход чугуна из первой подачи составит:

 $9 \cdot 0.106 \cdot 0.961 \cdot 0.1916 + 2.7 \cdot 0.524 + 1.8 \cdot 0.4937/0.9184 = 2.7 \text{ m}$ 

где 0,524; 0,4937 - доля железа в агломерате и руде соответственно;

0,961 - доля сухой массы в скиповом коксе;

0,1916 - доля железа в золе кокса,

0,106-доля золы в коксе.

б) вносится  $SiO<sub>2</sub>$  компонентами шихты

9•0,106•0,961•0,4474 + 2,7•0,1002 + 1,8•0,1587 = 0,97 т, где

0,1002; 0,1587 - доля  $SiO<sub>2</sub>$  в агломерате и руде соответственно

в) переходит  $SiO<sub>2</sub>$  в шлак:

 $0.97 - 2.7$   $0.035 \cdot 60/28 = 0.77$  T.

г) необходимо внести СаО для ошлакования  $SiO_2$ :

 $0.77 \cdot 1.15 = 0.89$  T.

д) вносится СаО золою кокса, агломератом и железной рудой:

9 0,106•0,961•0,0392 + 2,7•0,125 + 1,8•0,0136 = 0,398  $\text{T}$ .

где 0,0392,0,125; 0,0136 -доля СаО в золе кокса, агломерате и железной руде соответственно.

е) расход конверторного шлака составит:

 $0.89 - 0.398 / 0.2345 = 2.09$  T.

где 0,2345 - флюсующая способность конверторного шлака, выраженная в долях единицы.

3.3. Объем подачи 3-й шихты составит:

 $[(9:0,5) + (2,7:1,65) + (1,8:2,1) + (2,09+1,5) ] 0.855 = 18.7 \text{ m}^3$ 

3.4. Количество подач 3-й шихты составит:

 $228:18.7 = 12.19$  полач.

Принимаем 12 подач.

4. Расчет количества компонентов 4-й шихты при рудной нагрузке 1,0 m/т кокса.

4.1. Расход железорудной части шихты в подачу:

 $9.0 \cdot 1.0 = 9.0$  T.

в том числе агломерата 9,0•0,6 - 5,4 т,

железной руды  $9,0 \cdot 0.4 = 3,6$  т.

4.2. Расчет расхода конверторного шлака в подачу:

а) выход чугуна из подачи составит.

9•0,106•0,961•0,1916+ 5,4•0,524+ 3,6•0,4937/0,9184=5,21  $\text{t}$ 

 $(6)$  вносится  $SiO<sub>2</sub>$  компонентами шихты:

9•0,106•0,96• 0,4474 + 5,4 • 0,1002 + 3,6 • 0,1587 = 1,523 т;

в) переходит  $SiO<sub>2</sub>$  в шлак:

 $1,523-5,21\cdot 0,035\cdot 60/28=1,1$  T;

г) необходимо внести СаО:

 $1,1 \cdot 1,15 = 1,27$  T;

д) вносится СаО золою кокса, агломератом и железной рудой:

 $9 \cdot 0,106 \cdot 0,961 \cdot 0,0392 + 5,4 \cdot 0,125 + 3,6 \cdot 0,0136 = 0,76 \text{ T};$ 

е) расход конверторного шлака в подачу составит:

 $1,27 - 0,76/0,2345 = 2,11$  T.

4.3. Объем подачи 4-й шихты составит:

 $[(9.0,5) + (5,4.1,65) + (3,6.2,1) + (2,17.1,5)] - 0,855 = 21 \text{ m}^3.$ 

4.4. Количество подач в шихте составит:

 $228:21 = 10,85$ . Принимаем 11 подач.

5. Расчет количества компонентов 5-й шихты при рудной нагрузке 1,5 т/т

кокса.

5.1. Расход железорудной части шихты в подачу:

 $9 \cdot 1.5 = 13.5$  T.

в том числе агломерата  $13,5 \cdot 0.6 = 8,1$  т;

железной руды  $13.5 \cdot 0.4 = 5.4$  т.

5.2. Расчет расхода конверторного шлака в подачу:

а) выход чугуна из подачи составит:

 $9 \cdot 0.106 \cdot 0.961 \cdot 0.1916 + 8.1 \cdot 0.524 + 5.4 \cdot$ 0,4937/0,9184=7,72m

б) вносится  $SiO<sub>2</sub>$  компонентами шихты:

 $9 \cdot 0.106 \cdot 0.4474 + 8.1 \cdot 0.1002 + 5.4 \cdot 0.1587 = 2.08$  m;

в) переходит SiO, в шлак:

 $2,08-7,72 \cdot 0,035 \cdot 60/28=1,5$ m;

г) необходимо внести СаО:

 $1,5 \cdot 1,15 = 1,73$  т;

д) вносится СаО золой кокса, агломератом и железной рудой:

9 • 0,106 • 0,961 • 0,0392 + 8,1 • 0,125 + 5,4 • 0,0136 = 1,12 т;

расход конверторного шлака составит:

1,73-1,12/0,2345=2,6 т.

5.3. Объем подачи 5-й шихты составит:

 $[(9:0,5) + (8,1:1,65) + (5,4:2,1) + (2,6:1,5)] \cdot 0,855 = 23,2 \text{ m}^3.$ 

5.4. Количество подач в шихте составит:

 $228:23,2=9,83.$ 

Принимаем 10 подач.

6. Расчет количества компонентов 6-й шихты при рудной нагрузке 2 т/т кокса.

6.1. Расход железорудной части шихты в подачу:

 $9 \cdot 2 = 18$  т,

в том числе агломерата  $18 \cdot 0.6 = 10.8$  т,

железной руды  $18 \cdot 0.4 = 7.2$  т.

6.2. Расчет расхода конверторного шлака в подачу:

а) выход чугуна из подачи составит:

9•0,106•0,961•0,1916+ 10,8•0,524+ 7,2•0,4937 / 0,9184 =10,22 т,
б) вносится  $SiO<sub>2</sub>$  компонентами шихты:

 $9 \cdot 0.106 \cdot 0.961 \cdot 0.4474 + 10.8 \cdot 0.1002 + 7.2 \cdot 0.1589 = 2.64$  T.

в) переходит SiO. в шлак:

 $2,64-10,22\cdot60/28\cdot0,035=1,87m;$ 

г) необходимо внести СаО:

 $1,87 \cdot 1,15 = 2,15$ 

д) вносится СаО золой кокса, агломератом и железной

рудой:

 $9 \cdot 0.106 \cdot 0.961 \cdot 0.0392 + 10.8 \cdot 0.125 + 7.2 \cdot 0.0136 = 1.48$  T;

е) расход конверторного шлака составит:

2,15-1,48 / 0,2345=2,86 т.

6.3. Объем подачи 6-й шихты составит:

 $[(9:0,5) + (10,8:1,65) + (7,2:2,1) + (2,86:1,5)] \cdot 0,855 = 25,54 \text{ m}^3.$ 

6.4. Количество подач в шихте составит:

 $228:25,54 = 8,92.$ 

Принимаем 9 подач.

7. Расчет количества компонентов седьмой шихты при рудной нагрузке 2,2 т/т кокса.

7.1. Расход железорудной части шихты в подачу:

 $9 \cdot 2.2 = 19.8$  т,

в том числе агломерата 19,8•0,6 = 11,88 т,

железной руды 19,8•0,4 = 7,92 т

7.2. Расчет расхода конверторного шлака в подачу:

а) выход чугуна из подачи составит:

9•0,106•0,961•0,1916+ 11,88•0,524+ 7,92•0,4937/0,9184=11,23 т;

б) вносится  $SiO<sub>2</sub>$  компонентами шихты:

 $9 \cdot 0.106 \cdot 0.961 \cdot 0.4474 + 11.88 \cdot 0.1002 + 7.92 \cdot 0.1587 = 2.928$  T;

в) переходит  $SiO<sub>2</sub>$  в шлак:

 $2,928-11,23\cdot 0,035\cdot 60/28=2,09m;$ 

г) необходимо внести СаО:

 $2,09 \cdot 1,15 = 2,4$  T;

д) вносится СаО золою кокса, агломератом и железной рудой:

 $9 \cdot 0.106 \cdot 0.961 \cdot 0.0392 + 11,88 \cdot 0.125 + 7,92 \cdot 0.0136 = 1,63$  T;

е) расход конверторного шлака составит:

 $2,40-1,63/0,2345 = 3,28$ T.

7.3. Объем подачи 7-й шихты составит:

 $[(9:0.5) + (11.88:1.65) + (7.92:2.1) + (3.28:1.5)] \cdot 0.855 = 26.8$  M3.

7.4. Количество подач в шихте составит:

 $228:26.8 = 8.51$ .

Принимаем 8 подач.

7.5. Результаты расчета количества шихтовых материалов первого объема загруженной шихты представлены в табл. П.5.2.

Табли

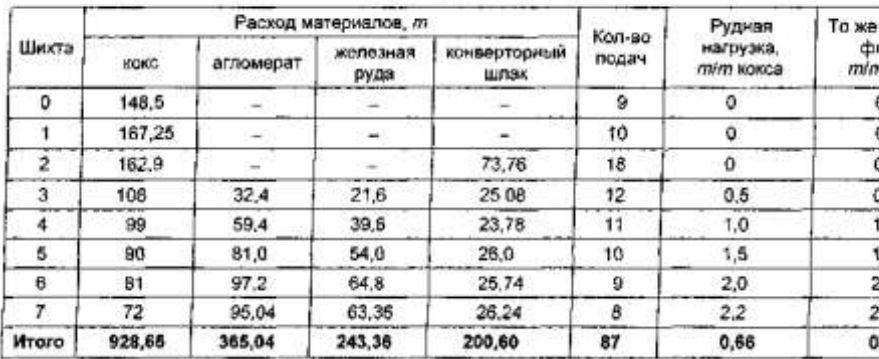

### Состав задувочной шихты

8. Расчет выхода чугуна из первого объема загруженной шихты:

928,65• 0,106• 0,961•0,1916+365,04• 0,524+ 243,36• 0,4937+ 200,6• 0,1965/0,9184=401,75 т.

9. Расчет выхода шлака из первого объема загруженной шихты по четырем компонентам шлака (SiO<sub>2</sub>, CaO, MgO, A1<sub>2</sub>O<sub>3</sub>):

а) внесено SiO<sub>2</sub> коксом, агломератом, железной рудой и конверторным шлаком:

 $928.65 \cdot 0.106 \cdot 0.961 \cdot 0.4474 + 365.04 \cdot 0.1002 + 243.36 \cdot 0.1587 + +$  $200,6 \cdot 0,181 = 153,83$  т;

б) количество  $SiO<sub>2</sub>$ , перешедшее в шлак с учетом расхода  $SiO<sub>2</sub>$  на восстановление кремния в чугун:

 $153,83 -401,75 \cdot 0,035 \cdot 60/28 = 123,7$  T;

в) внесено СаО шихтовыми материалами:

 $928,65\cdot 0,106\cdot 0,961\cdot 0,0392 + 365,04\cdot 0,125 + 243,36\cdot 0,0136 +$  $200,6 \cdot 0.4255 = 138,0$  T;

г) внесено MgO шихтовыми материалами:

 $928.65 \cdot 0.106 \cdot 0.961 \cdot 0.0126 + 365.04 \cdot 0.013 + 243.36 \cdot 0.03 +$  $200.6 \cdot 0.044 = 22.1$  T:

д) внесено  $A1_2O_3$  шихтовыми материалами:

 $928,65\cdot 0,106\cdot 0,961\cdot 0,2022 + 365,04\cdot 0,0134 + 243,36\cdot 0,0164 +$  $200.6 \cdot 0.017 = 31.42$  T.

е) выход шлака по четырем компонентам:

 $123.7 + 138.0 + 22.1 + 31.42 = 315.22$  T.

На основании данных расчета выхода чугуна и шлака определяем расход материалов и выход шлака на 1 т чугуна.

Расход материалов т/т принимаем:

Кокса 2,31;

агломерата - 0,909;

железной руды - 0,606;

конверторного шлака - 0,499.

Выход шлака на 1 т чугуна составил 0,785 т.

Проверка содержания серы в чугуне.

Вносится серы шихтовыми материалами, т:

коксом - 15,42;

агломератом - 0,073;

железной рудой - 0,097;

конверторным шлаком - 0,240.

Итого - 15,83т.

По формуле С.Т. Ростовцева содержание серы в чугуне составит:

$$
[S] = \frac{S_{ocm}}{L_S n + 1}
$$

Расчет количества остаточной серы:

Принимается, что в первый период задувки вся сера распределяется между чугуном и шлаком.

Тогда

 $S_{\text{ocr}}$ =15,83•100 / 401,75= 3,94 кг серы на 100 кг чугуна. Принимается  $L_s = 60$ . Тогда  $[S] = 3,94 / (60 \cdot 0,785 + 1) = 0,082\%$ .

### **Форма представления результата:**

Расчет выполнить в печатном виде на листах формата А4, согласно ГОСТ. Расчет брошюруется и защищается в установленные сроки.

## **Т 1.1.11**

# **Конструкция сталеплавильных агрегатов. Конструкция конвертеров**

## **Практическое занятие № 46**

### **Изучение передвижного миксера**

## **Формируемая компетенция:**

ПК 3.1. Принимать участие в разработке новых технологий и технологических процессов.

## **Цель работы:**

научиться рассчитывать количество чугуновозных ковшей

## **Выполнив работу, Вы будете:**

*уметь:*

- рассчитывать количество чугуновозных ковшей

## **Материальное обеспечение:**

Калькулятор

# **Задание:**

Рассчитать количество чугуновозных ковшей на основании исходных данных

## **Порядок выполнения работы:**

1. Ознакомится с методическими указаниями по практическому заданию.

2. Выполнить задание.

3. Оформить работу в тетради для практических занятий.

# **Ход работы:**

1 Получить у преподавателя исходный вариант для выполнения расчета

2 Выполнить расчет согласно методике, представленной ниже

## *Принцип расчета и исходные данные*

Количество чугуновозных ковшей для доменного цеха определяется по формуле:

## $n = n_0 + n_p + n_{p e 3}$

где п<sub>о</sub>- число ковшей в обороте,

n<sub>n</sub> — число ковшей в ремонте;

nрез - число ковшей в резерве

*Количество ковшей в обороте определяется согласно формуле.*

$$
n_o = T \cdot n_{\Pi} \cdot t_{\Pi} \cdot \frac{k_H}{24 \cdot P \cdot 0.8},
$$

где Т- суточная производительность доменной печи, т/сутки;

n<sup>п</sup> - количество доменных печей в цехе,

 $t_{\text{u}}$  - время цикла оборота ковша (5-7 ч);

 $k_{\text{H}}$  - коэффициент неравномерности выпусков чугуна (1,25);

Р - массовая емкость чугуновозного ковша, т;

0,8 - коэффициент заполнения ковша.

*Количество ковшей, находящихся в ремонте, определяется из выражения:*

$$
n_p = \frac{n_o \cdot (t_{PX} + n't_{PT})}{m \cdot t_{U}}
$$

где t<sub>PX</sub> и t<sub>PГ</sub> - продолжительность ремонта ковша в холодном и горячем состояниях, ч;

т - количество наливов ковша за период между холодными ремонтами;

n'- количество горячих ремонтов в течение периода между холодными ремонтами.

Количество наливов ковша за период между холодными ремонтами составляет 3 50, за период между горячими ремонтами - 120.

Продолжительность холодного ремонта - 100 часов, горячего - 8.

## *Количество ковшей в резерве определяется из формулы:*

$$
n_{\scriptscriptstyle{pe3}} = \frac{k_H \cdot T_{\scriptscriptstyle{M4K}}}{m_1 \cdot P \cdot 0.8} \left( n - \frac{n-1}{2} \right),
$$

где  $T_{\text{мasc}}$  - максимально возможная суточная производительность доменной печи, т/сутки;

m<sup>1</sup> - число выпусков чугуна за сутки.

Количество выпусков чугуна для печи с одной чугунной леткой составляет 8-10, для печи с двумя летками - 10-14 и для печи с тремя или четырьмя летками- 15-20 выпусков.

Количество чугуновозных ковшей типа миксер определяется таким же образом. При этом количество наливов за период между холодными и горячими ремонтами составляет соответственно 600 и 200 Продолжительность холодного ремонта составляет 450 часов и горячего - 8.

## *Пример расчета количества чугуновозных ковшей для доменного цеха, состоящего из двух доменных печей полезным объемом 2002 м<sup>3</sup>*

### **Исходные данные**

Суточная производительность одной доменной печи составляет в среднем 4260 т, а максимальная - 4500 т;

Количество выпусков чугуна в сутки, m<sub>1</sub> - 14;

Массовая емкость ковша Р-100 т

Продолжительность оборота ковша t<sub>o</sub>- 6 ч.

#### **Порядок расчета**

*Количество ковшей в обороте, no:*

$$
n_o = T \cdot n_{II} \cdot t_{II} \frac{k_{II}}{24 \cdot P \cdot 0.8} = \frac{4260 \cdot 2 \cdot 1.25 \cdot 6}{24 \cdot 100 \cdot 0.8} = 33,28 \approx 34
$$

Konuvecimoi kokueti e penonme, n<sub>p</sub>:

\n
$$
n_{p} = \frac{n_{o} \cdot (t_{PX} + n't_{PT})}{m \cdot t_{II}} = \frac{34(100 + 2 \cdot 8)}{350 \cdot 6} = 1,87 \approx 2.
$$

*Количество ковшей в резерве, npез:*

$$
n_{\text{pes}} = \frac{k_H \cdot T_{\text{max}}}{m_1 \cdot P \cdot 0.8} \left( n - \frac{n - 1}{2} \right) = \frac{1,25 \cdot 4500}{14 \cdot 100 \cdot 0.8} \left( 2 - \frac{2 - 1}{2} \right) = 7,53 \approx 8.
$$

# *Общее потребление чугуновозных ковшей (парк чугуновозных ковшей) составит:*

 $n = n_o + n_n + n_{\text{ne}3} = 34 + 2 + 8 = 44.$ 

3 Сделать вывод по полученным результатам расчета

### **Форма представления результата:**

Работа выполняется в письменном виде в тетради для практических работ и защищается вместе с теорией по соответствующему разделу дисциплины в установленные сроки.

# **Т 1.1.11**

# **Конструкция сталеплавильных агрегатов. Конструкция конвертеров Практическое занятие № 47**

# **Изучение оборудования для подготовки шихты**

### **Формируемая компетенция:**

ПК 3.1. Принимать участие в разработке новых технологий и технологических процессов.

### **Цель работы:**

Научиться определять суточную потребность доменного цеха в шихтовых материалах

### **Выполнив работу, Вы будете:**

*уметь:*

- определять суточную потребность доменного цеха в шихтовых материалах

### **Материальное обеспечение:**

калькулятор

### **Задание:**

Определить суточную потребность доменного цеха в шихтовых материалах на основании исходных данных

### **Порядок выполнения работы:**

1. Ознакомится с методическими указаниями по практическому заданию.

2. Выполнить задание.

3. Оформить работу в тетради для практических занятий.

### **Ход работы:**

1 Получить у преподавателя исходный вариант для выполнения расчѐта

2 Выполнить расчет согласно методике, представленной ниже:

### **Исходные данные:**

Расход шихтовых компонентов на выплавку 1 т получаемого чугуна: Агломерата – 0,79 т Окатышей – 0,78 т Известняка – 0,004 т Сварочного шлака – 0,004 т Содержание фракции 0,5 мм в агломерате – 12%

Методика расчета:

Часть шихтовых материалов (агломерат и кокс) подвергают грохочению с целью удаления мелкой фракции 0-25 мм кокса и 0-5 мм агломерата. Это ведет к увеличению количества агломерата и кокса, которое надо подать на бункерную эстакаду. Выход мелочи агломерата определяем по содержанию ее под бункерами доменного цеха и эффективности грохочения.

Выход мелочи: 12∙60/100 = 7,2 %

При транспортировке кокса происходит его измельчение с образованием мелочи 0-25 мм, которая должна отсеиваться. В зависимости от системы коксоподачи и прочности металлургического кокса образуется 7% мелочи. При неблагоприятных условиях потери кокса от измельчения увеличиваются.

Откорректируем расход коэффициентов компонентов шихты на выплавку 1т чугуна с учетом выхода мелочи. Общий вынос пыли составит, кг/т: 25,1∙100/50 =50,2

При содержании в колошниковой пыли 14% углерода вынос

углерода с пылью составил, кг/т: 50,2∙14/100 = 7,03

Тогда вынос кокса с колошниковой пылью, кг/т: 7,028∙100/83,3=8,44 Вынос ЖРК шихты и флюса, кг/т: 50,2-8,44  $=41,76$ 

Распределим этот вынос по материалам пропорционально их расходу тогда выносится мелких фракций из, кг/т:

> агломерата 41,76∙0,99/(0,99+0,78+0,004)=23,30; окатышей 41,76∙0,78/(0,99+0,78+0,004)=18,36; известняк 41,76∙0,004/(0,99+0,78+0,004)=0,094.

Часть шихтовых материалов (кокс, известняк) содержит гигроскопическую влагу, поэтому в дальнейших расчетах надо пользоваться расходными коэффициентами влажных материалов (см. табл. 1)

Таблица 1 - Определение коэффициентов шихты с учетом влажности пыли и отсева

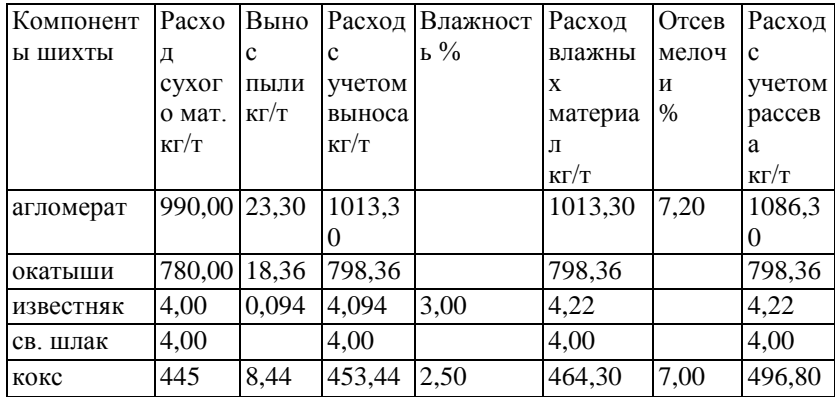

Суточная выплавка составляет 4550,20 т/сут. Используя данные таблицы определим суточную потребность во влажных шихтовых материалах с учетом выноса и отсева

агломерата: 1086,107/1000∙4550,20 = 4240,92 окатышей 798,36/1000∙4550,20 =3116,80

извести 4,22/1000∙4550,20 =16,48 сварочного шлака 4/1000∙4550,20=15,62 кокса 496,80/1000∙4550,20=1939,51

3 Сделать вывод по полученным результатам расчета

## **Форма представления результата:**

Работа выполняется в письменном виде в тетради для практических работ и защищается вместе с теорией по соответствующему разделу дисциплины в установленные сроки.

## **Т 1.1.11**

## **Конструкция сталеплавильных агрегатов. Конструкция конвертеров**

#### **Практическое занятие № 48**

**Расчет материального баланса для получения заданной марки стали**

### **Формируемая(-ые) компетенция(-и):**

ПК 1.1. Осуществлять технологические операции по производству черных металлов.

ПК 1.4. Анализировать качество сырья и готовой продукции. **Цель работы:** Научиться определять количество шихты в зависимости от марки стали и садки печи и составлять материальный баланс плавки.

### **Выполнив работу, Вы будете:**

### *уметь:*

- выбирать оптимальные технологические процессы получения металла.

### **Материальное обеспечение:**

ГОСТ на сталь, ТУ предприятия на шихтовые материалы и другие виды присадок, плавильные карты

### **Задание:**

Ознакомится с основными определениями и терминами на шихтовые материалы. Ознакомится с основными этапами расчета шихты. Рассчитать количество всей шихты и материалов для заданной печи и

марки стали. Проанализировать по периодам потери металла и дать обоснование.

### **Порядок выполнения работы:**

1. По плавильной карте определяются материалы, необходимые для данной марки стали, затем выбирается общая масса материалов, идущих в завалку.

2. Рассчитывается удельная норма расхода по каждому материалу согласно заданной садки печи (сначала в тоннах, затем в процентах).

3. Определяется процент угара на каждый материал.

4. Такие же расчеты выполняют по выходу годного металла из печи, но без учета угара.

5. Подсчитывается сумма результатов по материалам завалки (п.п. 1…3) и годному металлу (п. 4). Общая сумма результатов расчетов по п.п. 1…5 должна быть равна 100%.

6) С помощью таблиц (приложение В) полученный результат сравнивается с допустимыми нормами перерасхода или экономии материалов. Если величины не совпадают с нормативными расчетами предприятия, студент должен найти причины (при помощи своей плавильной карты), по которым произошел перерасход материалов и предложить мероприятия по их устранению.

### **Форма представления результата:**

Материальный баланс плавки в тетради для практических работ. Мероприятия по сокращению потерь материалов.

## **Т 1.1.11**

## **Конструкция сталеплавильных агрегатов. Конструкция конвертеров Практическое занятие № 49 Изучение конструкции фурменного устройства**

### **Формируемые компетенции:**

ПК 1.1. Осуществлять технологические операции по производству черных металлов.

ПК 1.3. Эксплуатировать технологическое и подъемнотранспортное оборудование, обеспечивающее процесс производства черных металлов.

## **Цель работы:**  Изучить конструкцию фурменного прибора

# **Выполнив работу, Вы будете:**

*уметь:* - эксплуатировать фурменные устройства

# **Материальное обеспечение:**

Схема фурменного устройства

## **Задание:**

Изучить конструкцию и принцип работы фурменного устройства

## **Порядок выполнения работы:**

1. Ознакомится с методическими указаниями по практическому заданию.

2. Выполнить задание.

3. Оформить работу в тетради для практических занятий.

# **Ход работы:**

1 Ознакомиться с конструкцией фурменного устройства

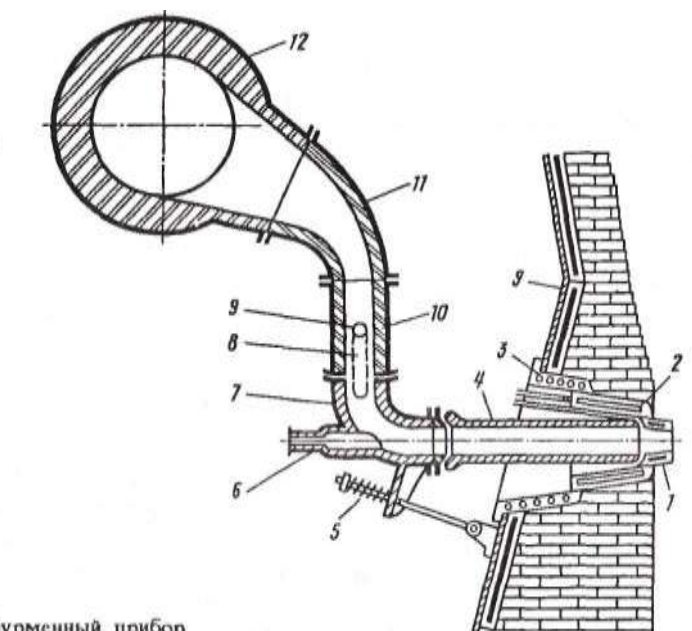

Рис. 31. Фурменный прибор

2 Определить позиции на рисунке

3 Ознакомиться с устройством и принципом действия фурмы

Фурменный прибор. В верхней части горна на расстоянии 2700—3500 мм от оси чугунной летки горна по его окружности с равными промежутками устанавливают воздушные фурмы, через которые в печь поступает нагретое до 1100—1300 °С дутье, природный газ и другие топливные добавки (мазут, пылеугольное топливо). Число фурм зависит от диаметра горна и его примерно определяют по следующей зависимости:

 $\pi = 3Dr - 8$ .

где п — число фурм; Dг — диаметр горна, м.

По этой формуле число фурм для больших печей получается равным 20—36 шт., что близко к действительной величине (на существующих печах объемом от 1033 до 5500 м3 число фурм составляет 16—42).

Комплекс устройств, служащих для подвода дутья в горн из кольцевого воздухопровода, называют фурменным прибором.

Основная часть прибора — медная пустотелая воздушная фурма 1 с внутренним диаметром 140-190 мм, охлаждаемая водой. Фурма выступает из кладки внутрь печи на расстояние 300—500 мм.

Фурму устанавливают в медную полую литую амбразуру 2, а амбразуру — в имеющий залитую спиральную трубку чугунный холодильник (кадушку) 3, который своим фланцем крепится к кожуху печи с помощью болтов. Фурма, амбразура и холодильник охлаждаются проточной водой.

Дутье, подаваемое к фурме 1 из кольцевого воздухопровода 12, проходит по прикрепленным к нему рукаву 11 и неподвижному патрубку (колену) 10; подвижному колену 7, которое прикреплено к патрубку 10 при помощи двух подвесок 8, и по сменному соплу 4. Подвижное колено 7 прижимает сопло к фурме с помощью пружинного натяжного устройства 5, присоединенного к кожуху печи. Для обеспечения герметичности прибора (на случай перекосов отдельных элементов в результате нагрева и др.) в местах стыка фурма—сопло, сопло—подвижное колено и подвижное колено патрубок 10 предусмотрены шаровые соединения (стыки заточены по шаровой поверхности). В торце подвижного колена предусмотрена закрытая стеклом гляделка б для наблюдения за работой прифурменной зоны.

Рукав, патрубок 10 и подвижное колено футеруют внутри шамотным кирпичом. Сопло делают из стали с тонкой футеровкой изнутри. Фурма и амбразура периодически прогорают и для их смены отсоединяют натяжное устройство 5, ослабляют подвески 8 и разворачивают подвижное колено вокруг оси 9 подвесок 8 в положение, удобное для удаления сопла, фурмы и амбразуры.

Кольцевой воздухопровод 12, по которому горячее дутье подводят к фурмам, футерован шамотным кирпичом и имеет диаметр в свету 800—1800 мм в зависимости от объема печи.

- 3 Письменно ответить на вопросы:
- что такое фурма?
- от чего зависит количество фурм на доменной печи?
- из какого материала изготавливают «рыло» фурмы?
- для чего необходимо сопло?
- какую функцию выполняет гляделка?
- каким образом крепится фурма к кожуху доменной печи?

### **Форма представления результата:**

Устная сдача позиций и принципа работы фурменного устройства.

Отчет о выполненной работе в тетради для практических занятий

## **Т 1.1.11**

# **Конструкция сталеплавильных агрегатов. Конструкция конвертеров**

# **Практическое занятие № 50**

## **Изучение и анализ технологической документации**

ПК 1.1. Осуществлять технологические операции по производству черных металлов.

ПК 1.3. Эксплуатировать технологическое и подъемнотранспортное оборудование, обеспечивающее процесс производства черных металлов.

## **Цель работы: \_Формирование умения производить расчеты основных параметров дуговых сталеплавильных печей**

## **Материальное обеспечение:**

Презентация по выплавке стали в дуговых сталеплавильных печах, видеофильм «Выплавка стали в ДСП», техническая документация предприятия

## **Задание**

- 1. Определить садку ДСП
- **2.** Выбрать необходимые для расчета параметры согласно садке
- 3. Рассчитать глубину ванны
- 4. Рассчитать высоту конвертера
- 5. Сделать вывод

## **Порядок выполнения работы**

Определение размеров печи покажем на примере.

Рассчитаем печь с номинальной емкостью 45 т., работающую с оптимальной садкой 25∙1,4=35 т.

*Объем ванны***.** 1 т жидкой стали занимает объем 0,14 м^3, 1 т шлака-0.333 м^3. Кратность шлака Ршлака/Рметалла=0,07.

Отсюда ванна печи после капитального ремонта должна иметь объем:  $(25.0,14)+(25.0,07.0,333)=4.08$  м<sup>3</sup>

*Глубина и диаметр ванны***.** Примем следующие условия:

- 1) форма ванны-сфероконическая (рис. 2);
- 2) уровень шлака в окислительный период плавки совпадает с уровнем порога загрузочного окна и с уровнем нижней кромки выпускного отверстия;
- 3) отношение диаметра зеркала ванны к глубине ванны D/H=5;
	- 4) высота сферической части ванны  $h_1=0,2$  Н.

Объем ванны равен сумме объемов усеченного конуса и щарового сегмента:

$$
V_{B} = \pi h_{2}/3(R^{2} + rR + r^{2}) + \pi h_{1}(r^{2}/2 + h_{1}^{2}/6),
$$

Где R-радиус зеркала ванны на уровне порога; r-радиус шарового сегмента; h<sub>2</sub>-высота усеченного конуса. Так как по условию D=5H; R=2,5H; h<sub>1</sub>=0,2H; h<sub>2</sub>=0,8H; d=D-2h<sub>2</sub>=3,4H; r=1,7H, то V<sub>в</sub>=12,1H<sup>3</sup>, или 0,0968D<sup>3</sup>/ Для объема 7,35 м<sup>3</sup>: Глубина ванны H=700мм≈850 мм. Диаметр зеркала ванны D=700мм⋅5=3500мм. Диаметр сферической части ванны d=700∙3,4=2380 мм. Высота сферической части h<sub>1</sub>=0,2⋅850=170 мм. Высота конической части h<sub>2</sub>=0,8⋅850=680 мм. *Размеры плавильного пространства***.** Если уровень откосов на 100 мм выше уровня зеркала ванны, то диаметр плавильного пространства на уровне откосов:

$$
D_{\pi.\pi} \!\!=\!\! 4250 \!\!+\!\! 200 \!\!=\!\! 4450~\text{mm}.
$$

Высота H1от порога до пят свода может быть принята равной  $0,42D \div 0,44D,$ 

т.е.

H1=4250∙0,44=1870 мм.

Уклон стен рекомендуется равный 10% от высоты пят свода над уровнем откосов, т.е. 1870-100/10=180 мм.

Диаметр плавильного пространства на уровне пят свода D<sub>1</sub>=D<sub>п.п</sub>+2⋅180=4810 мм.

Высота подъема для динасового свода равна  $1/9D_{\text{min}}$ 

$$
h_3 = 4450/9 = 494
$$
 MM.

Толщина свода 300 мм. Толщина центра свода-350 мм. Расстояние от зеркала ванны до центральной части свода равно 1870+494=2364 мм.

*Толщина футеровки***.** На уровне верхнего края откосов толщина стен равна 535 мм; она составляется из 10 мм асбеста, 65 мм пеношамота и 460 мм магнезита.

Толщина подины для печей без электромагнитного перемешивания металла примерно равна глубине ванны, т.е. 900 мм. Футеровку подины образуют:20 мм инфузорной земли или шлаковой ваты, 65 мм магнезитового кирпича, 65 мм шамотного кирпича, 475 мм магнезитовой набойки.

*Диаметр кожуха***.** Внутренний диаметр кожуха равен

 $D_{k}=D_{\text{n}}$  п+28=4453+2⋅535=5520 мм.

Если кожух выполнен из железа толщиной 30 мм, то наружный диаметр кожуха

 $D_{kH}$ =5520+2⋅30=5580 мм.

*Выбор мощности трансформатора***.** Рекомендуется следующее эмпирическое соотношение: кажущаяся мощность трансформатора Р<sub>к</sub>=110⋅5,58<sup>3,32</sup>/2=163000 ква.

По практическим данным для периода плавления

 $P_{\text{non}}=0.8P_{\text{on}}$ ∙ $\cos\varphi \cdot \eta_{\text{on}}=13040 \cdot 0.85 \cdot 0.90=9980 \text{ KBT}.$ 

Здесь cosφ∙ŋэл -среднее значение для периода плавления. Если принять расход электрической энергии на плавление 1 т шихты, подогрев металла выше температуры плавления на 100 град. Плавление и подогрев шлака равным 440 квт-ч, то для садки в 45 т потребуется 440∙45=19800 квт-ч. Для садки в 63 т потребуется 440∙63=27720 квт-ч.

В первом случае выбранный трансформатор обеспечит плавление за 1,98 час.: (19800:9980=1,98 часа), или (округленно) за 2 часа; во втором случае за 2,77 часа (27720:9980=2,77 часа, или 2 ч. 46 .м. *Выбор ступеней напряжения*. При выборе верхней ступени вторичного напряжения рекомендуется следующее эмпирическое

соотношение U<sub>л</sub>=15  $\sqrt[3]{P_k}$  -где P<sub>k</sub> кажущаяся мощность трансформатора.

Для нашего примера U $_{\textrm{\tiny{J}}}\textrm{=}$ 15 $\frac{3}{\sqrt{16300}}$   $\approx$   $380$ в .

Для печей средней емкости (до 70 т ) Рекомендуется 8 ступеней напряжения, из них низшая не должна превышать 130в. Плавное снижение мощности можно обеспечить при следующей величине промежуточных ступеней вторичного напряжения:

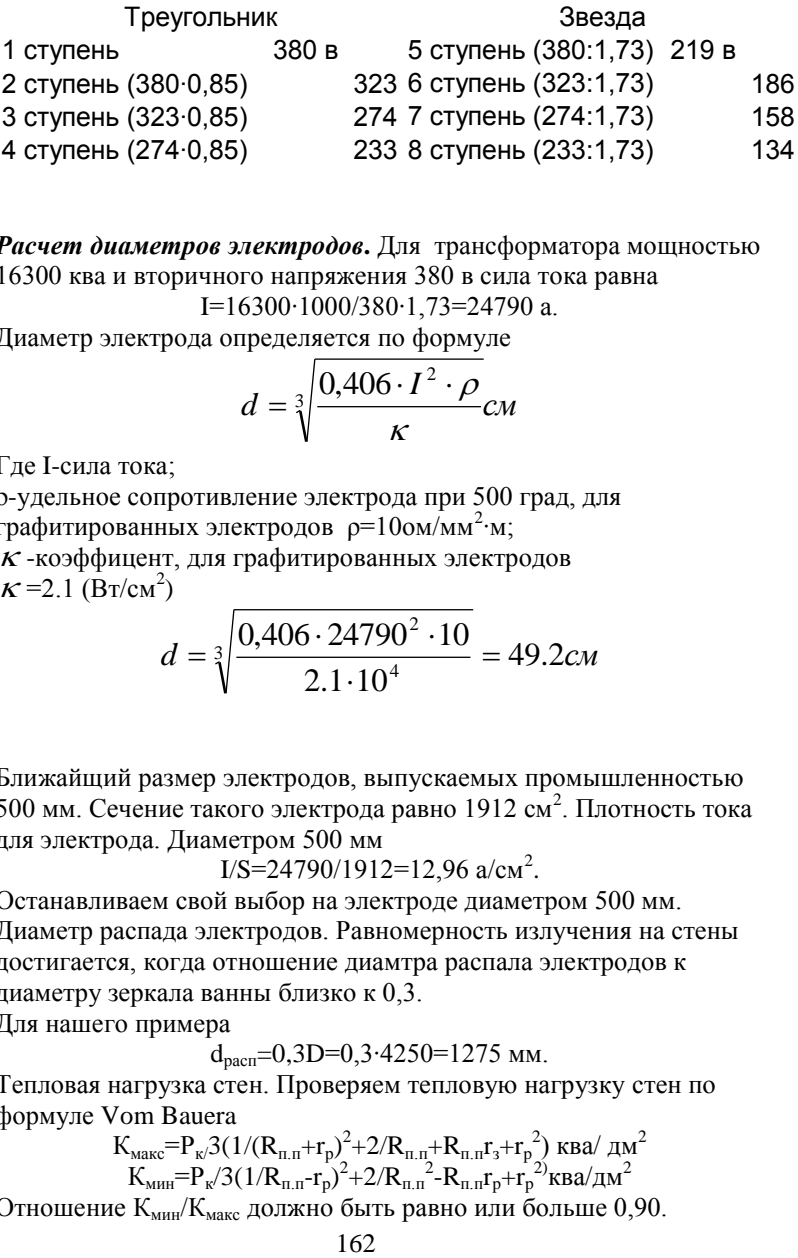

*Расчет диаметров электродов***.** Для трансформатора мощностью 16300 ква и вторичного напряжения 380 в сила тока равна

I=16300∙1000/380∙1,73=24790 а.

Диаметр электрода определяется по формуле

$$
d = \sqrt[3]{\frac{0,406 \cdot I^2 \cdot \rho}{\kappa}} cM
$$

Где I-сила тока;

ρ-удельное сопротивление электрода при 500 град, для графитированных электродов р=10ом/мм<sup>2</sup>·м;  $\kappa$ -коэффицент, для графитированных электродов  $\kappa$  =2.1 (BT/cm<sup>2</sup>)

$$
d = \sqrt[3]{\frac{0,406 \cdot 24790^2 \cdot 10}{2.1 \cdot 10^4}} = 49.2 \text{cm}
$$

Ближайщий размер электродов, выпускаемых промышленностью 500 мм. Сечение такого электрода равно 1912 см<sup>2</sup>. Плотность тока для электрода. Диаметром 500 мм

$$
I/S = 24790/1912 = 12,96 \text{ a/cm}^2.
$$

Останавливаем свой выбор на электроде диаметром 500 мм. Диаметр распада электродов. Равномерность излучения на стены достигается, когда отношение диамтра распала электродов к диаметру зеркала ванны близко к 0,3.

Для нашего примера

$$
d_{\text{pacn}} = 0,3D = 0,3.4250 = 1275 \text{ MM}.
$$

Тепловая нагрузка стен. Проверяем тепловую нагрузку стен по формуле Vom Bauera

$$
K_{\text{MAK}} = P_{\kappa}/3(1/(R_{\text{n.n}} + r_{\text{p}})^{2} + 2/R_{\text{n.n}} + R_{\text{n.n}}r_{3} + r_{\text{p}}^{2})
$$
 KBA/ $\pi$ M<sup>2</sup>  
\n
$$
K_{\text{MHI}} = P_{\kappa}/3(1/R_{\text{n.n}} - r_{\text{p}})^{2} + 2/R_{\text{n.n}}^{2} - R_{\text{n.n}}r_{\text{p}} + r_{\text{p}}^{2})
$$
KBA/ $\pi$ AB<sup>2</sup>  
\n
$$
K_{\text{MHA}} = K_{\text{MHA}}^{2} + K_{\text{MHA}}^{2} + R_{\text{MHA}}^{2} + R_{\text{MHA
$$

Отношение Кмин/Кмакс должно быть равно или больше 0,90.

Для спроектированной нами печи

 $\rm K_{\rm max}$ =37,1 ква/дм<sup>2</sup>;  $\rm K_{\rm mHI}$ =34,2 ква/дм<sup>2</sup>;  $\rm K_{\rm mHI}/K_{\rm max}$ =0,92. Терловую нагрузку стен можно проверить другим способом- по удельной мощности трансформатора. Мощность трансформатора на 1м<sup>2</sup> площади ванны на уровне откосов должна по Окорокову находиться в пределах 800-1000 ква. Для нашей печи

$$
\frac{P_k}{F_{\Pi.\Pi}} = \frac{16300}{\frac{\pi}{4} \cdot 4.45^2} = 1048 \kappa \text{sa} / \text{m}^2
$$

### **Форма предоставления результата**

Отчет о проделанной работе, выводы, устное сообщение

### **Т 1.1.11**

# **Конструкция сталеплавильных агрегатов. Конструкция конвертеров Практическое занятие № 51**

## **Изучение устройства электропечей с применением программного обеспечения**

**Цель работы:** Освоить работу в мультимедийной обучающей системе «Агрегат поперечной резки» ЛПЦ-4. Устройство и эксплуатация пульта управления АПР-2

### **Выполнив работу, Вы будете:**

уметь:

- работать в мультимедийной обучающей системе Агрегат поперечной резки» ЛПЦ-4. Устройство и эксплуатация пульта управления АПР-2

**Материальное обеспечение:** персональный компьютер, мультимедийная обучающая система фирмы Sike , Методические указания по выполнению практической работы

### **Задание 1.**

**Запустить** Раздел «**Устройство и эксплуатация пульта управления АПР 2**». Изучить принципы управления оборудованием с помощью локальных пультов управления и экранов АСУ ТП.

## **Порядок выполнения задания:**

- 1. «Запустите МОС «ЛПЦ4 -АПР2"
- 2. Войдите в Главное меню системы.
- 3. В главном меню выберите пункт **"Устройство и эксплуатация пульта управления АПР 2"**. На экране появятся доступные режимы работы с данным разделом:

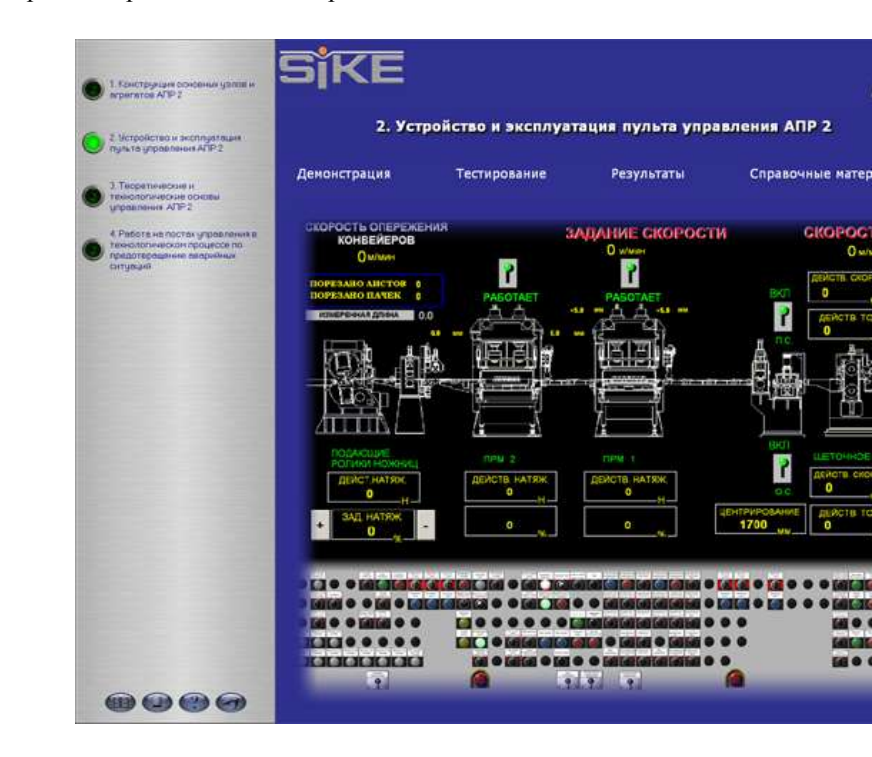

- 4. Для перехода к демонстрационному режиму выберите пункт **"Демонстрация"**.
- 5. На экране появится меню выбора сценариев. Сценарии объединены в группы. Каждая группа может включать в себя несколько сценариев:

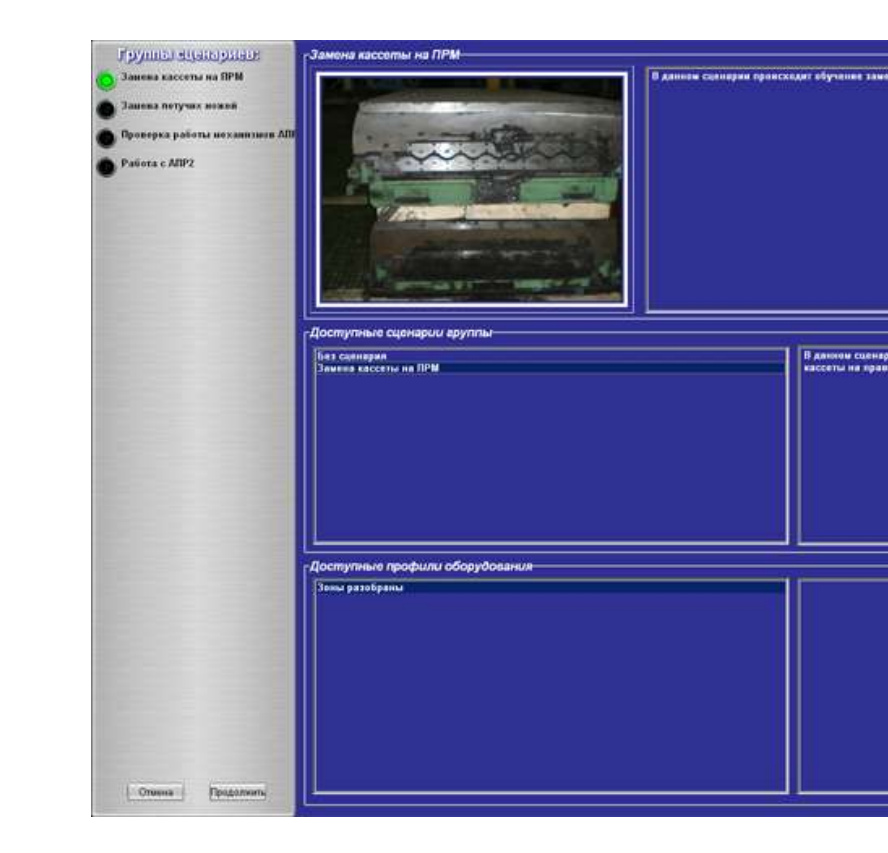

6. В левой части экрана выберите одну из групп сценариев, затем в центральной части экрана выберите сценарий, по которому будет производиться обучение:

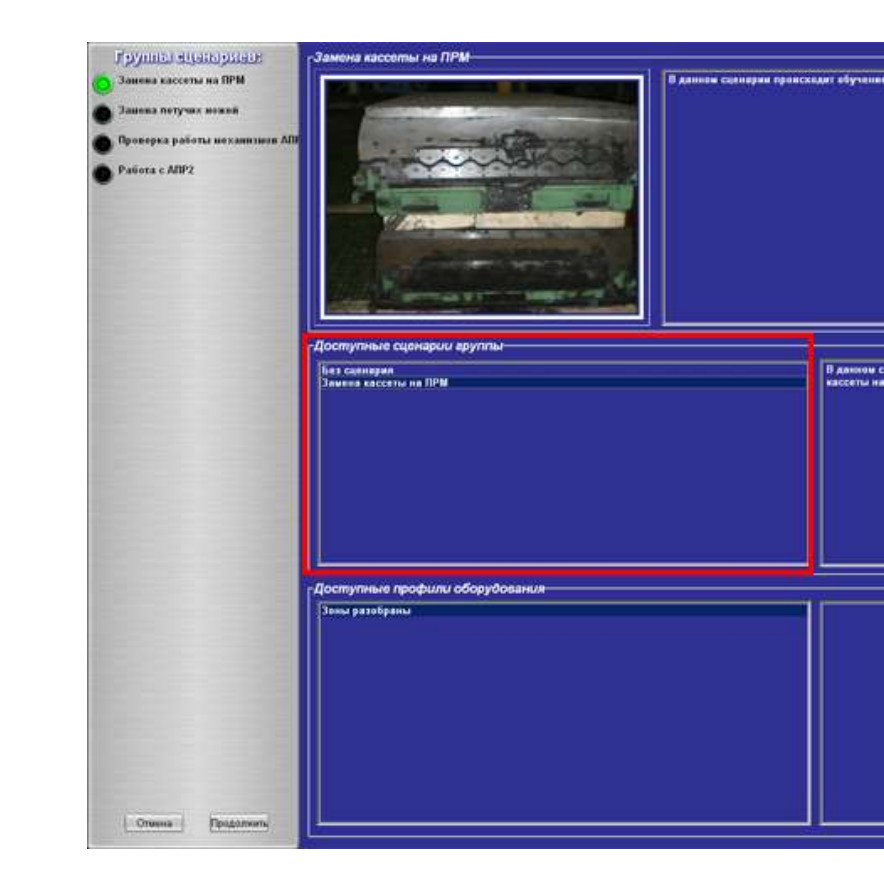

7. Для перехода к демонстрационному режиму нажмите кнопку **[Продолжить]**, для перехода в главное меню нажмите кнопку **[Отмена]**.

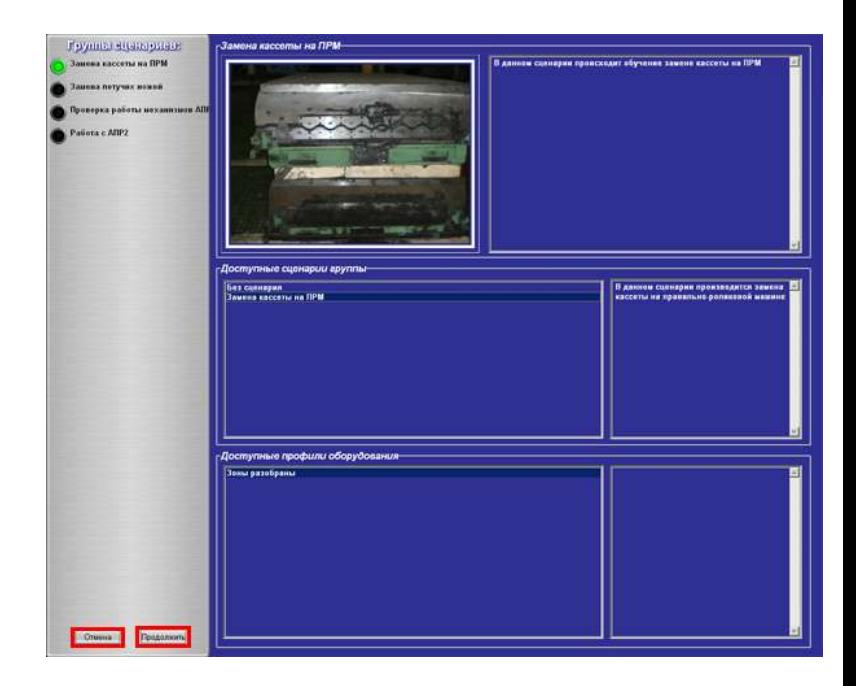

8. После запуска сценария на экране появятся задания для выполнения:

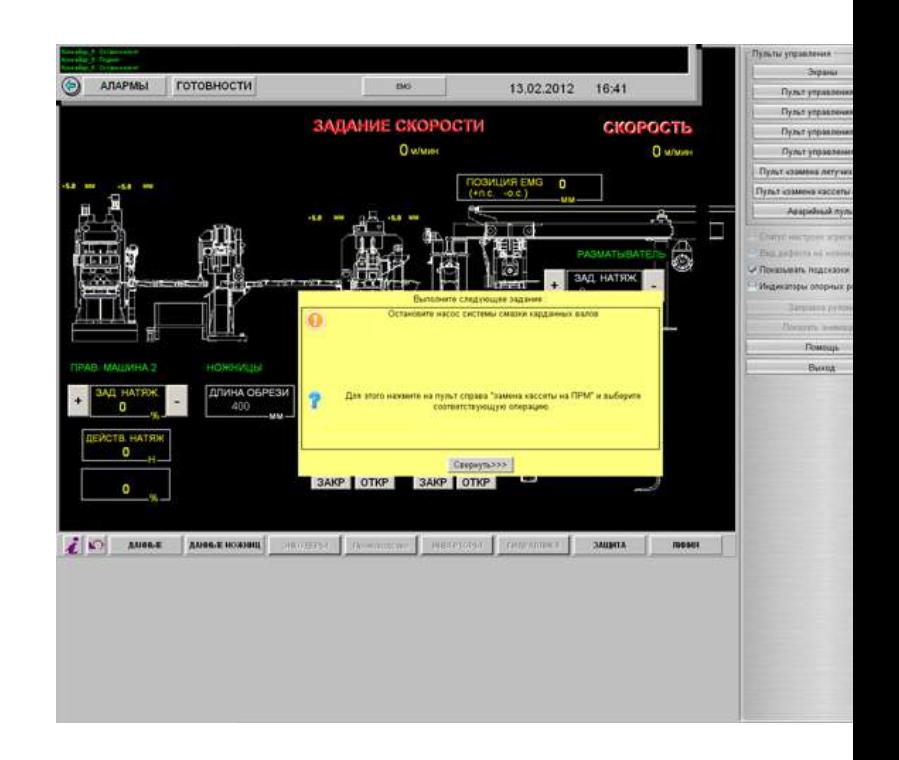

- 9. Окно с заданием разделено на несколько частей:
	- Формулировка задания, которое надо выполнить:

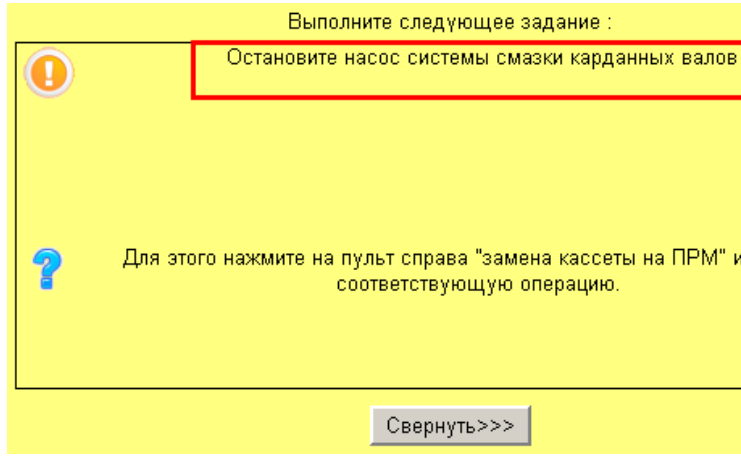

- Описание и пояснение действий, которые надо последовательно произвести, чтобы выполнить задание:

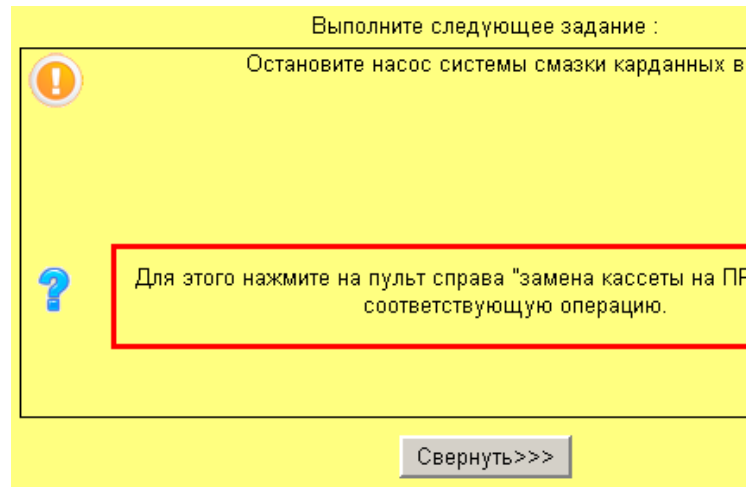

- Вызов теоретической справки по заданию:

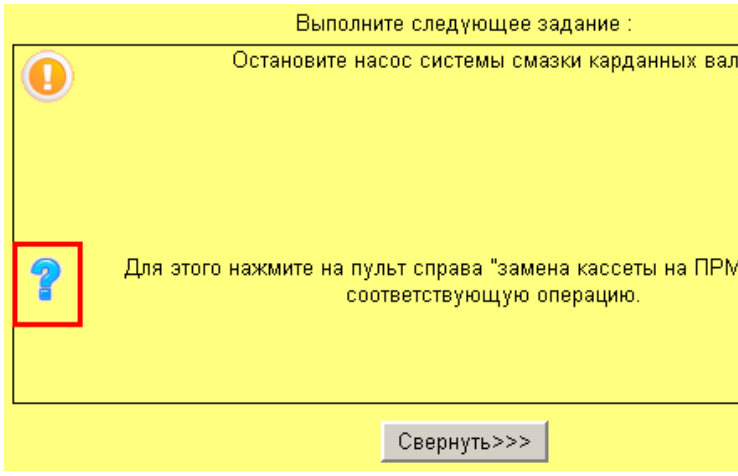

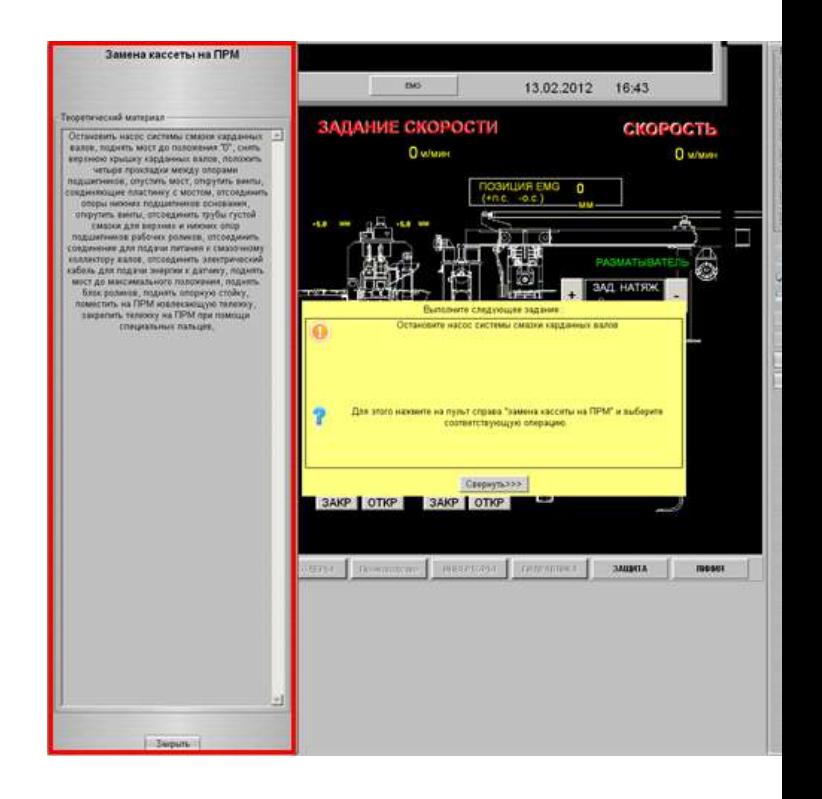

- Кнопка **[Свернуть]**. Нажмите кнопку [Свернуть] для сворачивания инструкции с экрана в правый нижний угол:

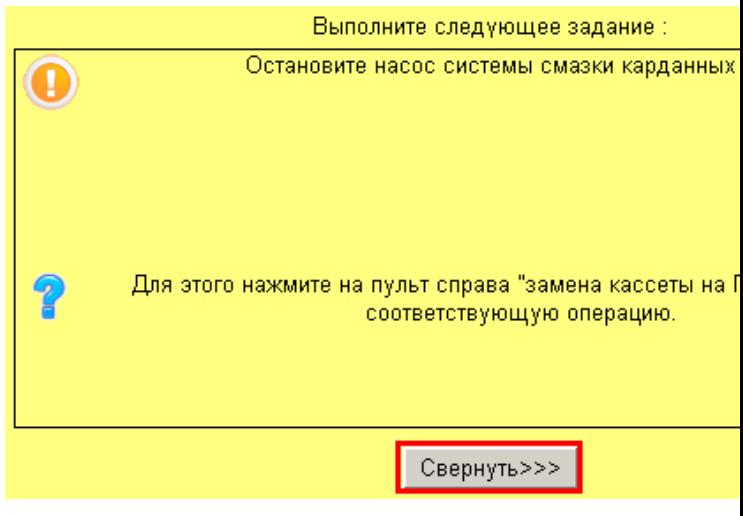

10. Для просмотра свернутой инструкции, нажмите кнопку **[Задание]** в правом нижнем углу экрана:

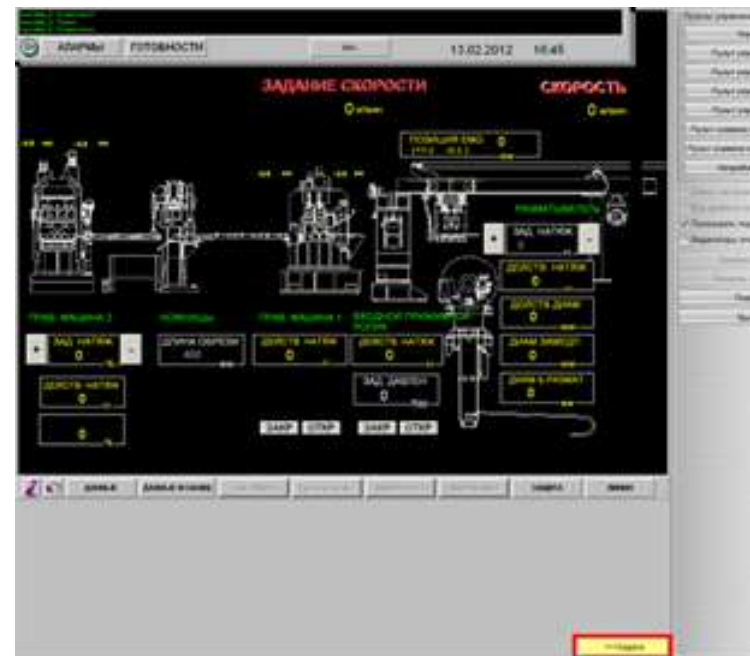

11. Для изучения функций объектов нажмите правой кнопки мыши на один из них. В новом окне появится краткое описание функций объекта. Для закрытия описания нажмите кнопку **[Закрыть]**:

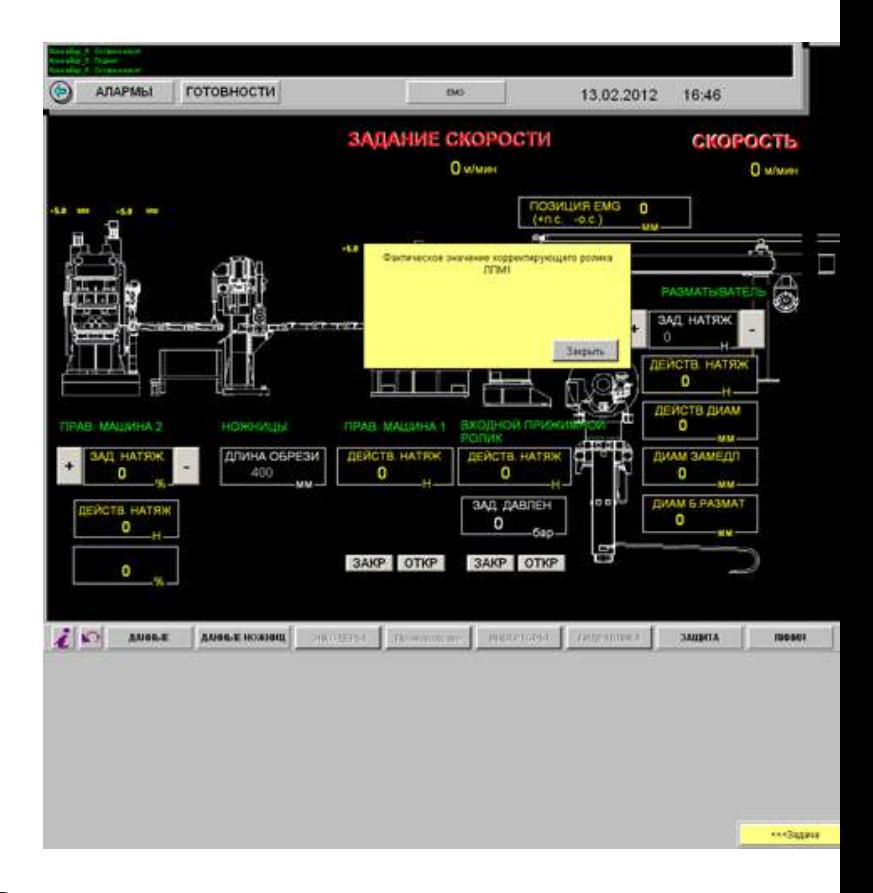

- 12. В режиме демонстрации доступны все виды подсказок. Последовательно выполняйте задания, которые появляются на экране, пользуясь подсказками при необходимости. Для вызова вспомогательной панели нажмите клавишу**[Пробел]**.
- 13. Для выхода из демонстрационного режима до завершения выполнения всех заданий нажмите кнопку **[Выход]**, расположенную на вспомогательной панели.

**Задание 2** Пройти тестирование по изученному материалу.

**Порядок выполнения задания 2:**

- 1. Для перехода к тестированию выберите пункт **«Тестирование».**
- 2. Выберите рабочее место и сценарий для проведения тестирования аналогично п. 2-4, описанным для режима **«Демонстрация».**
- 3. Для перехода к режиму тестирования нажмите кнопку

**[Далее]**, для перехода в главное меню нажмите кнопку **[Назад]**.

- 4. После запуска сценария на экране появятся задания для выполнения.
- 5. В режиме тестирования подсказки не доступны. Последовательно выполняйте задания, которые появляются на экране, опираясь на знания, полученные в процессе обучения. Для вызова вспомогательной панели нажмите клавишу **[Пробел]**.
- 6. Все действия пользователя сохраняются в системе и доступны для просмотра (см. **«Результаты»**).
- 7. Для выхода из демонстрационного режима до завершения выполнения всех заданий нажмите кнопку **[Выход]**, расположенную на вспомогательной панели.
- 8. Для просмотра результатов. В главном меню выберите пункт **"Устройство и эксплуатация пульта управления АПР 2"**.
- 9. Для перехода к просмотру результатов тестирования выберите пункт **"Результаты"**.
- 10. На экране появятся результаты тестирования:

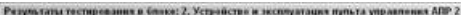

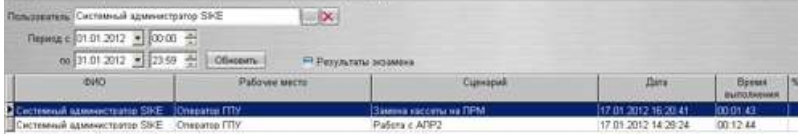

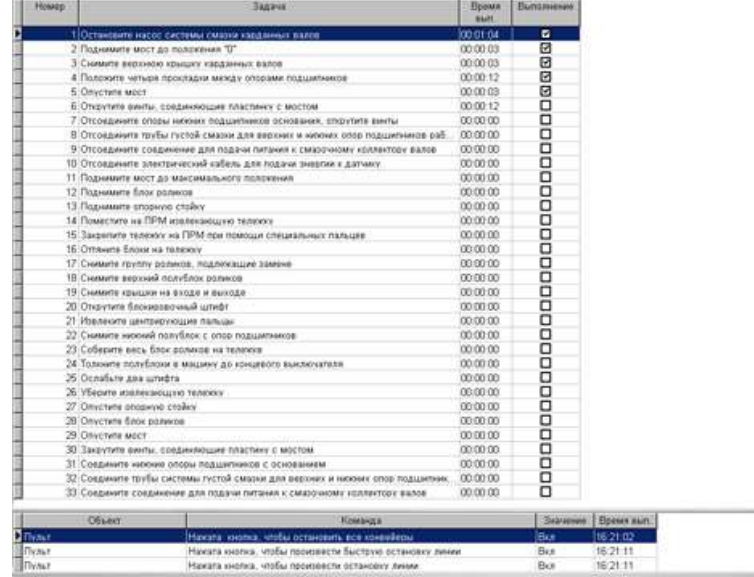

# **Форма предоставления результата**

Документы (экран), отчет по выполненной работе

# **Критерии оценки:**

За каждый правильный ответ – 1 балл. За неправильный ответ – 0 баллов.

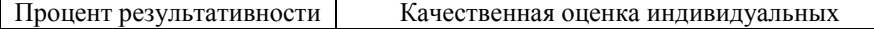

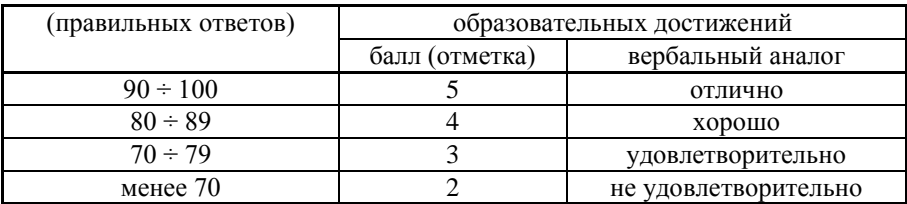

### **Т 1.1.13**

# **Проблемы охраны природы и ресурсосбережение Практическое занятие № 52**

## **Анализ инструкций по технике безопасности при различных видах работ Формируемые компетенции:**

ПК 1.6. Анализировать и оценивать состояние техники безопасности, промышленной санитарии и противопожарной защиты на производственном участке

**Цель работы:** изучить инструкции по охране труда в доменном и сталеплавильном производствах

### **Выполнив работу, Вы будете:**

*уметь:*

- пользоваться инструкцией по охране труда в доменном и сталеплавильном производствах

### **Материальное обеспечение:**

Методическое указание к практическому занятию, лекции по изучаемой теме, инструкции по ОТ в доменном и сталеплавильном производствах

### **Задание:**

1. Ознакомиться с инструкциями по технике безопасности.

2. Выполнить задание

### **Порядок выполнения работы:**

1. Ознакомится с методическими указаниями по практическому заданию.

2. Выполнить задание.

3. Оформить работу в тетради для практических занятий.

## **Ход работы:**

1. Получить индивидуальные варианты заданий у преподавателя

2. Ознакомиться с инструкциями по технике безопасности и охране труда в прокатном производстве.

### 3. Заполнить таблицу:

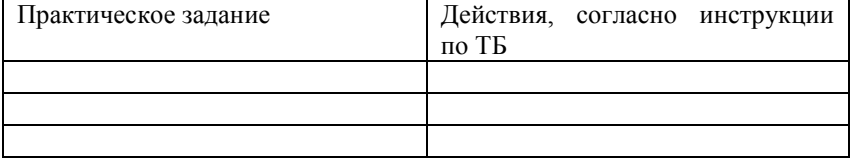

### **Форма представления результата:**

Заполнение таблицы в тетради для практических занятий

# **Т 1.1.13**

# **Проблемы охраны природы и ресурсосбережение Практическое занятие № 53**

# **Анализ рабочих инструкций при различных видах работ Формируемые компетенции:**

ПК 1.6. Анализировать и оценивать состояние техники безопасности, промышленной санитарии и противопожарной защиты на производственном участке

**Цель работы:** изучить инструкции по охране труда в доменном и сталеплавильном производствах

### **Выполнив работу, Вы будете:**

*уметь:*

- пользоваться инструкцией по охране труда в доменном и сталеплавильном производствах

### **Материальное обеспечение:**

Методическое указание к практическому занятию, лекции по изучаемой теме, инструкции по ОТ в доменном и сталеплавильном производствах

### **Задание:**

1. Ознакомиться с инструкциями по технике безопасности.

2. Выполнить задание

### **Порядок выполнения работы:**

1. Ознакомится с методическими указаниями по практическому заданию.

2. Выполнить задание.

3. Оформить работу в тетради для практических занятий.

### **Ход работы:**

1. Получить индивидуальные варианты заданий у преподавателя

2. Ознакомиться с инструкциями по технике безопасности и охране труда в прокатном производстве.

### 3. Заполнить таблицу:

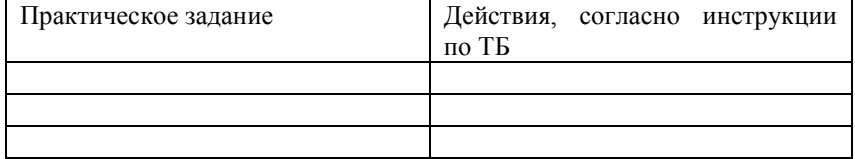

# **Форма представления результата:**

Заполнение таблицы в тетради для практических занятий

## **Т 1.1.13**

# **Проблемы охраны природы и ресурсосбережение Практическое занятие № 54**

# **Анализ и изучение плана эвакуации**

# **Формируемые компетенции:**

ПК 1.6. Анализировать и оценивать состояние техники безопасности, промышленной санитарии и противопожарной защиты на производственном участке

**Цель работы:** изучить инструкции по охране труда в доменном и сталеплавильном производствах

# **Выполнив работу, Вы будете:**

*уметь:*

- пользоваться инструкцией по охране труда в доменном и сталеплавильном производствах

## **Материальное обеспечение:**

Методическое указание к практическому занятию, лекции по изучаемой теме, инструкции по ОТ в доменном и сталеплавильном производствах

### **Задание:**

1. Ознакомиться с инструкциями по технике безопасности.

2. Выполнить задание

### **Порядок выполнения работы:**

1. Ознакомится с методическими указаниями по практическому заданию.

2. Выполнить задание.

3. Оформить работу в тетради для практических занятий.

## **Ход работы:**

1. Получить индивидуальные варианты заданий у преподавателя

2. Ознакомиться с инструкциями по технике безопасности и охране труда в прокатном производстве.

## 3. Заполнить таблицу:

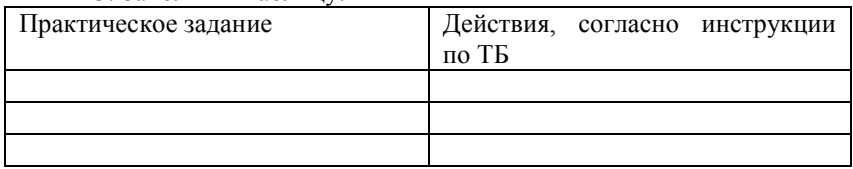

## **Форма представления результата:**

Заполнение таблицы в тетради для практических занятий
## **Т 1.2 ИНФОРМАЦИОННЫЕ ТЕХНОЛОГИИ В ПРОФЕССИОНАЛЬНОЙ ДЕЯТЕЛЬНОСТИ**

# **Тема 1.2.1 Автоматизированные рабочие места (АРМ), их локальные и отраслевые сети**

## **Практическое занятие № 55 Разработка и создание базы данных предприятия**

#### **Формируемая компетенция:**

ОК 5. Использовать информационно-коммуникационные технологии в профессиональной деятельности.

**Цель работы:** Закрепить практические навыки по теме: «Информационно коммуникационные технологии в профессиональной деятельности»

#### **Выполнив работу, Вы будете:**

*уметь:*

- проектировать и создавать базу данных предприятия.

#### **Материальное обеспечение:**

персональный компьютер, система управления базами данных MS Access, методические указания по выполнению практической работы

**Задание 1: С помощью «Мастера создания таблиц по образцу» создать таблицу «Сотрудники фирмы»**

**Порядок выполнения задания 1:**

- 1. Запустите программу СУБД Microsoft Access и создайте новую базу данных (БД). Для этого при стандартной установке MS Office выполните: Пуск/Программы/ Microsoft Access/Создание базы данных - Новая база данных/ОК. Для сохранения БД укажите путь к папке «Мои документы» и имя базы - в качестве имени используйте свою фамилию. Расширения mdh присваивается по умолчанию.
- $2.$ Войдите в меню Справка, изучите раздел «Создание базы ланных»
- Изучите интерфейс программы, подводя мышь к различным 3. элементам экрана.
- В окне базы данных выберите в качестве объекта Таблицы.  $4<sup>1</sup>$ Создайте таблицу с помощью мастера. Для этого выберите команду Создание таблицы с помощью Мастера или нажмите кнопку Созлать/Мастер таблиц/ОК.
- $5.$ В открывшемся диалоговом окне Создание таблиц в качестве образца таблицы выберите «Сотрудники», из образцов полей выберите поля в указанной последовательности (используйте кнопки со стрелками диалогового окна - Выбор одного/Всех полей): Фамилия, Имя, Отчество, Должность, Адрес, Почтовый индекс. Домашний телефон. Табельный номер. Дата рождения. Лата найма. Номер паспорта, Заметки. Поле Заметки переименуйте в Примечание с помощью кнопки Переименовать поле в... Нажмите кнопку Лалее.
- 6. Задайте имя таблицы «Сотрудники фирмы». Переключатель установите в положение - «Автоматическое определение ключа в Microsoft Access». Нажмите кнопку Лалее. В «Лальнейших лействиях после созлания таблины» выберите «Непосредственный ввод данных в таблицу». Нажмите кнопку  $\Gamma$ <sup>OTORO</sup>
- 7. Введите в таблицу «Сотрудники фирмы» 10 записей (строк); в качестве данных для первой записи используйте свою фамилию и личные данные, далее введите произвольные данные.
- Просмотрите таблицу «Сотрудники фирмы» 8.  $\mathbf{B}$ режиме Предварительный просмотр и разместите ее на одном листе.
- Сохраните таблицу. В случае необходимости создайте резервную  $9<sub>1</sub>$ копию БД на диске.

# Задание 2: С помощью «Конструктора создания таблиц» в той же БД создать таблицу «Мои расходы».

## **Порядок выполнения задания 2:**

- 1. В созданной базе данных выберите режим Создание таблицы в режиме Конструктор. Введите имена полей, задайте типы данных и их свойства.
- 2. Сохраните таблицу, присвоив ей имя «Мои расходы». При сохранении программа спросит вас, надо ли создавать ключевое поле. Нажмите кнопку Да для создания ключевого поля, при этом будет создано новое поле Код с типом данных «Счетчик». Если открыть таблицу «Мои расходы» в «Конструкторе», то увидим, что слева от имени поля «Код» появился значок ключа – отметка ключевого поля.
- 3. Заполните таблицу данными. Поле Код программа заполняет автоматически.
- 4. Сохраните таблицу. В случае необходимости создайте резервную копию БД на диске.

**Задание 3:** В той же БД создать таблицу «Культурная программа» в Режиме таблицы.

Выберите команду Создание таблицы путем ввода данных или нажмите кнопку Создать/Режим таблицы. Созданная таблица должна иметь поля: Дата мероприятия, Вид мероприятия, Место проведения, Приглашенные, Домашний телефон, Впечатление, Замечания.

**Задание 4**: В той же БД создать таблицу «Друзья и хобби» в режиме Мастера таблиц со следующими полями (поля выбирать самостоятельно из разных образцов, применяя возможность переименования полей):Фамилия, Прозвище, Интересы, Хобби, Дата знакомства, Дата мероприятия, Результаты встречи, Замечания, Адрес, Домашний телефон.

Выполнить автоматическое создание ключевого поля при сохранении таблицы. В режиме Конструктор проверьте тип созданных полей. Введите в режиме Таблицы пять записей в созданную таблицу «Друзья и хобби». Просмотрите таблицу «Друзья и хобби» в режиме Предварительный просмотр и разместите ее на одном листе. Сохраните таблицу.

#### **Форма представления результата:**

База данных (экран), отчет по выполненной работе

# Задание 4: Произвести модификацию таблицы «Сотрудники фирмы».

# Порядок выполнения задания 4:

- Запустите программу СУБД MS Access и откройте свою 1. созданную базу данных. Откройте таблицу «Сотрудники фирмы».
- Произведите редактирование данных. 2.
	- $\bullet$ удалите 8 запись. Для этого выделите запись нажатием на кнопку слева от записи и воспользуйтесь командой Правка/ Удалить. При удалении программа попросит подтверждение на удаление. Дайте подтверждение удаления кнопкой OK.
	- в третьей записи измените фамилию на Арбенин
	- ввелите новую запись в Режиме таблицы с фамилией Рокотов
	- введите новую запись в режиме Ввод данных (Записи/Ввод данных) с фамилией Григорьев
	- снимите фильтр и выведите на экран все записи  $\bullet$ командой Записи/ Удалить фильтр
	- переместите первую запись в конец таблицы (выделите первую запись и воспользуйтесь командой Правка/Вырезать, далее выделите очередную свободную строку записи и воспользуйтесь командой Правка/Вставить)
	- скопируйте запись с фамилией Рокотов на вторую и измените в ней имя
	- проверьте правильность изменений БД: должны быть записи с номерами со 2 по 7 и с 9 по13.
- Проведите сортировку данных по полю Фамилия в порядке  $3.$ убывания (выделите соответствующее поле Фамилия нажатием на его название и выберите команде Записи/

Сортировка). Аналогично проведите сортировку данных по полю Дата найма в порядке возрастания.

- Провелите поиск всех записей с фамилией Рокотов, для этого  $4<sup>1</sup>$ установите курсор или выделите необходимое поле Фамилия и выберите команду Правка/Найти
- $5<sub>1</sub>$ Измените имя поля «Номер паспорта» на «Паспортные данные» в режиме «Таблицы», для этого установите указатель на имя поля и выполните лвойной шелчок мыши
- Удалите поле Паспортные данные, используя команду Правка/ 6. Удалить столбец. Не забудьте предварительно выделить поле и в процессе работы дать подтверждение на удаление.
- Войдите в меню Справка, ознакомьтесь с темой «Добавление  $7<sub>1</sub>$ поля в таблицу»
- 8. Добавьте в таблицу «Сотрудника фирмы» перед полем Примечание новые поля: Ставка, Премия, Зарплата, Для этого сделайте текущим или выделите поле Примечание и выберите команду Вставка/ Столбец. Присвойте созданным полям соответствующие имена
- 9. Перейдите в режим Конструктор (Вид/Конструктор) и проверьте, а при необходимости измените типы данных созданных полей. Вернитесь в Режим таблицы (Вид/ Режим таблицы)
- 10. Заполните поле Ставка числовыми данными. Для корректной работы наберите несколько ставок со значениями в интервале  $2000...3000$  p.
- 11. Сохраните изменения в таблице

# Задание 5: Создать копию таблицы «Сотрудники фирмы». Новой таблице присвойте имя «Филиал фирмы». Произведите изменения в состяве полей тяблин

## Порядок выполнения задания 5:

- 1. Запустите программу СУБД MS Access и откройте свою созданную базу данных. Выберите объект базы - Таблицы
- 2. Для копирования в окне База данных установите курсор на таблицу «Сотрудника фирмы» и выберите команду Правка/ Копировать, далее Правка/ Вставить. В появившемся окне Вставка таблицы введите новое имя таблицы «Филиал фирмы» и выберите переключатель «Структура и данные»
- 3. Удалите часть полей в таблицах «Сотрудники фирмы» и «Филиал фирмы», а также переместите поля в них в соответствии с заданием. В таблице «Сотрудники фирмы» должны остаться поля: Код, Фамилия, Имя, Отчество, Должность, Домашний телефон, Табельный номер, Дата рождения, Дата найма. В таблице «Филиал фирмы» должны остаться поля: Код, Фамилия, Имя, Примечание, Ставка, Премия, Зарплата.
- 4. Просмотрите таблицы «Сотрудники фирмы» и «Филиал фирмы» в режиме Предварительный просмотр
- 5. Сохраните изменения в таблицах

## **Форма представления результата:**

База данных(экран), отчет по выполненной работе

## **Тема 1.2.1**

# **Автоматизированные рабочие места (АРМ), их локальные и отраслевые сети**

# **Практическое занятие № 56 Формирование запросов на основе базы данных предприятия**

#### **Формируемая компетенция:**

ОК 5. Использовать информационно-коммуникационные технологии в профессиональной деятельности.

**Цель работы:** Изучение информационной технологии работы с данным при помощи запросов; групповые операции с данными.

## **Выполнив работу, Вы будете:**

*уметь:*

- создавать и редактировать запросы на основе базы данных предприятия.

## **Материальное обеспечение:**

персональный компьютер, система управления базами данных MS Access, методические указания по выполнению практической работы

# **Задание 1: Создание запросов на поиск повторяющихся записей**

## **Порядок выполнения задания 1:**

- 1. Выберите объект базы Запросы. Нажмите кнопку Создать, в открывшемся окне Новый запрос выберите вид запроса – «Повторяющиеся записи». В качестве источника данных укажите таблицу «Филиал фирмы».
- 2. В следующих диалоговых окнах выберите поле, по которому будет происходить поиск повторяющихся записей – Фамилия, в качестве дополнительных полей выберите поле Имя и Зарплата. В результате работы будут отобраны записи повторяющихся фамилий, а к ним добавлены сведения об именах и зарплатах сотрудников филиала. Сохраните запрос под именем «Повторяющиеся записи».

## **Задание 2: Создание запросов на выборку условий.**

## **Порядок выполнения задания 2:**

- 1. Выберите из таблицы «Филиал фирмы» фамилии и имена всех сотрудников, у которых фамилия начинается на букву «О». Для этого выберите объект базы – Запросы. В режиме Конструктор создайте запрос на выборку (Создать/Конструктор). Добавьте таблицу «Филиал фирмы». Выберите выводимые поля Фамилия и Имя. В строке «Условие отбора» поле Фамилия бланка запроса наберите условие О\*. Проверьте, чтобы в строке «Вывод на экран», отвечающий за вывод записей в динамическом наборе на экране компьютера, стояли галочки. После запуска запроса на исполнение командой Запрос/Запуск или кнопкой Запуск на панели инструментов («!» - восклицательный знак) произойдет отбор по условию. Сохраните запрос под именем «Фамилия О».
- 2. Выберите всех сотрудников с должностью «Бухгалтер» или «Главный бухгалтер».

Для этого создайте запрос (Создать/Конструктор). Добавьте таблицу «Сотрудники фирмы». Выберите выводимые поля Фамилия, Имя, Отчество, Должность. В строке «Условие отбора» поля Должность бланка запроса наберите условия – «Бухгалтер» или «Главный бухгалтер». Для запуска запроса выберите команду Запрос/Запуск. Сохраните запрос под именем «Запрос - Бухгалтер».

- 1. Создайте запрос на выборку всех сотрудников, у которых ставка больше или равна 2000р., но меньше 3000р. Сохраните запрос под именем «Запрос - Зарплата».
- 2. Выведите в запросе всех сотрудников с сортировкой по фамилиям с должностью «Бухгалтер» или «Главный бухгалтер», у которых зарплата превышает 3000 р. Сохраните запрос под именем «Запрос –Бухгалтер 3000».

#### **Форма представления результата:**

База данных(экран), отчет по выполненной работе

# **Задание 3: Создание запросов с использованием Построителя выражений. Выбрать сотрудников в алфавитном порядке, у которых ставка меньше 1150 р.**

#### **Порядок выполнения задания 3:**

- 1. Создайте запрос на выборку по таблице «Филиал фирмы», выбрать поля Фамилия, Имя и Ставка. Для задания условия выборки установите курсор в строку «Условие отбора» поле Ставка и откройте окно Построитель выражений (нажмите на панели инструментов кнопку Построить – «волшебная палочка».) В окне Построитель выражений выберите таблицу «Филиал фирмы» и, используя поле Ставка, наберите соответствующее условие, пользуясь инструментами Построителя выражений.
- 2. Задайте сортировку по фамилиям. Сохраните запрос под именем «Запрос 1150».

**Задание 4: Объединение текстовых полей. Создать запрос на выборку, в котором представлено поле, содержащее объединение текстовых значений полей Фамилия, Имя и Отчество, разделенных пробелами.**

#### **Порядок выполнения задания 4:**

1. В меню Справка задайте выражение «Объединение текстовых полей» и изучите справочный материал.

- 2. Выражение для нового поля, объединяющего текстовые значения других полей, в строке «Поле» бланка запроса должно иметь следующий вид: [Фамилия]&" "&[Отчество] (между кавычками на клавиатуре нажимается клавиша [Пробел]).
- 3. Сохраните запрос под именем «Запрос Объединение полей».

## **Задание 5: Расчет суммарного и среднего арифметического поля.**

## **Порядок выполнения задания 5:**

- 1. С помощью запроса подсчитайте суммарное значение по полю Ставка. Для этого создайте запрос в режиме Конструктор и в бланке запроса выберите поле Ставка. Нажмите кнопку Групповые операции на панели инструментов. В появившейся строке «Групповые операции» бланка запроса из раскрывающего списка выберите функцию «Sum».Запрос сохраните под именем «Запрос- Сумму».
- 2. Рассчитайте среднее арифметическое по полю Зарплата (Групповые операции - функция «Avg»).

#### **Форма представления результата:**

База данных(экран), отчет по выполненной работе

# **Тема 1.2.1**

# **Автоматизированные рабочие места (АРМ), их локальные и отраслевые сети**

# **Практическое занятие № 57 Организация форм на основе базы данных предприятия**

#### **Формируемая компетенция:**

ОК 5. Использовать информационно-коммуникационные технологии в профессиональной деятельности.

**Цель работы:** Изучение информационной технологии работы с данными при помощи пользовательских форм.

# **Выполнив работу, Вы будете:**

*уметь:*

- создавать и редактировать отчеты на основе базы данных предприятия.

#### **Материальное обеспечение:**

персональный компьютер, система управления базами данных MS Access, методические указания по выполнению практической работы

# **Задание 1: Создать автоформу в столбец по таблице « Мои расходы».**

#### **Порядок выполнения задания 1:**

- 1. Запустите программу СУБД Microsoft Access и откройте свою созданную базу данных.
- 2. Выберите объект базы Формы. Нажмите кнопку Создать, в открывшемся окне Новая форма выберите способ создание формы: в «Автоформа: в столбец»; в качестве источника укажите табл. «Мои расходы». Сохраните созданную форму с именем – «Мои расходы».
- 3. Введите две новых записи с использованием формы «Мои расходы».
- 4. Сохраните созданную форму. В случае необходимости создайте резервную копию БД на дискете

# **Задание 2: Создать форму с помощью Мастера форм на основании таблицы «Культурная программа».**

# **Порядок выполнения задания 2:**

- 1. Для создания формы Мастером форм выберите объект базы Формы. Нажмите кнопку Создать, в открывшемся окне Новая форма выберите способ создание формы – «Мастер форм»; в качестве источника данных укажите таблицу «Культурная программа».
- 2. Выберите:
	- поля Дата мероприятия, Приглашенные, Домашний телефон
	- внешний вид формы в один столбец
	- стиль официальный
	- имя формы «Культурная программа».
- 3. Перейдите в режим Формы и добавьте несколько записей. Для перехода по записям и создания новой записи используйте кнопки в нижней части окна.
- 4. Мастером форм на основе всех полей таблицы «Культурная программа 2». Сравните внешний вид созданной формы с формой «Культурная программа». Введите пять записей, пользуясь формой «Культурная программа 2».

# **Задание 3: Мастером форм создайте новую форму «Сотрудники фирмы». Отредактируйте форму в режиме конструктор**.

## **Порядок выполнения задания 3:**

- 1. Мастером форм создайте новую форму «Сотрудники фирмы» со всеми полями таблицы «Сотрудники фирмы».
- 2. Откройте форму «Сотрудники фирмы», перейдите в режим конструктор (вид/конструктор). Добавьте к форме Заголовок и примечание (вид/заголовок/примечание формы). Раздвиньте область заголовка примерно на 2 см и, пользуясь кнопкой Надпись (Аа) панели элементов создайте в области заголовка название формы – «Сотрудники». Параметры заголовка – полужирный шрифт, размер – 14, цвет – синий.
- 3. Рядом с надписью «Сотрудники» создайте кнопку для закрытия форму. Для этого активизируйте на панели элементов кнопку Мастер элементов, а затем используйте инструмент «Кнопка». После переноса кнопки курсором мыши в нужное место формы и вычерчивания ее рамки запустите мастер Создание кнопок. В окне мастера нужно выбрать действие, которое будет выполняться при нажатии кнопки. В группе «Категория» выберите «Работа с формой», в группе «Действия» выберите категорию «Закрыть форму».
- 4. В следующем сеансе диалога с мастером определяется вид кнопки – «Текст» или «Рисунок» и выбирается подходящий рисунок из списка. После нажатия кнопки Готово мастер встраивает кнопку в нужное место на форме.

# **Задание 4: Создать форму с помощью Конструктора на основе таблицы «Филиал фирмы».**

# **Порядок выполнения задания 4:**

1. Для создания формы выберите объект базы – Формы. Нажмите кнопку Создать, в открывшемся окне Новая форма выберите способ создания формы - «Конструктор»; в качестве источника данных укажите таблицу «Филиал фирмы»

- 2. В «Область данных» включите поля Фамилия. Имя. Ставка перетаскиванием каждого поля из «Списка полей». Для изменения размеров и перемещения полей по листу используйте маркеры.
- 3. Выполните форматирование формы, используя соответствующие кнопки панели форматирования или команды контекстного меню. вызываемого правой кнопкой мыши:
	- Произведите выравнивание полей и надписей  $\bullet$
	- Измените шрифт наименования полей на Times New  $\bullet$ Roman Cyr, размер 10, начертание - полужирный курсив
	- Задайте следующее оформление формы: цвет фона  $\bullet$ формы - светло-зеленый, цвет текста - темнозеленый, выравнивание текста - по центру, цвет фона поля - желтый, цвет границы - черный, толщина границы линии - 2, оформление - с тенью
- 4. в область «Заголовок формы» введите надпись «Филиал фирмы», используя кнопку Налпись панели элементов
- 5. В «Область данных» введите две кнопки категории «Переходы записям» Предыдущая запись и Следующая запись
- 6. Сохраните созданную форму
- 7. Введите несколько новых записей, используя созданную форму

### Форма представления результата:

База данных(экран), отчет по выполненной работе

## Тема 1.2.1

# Автоматизированные рабочие места (АРМ), их локальные и отраслевые сети

# Практическое занятие № 58

## Организация отчетов на основе базы данных предприятия

#### Формируемая компетенция:

ОК информационно-коммуникационные  $5<sup>7</sup>$ Использовать технологии в профессиональной деятельности.

**Цель работы:** Изучение информационной технологии работы с данными при помощи отчетов на основе базы данных.

## **Выполнив работу, Вы будете:**

*уметь:*

- проектировать и создавать базу данных предприятия.

## **Материальное обеспечение:**

персональный компьютер, система управления базами данных MS Access, методические указания по выполнению практической работы

## **Задание 1: Создание автоотчета.**

## **Порядок выполнения задания 1:**

- 1. Создайте автоотчет в столбец по таблице «Культурная программа».
- 2. Выберите объект базы Отчеты. Нажмите на кнопку Создать, в открывшемся диалоговом окне Новый отчет выберите вид отчета «Автоотчет: ленточный». В качестве источника данных выберите таблицу «Культурная программа». Нажмите кнопку OK и должность окончания работы мастера создания автоотчетов.
- 3. Просмотрите отчет в режиме Предварительный просмотр. Перейдите режим Конструктор и посмотрите, и посмотрите как выглядит отчет в этом режиме.
- 4. Сохраните отчет под именем «Культурная программа».

# **Задание 2: Создание отчета по таблице «Мои расходы» с помощью Мастера отчетов.**

# **Порядок выполнения задания 2:**

- 1. Выберите объект базы Отчеты. Нажмите кнопку Создать, в открывшемся окне Новый отчет выберите вид отчета: «Мастер отчетов». В качестве источника данных выберите таблицу «Мои расходы», выберите поле: Тип расходов и Сумма затрат, задайте сортировку по полю Сумма затрат, вид макета – в столбец.
- 2. Сохраните отчет под именем «Мои расходы».

# **Задание 3: Создание отчета в режиме Конструктор**

В режиме Конструктор создайте отчет по таблице «Филиал фирмы» с заголовком «Штатное расписание» и полями Фамилия, Имя, Ставка. В отчет введите суммарное и среднее значение, а также максимальное и минимальное значение по полю Ставка.

## **Порядок выполнения задания 3:**

- 1. Выберите объект базы Отчеты. Нажмите кнопку Создать, в открывшемся окне Новый отчет выберите вид отчета «Конструктор». В качестве источника данных выберите таблицу «Филиал фирмы».
- 2. Добавьте заголовок и примечание отчета (ВИД/Заголовок Примечание). В область Заголовка введите надпись «Штатное расписание», использую кнопку Надпись панели элементов. Заголовок оформите шрифтом Arial, размер – 16, полужирный курсив.
- 3. В верхнем колонтитуле сделайте надписи по именам полей шрифтом по умолчанию. Имена полей расположите в одну строчку.
- 4. В области данных соответственно под именами расположите поля (их удобнее брать из списка полей).
- 5. В примечании отчета введите новые поля кнопкой Поле. Имена полей задайте «Итого:», «Средняя ставка», «»Максимальная ставка» и «Минимальная ставка». Введите формулы для расчета.:

для расчета поля Итого введите = Sum ([Ставка]);

для расчета поля Средняя ставка введите = Avg ([Ставка]);

 для расчета поля Максимальная ставка введите = Max ([Ставка]);

 для расчета поле Минимальная ставка введите = Min ([Ставка]);

Сохраните отчет под именем «Штатно расписание».

## **Тема 1.2.1 Автоматизированные рабочие места (АРМ), их локальные и отраслевые сети**

## **Практическое занятие № 59 Индивидуальное задание по СУБД Access**

#### **Формируемая компетенция:**

ОК 5. Использовать информационно-коммуникационные технологии в профессиональной деятельности.

**Цель работы:** Изучение информационной технологии работы с данными при помощи СУБД Access.

### **Выполнив работу, Вы будете:**

*уметь:*

- проектировать и создавать базу данных по конкретной предметной области.

#### **Материальное обеспечение:**

персональный компьютер, система управления базами данных MS Access, методические указания по выполнению практической работы

# **Задание 1: Спроектировать и создать базу данных предметной области по указанному варианту**

**Порядок выполнения задания 1:**

*Вариант 1*

Предметная область: «Ведение архива договоров».

Предполагается выполнение следующих процессов:

- регистрация заключенных договоров;
- создание и ведение справочника заказчика (подрядчиков);
- учет выполнения договоров.

В процессе работы ИС должна формировать и выдавать следующие отчеты и запросы:

- сведения о договорах, заключенных в период с по ;

 сведения о заказчиках, заключивших договоры на сумму, большую указанной, указать номера договоров;

 сведения о договорах, срок действия которых истекает к определенной дате.

 отчет за определенный период, включающий в себя список договоров и сумму, на которые они заключены.

*Вариант 2*

Предметная область: «Учет материалов на складе»

Предполагается выполнение следующих процессов:

- учет поступивших материалов за период с по<sup>-</sup>;

 учет материалов на ответственном хранении указанного материально ответственного лица;

- учет выбывших материалов.
	- В процессе работы ИС должна формировать и выдавать следующие отчеты и запросы:

 отчет о материалах, находящихся на ответственном хранении указанного материально ответственного лица;

отчет о поступивших материальных ценностях в период с \_\_\_ по с указанием ФИО материально ответственного лица;

 отчет о выбывших материальных ценностях указанного номенклатурного номера с указанием общей их стоимости.

*Вариант 3*

Предметная область: «Комплектация персональных компьютеров»

Предполагается выполнение следующих процессов:

- учет комплектов ПК;
- учет поставок комплектов и комплектующих;
- ведение справочника поставщиков и комплектующих; В процессе работы ИС должна формировать и выдавать следующие отчеты и запросы:

 сведения об указанном комплекте (состав комплекта, количество комплектов, цена за комплект и общая стоимость с учетом количества);

сведения о поставщиках;

*Вариант 4*

Предметная область: «Кадры предприятия».

Предполагается выполнение следующих процессов:

- ведение справочника сотрудников;
- учет вакантных мест;
- учет движения кадров. В процессе работы ИС должна формировать и выдавать следующие отчеты и запросы:
- сведения об указанной группе сотрудников (сотрудники одного отдела, сотрудники с высшим образованием и т.д.);
- сведения об имеющихся вакансиях;

 сведения об уволенных сотрудниках или вышедших на пенсию (предпенсионного возраста) общее их количество.

### *Вариант 5*

Предметная область: «Учет заявок на выполнение работ (услуг) рекламного агентства»

Выполняемые процедуры:

- ведение каталога услуг (прайс листы);
- учет поступивших заявок;
- учет выполнения заявок ( по срокам, объемам, исполнителям). В процессе работы ИС должна формировать и выдавать следующие отчеты и запросы:
- отчет об услугах, выполненных в период с по  $\vdots$

 отчет об объеме (стоимости) работ, выполненных указанным исполнителем;

отчет о невыполненных работах, услугах.

#### *Вариант 6*

Предметная область: «Формирование ремонтных ведомостей» Выполняемые процедуры:

- ведение справочника "Расценки на ремонтные работы";
- составление ремонтных ведомостей;
- составление калькуляций на выполнение ремонта. В процессе работы ИС должна формировать и выдавать следующие отчеты и запросы:
- перечень принятых заявок на ремонт в период с по ;
- ремонтная ведомость по указанному номеру заявки;
- расчетная калькуляция по указанному ремонту.

## **Тема 1.2.1**

# **Автоматизированные рабочие места (АРМ), их локальные и отраслевые сети**

# **Практическое занятие № 60 Решение экономических задач средствами MS Excel**

#### **Формируемая компетенция:**

ОК 5. Использовать информационно-коммуникационные технологии в профессиональной деятельности.

**Цель работы:** Изучение информационной технологии работы с данными при помощи MS Excel.

### **Выполнив работу, Вы будете:**

*уметь:*

- решать задачи экономического характера средствами MS Excel

#### **Материальное обеспечение:**

персональный компьютер, MS Excel, методические указания по выполнению практической работы

### **Краткие теоретические сведения:**

*Функция* – это переменная величина, значение которой зависти от значений других величин (аргументов). Функция имеет имя и, как правило, аргументы, которые записываются в круглых скобках следом за именем функции.

Функция **РАНГ** – возвращает ранг числа в списке чисел: его порядковый номер относительно других чисел в списке.

## **РАНГ(Число;Ссылка)**

Число – число, для которого определяется ранг; Ссылка – массив или ссылка на список чисел.

Функция **ДИСП** – оценивает дисперсию по выборке. ДИСП предполагает, что аргументы являются только выборкой по генеральной совокупности. Логические значения и текст игнорируются.

#### **ДИСП(число1;число2;…)**

Число1, число2, … – это от 1 до 30 числовых аргументов, соответствующих выборке из генеральной совокупности.

Функция **СТАНДОТКЛОН** – оценивает стандартное отклонение по выборке.

### **СТАНДОТКЛОН(число1;число2;…)**

Число1, число2, … - от 1 до 30 числовых аргументов, соответствующих выборке из генеральной совокупности.

Функция ЕСЛИ - проверяет условие, которое может принимать значения ИСТИНА или ЛОЖЬ. Если условие выполняется, функция возвращает одно значение, если условие ложно - другое.

# ЕСЛИ(лог выражение: значение если истина: значение если ложь)

Лог выражение - это любое значение или выражение, принимающее значения ИСТИНА или ЛОЖЬ.

Значение если истина - это значение, которое возвращается если лог выражение равно ИСТИНА.

Значение если ложь - это значение, которое возвращается если лог выражение равно ложь.

Ввести функцию можно вручную. Пользоваться таким способом ввода функций можно лишь в том случае, если Вы знакомы с функциями и знаете о том, какое количество аргументов и какого типа аргументы содержатся в функции.

Осуществить вставку функции можно также с помощью диалогового окна Мастер функций.

# Задание 1: Определить выручку от продажи товаров на лотках и тенденцию роста доходов.

## Порядок выполнения задания 1:

1. Составить таблицу следующей формы:

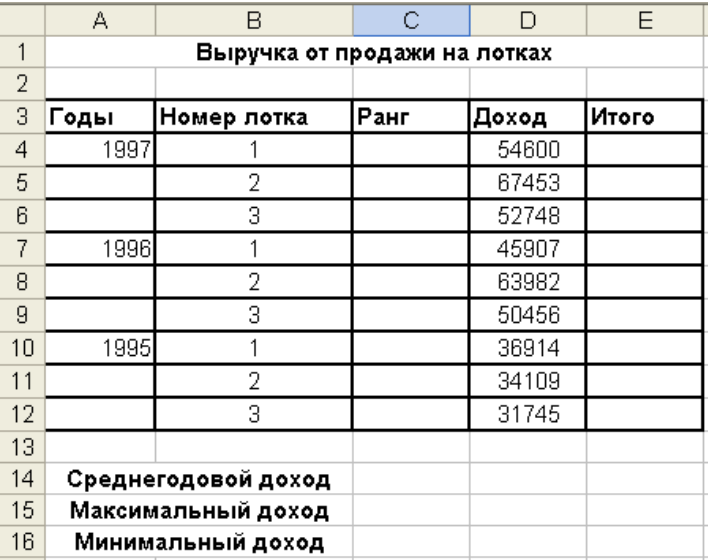

- 2. В ячейках Е6, Е9, Е12 посчитайте итоговую выручку по годам, используя **Автосуммирование**.
- 3. В ячейку D15 введите формулу нахождения максимального дохода, используя функцию **МАКС**.
- 4. В ячейку D16 введите формулу нахождения минимального дохода, используя функцию **МИН**.
- 5. В ячейке Е14 подсчитайте среднегодовой доход, используя функцию **СРЗНАЧ**.

## *Функция РАНГ*

Функция **РАНГ** определяет ранг (номер) элемента в общей совокупности.

- 6. В ячейку С4 введите формулу **=РАНГ(\$D4;\$D\$4:\$D\$12)**, где D4 – содержит число, для которого определяется ранг, а D4: D12 – массив чисел, среди которого определяется ранг.
- 7. Скопировать формулу в ячейки С5:С12.

## *Функция ТЕНДЕНЦИЯ*

8. Выполнить подготовительные операции: в ячейки В20:В22 введите соответственно значения из ячеек Е12, Е9, Е6, в ячейки С20:С24 введите годы: 2002 – 2006.

- 9. В ячейку В23 введите формулу **=ТЕНДЕНЦИЯ(В20:В22;С20:С22;С23)**. Скопируйте формулу из ячейки В23 в ячейку В24.
- 10. Задайте в ячейках В23:В24 формат целых чисел.
- 11. Сохраните таблицу.

# **Задание 2: Муниципалитет города с кодом 10 ввел налог на лиц старше 18 лет в размере 10%. Определить величину налога.**

## **Порядок выполнения задания 2:**

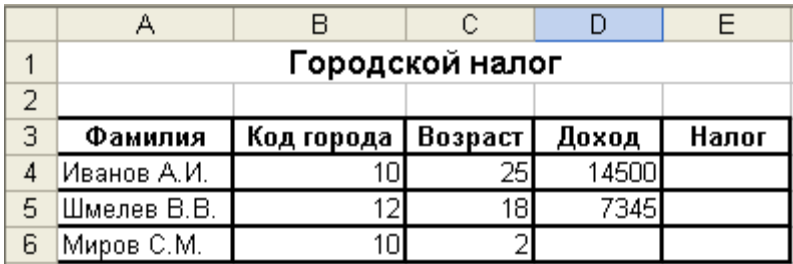

1. Составить таблицу следующей формы:

2. Введите в таблицу заголовок, шапку, цифровые и текстовые данные.

# *Функция ЕСЛИ*

- 3. В ячейку Е4 введите формулу, используя функции **ЕСЛИ, И** если код города равен 10 и возраст старше 18 лет, то сумма налога определяется умножением дохода на величину налога, в противном случае сумма налога равна 0.
- 4. Скопируйте формулу из ячейки Е4 в Е5:Е6.

5. Добавьте в рабочую книгу еще один лист и присвойте ему имя **Задание 3:Произвести анализ объема продаж и определить, насколько объем продаж, совершенных каждым агентом в отдельности, отличается от среднего объема по целой группе агентов.**

# **Порядок выполнения задания 3:**

1. Составить таблицу следующей формы (на листе Задача 3):

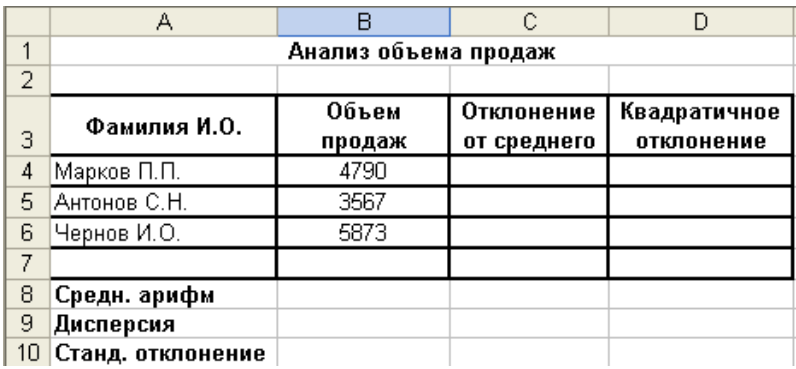

## *Функции ОКРУГЛ, ABS, СТЕПЕНЬ, КОРЕНЬ*

- 2. В ячейке В8 найдите среднее значение от объема продаж и округлите значение до целых. Для этого используйте функции **ОКРУГЛ** и **СРЗНАЧ**.
- 3. В ячейке С4 введите формулу нахождения отклонения от среднего. Отклонение рассчитывается как разность от объема продаж каждого агента и среднего объема по целой группе агентов. Отклонение от среднего не должно быть отрицательным числом, для этого используйте функцию **ABS**. Скопируйте формулу из ячейки С4 в ячейки С5:С6.
- 4. В ячейку D4 введите формулу нахождения квадратичного отклонения от среднего, используйте функцию **СТЕПЕНЬ**. Скопируйте формулу из ячейки D4 в ячейки D5: D6.
- 5. В ячейку D9 введите формулу **=ОКРУГЛ(СРЗНАЧ(D4: D6);0).**
- 6. В ячейку D10 введите формулу **=ОКРУГЛ(КОРЕНЬ(D9);0).**

#### *Функции ДИСП и СТАНДОТКЛОНП (по генеральной совокупности)*

7. Произведите расчет дисперсии и стандартного отклонения,

используя соответствующие функции.

- 8. В ячейку Е9 введите формулу **=ДИСП(В4:В6).**
- 9. В ячейку Е10 введите формулу **=СТАНДОТКЛОНП(В4:В6).**
- 10. Сравните полученные результаты в ячейках D9, D10 и Е9, Е10. Сохраните таблицу.

# **Задание 4: Оценить рентабельность рекламной компании фирмы.**

## **Краткие теоретические сведения:**

**Функция БС** – возвращает будущую стоимость инвестиции на основе периодических постоянных платежей и постоянной процентной ставки.

# **БС(Ставка; Кпер; Плт; Пс; Тип)**

**Ставка** – это процентная ставка за период;

**Кпер** – это общее число периодов выплат инвестиций;

**Плт** – это выплата, производимая в каждый период, вводится со знаком "-", это значение не может меняться в течение всего периода выплат. Обычно плата состоит из основного платежа и платежа по процентам, но не включает других налогов и сборов;

**Пс** – это текущая стоимость, или общая сумма всех будущих платежей с настоящего момента. Если аргумент *Пс* опущен, то он полагается равным 0. В этом случае должно быть указано значение аргумента *Плт*;

**Тип** – это число 0 или 1, обозначающее, когда должна производиться выплата. Если аргумент *Тип* опущен, то он полагается равным 0 (0 – платеж в конце периода; 1 – платеж в начале периода).

Все аргументы, обозначающие деньги, которые платятся (например, депозитные вклады), предоставляются отрицательными числами. Деньги, которые получены (например, дивиденды), представляются положительными числами.

# **Порядок выполнения задания 4:**

1. Создайте таблицу оценки рекламной компании по образцу.

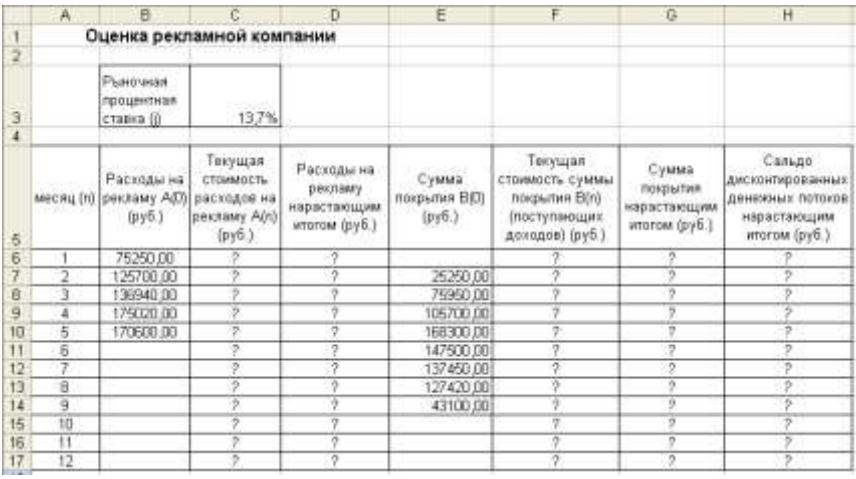

- 2. Выделите для рыночной процентной ставки, являющейся константой, отдельную ячейку – **С3**, и дайте этой ячейке имя "*Ставка*".
- 3. Произведите расчеты во всех столбцах таблицы.

#### *Примечание:*

Расходы на рекламу осуществлялись в течение нескольких месяцев, поэтому выбираем динамический инвестиционный учет. Это предполагает сведение всех будущих платежей и поступлений путем дисконтирования на сумму рыночной процентной ставки к текущему значению.

Формула для расчета:

 $A(n)=A(0)*(1+i/12)^{(1-n)}$ 

- В ячейке **С6** наберите формулу **=В6\*(1+Ставка/12)^(1-\$A6)**
- При расчете расходов на рекламу нарастающим итогом надо учесть, что первый платеж равен значению текущей стоимости расходов на рекламу, значит в ячейку **D6** введем значение **=С6,** но в ячейке **D7** формула примет вид **= D6+С7**. Далее формулу ячейки **D7** скопируйте в ячейки **D8: D17**.

 Обратите внимание, что в ячейках нарастающего итога с мая по декабрь будет находиться одно и то же значение, поскольку после мая месяца расходов на рекламу не было.

Выберем сумму покрытия в качестве ключевого показателя целесообразности инвестиций на рекламу. Она определяет, сколько приносит продажа единицы товара в копилку возврата инвестиций.

- Для расчета текущей стоимости покрытия скопируйте формулу из ячейки **С6** в ячейку **F6**. В ячейке **F6** должна быть формула: **=Е6\*(1+Ставка/12) ^(1-\$A6)**
- Далее с помощью маркера автозаполнения скопируйте формулу в ячейки **F7: F17**
- Сумма покрытия нарастающим итогом рассчитывается аналогично расходам на рекламу нарастающим итогом, поэтому в ячейку **G6** поместим содержимое ячейки **F6**, а в **G7** введем формулу  $= G6 + F7$
- Далее формулу из ячейки **G7** скопируем в ячейки **G8: G17**. В последних трех ячейках столбца будет представлено одно и то же значение, ведь результаты рекламной компании за последние три месяца на сбыте продукции уже не сказывались.

Сравнив значения в столбцах D и G, уже можно сделать вывод о рентабельности рекламной компании, однако расчет денежных потоков в течение года (колонка Н), вычисляемый как разница колонок G и D, показывает, в каком месяце была пройдена точка окупаемости инвестиций.

- $\triangleright$  **B** ячейке **H6** введите формулу = **G6 D6**, и скопируйте ее на всю колонку.
- Проведите условное форматирование результатов расчета колонки Н: отрицательных чисел – синим курсивом, положительных чисел – красным цветом шрифта. По результатам условного форматирования видно, что точка окупаемости приходится на июль месяц.
- 4. В ячейке **Е19** произведите расчет количества месяцев, в которых сумма покрытия имеется (функция **СЧЕТ**, указав в качестве диапазона "Значение 1" интервал ячеек Е7:Е14).
- 5. В ячейке **Е20** произведите расчет количества месяцев, в которых сумма покрытия больше 100000р. для этого используйте функцию **СЧЕТЕСЛИ**.
- 6. Постройте графики по результатам расчетов:
- "Сальдо дисконтированных денежных потоков нарастающим итогом" по результатам колонки Н;
- "Реклама: расходы и доходы" по данным колонок D и G.

Графики дают наглядное представление об эффективности расходов на рекламу и графически показывают, что точка окупаемости инвестиций приходится на июль месяц.

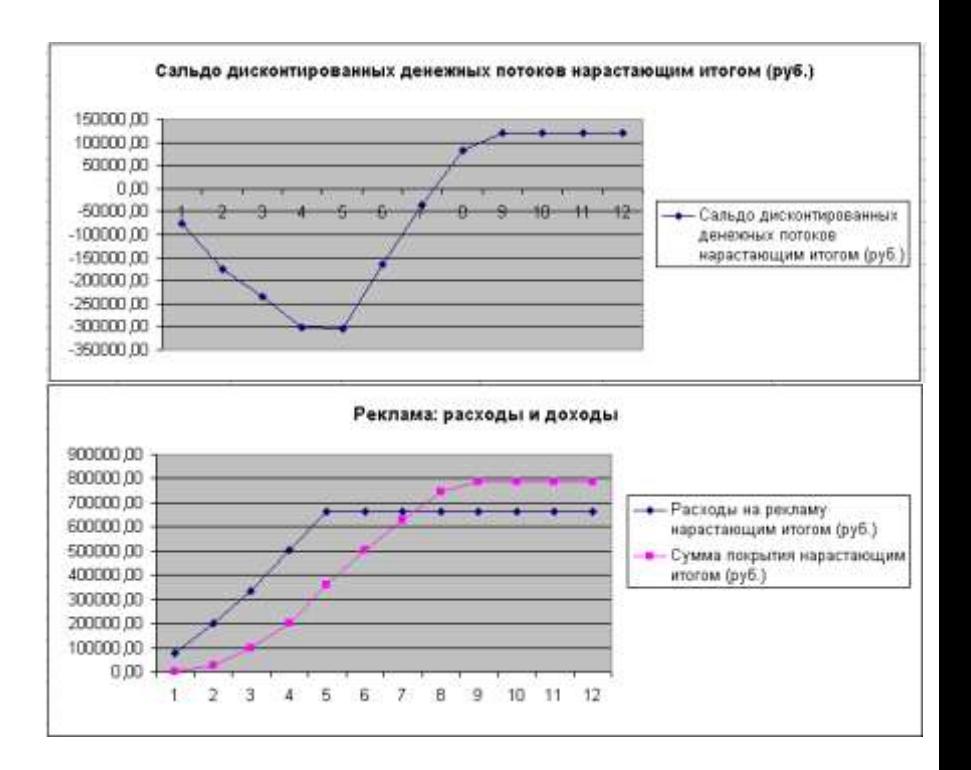

**Задание 5: Фирма поместила в коммерческий банк 45000 р. на 6 лет под 10,5% годовых. Какая сумма окажется на счете, если проценты начисляются ежегодно? Рассчитать, какую сумму надо** 

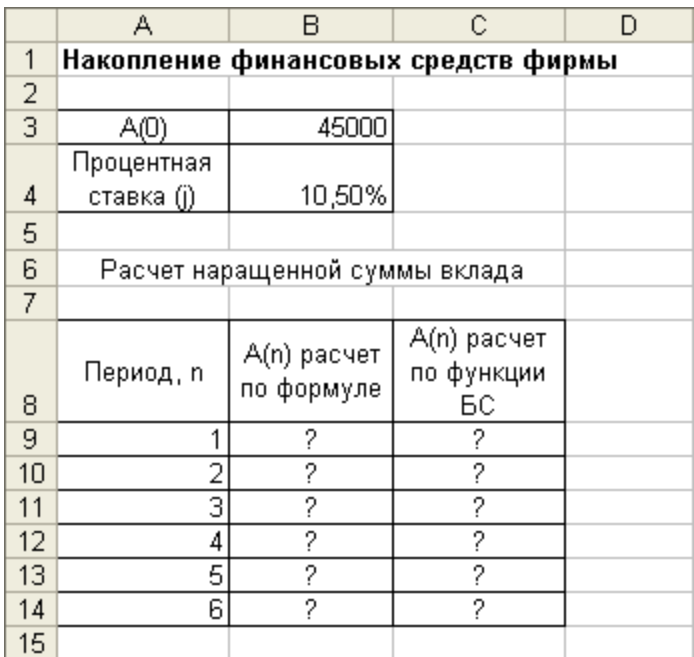

**поместить в банк на тех же условиях, чтобы через 6 лет накопить 250000 р.?**

## **Порядок выполнения задания 5:**

- 1. На новом листе рабочей книги создайте таблицу констант и таблицу для расчета наращенной суммы вклада по образцу.
- 2. Произведите расчеты А(n) двумя способами:
- с помощью формулы А(n)=А(0)\*(1+j) n . В ячейку **D9** ввести формулу **=\$B\$3\*(1+\$B\$4)^A9**

 с помощью функции **БС**. Для ячейки **С9** задание параметров расчета функции **БС** имеет вид: **Ставка** – \$В\$4; **Кпер** – А9;

 $\Pi$ c – -\$B\$3;  $Tum = 1$ 

3. Используя режим Подбор параметра рассчитайте, какую

сумму надо поместить в банк на тех же условиях, чтобы через 6 лет накопить 250000 р.

- Установить в ячейке: В15:
- Значение: 250000:
- Изменяя значение ячейки: SBS3.

В результате подбора выясняется, что первоначальная сумма накопления в 137330,29 р. позволит накопить заданную сумму в  $250000 \text{ n}$ 

4. Сохраните работу в своей папке.

Задание 6: Сравнить доходность размещения средств организации, положенных в банк на один год, если проценты начисляются т раз в год, исходя из процентной ставки *i*=9,5% годовых; по результатам расчета построить график изменения доходности

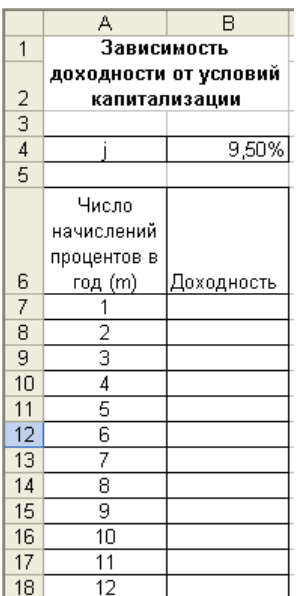

инвестиционной операции от количества

начисления процентов pa<sub>3</sub>  $\mathbf{B}$ **ГОДУ** (капитализации).

значении Выясните, при каком j. доходность (при капитализации m=12) составит  $15%$ .

#### Порядок выполнения задания 6:

• Формула для расчета доходности: Доходность= $(1 + j/m)^m-1$ 

• Установите формат значений доходности - "Процентный".

- > Для проверки правильности ваших расчетов сравните полученный результат  $\mathbf{c}$ правильным ответом: для m=12 доходность=9.92%.
- > Произведите обратный расчет (используйте режим Подбор параметра) для выяснения, при каком значении і доходность (при капитализации m=12) составит 15%
- > Правильный ответ: доходность составит 15% при j=14,08%

## Темя 1 2 1

# Автоматизированные рабочие места (АРМ), их локальные и отраслевые сети

# Практическое занятие № 61 Выполнение расчетов профессионально-ориентированной направленности в MS Excel

#### Формируемая компетенция:

OК  $5<sub>1</sub>$ Использовать информационно-коммуникационные технологии в профессиональной деятельности.

Цель работы: Изучение информационной технологии подбора параметра при обратных расчетах в MS Excel.

#### Выполнив работу, Вы будете:

уметь:

решать задачи экономического характера и задачи оптимизации средствами MS Excel

#### Материальное обеспечение:

персональный компьютер, MS Excel, методические указания по

выполнению практической работы

### Краткие теоретические сведения:

Использование операции «Подбор параметра» в MS Excel позволяет производить обратный расчет, когда задается конкретное значение рассчитанного параметра, и по этому значению подбирается некоторое удовлетворяющее заданным условиям, значение исходного параметра расчета.

При Подборе параметра MS Excel изменяет значение в одной конкретной ячейке до тех пор, пока формула, зависимая от этой ячейки, не возвращает нужный результат.

Функция ПЛТ - финансовая функция, вычисляет величину выплаты за один период годовой ренты на основе постоянных выплат и постоянной процентной ставки.

# ПЛТ(Ставка; Кпер; Пс)

Ставка - процентная ставка за период займа;

Кпер - общее число периодов выплат по займу;

Пс - текущая стоимость: общая сумма всех будущих платежей с настояшего момента.

В инженерных, маркетинговых, бухгалтерских исследованиях решаются задачи, которые требуют отыскать одно из оптимальных решений. Для отыскания таких решений в Excel имеется средство Поиска решения.

К залачам такого типа относятся:

- транспортная задача;
- $\bullet$ залача о выборе оптимального меню:
- задача о назначениях;
- . задача о выборе портфеля ценных бумаг;
- задачи линейной алгебры;
- И Т.Д.

В основе поиска решения лежит итерационный (приближенный) метол. Его особенности:

- Поиск решения позволяет использовать одновременно большое количество переменных, более 200;
- Поиск решения может задавать ограничения для изменяемых ячеек:
- Поиск решения обеспечивает поиск наилучшего результата **ИЗО ВСЕХ ВОЗМОЖНЫХ**

• Поиск решения для сложных задач может генерировать множество различных решений и при этом сохранять каждое из полученных решений, определяя для них сценарий.

Задачи, для решения которых используется Поиск решения, имеет ряд свойств:

1. Имеется единственная пелевая ячейка

Целевая ячейка - это та ячейка, для которой нужно найти максимальное, минимальное или заданное значения.

Формула в целевой функции содержит ссылки на ряд  $2^{2}$ изменяемых ячеек (прямо или косвенно), содержащие переменные неизвестные для решающейся задачи.

Изменяемые ячейки - это те ячейки, от которых зависит значение нелевой ячейки

Поиск решения заключается в том, чтобы подобрать такие значения изменяемых ячеек, которые давали бы оптимальные значения для формул целевой ячейки.

Может быть задано некоторое количество ограничений - $3.$ условий или соотношений, которым должны удовлетворять некоторые из изменяемых ячеек.

# Задание 1: Используя режим подбора параметра, определить штатное расписание фирмы.

Известно, что в штате фирмы состоит:

- 6 курьеров:  $\bullet$
- 8 младших менеджеров;
- $10$  менеджеров;
- 3 заведующих отделами:
- 1 главный бухгалтер;
- $\bullet$  1 программист;
- 1 системный аналитик:
- 1 генеральный директор фирмы.

Обший месячный фонд зарплаты составляет 100000 р. Необходимо определить, какими должны быть оклады сотрудников фирмы.

Каждый оклад является линейной функцией от оклада курьера, а именно: зарплата =  $A_i^*x+B_i$ , где  $x -$ оклад курьера;  $A_i u B_i$ коэффишиенты, показывающие:

 $A_i$  – во сколько раз превышается значение  $x$ ;  $B_i$  – на сколько превышается значение х.

### Порядок выполнения задания 1:

1. Запустите редактор электронных таблиц Microsoft Excel.

2. Создайте таблицу штатного расписания фирмы по образцу.

3. Выделите отдельную ячейку D3 для зарплаты курьера (переменная «x») и все расчеты задайте с учетом этого. В ячейку D3 временно введите произвольное число, например 500.

4. В столбце D введите формулу для расчета заработной платы по каждой должности. Для этого в ячейку D6 введите формулу расчета  $=$ В6\*\$D\$3+С6. Далее скопируйте формулу из ячейки D6 по столбцу автокопированием.

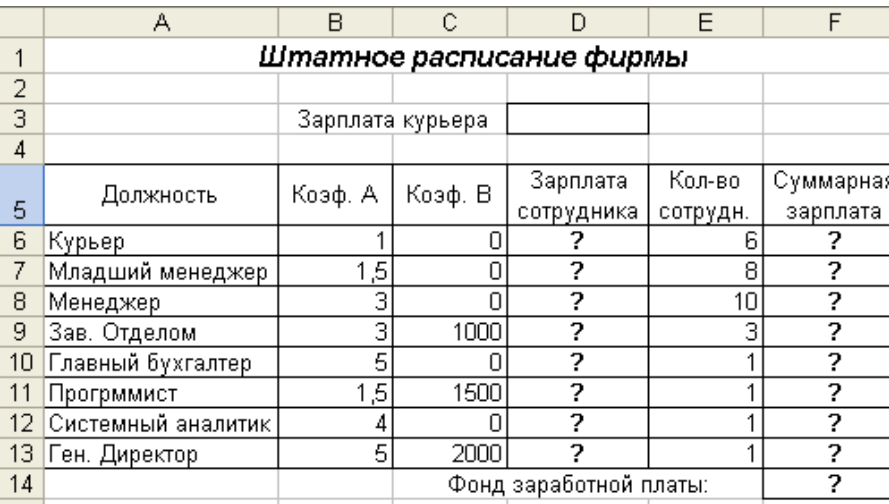

В столбце F задайте формулу расчета заработной платы всех 5. работающих в данной должности. Так, для ячейки F6 формула расчета имеет вид = D6\*E6. Скопируйте формулу по столбцу.

6. В ячейке F14 автосуммированием вычислите суммарный фонд

заработной платы фирмы.

- 7. Произведите подбор зарплат сотрудников фирмы для суммарной платы, равной 100000 р. Для этого в меню *Сервис* активизируйте команду *Подбор параметра.*
- 8. В поле **Установить в ячейке** появившегося окна введите ссылку на ячейку F14, содержащую формулу расчета фонда заработной платы; в поле **Значение** наберите искомый результат 100000; в поле **Изменяя значение ячейки** введите ссылку на изменяемую ячейку D3, в которой находится значение зарплаты курьера, и щелкните по кнопке **ОК**. Произойдет обратный расчет зарплаты сотрудников по заданному условию при фонде зарплаты, равном 100000 р.
- 9. Присвойте рабочему листу имя «Штатное расписание».
- 10. Следующему листу присвойте имя «Выплата займа».

# **Задание 2:Определить величину ежемесячной выплаты займа в 100000 р., если он взят на 36 месяцев при процентной ставке, равной 50%.**

## **Порядок выполнения задания 2:**

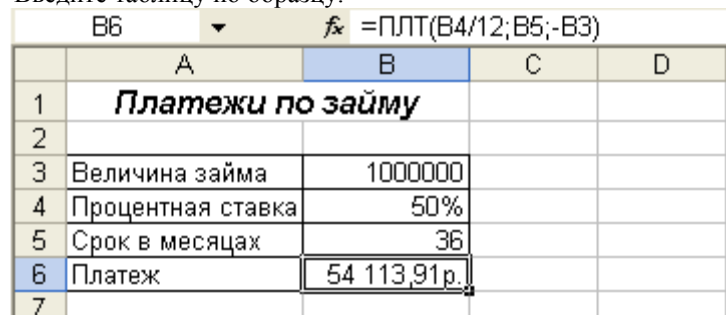

1. Введите таблицу по образцу.

- 2. В ячейку В6 введите формулу нахождения величины ежемесячной выплаты, используя финансовую функцию **ПЛТ**.
- 3. С помощью команды **Сервис – Подбор параметра** осуществите подбор такого количества ежемесячных выплат, при котором каждая выплата составит 1300 р.:
- выделите ячейку В6;
- **Сервис – Подбор параметра** появится диалоговое окно;

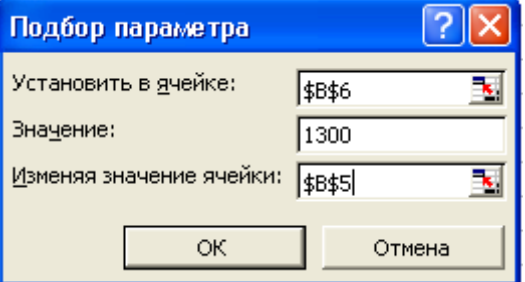

- в поле **Установить в ячейке** введите \$В\$6;
- в поле **Значение** введите 1300;
- в поле **Изменяя ячейку** введите \$В\$5.
- Нажав ОК, получите в ячейке В5 искомое значение.

**Задание 3 : Составить план выгодного производства. Фирма производит несколько видов продукции из одного и того же сырья – А, В, С. Реализация продукции А дает прибыль 10 р., В – 15 р., С – 20 р. на единицу изделия.**

**Продукцию можно производить в любых количествах, поскольку известно, что сбыт, обеспечен, но ограничены запасы сырья. Необходимо определить, какой продукции и сколько надо произвести, чтобы прибыль от реализации была максимальной.**

**Порядок выполнения задания 3:**

1. Создайте электронную таблицу по образцу:

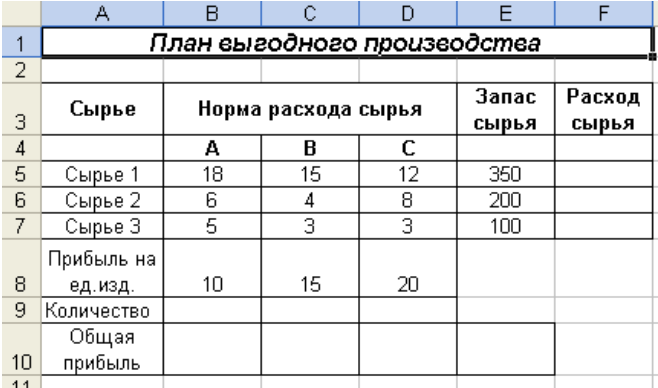

Введите исходные данные.

2. Расчетные формулы имеют вид:

*Расход сырья*  $I -$  (количество сырья 1)\*(норма расхода сырья А)+(количество сырья 1)\*(норма расхода сырья В)+(количество сырья 1)\*(норма расхода сырья С).

Значит ячейку  $F<sub>5</sub>$ нужно формулу  $\overline{R}$ ввести =B5\*\$B\$9+C5\*\$C\$9+D5\*\$D\$9

Обратите внимание, что значения количества сырья каждого вида пока не известны и будут подобраны в проиессе решения задания (ячейки В9: D9 пока пустые).

(Общая прибыль по А)=(прибыль на ед. изделий А)\*(количество А), следовательно в ячейку В10 следует ввести формулу = B8\*B9.

Итоговая общая прибыль = (Общая прибыль по А)+(Общая прибыль по В)+(Общая прибыль по С), значит в ячейку Е10 следует ввести формулу = СУММ(B10:D10).

- 3. В меню Сервис активизируйте команду Поиск решения и введите параметры поиска:
- В качестве *иелевой ячейки* укажите ячейку "Итоговая обшая прибыль" (E10). Поскольку необходимо найти максимальное значение суммарной прибыли, активизируйте кнопу равный -Максимальному значению.
- В качестве изменяемых ячеек ввести ячейки количества сырья - (В9: D9).
- Используя кнопку Добавить в окнах Поиск решения и Добавление ограничений, опишите все ограничения задачи на запас сырья:

Расход сырья  $1 \le 350$ ; расход сырья 2 $\le 200$ ; расход сырья 3 $\le 100$ , а также положительные значения сырья А, В, С >=0.

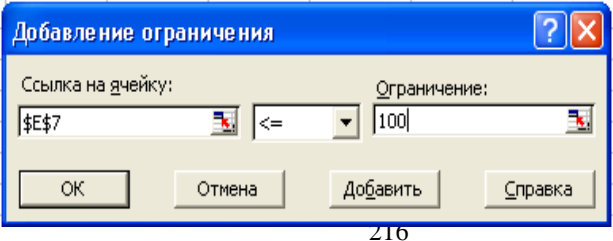
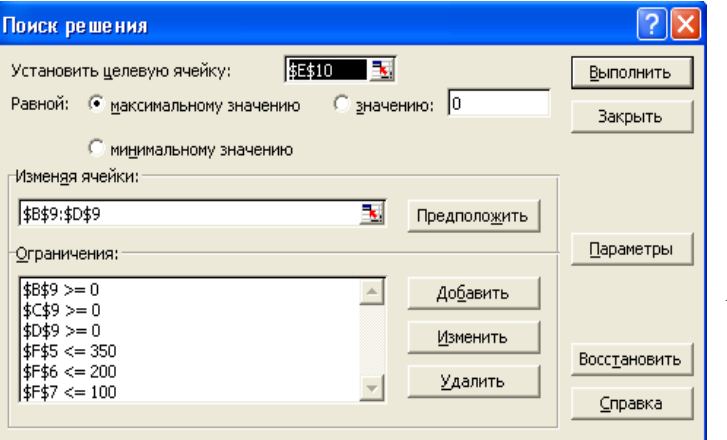

*модели*).

 Установите **параметры поиска решения**. Для этого кнопкой *Параметры* откройте диалоговое окно *Параметры поиска решения*, установите параметры по образцу, задайте линейную модель расчета (*Линейность* 

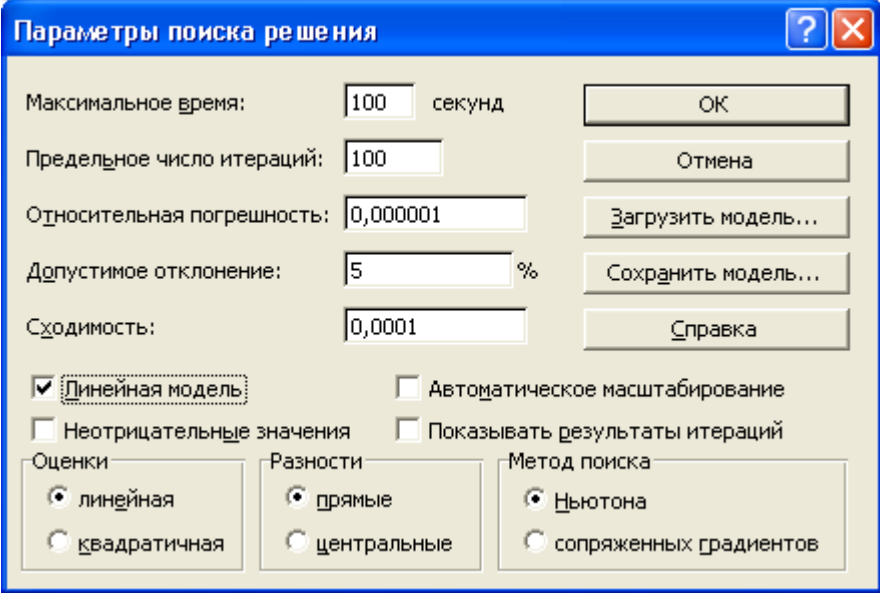

4. Кнопкой *Выполнить* запустите **Поиск решения**. Если вы сделали все верно, то решение будет как на рисунке.

5. Сохраните созданный документ в своей папке с именем "План производства".

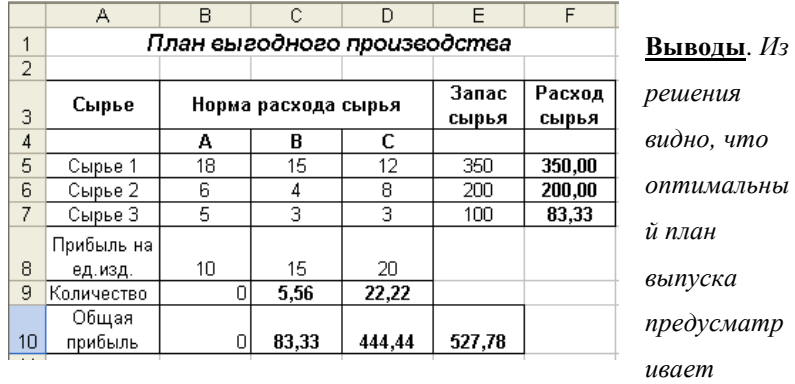

*изготовление 5,56 кг продукции В и 22,22 кг продукции С. Продукцию А производить не стоит. Полученная прибыль при этом составит 527,78 р.*

# **Тема 1.2.1 Автоматизированные рабочие места (АРМ), их локальные и отраслевые сети**

# **Практическое занятие № 62 Построение графиков и диаграмм по производственным расчетам в MS Excel**

#### **Формируемая компетенция:**

ОК 5. Использовать информационно-коммуникационные технологии в профессиональной деятельности.

**Цель работы:** Изучение информационной технологии построения графиков и диаграмм по производственным расчетам

#### **Выполнив работу, Вы будете:**

*уметь:*

- отражать графически значения, полученные при производственных расчетах средствами MS Excel

#### **Материальное обеспечение:**

персональный компьютер, MS Excel, методические указания по

выполнению практической работы

**Задание 1 : Провести расчет задувочной шихты для условий работы доменной печи полезным объемом 2000 м3 комбината «Криворожсталь» в табличном процессоре MS Excel. Построить графики и диаграммы на основе полученных расчетов.** 

**Порядок выполнения задания 1:**

#### **Исходные данные и порядок расчета**

- 1. Состав шихты
- агломерат фабрики НКГОК;
- железная руда;
- конверторный шлак;
- кокс.

(Соотношение агломерата и железной руды 60% и 40%).

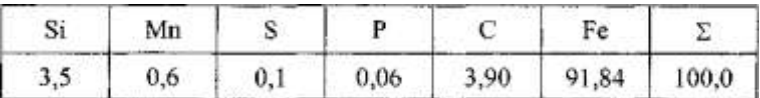

2. Химический состав чугуна, %:

- 3. Основность шлака  $(CaO/SiO<sub>2</sub>) = 1,15$ .
- 4. Уминка шихты-14,5%.
- 5. Насыпная масса, т/м<sup>3</sup>: агломерата- 1,65; железной руды -2,1; кокса- 0,5; конверторного

шлака- 1,5.

- 6. Масса коксовой колоши -9т.
- 7. Распределение шихт по высоте печи:

0ш - до оси воздушных фурм: (Ош - «нулевая» шихта); 1ш - от оси фурм до распара;

2ш - распар + 10% объема шахты;

3ш-7ш - загружаются нормальными подачами с рудными нагрузками:

3ш - 0,5 т/т; 4ш - 1,0 т/т 5ш — 1,5 т/т, 6ш - 2,0 т/т; 7ш - 2,2 т/т.

8. Объемы элементов печи,  $M^3$ : горн до оси воздушных фурм - 254; от оси фурм до распара - 286; распар- 158,7; шахта - 1199,2; колошник-129,9.

9. Химический состав компонентов задувочной шихты представлен в таблице П.5.1.

#### **CORM**

#### Таблица П.5.1.

Химический состав компонентов задувочной шихты

 $1.1.1011$ 

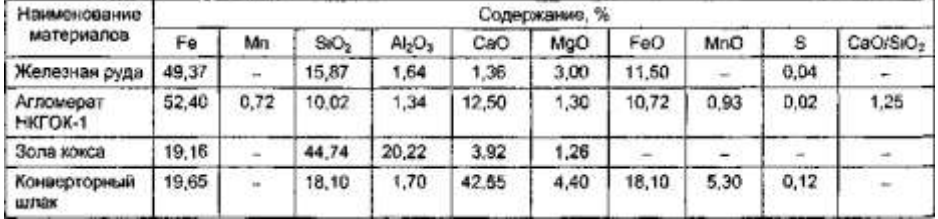

- 10. Построить гистограмму, отражающую количество железа в каждом материале.
- 11. Построить графики, показывающие изменение содержания химических элементов в каждом материале.
- 12. Построить круговую диаграмму, отражающую процент содержания оксида меди в железной руде, коксе и агломерате.

# **Тема 1.2.2 Прикладное программное обеспечение и информационные ресурсы в области металлургического производства (САПР КОМПАС 3D)**

# **Практическое занятие № 63 Построение чертежа простой детали.**

# **Формируемая компетенция:**

Использовать информационно-коммуникационные технологии в профессиональной деятельности.

**Цель работы:** Изучение информационной технологии построения чертежей в САПР КОМПАС 3D.

# **Выполнив работу, Вы будете:**

*уметь:*

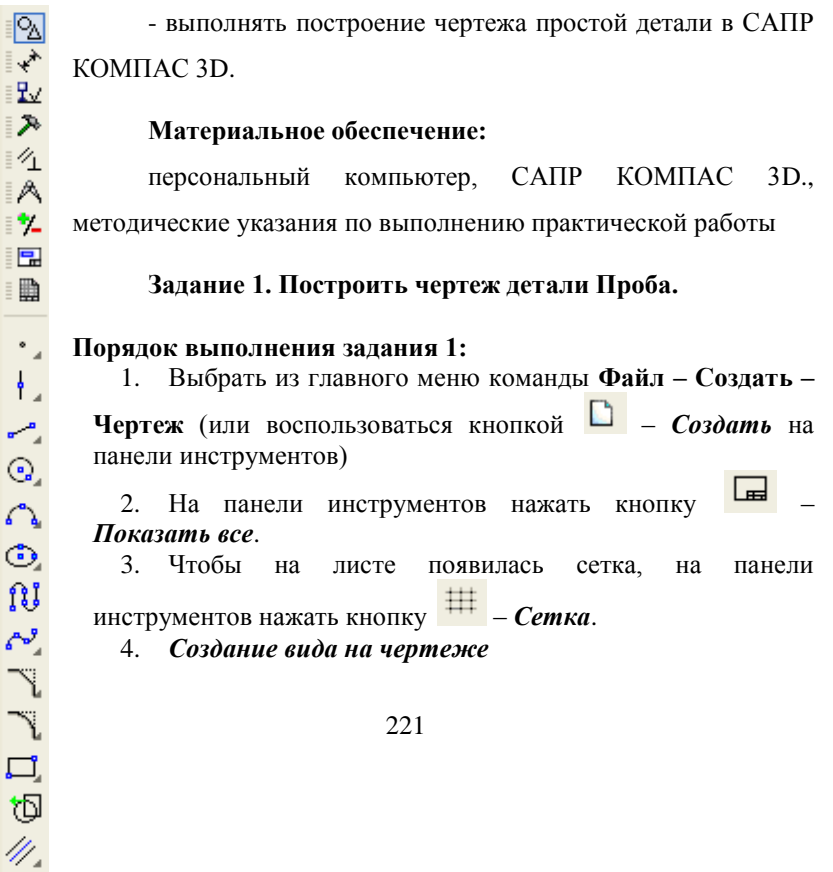

Выбрать из главного меню команды **Вставка – Вид,** на листе появиться начало координат, в нижней панели задать его параметры

(номер вида, масштаб и имя вида)  $\bigcirc$   $\bigcirc$  ( П) • • Параметры

**!** Точку начала координат следует размещать в центре симметрии или на оси симметрии будущего вида в точке пересечения оси симметрии с контуром детали.

### 5. *Построение оси симметрии*.

На компактной панели, нажимая соответствующие кнопки, выполнить

команды  $\frac{\log n}{n}$  – Геометрические построения,  $\frac{n}{n}$  - Ввод отрезка. Сменить стиль линии установленный по умолчанию с *Основной* на *Осевую*.

- 6. Установить курсор в начало координат с помощью сочетания клавиш **<Ctrl>+<0>.**
- 7. Указать начальную точку отрезка, отступив влево от начала координат на 5 мм по оси X и нажать *Enter*. Первая точка зафиксируется. Перемещая курсор вправо, отложить 100 мм и нажать *Enter*. Длину вводимых отрезков можно наблюдать на

инструментальной панели  $\begin{bmatrix} 5.000 & 0.000 \end{bmatrix}$ . Также можно менять шаг курсора  $\begin{bmatrix} 5.0 \\ 0 \end{bmatrix}$  (по умолчанию шаг равен 5 мм).

 $\overline{\infty}$ 

8. *Построение половины контура симметричной детали*.

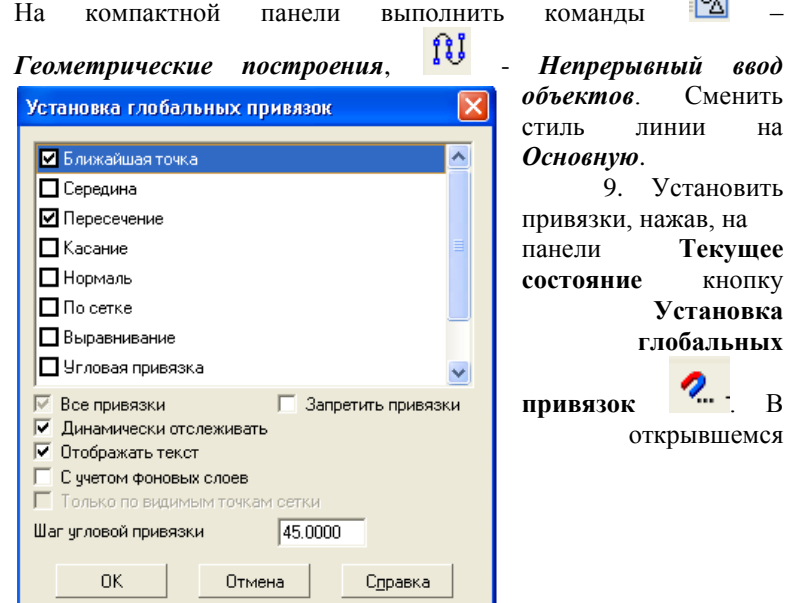

диалоговом окне (рис. 8) установить – *Ближайшая точка*, *Пересечение* (можно – **Отображать** *текст*).

 $P$ ис.  $\theta$ .

- 10. Установить курсор в начало координат (**<Ctrl>+<0>**), нажать *Enter*. Перемещать курсор: вверх на 25мм, нажать *Enter*, вправо – 50мм, нажать *Enter*, вверх – 25мм, нажать *Enter*, вправо – 50мм, нажать *Enter*, вниз – 50мм, нажать *Enter*.
- 11. *Построение «Фаски».*

На компактной панели выполнить команды – *Геометрические построения*, - *Фаска*. На **Панели свойств** (рис. 9)установить длину фаски 2мм.

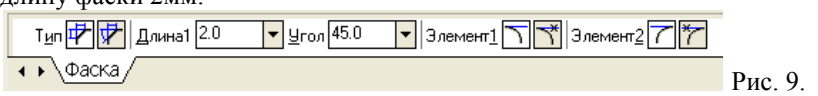

Выделить линии между какими строится фаска (при выделении линии окрашиваются красным цветом).

Дорисовать линии фаски через – *ввод отрезка*.

12. Отобразить построенную часть детали с помощью симметрии. Для этого необходимо выделить нарисованный объект:

- курсор устанавливается в верхнюю часть нарисованного объекта;
- при нажатии левой кнопки мыши выделяется весь объект (помещается в черный квадрат).
- 13. Выполнить команды **»** *Редактирование*. *Симметрия*.

При нажатии кнопки симметрии появляется курсор вида , который требует указать первую точку на оси симметрии(курсор необходимо установить в начало координат **<Ctrl>+<0>**) – *Enter*. После указания первой точки на экране появляется изображение зеркальной половины детали и предполагаемой оси симметрии. Нажать – *Enter*.

14. *Простановка размеров*.

Команды построения размеров находятся на странице – *Размеры* компактной панели. Для простановки размеров выбрать команду

– Линейный размер и последовательно задать 3 точки – первую и

вторую точки выхода размерных линий, а также точку положения размерной линии. Управление ориентацией размера осуществляется<br>через кнопки на панели свойств (Размер параллельно через кнопки на панели свойств (**Размер параллельно объекту, Горизонтальный линейный размер и Вертикальный линейный размер**).

15. Для того,

чтобы указать какие либо надписи в размере необходимо нажать

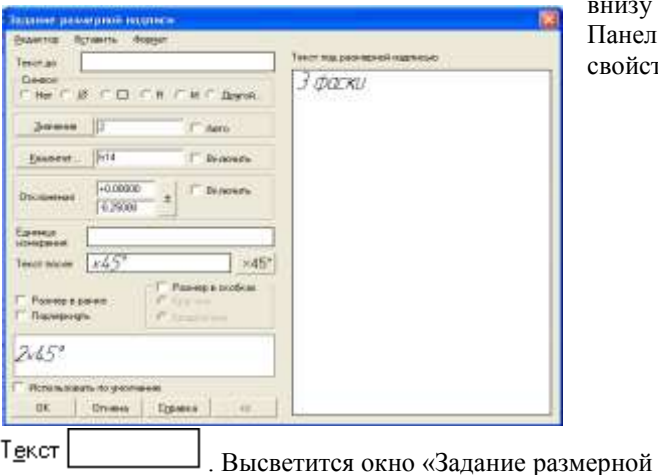

внизу на Панели войств кнопку

надписи» (рис. 10)

# Рис. 10.

В окне «Текст под размерной надписью» указывается количество фасок. Для того чтобы получить надпись «2x45˚» необходимо нажать

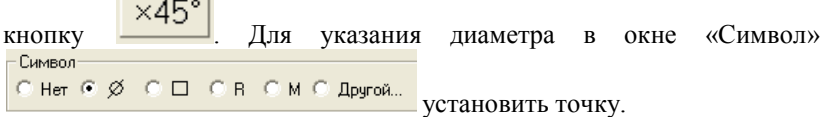

16. *Заполнение основной надписи*.

Вызвать команду **Вставка – Основная надпись** из строки главного меню (либо двойным щелчком левой кнопки мыши на поле основной надписи). После вызова команды изменяется внешний вид рабочего экрана. Заполнение граф основной надписи производится с автоматическим форматированием и центрированием текста.

17. После заполнения всех граф основной надписи для ее фиксации необходимо нажать кнопку – *Создать объект* на панели. Графы заполняются в соответствии с назначением и принятым обозначением.

- 18. После того, как чертеж начерчен и есть необходимость изменить его расположение, выполняется команда **Выделить – Вид –указанием**. Весь чертеж выделяется зеленым цветом и перемещается в более удобное место на листе. После этого необходимо нажать – *Enter*.
- 19. Сохранить чертеж. Для этого необходимо выбрать команду главного меню **Файл – Сохранить как…** и задать имя файла в окне диалога.

# **Тема 1.2.2 Прикладное программное обеспечение и информационные ресурсы в области металлургического производства (САПР КОМПАС 3D)**

# **Практическое занятие № 64 Построение чертежа при помощи привязок.**

### **Формируемая компетенция:**

ОК 5. Использовать информационно-коммуникационные технологии в профессиональной деятельности.

**Цель работы:** Изучение информационной технологии построения чертежей в САПР КОМПАС 3D.

### **Выполнив работу, Вы будете:**

*уметь:*

- выполнять построение чертежа простой детали с помощью привязок в САПР КОМПАС 3D.

#### **Материальное обеспечение:**

персональный компьютер, САПР КОМПАС 3D., методические указания по выполнению практической работы

#### **Краткие теоретические сведения:**

В процессе работы над чертежом постоянно возникает необходимость *точно* установить один примитив по отношению к другому. В системе Компас существует возможность соединять примитивы различными способами в зависимости от необходимости построений.

Виды соединений объектов в системе Компас называют **привязками**.

Для удобства соединений примитивов, система Компас обозначает **характерные точки** каждого примитива, которые появляются при его выделении. Например, при выделении отрезка появляются жирные (характерные) точки по краям отрезка, при выделении прямоугольника – четыре точки по углам, при выделении окружности – пять точек: центральная и четыре осевых.

Необходимость точного черчения обуславливается тем, что наличие несовпадений точек на чертеже может привести к самым неприятным последствиям: ошибкам при простановке размеров, штриховки, создании объемных моделей. Поэтому необходимо знать как характерные точки каждого примитива, так и виды привязок.

В системе Компас различают глобальные и локальные привязки.

**Глобальные привязки** – действуют после установки по умолчанию при выполнении *всех* операций и редактирования. **Важная особенность глобальных привязок: одновременно можно включать несколько глобальных привязок и они будут действовать одновременно в процессе создания чертежа.**

Вызов диалогового окна для установки глобальных привязок находится на верхней строке в виде кнопки **Установка глобальных** 

**привязок** и отменяется кнопкой **Запретить привязки** .

После нажатия кнопки появляется диалоговое окно **Установка глобальных привязок**.

**Локальные привязки** – позволяют выполнить те же операции, что и глобальные, но они имеют следующие отличия:

- локальная привязка является более приоритетной (главной), чем глобальная;
- локальная привязка действует только на одну операцию.

Локальные привязки устанавливаются с помощью контекстного меню, которое вызывается в любом месте документа с помощью правой кнопки мыши.

### **Задание 1. Построить чертеж детали Привязки.**

#### **Порядок выполнения задания 1:**

- 1. Создать новый чертеж: для этого из главного меню выбрать **Файл – Создать – Новый чертеж.**
- 2. На панели инструментов нажать кнопку *Показать все*.
- 3. Чтобы на листе появилась сетка, на панели инструментов нажать кнопку  $\overline{H}$  – *Сетка*.
	-

# 4. *Создание вида на чертеже*.

Выбрать из главного меню команды **Вставка - Вид** и в нижней панели задать его параметры (номер вида, масштаб и имя вида) (рис.11)

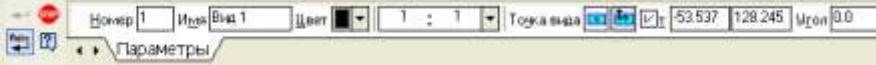

Рис. 11.

**!** Точку начала координат следует разместить в центре симметрии.

- 5. Установить глобальную привязку *По сетке*.
- 6. Построить горизонтальную ось симметрии детали.

На компактной панели выполнить команды **Геометрические построения** – *Ввод отрезка*. Сменить стиль линии с *Основной* на *Осевую*. В **Панели свойств** установить координаты начальной точки (- 55,0), нажать *Enter*, первая точка зафиксируется, затем установить координаты конечной точки (55,0), нажать *Enter*.

7. Построить вертикальную ось симметрии детали.

Установить курсор в начало координат с помощью сочетания клавиш **<CTRL>+<0>**, переместить курсор вверх на 50 мм, используя клавиши со стрелками на основной или дополнительной клавиатуре, нажать *Enter*, переместить курсор вниз, отложив -45 мм и нажать *Enter*. Координаты точек можно наблюдать на панели **Текущее состояние**  $0.000$ 50.000

- 8. Вычертить окружности диаметром 20 мм на указанном расстоянии.
- выбрать стиль линии *Основная*, с осями;
- задать радиус окружности 10 мм, нажать *Enter*;
- задать координаты центра окружности.
- 9. Вычертить верхний горизонтальный отрезок 1-2 (рис. )30 мм по координатам начальной и конечной точек.
- 10. Нажать кнопку Установка глобальных привязок **НА** на панели **Текущее состояние**
- 11. В появившемся диалоговом окне **Установка глобальных привязок** установить глобальные привязки: *Ближайшая точка* и *Касание* (рис.12)

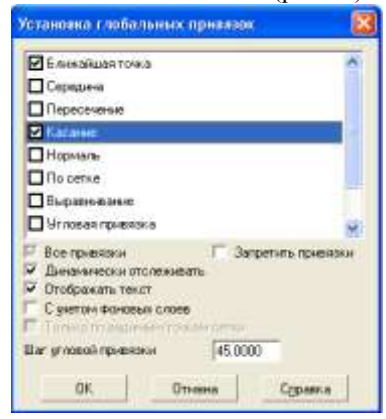

Рис.12

12. Построить боковые отрезки 1-3, 2-4, касательные к окружностям (рис.13), для этого:

- выбрать команду *Ввод отрезка*;

- выбрать стиль линии *Основная*;

- поместить курсор приблизительно в точку 1, после срабатывания привязки *Ближайшая точка* зафиксировать точку щелчком левой кнопки мыши;

**!** О срабатывании привязки можно судить по появлению дополнительного наклонного курсора – курсора привязки.

- переместить курсор приблизительно в точку касания (точка 3) (рис.13);

- после появления курсора привязки и подсказки *Касание* зафиксировать точку нажатием левой кнопки мыши;

- аналогично построить отрезок 2-4.

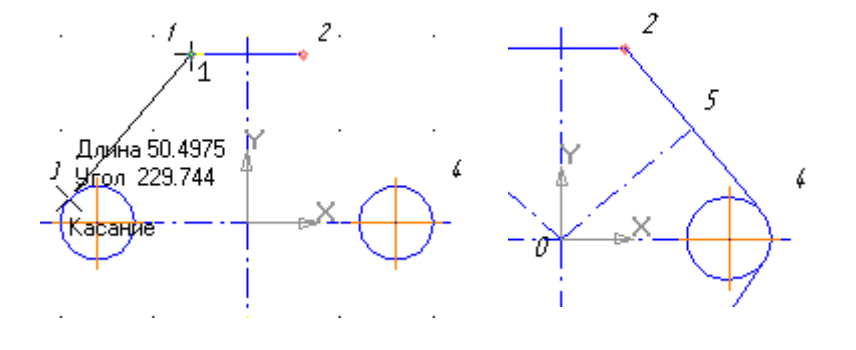

Рис. 13. Рис.

14.

13. Установить глобальную привязку *По сетке* и с ее помощью вычертить дугу по размерам, указанным на чертеже, для этого:

- выбрать лугу по 3 точкам

- на панели свойств последовательно задать координаты каждой точки по размерам, указанным на чертеже.

14. Построить нижние касательные отрезки, используя, привязки *Ближайшая точка* и *Касание*.

**!** Построение отрезков начните с конечных точек дуги, это необходимо для определения точек касания.

- 15. Установить глобальные привязки *Пересечение* и *Нормаль*, остальные привязки отменить.
- 16. Построить отрезок 0-5 (рис.14), перпендикулярный отрезку 2- 4:
- на компактной панели выбрать *Ввод отрезка*;

- установить стиль линии *Осевая*;

- установить курсор в начало координат при помощи сочетания клавиш **<Ctrl>+<0>**, нажать *Enter*;

- провести линию до срабатывания привязки *Нормаль*, после срабатывания привязки зафиксировать точку нажатием левой кнопки мыши.

- 17. Аналогично построить симметричный отрезок.
- 18. Построить две окружности заданного диаметра, расположив их центры в серединах отрезков, для этого:

- отключить глобальные привязки, нажав кнопку инструментов;

- выбрать на компактной панели кнопку *Ввод окружности*;
- в поле *Радиус* ввести значение 5, нажать *Enter*;
- выбрать стиль линии *Основная*;
- в группе *Оси* на Панели свойств выбрать кнопку *С осями* ;

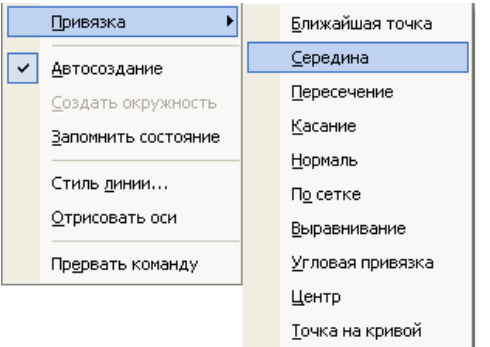

вызвать на экран контекстное меню правой кнопкой мыши и активизировать привязку *Середина* (рис.15);

- подвести курсор к отрезку 0-5 примерно в середину, после срабатывания локальной привязки зафиксировать центр окружности щелчком мыши; - самостоятельно построить

аналогичную окружность.

Рис. 15.

#### 19. *Проставить размеры.*

Для построения диаметрального размера используется команда – *Диаметральный размер*, который выдает запрос **Укажите окружность или дугу для простановки размера** в ответ на который

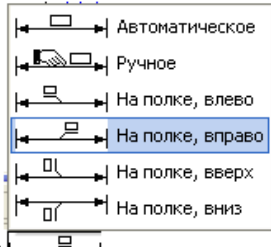

следует щелкнуть мышкой по той окружности, на который ставится размера Для простановки размера на полке необходимо активизировать закладку *Параметры* на Панели свойств. Из раскрывающегося списка *Размещение текста*

Размещение текста

выбрать вариант **На полке, вправо**.

20. *Заполнить основные надписи*. Вызвать команду **Вставка – Основная надпись**.

- 21. После заполнения всех граф основной надписи нажать кнопку – *Создать объект* на панели свойств.
- 22. Сохранить чертеж. Для этого необходимо выбрать команду главного меню **Файл – Сохранить как…** и задать имя файла в окне диалога.

# **Тема 1.2.2 Прикладное программное обеспечение и информационные ресурсы в области металлургического производства (САПР КОМПАС 3D)**

# **Практическое занятие № 65 Построение чертежа детали с использованием прикладной библиотеки.**

### **Формируемая компетенция:**

ОК 5. Использовать информационно-коммуникационные технологии в профессиональной деятельности.

**Цель работы:** Изучение информационной технологии построения чертежей в САПР КОМПАС 3D.

### **Выполнив работу, Вы будете:**

*уметь:*

- выполнять построение чертежа простой детали с помощью сопряжений, операции копирования по кривой в САПР КОМПАС 3D.

### **Материальное обеспечение:**

персональный компьютер, САПР КОМПАС 3D., методические указания по выполнению практической работы

# **Задание 1. Построить чертеж детали Плита.**

### **Порядок выполнения задания 1:**

1. Выбрать из главного меню команды **Файл – Создать –**

**Чертеж** (или воспользоваться кнопкой – *Создать* на панели инструментов)

- 2. На панели инструментов нажать кнопку *Показать все*.
- 3. Чтобы на листе появилась сетка, на панели инструментов

```
нажать кнопку \frac{1}{1} – Сетка.
```
4. Выбрать из главного меню команды **Вставка – Вид**, в нижней панели задать его параметры (номер вида – 1, масштаб 1:2, имя вида - 1), рис.16, начало координат следует установить в точке пересечения оси симметрии с контуром детали.

Рис. 16.

- 5. *Построить ось симметрии*.
- 6. Установить курсор в начало координат с помощью сочетания клавиш малой клавиатуры **<Ctrl>+<0>**.
- 7. Установить привязки *Ближайшая точка*, *Пересечение*.
- 8. Построить прямоугольник заданных размеров с помощью

команды – *Непрерывный ввод объектов*.

9. *Построение скруглений*.

На Компактной панели выполнить команды - *Геометрические* 

**построения**,  $\mathbf{u}$  – *Скругление*. Установить радиус скругления 20мм Радичс<sup>20.0</sup> **•** на Панели свойств. Выделить линии, между какими строится скругление (при выделении линии окрашиваются красным цветом).

# 10. *Построение окружности*.

Команда построения окружности – *Ввод окружности* находится на Компактной панели – *Геометрические построения*.

11. После нажатия кнопки  $\bigcirc$  установить курсор в начало координат (**<Ctrl>+<0>**). Переместить курсор вправо на 20мм

и вверх на 50мм, нажать *Enter*.В окне – *отрисовка осей* нажать кнопку для рисования осей. В поле радиус на Панели

свойств установить радиус  $\frac{8.5}{1}$  (после того, как в поле будет установлен радиус, необходимо нажать *Enter*)

12. *Копирование отверстий по линии*.

Для того, чтобы скопировать окружность, необходимо ее выделить (окружность станет зеленого цвета).

13. Нажать на компактной панели кнопку - *Редактирование*.

Вызвать команду – *Копия по кривой* (она находится под командой *Копирование*. Для того, чтобы вызвать эту

команду, необходимо в правом нижнем углу нажать черный треугольник и откроется окно *Копирование*).

- 14. На запрос **Укажите базовую точку выделенных объектов или введите ее координаты** указать центр окружности (рис.17).
- 15. Задать параметры команды (количество окружностей и расстояние между осями окружности) (рис.17)

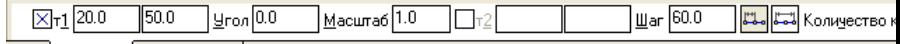

• • Копия Атрибуты / Рис. 17.

- 16. На запрос **Укажите направляющую кривую для копирования объектов** указать горизонтальную осевую линию окружности.
- 17. Установить курсор в центр окружности и нажать *Enter*, окружности будут построены.
- 18. Отобразить построенные окружности с помощью симметрии.
- 19. После построения окружности получились без осей. Необходимо их построить, для этого:
- дважды нажать на окружности (она будет красного цвета);
- на Панели свойств нажать кнопку  $\bigoplus$  *С осями*;
- нажать кнопку *Создать объект*.
	- 20. *Проставить линейные размеры*.
	- 21. Для построения диаметрального размера используется

команда – *Диаметральный размер*, который выдает запрос **Укажите окружность или дугу для простановки размера** в ответ на который следует щелкнуть мышкой по той окружности, на который ставится размера

22. Параметры простановки

размера на полке или ручное задается через закладку **Параметры** на панели свойств (рис.18)

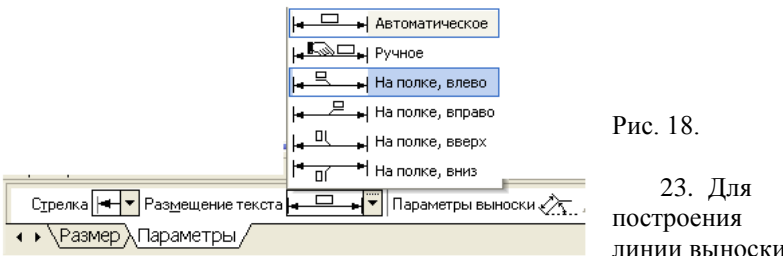

необходимо нажать на

линии выноски

компактной панели кнопку  $\frac{1}{2}$  - *Обозначения*, вызвать команду – *Линия – выноски*. Необходимо указать начало полки. Указать точку, на которую указывает линия – выноски, для этого выбрать закладку **Параметры** и поменять вариант окончания линии-выноски.

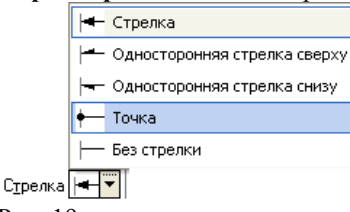

Рис. 19.

24. Для того, чтобы указать надписи для выноски (S10\*) необходимо дважды щелкнуть по окну **Текст** (расположенное на панели свойств), после чего появится окно (рис. 19)

25. После ввода необходимого текста и его фиксации

необходимо нажать кнопку – *Создать объект* на панели свойств.

# 26. *Ввод технических требований*.

Для того, чтобы ввести на рабочий лист какой-либо текст необходимо выполнить команды: **Вставка – Технические требования – Ввод**. При запуске этих команд вызывается текстовое окно.

27. Ввести текст технических требований в предоставленном окне. Завершить ввод нажатием кнопки **Закрыть** и выбрать команду **Сохранить**.

При необходимости компоновки технических требований применить команду **Вставка – Технические требования – Размещение**, перемещая зону ТТ за характерные точки.

#### 28. *Заполнить основные надписи*.

#### Вызвать команду **Вставка – Основная надпись**.

29. После заполнения всех граф основной надписи нажать кнопку

– *Создать объект* на панели свойств.

- 30. После того, как чертеж начерчен и есть необходимость изменить его расположение, выполняется команда **Выделить – Вид – указанием**.
- 31. Сохранить чертеж. Для этого необходимо выбрать команду главного меню **Файл – Сохранить как…** и задать имя файла в окне диалога.

# **Задание 2. Построить чертеж детали Вал.**

### **Порядок выполнения задания 2:**

1. Выбрать из главного меню команды **Файл – Создать –**

**Чертеж** (или воспользоваться кнопкой – *Создать* на панели инструментов)

- 2. На панели инструментов нажать кнопку *Показать все*.
- 3. Чтобы на листе появилась сетка, на панели инструментов нажать кнопку  $\frac{1}{x}$  – *Сетка*.
- 4. Установить масштаб А3. Выбрать из главного меню команды **Сервис – Параметры… - Параметры листа – Формат**. В открывшемся окне в команде **Обозначение** установить – А3, а в команде **Ориентация** – горизонтальный.
- 5. Выбрать из главного меню команды **Вставка – Вид**, на Панели свойств задать его параметры (номер вида – **1**, масштаб **1:1**, имя вида - **Вал**), начало координат следует установить в точке пересечения оси симметрии с контуром детали.
- 6. Установить привязки *Ближайшая точка, Пересечение, Угловая привязка*.
- 7. Построить ось симметрии.

8. Установить курсор в начало координат с помощью сочетания клавиш малой клавиатуры

# **<Ctrl>+<0>**.

- 9. Построить контур вала заданных размеров с помощью команды – *Непрерывный ввод объектов*.
	-
- 10. Построить фаски. Выполнить команды –

*Геометрические построения*, - *Фаска*. Установить длину фаски 2мм.

- 11. Отобразить построенную часть детали с помощью симметрии.
- 12. Проставить линейные размеры. Если размер попадает на осевую линию, то его необходимо сдвинуть. Для этого необходимо:
	- Дважды щелкнуть по размеру так, чтобы он выделился розовым цветом
	- Активизировать вкладку *Параметры* на Панели свойств и установить – *Ручное* (рис.20)
	- $\checkmark$  Нажать кнопку  $\overset{\text{4}\checkmark}{\phantom{}_{\checkmark}}$  Создать *объект*. Размерная линия станет зеленого цвета и на линии появятся черные квадраты

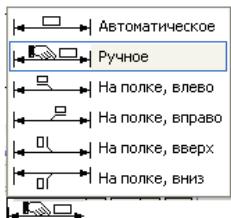

- Установить курсор на черный квадрат так, чтобы он приобрел вид
- Смещать курсор в нужном направлении
- Нажать *Enter*.

Рис. 20.

- 13. Установить пазы.
	- Выбрать из меню команды **Сервис – Менеджер библиотек**, в открывшемся окне выбрать команды **Прочие – Геометрические фигуры – Паз, вид сверху**. Дважды щелкнуть по мыши.
	- Появится окно **Паз, вид сверху**. Занести нужные размеры паза и нажать **ОК**.
	- На экране появится паз.
- 14. Чтобы установить паз в нужное место на валу, необходимо установить паз на осевую линию (нажать **<Ctrl>+<5>** или **<5>**) и перемещать его с помощью

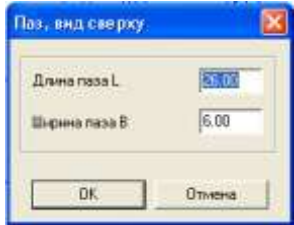

стрелок на клавиатуре в нужном направлении на заданную длину.

- 15. После того, как паз установлен, происходит наложение двух осевых линий (ось вала и ось паза), одну ось необходимо убрать. Для этого:
	- Выделить паз (дважды щелкнуть по нему, чтобы он выделился зеленым цветом)
	- Выбрать из меню команды **Редактор – Разрушить**.
	- Выделить лилию оси (она станет зеленого цвета) и нажать **Del**
	- Для восстановления контура чертежа нажать кнопку .
- 16. Для построения радиального размера используется команда

– *Радиальный размер*, который выдает запрос – *Укажите окружность или дугу для простановки размера* в ответ, на который следует щелкнуть мышкой по той окружности, на который ставится размер.

- 17. Параметры простановки размера (размещение текста на полке или ручное) задается активизацией закладки *Параметры* на Панели свойств. Тип размерной линии (полная или половинная) определяется соответствующей кнопкой в строке параметров.
- 18. *Установить разрез*.

Выбрать на Компактной панели команды  $\frac{2d}{dx}$  – *Обозначения*,  $\frac{A_x}{dx}$ . *Линия разреза*.

На инструментальной панели нажать кнопку **-** *S* - **Ортогональное** *черчение*.

- 19. Указать начальную точку линии разреза.
- 20. Провести линию разреза. В строке <sup>Текст</sup> | **Ввод** *текста* на Панели свойств указать имя разреза (А или Б).
- 21. С помощью кнопки *Расположение стрелок* указать направление надписи.
- 22. Нажать кнопку *Создать объект*.
- 23. Создать второй вид. Выбрать из меню команды **Вставка – Вид**. На Панели свойств задать параметры (номер вида – **2**, имя вида – **Разрез А**)
- 24. Выбрать из меню команды **Сервис – Менеджер библиотек**, в открывшемся окне выбрать **Прочие – Геометрические фигуры – Паз, вид сбоку**. Дважды щелкнуть по мыши.
- 25. Высветится окно вида (рис.21)
- 26. Указать размеры сечения.
- 27. В сечении необходимо
- Паз, вид сбоку указать тонкую линию Параметры штриховки  $6.00$ **⊽** Штоиховать Высота Н. **Hron** 45.00  $20.00$ Лиаметр D War  $\overline{2.00}$  $6.00$ Ширина В Для этого необходимо: 0K Отмена На компактной панели выбрать <sup>[9</sup>4] – *Геометрические построения*, <sup>4 •</sup> <sup>4</sup> - *Ввод дуги*. Рис. 21. Установить курсор в центр окружности (**<Ctrl>+<5>**), нажать *Enter*. Установить тип линии  $\Box$  тонкий, убрать ортогональность - . Указать первую и вторую точки дуги, указать направление дуги линии либо вправо, либо влево. 28. Задать размеры сечения. 29. Сделать надпись сечения.

Выбрать на Компактной панели  $\frac{d\mathbf{x}}{dt}$  – *Обозначения*,  $\frac{d\mathbf{x}}{dt}$  – *Ввод текста*. На Панели свойств установить точку привязки -

(точка привязки по левому краю, по центру, по правому краю).

- 30. В окне *Высота* указать высоту шрифта (10).
- 31. Аналогично создать третий вид, указать имя вида **Разрез Б**.
- 32. Заполнить основные надписи. Вызвать команду **Вставка – Основная надпись**.
- 33. После заполнения всех граф основной надписи нажать кнопку

– *Создать объект* на панели свойств.

- 34. После того, как чертеж начерчен и есть необходимость изменить его расположение, выполняется команда **Выделить – Вид – указанием**.
- 35. Сохранить чертеж. Для этого необходимо выбрать команду главного меню **Файл – Сохранить как…** и задать имя файла в окне диалога.

# **Задание 3. Построить чертеж детали Муфта.**

# **Порядок выполнения задания 3:**

1. Выбрать из главного меню команды **Файл – Создать –**

**Чертеж** (или воспользоваться кнопкой – *Создать* на панели инструментов)

- 2. На панели инструментов нажать кнопку *Показать все*.
- 3. Чтобы на листе появилась сетка, на панели инструментов нажать кнопку  $\frac{1}{x}$  – *Сетка*.
- 4. Установить масштаб А3. Выбрать из главного меню команды **Сервис – Параметры… - Параметры листа – Формат**. В открывшемся окне в команде **Обозначение** установить – А3, а в команде **Ориентация** – горизонтальный.
- 5. Выбрать из главного меню команды **Вставка – Вид**, на Панели свойств задать его параметры (номер вида – **1**, масштаб **1:1**, имя вида - **Вал**), начало координат следует установить в точке пересечения оси симметрии с контуром детали.
- 6. Установить привязки *Ближайшая точка, Пересечение, Угловая привязка*.
- 7. Построить ось симметрии.
- 8. Установить курсор в начало координат с помощью сочетания клавиш малой клавиатуры
- **<Ctrl>+<0>**.
	- 9. Построить контур вала заданных размеров с помощью

команды – *Непрерывный ввод объектов*.

10. Построить фаски. Выполнить команды <sup>[24]</sup>

*Геометрические построения*, - *Фаска*.

11. Задать скругление. Выполнить команды  $\sqrt[3]{\text{A}}$ 

 $\Gamma$ еометрические построения,  $\Box$  - Скругление. На Панели свойств указать необходимый радиус скругления.

- 12. Через вспомогательную кривую построить линию под углом 135˚. Для этого необходимо:
	- Выполнить команды *Геометрические* 
		- *построения*, *Вспомогательная прямая*.
	- Указать точку пересечения, где будет построена линия
	- На нижней панели свойств указать угол 45˚  $Y_{\text{non}}$  45
		- $(180°-135°)$
	- Нажать кнопку точки пересечений РежимЕ
	- Появятся две красные точки. По этим точкам
		- построить отрезок через *Геометрические*
		- *построения*, *Ввод отрезка*.
	- Через меню **Редактор – Удалить – Вспомогательные кривые и точки – В текущем виде** убрать все ненужное.
		- Убрать линии в построенном треугольнике. В меню выбрать **Редактор – Удалить - Часть кривой**.

Выделить красным цветом линию для удаления.

- Щелкнуть по кнопке мыши и линия удалиться. Повторить эти команды для удаления другой линии. В результате выполнения операций получиться:
- 13. Из библиотеки Компас (**Сервис – Менеджер библиотек…**) выбрать сквозное отверстие с фаской (рис.22). Установить размеры и вставить в нужное место.
- 14. Отобразить построенную часть детали с помощью симметрии.

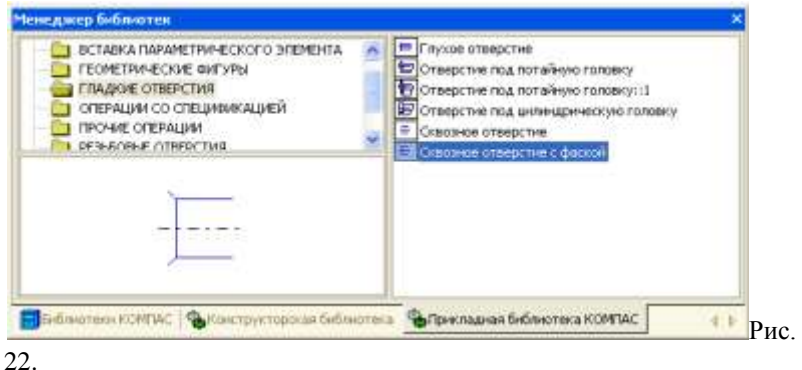

- 15. Построить второй центральный паз.
- 16. Построить линию паза. Для этого необходимо:

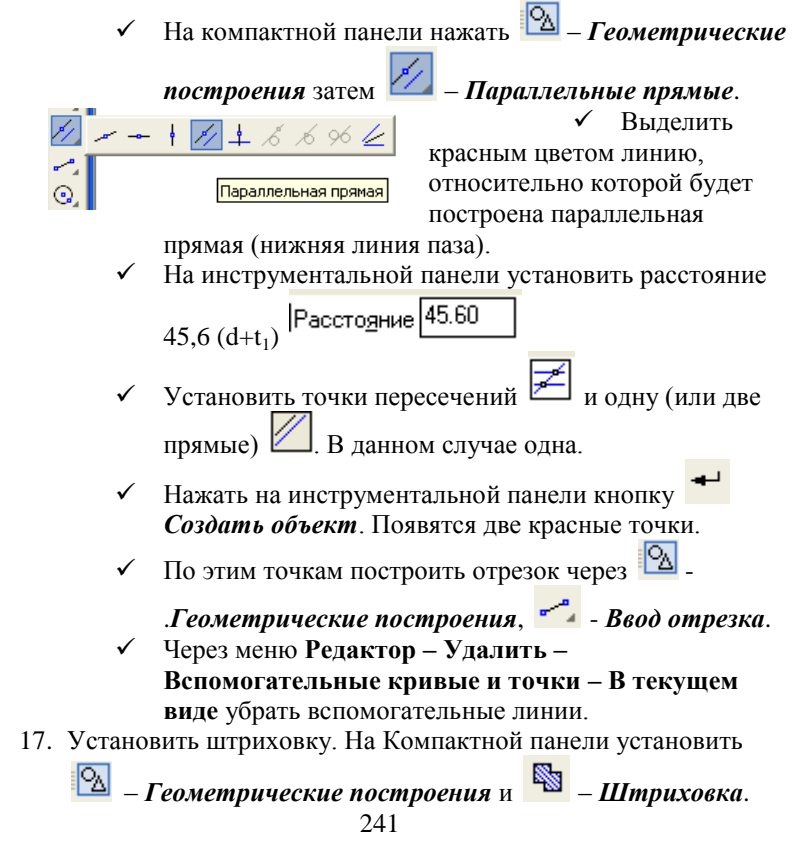

Направить мышь на места, где располагается штриховка. Нажать *Enter*.

- 18. Проставить линейные размеры.
- 19. Для того, чтобы проставить линейный размер с обрывом необходимо:
	- √ Выбрать команду <sup>→</sup>  *Линейный размер*, *Линейный с обрывом*.
	- Указать базовый отрезок для простановки размера с обрывом. Отрезок выделится красным цветом.
	- Щелкнуть мышкой. Появится линия со стрелкой. Вручную установить размер.
- 20. Для размера угла нажать кнопку *Угловой размер*. Внизу на Панели свойств выбрать нужную кнопку угла

(острый угол, тупой угол, угол больше 180°).

- 21. Создать второй вид. **Вставка – Вид** и задать его параметры на Панели свойств (имя вида – **Вид 2**).
- 22. После выбора параметров (не нажимая кнопку мыши!) установить курсор в начало координат **<Ctrl>+<0> Вида 1** и, перемещая вправо, установить оси координат в нужном месте. Нажать **ОК**.
- 23. Построить **Вид 2**.
- 24. Построить одну окружность, а остальные скопировать. Для этого выполнить команды:
	- Выделить окружность (окружность приобретет зеленый цвет)

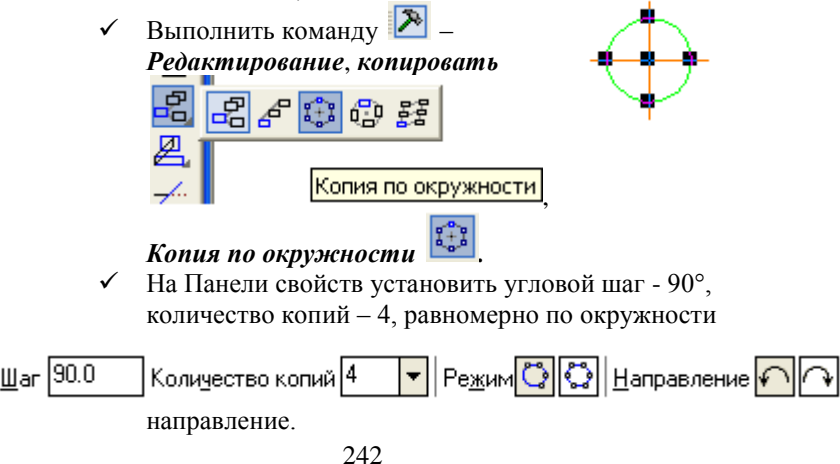

Установить курсор в центр окружности и нажать

*Enter*. Нажать на Панели свойств кнопку *Создать объект*. 25. Построение паза на **Виде 2**. Для этого необходимо: **✓** На Компактной панели нажать <mark>©∆</mark> *Геометрические построения*, <sup>12</sup>/2 - Параллельные *прямые*.

- $\checkmark$  Установить точки пересечений  $\checkmark$  и две
- параллельные прямые . На Панели свойств в окне *Расстояние*

⊠Расстояние 6.0 установить 6.

- Выделить красным цветом вертикальную ось, относительно которой будут построены параллельные прямые
- Построить параллельную прямую относительно горизонтальной оси. Использовать одну

*параллельную прямую* . Получится изображение вида:

- Нажать кнопку *Создать объект*.
- Между точками пересечений провести отрезки,

используя команду – *Ввод отрезка*.

- Через меню **Редактор – Удалить – Вспомогательные кривые и точки – В текущем виде** убрать вспомогательные линии. Получится изображение вида:
- Убрать линии в построенном прямоугольнике. В

главном меню выбрать **Редактор – Удалить – Часть кривой.** Выделить красным цветом линию для удаления. Щелкнуть по кнопке мыши и линия удалится. В результате выполнения операций получится:

- 26. Расставить размеры на **Виде 2**.
- 27. Заполнить основные надписи.
- 28. После заполнения всех граф основной надписи нажать кнопку – *Создать объект* на Панели свойств.
- 29. После того, как чертеж начерчен и есть необходимость изменить его расположение, выполняется команда **Выделить – Вид – указанием.**
- 30. Сохранить чертеж. Для этого необходимо выбрать команду главного меню **Файл – Сохранить как…** и задать имя файла в окне диалога.

# **Тема 1.2.2 Прикладное программное обеспечение и информационные ресурсы в области металлургического производства (САПР КОМПАС 3D)**

# **Практическое занятие № 66 Построение графиков**

## **Формируемая компетенция:**

ОК 5. Использовать информационно-коммуникационные технологии в профессиональной деятельности.

**Цель работы:** Изучение информационной технологии построения графиков в САПР КОМПАС 3D.

# **Выполнив работу, Вы будете:**

*уметь:*

- выполнять построение графиков разных видов функций в САПР КОМПАС 3D.

# **Материальное обеспечение:**

персональный компьютер, САПР КОМПАС 3D., методические указания по выполнению практической работы

# **Задание1. Построить графики функций в декартовых координатах**

**Порядок выполнения задания1:**

1. Выбрать из главного меню команды **Файл – Создать –**

**Чертеж** (или воспользоваться кнопкой – *Создать* на панели инструментов)

- 2. На панели инструментов нажать кнопку *Показать все*.
- 3. Чтобы на листе появилась сетка, на панели инструментов

нажать кнопку – *Сетка*.

- 4. Установить масштаб А3. Выбрать из главного меню команды **Сервис – Параметры… - Параметры листа – Формат**. В открывшемся окне в команде **Обозначение** установить – А3, а в команде **Ориентация** – горизонтальный.
- 5. Выбрать из главного меню команды **Вставка – Вид**, на Панели свойств задать его параметры (номер вида – **1**, масштаб **1:1**, имя вида – **Вид 1**).
- 6. Вызвать команду **Сервис – Менеджер библиотек**. Раскрыть раздел **Прочие**. В списке библиотек раздела в правой части окна включить опцию рядом с названием библиотеки

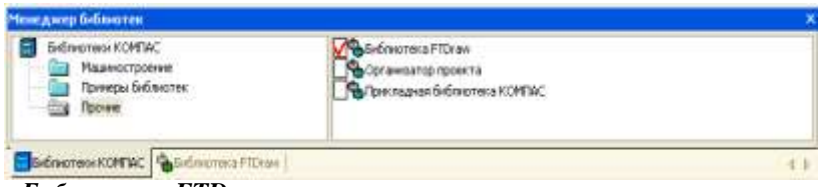

### *Библиотека FTDraw*.

Библиотека состоит из двух частей:

- собственно библиотеки построения графиков;
- простейшего математического калькулятора.
- 7. Выбрать библиотеку построения графиков и задать режим

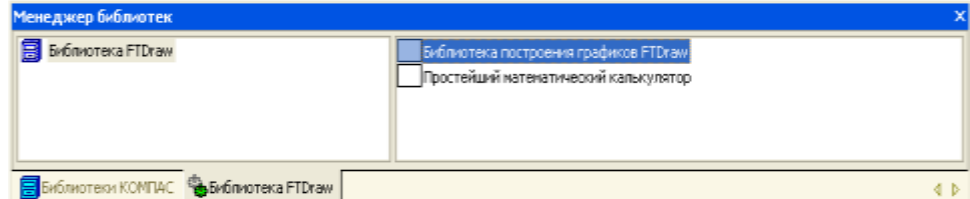

работы библиотеки, нажав кнопку построения графиков в декартовых координатах (рис. 23).

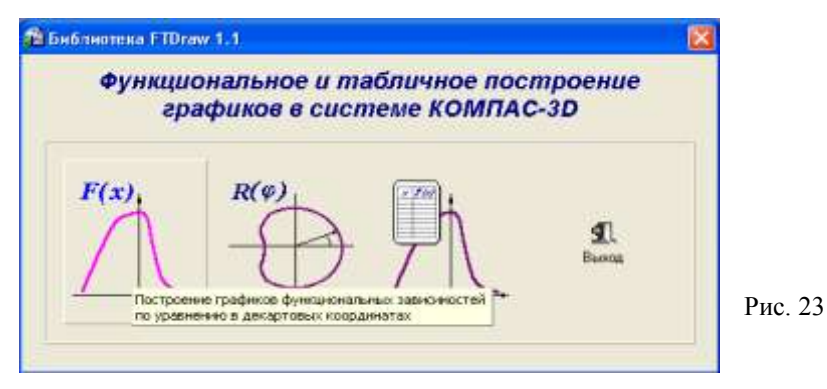

8. В диалоговом окне в поле ввода аналитических зависимостей ввести уравнение параболы 0,08\*x^2. В поля группы Пределы изменения Xввести значения аргумента -25 и 25. В поле Количество точек ввести число 100(Рис.24).

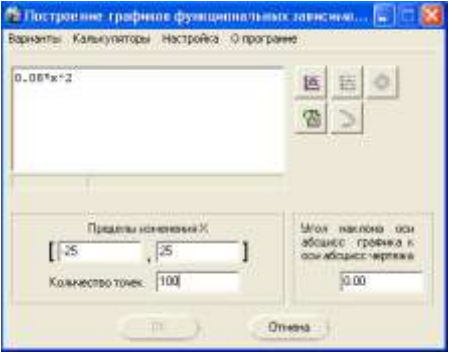

Рис.24

*!! Для ввода операторов и функций необходимо щелкнуть правой кнопкой мыши в поле ввода аналитических зависимостей. Из появившегося контекстного меню выбрать нужный оператор или функцию* (Рис.25).

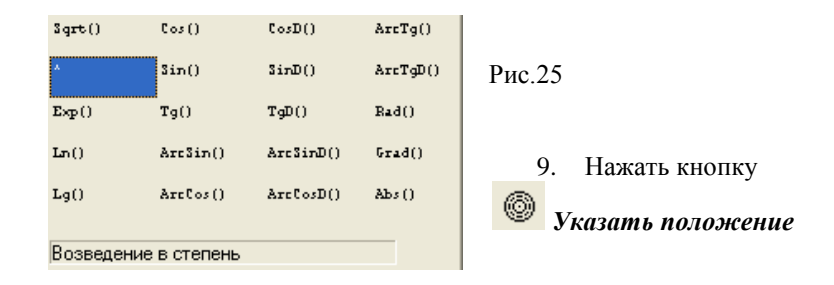

*базовой точки графика*. Библиотека временно исчезнет с экрана.

- 10. Указать курсором точку 0 начала координат. Библиотека вновь появится на экране.
- 11. Перетащить мышью окно библиотеки за его заголовок в сторону от места построения графика.
- 12. Нажать кнопку *Построить график*. После некоторой паузы будет выполнено построение фантома графика.
- 13. Если результат построения совпадает с тем, что изображено на образце, зафиксируйте график, нажав кнопку **ОК**. Сразу после построения фантома графика до нажатия кнопок **ОК** или **Отказ** можно корректировать уравнение кривой, менять пределы изменения аргумента и количество расчетных точек. После повторного нажатия кнопки *Построить график* библиотека заново выполнит и построить новый вариант кривой.
- 14. После построения графика необходимо закрыть окно библиотеки, нажав кнопки **Отказ** или **Выход**.
- 15. *Самостоятельно* построить график тригонометрической функции y=30\*cos(0,25\*x). Диапазон изменения аргумента x от -30 до +30, количество точек 100.

*Для построения графика заранее задайте начало координат для второго вида!*

# **Задание2. Построить графики функций в полярных координатах**

# **Порядок выполнения задания 2:**

- 1. Выбрать из главного меню команды **Вставка – Вид**, на Панели свойств задать его параметры (номер вида – **1**, масштаб **1:1**, имя вида – **Вид 3**).
- 2. Активизировать библиотеку FTDraw.rtw.
- 3. Задать режим работы библиотеки, нажав кнопку построения графиков в полярных координатах(Рис.26).

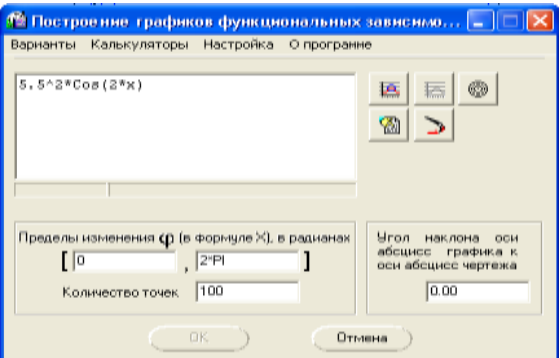

### Рис.26

- 4. Задать уравнение кривой в полярных координатах, диапазон изменения аргумента и количество расчетных точек.
- () 5. Нажать кнопку

# *Указать положение базовой точки графика* и указать точку 0 начала координат.

- 6. Нажать кнопку *Построить график*.
- 7. После построения фантома графика нажать кнопку **ОК**.
- 8. *Самостоятельно* построить график кардиоиды  $r=a*(1+cos(\phi))$ . Значение коэффициента а равно 24. Диапазон изменения аргумента φ от 0 до 2π радиан. Количество расчетных точек 100.

*При заполнении полей диалогового окна библиотеки необходимо в формуле вместо φ записать x!*

9. *Самостоятельно* построить график спирали r=k\*φ. Значение коэффициента k равно 0,5. Диапазон изменения аргумента φ от 0 до 18π радиан. Количество расчетных точек 200.

# **Тема 1.2.2 Прикладное программное обеспечение и информационные ресурсы в области металлургического производства (САПР КОМПАС 3D)**

**Практическое занятие № 67 Построение простой 3D модели** 

#### **Формируемая компетенция:**

ОК 5. Использовать информационно-коммуникационные технологии в профессиональной деятельности.

**Цель работы:** Изучение информационной технологии построения 3D модели в САПР КОМПАС 3D.

# **Выполнив работу, Вы будете:**

*уметь:*

- выполнять построение 3D моделей в САПР КОМПАС 3D.

#### **Материальное обеспечение:**

персональный компьютер, САПР КОМПАС 3D., методические указания по выполнению практической работы

#### **Основные теоретические сведения**

Для создания моделей используется модуль твердотельного моделирования **КОМПАС – 3D**, для входа в который служит кнопка **Деталь** окна **Новый документ**.

В Главном окне системы твердотельного моделирования расположены **Главное меню**, **Компактная панель, Дерево построений**, **Инструментальные панели** и другие элементы управления.

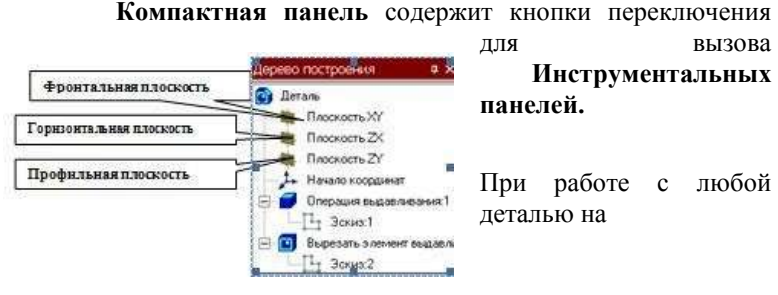

экране, кроме окна, в котором отображается модель,

показывается окно,

содержащее Дерево построения детали.

Дерево построения показывает последовательность создания модели, в нем в порядке создания отображаются все использованные объекты (обозначение начала координат, плоскости, оси, эскизы, операции).

Для редактирования (исправления) построенных эскизов, выполненных операций служат контекстные меню, вызываемые щелчком правой кнопки мыши на редактируемом элементе Дерева построения.

 $\mathbb{L}\cdot + \mathbb{R}\cup \mathbb{R} \cup \mathbb{R}$ На панели Вид расположены кнопки, управляющие типами отображения модели:

> **FODYNIARD K.** Crawnist Chang **Copyright** Oarn Crowk **Cresses** SYX Reserved 100 **Irtschlerprin YZX Изонетрия ZXV** Димотрия.

- Каркас
- Без видимых линий
- С тонкими невидимыми линиями Полутоновое
- Полутоновое с каркасом

Положение модели относительно наблюдателя называется **Ориентацией**

**модели. К**нопка **Ориентация ,** 

позволяющая расположить модель в стандартной проекции.

# ОБЩИЕ ПРИНЦИПЫ ТВЕРДОТЕЛЬНОГО МОДЕЛИРОВАНИЯ

Для того чтобы создать объемную модель, на выбранной плоскости проекций вычерчивают плоскую фигуру, называемую эскизом, а затем ее перемещают в пространстве, след от перемещения эскиза определяет форму элемента (например, поворот дуги окружности вокруг оси образует сферу или тор, смещение многоугольника – призму, и т.д.).

Формообразующее перемещение эскиза называют операцией.

Для построения твердотельных моделей используются следующие типы операций:

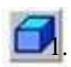

Выдавливание эскиза в направлении, перпендикулярном плоскости

эскиза,

2. **• Врашение эскиза вокруг оси, лежашей в плоскости** 

эскиза,

3.  $\Box$  Кинематическая операция – перемещение эскиза вдоль

указанной направляющей,

4.  $\Box$  - Построение тела по нескольким сечениям-эскизам.

Деталь любой формы можно представить как совокупность отдельных геометрических тел. Научившись строить отдельные геометрические тела, можно с помощью булевых операций (объединения, вычитания и пересечения) над объемными элементами (сферами, призмами, цилиндрами, конусами, пирамидами) построить любую деталь. В данной лабораторной работе рассмотрены приемы построения моделей многогранников (призм и пирамид) и тел вращения (цилиндров и конусов).

#### РЕДАКТИРОВАНИЕ МОДЕЛИ.

Для исправления ошибок в построениях следует щелкнуть правой кнопкой мыши на нужной строке в Дереве построения, откроется контекстное меню, из которого выбирается пункт Редактировать элемент для изменения параметров операции или пункт Редактировать эскиз для исправления эскиза.

# На инструментальной панели **Редактирование детали** *<u>d</u> эле эле ... ...* paсположены кнопки

вызова команд редактирования созданного основания модели.

После создания основания детали можно приклеивать к нему или вычитать из него формообразующие элементы.

Они, как и основание, могут представлять собой элементы четырех типов:

- элементы выдавливания,
- элементы вращения,
- кинематические элементы,

элементы по сечениям.

Приклеивание или вырезание формообразующего элемента начинается с создания его эскиза.

Перед созданием эскиза необходимо выбрать грань, на которой он будет расположен. Для указания грани подведите к ней курсор в окне

модели. Когда курсор примет вид , щелкните левой клавишей мыши.

Курсор при выборе объекта на модели может принимать также следующие виды:

Вид курсора при указании вершины

Вид курсора при указании ребра ; Вид

курсора при указании оси ;

Вид курсора при указании конструктивной плоскости

Вид курсора при указании пространственной кривой или

эскиза ;

;

Вид курсора при указании условного изображения резьбы .

**Задание 1. Выполнить построение прямой шестигранной призмы выдавливанием**

**Порядок выполнения задания 1:**
1. Запустить программу Компас, создать деталь.

2. Выбрать в Дереве построения плоскость, на которой будет располагаться основание модели, изображаемое эскизом. Эскиз удобно строить, когда его плоскость совпадает с плоскостью экрана (если плоскость эскиза перпендикулярна плоскости экрана, построение совершенно невозможно). Выберем Горизонтальную плоскость ZX и установим ориентацию детали «Сверху», для того, чтобы эскиз был виден в натуральную величину и не был искажен;

3. Перейти в режим вычерчивания эскиза с помощью кнопки Эскиз;

4. Для точности построения эскиза следует также включить Привязки (Пересечение, Выравнивание, Точка на кривой);

5. Вычертим основной линией правильный шестиугольник, используя способ построения по описанной окружности радиусом R 40 мм, с углом первой вершины 270<sup>0</sup>;

Для возвращения в режим работы с деталью после создания

эскиза отожмем кнопку Эскиз в на панели текущего состояния. Построенный эскиз автоматически отображается в Дереве построения.

6.Для создания твердотельной модели призмы используем операцию Выдавливания. Тело выдавливания образуется путем перемещения

> эскиза в направлении, перпендикулярном его плоскости. Для вызова команды нажмите

> кнопку Операция выдавливания на инструментальной панели редактирования детали или выберите ее название из меню Операции.

7. На панель свойств операции выдавливания

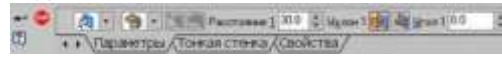

задать

#### параметры

операции:

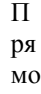

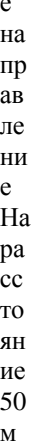

 $M<sub>1</sub>$ 

Чтобы подтвердить выполнение операции, нажмите кнопку

Создать объект на Панели специального управления. Прервать выполнение операций можно,

Прервать команду на Панели нажав кнопку специального управления или клавишу <Esc>.

Результат выполнения задания в ориентации Изометрия XYZ и полутоновый с каркасом вид отображения.

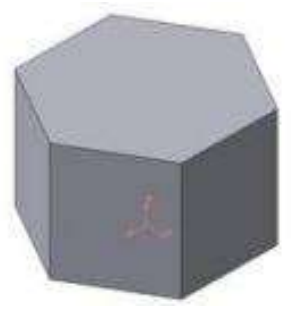

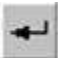

### **Задание 2. Выполнить построение неусеченного и усеченного конусов**

#### **Порядок выполнения задания 2:**

1. Запустить программу Компас, создать деталь. Выберем фронтальную плоскость.

2. Построим эскиз с использованием привязок Пересечение, Выравнивание, Точка на кривой.

3.

Для создания *элемента вращения* к эскизу предъявляются следующие требования:

Ось вращения должна быть изображена в эскизе отрезком со стилем *Осевая.*

Ось вращения должна быть одна.

4. Для возвращения в режим работы с деталью после создания эскиза отожмем кнопку Эскиз на панели текущего состояния. Построенный эскиз автоматически отображается в Дереве построения.

5. Для создания твердотельной модели конуса используем операцию Вращения, тело образуется вращением эскиза

вокруг оси. Для вызова команды используйте кнопку Вращение.

6. Возможны два способа построения элемента вращения – Тороид (получается сплошной элемент) и Сфероид (получается тонкостенная оболочка - элемент с отверстием вдоль оси вращения).

На панели свойств команды Вращение Dead And December 6 of Miles «» Украинды Дреси стения (Свойстви) выберем Способ построения –

Сфероид.

7. Выберем Прямое направление вращения из списка Направление на панели свойств. Выберем тип построения модели без тонкой стенки с помощью списка на закладке Тонкая стенка панели свойств команды Вращение

8. Угол вращения  $360^0$  задается в окне на панели свойств команды Вращение.

9. Чтобы подтвердить выполнение операции, нажмите кнопку

Создать объект на Панели специального управления.

## **Задание 3: Выполнить построение тела с использованием операции приклеивания**

#### **Порядок выполнения задания 3:**

1. Приклеим к призме (задание 1) цилиндр высотой 40 мм, основание которого (окружность радиусом 30 мм) лежит на верхнем основании призмы.

Чтобы активизировать кнопку Эскиз следует обязательно выбрать грань, эскиз приклеиваемого элемента строится также как основание детали.

Команда Приклеить выдавливанием вызывается одноименной

кнопкой **в расположенной в расширенном меню** Редактирование детали на Компактной панели. На панели Свойств в окне Расстояние укажем высоту 40 мм для приклеиваемого цилиндра. Операция приклеивания завершается нажатием на кнопку Создать

объект . Результат выполнения задания 3:

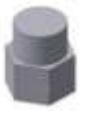

# **Задание 4: Выполнить построение тела с использованием операции вырезания**

### **Порядок выполнения задания 4:**

1. Вырежем в созданном геометрическом теле (задание 3) квадратное отверстие на глубину 50 мм. Эскизом отверстия будет

квадрат со стороной 30 мм, построенный на верхнем основании цилиндра.

Для вызова команды нажмите кнопку Вырезать выдавливанием

на инструментальной панели редактирования детали. На панели Свойств в окне Расстояние укажем глубину отверстия 50 мм.

Результат выполнения задания 4:

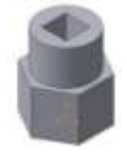

# **Тема 1.2.2 Прикладное программное обеспечение и информационные ресурсы в области металлургического производства (САПР КОМПАС 3D)**

# **Практическое занятие № 68 Построение стандартных видов по 3D модели**

### **Формируемая компетенция:**

ОК 5. Использовать информационно-коммуникационные технологии в профессиональной деятельности.

**Цель работы:** Изучение информационной технологии построения 3D модели в САПР КОМПАС 3D.

# **Выполнив работу, Вы будете:**

*уметь:*

- выполнять ассоциативные чертежи по 3D модели в САПР КОМПАС 3D.

**Материальное обеспечение:**

персональный компьютер, САПР КОМПАС 3D., методические указания по выполнению практической работы

#### **Задание 1: Выполнить создание ассоциативного чертежа**

#### **Порядок выполнения задания 1:**

Создадим чертеж с тремя основными видами для построенной модели усеченного геометрического тела.

В системе КОМПАС-3D имеется возможность автоматического создания ассоциативных чертежей созданных и сохраненных в памяти трехмерных деталей. Все виды такого чертежа связаны с моделью: изменения в модели приводят к изменению изображения в ассоциативном виде. Для построения таких чертежей используются кнопки Инструментальной панели Ассоциативные виды

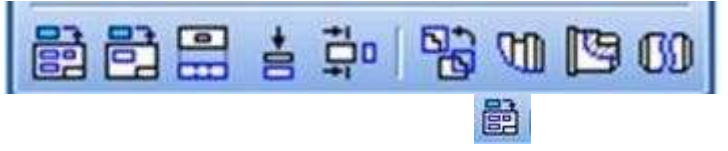

Кнопка Стандартные виды позволяет выбрать существующую (сохраненную на диске) трехмерную деталь (\*.m3d) и создать в текущем документе чертеж этой модели, состоящий из одного или нескольких стандартных ассоциативных видов. После вызова команды на экране появится стандартный диалог выбора файла для открытия. Выберите деталь для создания видов и откройте файл. В окне чертежа появится фантом изображения в виде габаритных прямоугольников видов. Система предлагает по умолчанию три основных вида: спереди, сверху и слева.

Чтобы изменить набор стандартных видов выбранной модели,

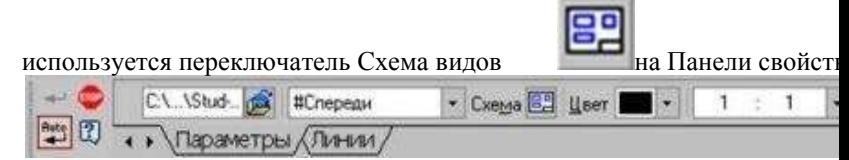

Он позволяет изменить набор стандартных видов выбранной модели с помощью окна.

Чтобы выбрать или отказаться от какого-либо вида, следует щелкнуть по изображению этого вида в окне.

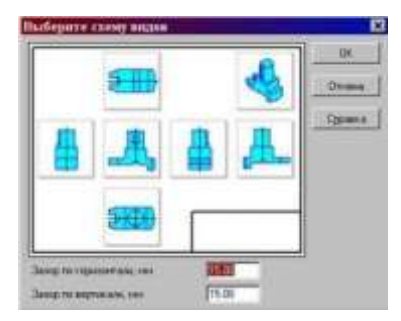

**Задание3. Выполнитьпостроение 3Dмоделей и ассоциативных видов к ним.**

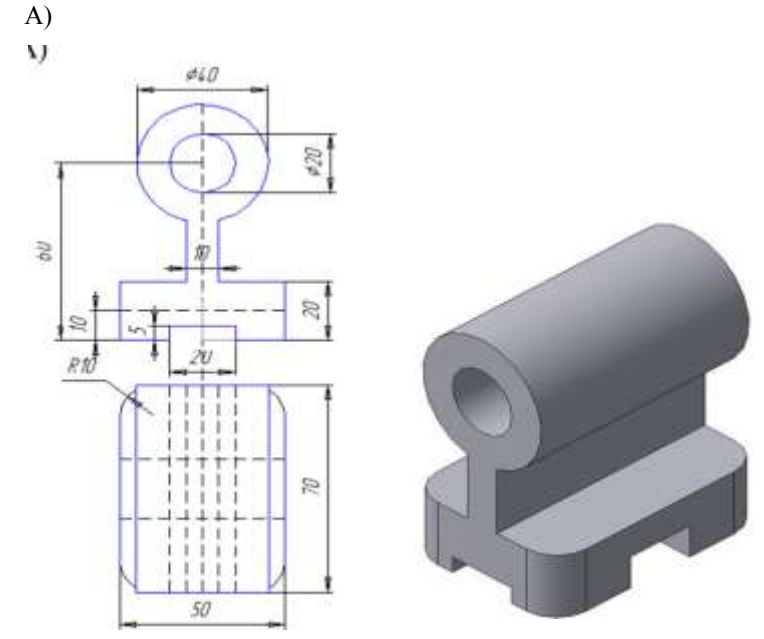

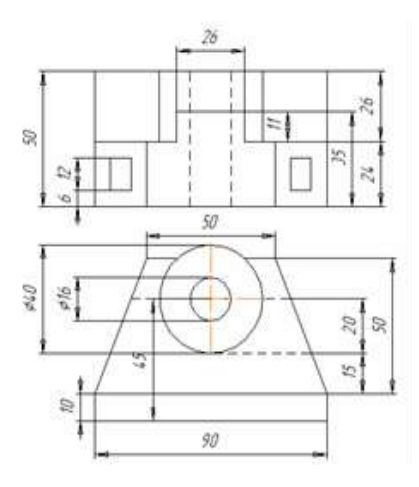

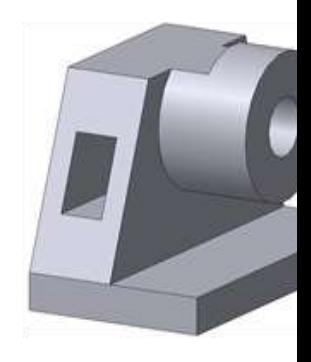

**Форма представления результата:** документы (экран)

**Тема 1.2.3 Основы web-технологий**

**Практическое занятие № 69 Знакомство с основными тегами HTML**

#### **Формируемая компетенция:**

ОК 5. Использовать информационно-коммуникационные технологии в профессиональной деятельности.

**Цель работы:** Изучение основных тегов HTML

# **Выполнив работу, Вы будете:**

*уметь:*

.

- применять основные теги HTML для создания web - страниц

## Материальное обеспечение:

персональный компьютер, браузер, Блокнот, методические указания по выполнению практической работы

# Задание 1: Создать Web- страницу, используя основные теги HTML

### Порялок выполнения залания 1:

1. В своей папке создайте новую папку, имеющую имя: Создание Web-сайта.

2. Запустите текстовый редактор Блокнот (Пуск - Программы -

Стандартные - Блокнот).

3. Ввести HTML-код, задающий структуру Web-страницы:

4. Внести в текст страницы тэги заголовков различных уровней (размеров):

### Заголовок первого уровня

### Заголовок второго уровня

### Заголовок третьего уровня

5. Отделить этот фрагмент от остального текста с помощью горизонтальной

разделительной линии:

6. Внести в текст страницы тэги, задающие списки нумерованные и ненумерованные:

- 1. Первый элемент списка
- 2. Второй элемент списка
- 3. Третий элемент списка
	- $\bullet$ Первый элемент списка
	- $\bullet$ Второй элемент списка
	- Третий элемент списка

7. Внести в текст страницы тэги, определяющие начертание шрифта. Отлелить

этот фрагмент от текста с помощью горизонтальных разделительных пиний<sup>.</sup>

# Обычный текст Жирный Курсив Подчеркнутый Жирный подчеркнутый курсив

8. Ввести команду Файл - Сохранить, файлу Web-страницы присвоить имя

proba.htm и сохранить в своей папке Создание Web-сайта, закрыть Блокнот.

9. Откройте созданный документ из своей папки, в заголовке окна браузера

высвечивается название Web-страницы - Первое знакомство с тэгами HTML.

10. Замените общие фразы следующими (подумайте какие заменить):

Моя личная страница.

Лавайте познакомимся.

Немного о себе:

- 1 Моё имя
- 2. Мой адрес...

 $3.$ Контактные координаты...

Ло встречи.

Спасибо за внимание.

Продолжение следует!

11. Сохраните изменения в файле proba.htm.

Атрибуты задания цветовой схемы(цвета фона, текста и

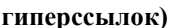

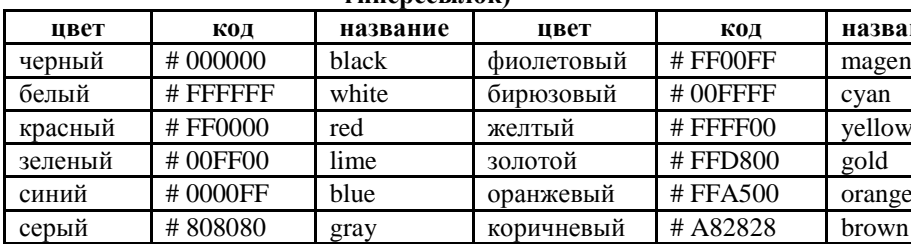

Тема 1.2.3 Основы web-технологий

Практическое занятие № 70 Работа с гиперссылками в HTML

#### Формируемая компетенция:

информационно-коммуникационные  $\alpha$  $\mathcal{F}$ Использовать технологии в профессиональной деятельности.

Цель работы: Изучение основных тегов HTML

### Выполнив работу, Вы будете:

уметь:

- применять основные теги HTML для создания web - страниц

### Материальное обеспечение:

персональный компьютер, браузер, Блокнот, методические указания по выполнению практической работы

### Основные теоретические сведения

Лля того, чтобы текст располагался весь рядом с картинкой используем тэги с параметрами. У некоторых тэгов есть параметры (атрибуты), параметр может задаваться один, а может их быть несколько. Например у тэга  $p > -p$  align="justify">. Параметр align есть и у картинок:

 $\langle \text{img src} = \text{''} \text{pr1.png}$  align="left"> Это означает, что картинка будет прижата к левому краю экрана, а текст будет обтекать ее справа. Чтобы сделать наооборот (картинка справа, текст слева) надо right<sup>.</sup> прописать align="right">  $\sin$ g

Но это не все: текст может располагаться внизу картинки (это по умолчанию) - (1), посередине - (2), и вверху - (3):

 $(1)$  -  $\langle$ img src="pr1.png" align="bottom">  $(2) - \langle \text{img src} = \text{'pr1.png}$ " align="middle" >  $(3)$  -  $\langle$ img src="pr1.png" align="top">

Кроме параметра align существует еще несколько параметров:

 $(1)$  -  $\langle$ img src="pr1.png" Vspace="10">  $(2)$  -  $\langle$ img src="pr1.png" Hspace="30"> (3) -  $\leq$ img src="pr1.png" alt="моя фотография">  $(4)$  -  $\langle$ img src="pr1.png" width="100">  $(5)$  -  $\langle$ img src="pr1.png" height="200">  $(6)$  -  $\langle$ img src="pr1.png" border="5">

где:

(1) - параметр vspace - задает расстояние между текстом и рисунком (по вертикали). Расстояние задается в пикселях (pixel - минимальная единица изображения, точка. Например разрешение экрана 800х600 - 800 на 600 точек). В нашем примере расстояние равно 10 пикселям. (2) - параметр hspace - тоже задает расстояние между текстом и рисунком, но по горизонтали. Расстояние задается в пикселях. В нашем примере оно равно 30 пикселям (точкам). (3) - параметр alt - краткое описание картинки. Если навести курсором мыши на рисунок, и так подержать его (курсор) несколько секунд выскочит описание картинки. В нашем случае это будет фраза - "моя фотография". Если параметр alt не задавать, описания не будет. Но умные люди говорят, что описание картинкам задавать следует (особенно, если это кнопки), т.к. есть особенные люди, которые бродят по интернету с отключенной графикой. Без alt им не будет видно на что жать, т.к. картинка не отображается, а при заданном alt, можно увидеть надпись, для чего она (картинка) предназначалась.

(4) - параметр width - ширина самой картинки (в пикселях). Если ширину не задавать специально, то по умолчанию она будет равна реальной ширине картинки (а так вы можете ее сделать или уже или шире).

(5) - параметр height - высота самой картинки (тоже в пикселях). Так же как в случае с width высоту (height) картинки можно и не задавать.

Правда, умные люди говорят, что размеры картинок следует задавать, для тех же особенных людей с отключенной графикой...

(6) - параметр border - рамка вокруг самой картинки (в пикселях). Можно не не задавать. Все параметры могут употребляться одновременно друг с другом, чтобы избежать путаницы продемонстрирую наглядно на нашей страничке. Введем следущие параметр для нашей картинки:  $\langle \text{img} \quad \text{src} = \text{`pr1.png''}$  align="left" HSPACE=30 VSPACE=5 alt="персональный компьютер"> Наша картинка будет прижата к левому краю экрана, текст будет обтекать ее справа, расстояние до текста по горизонтали - 30 пикселей, по вертикали - 5 пикселей (чтобы красиво все смотрелось), и если вы наведете на картинку курсор, то выскочит надпись-"персональный компьютер ".

# **Задание 1: Создать Web- страницу, используя основные теги HTML**

# **Порядок выполнения задания 1:**

- 1. Создать документ, в котором, в заголовке окна браузера должна быть надпись «Практическая 5» (под именем lab5.html), в котором содержится текст **Введение.**
- 2. Задать цвет текста в документе, и цвет фона.
- 3. Задать шрифт текста Arial и Courier New
- 4. Загрузите практическую работу №2, где содержится **«Классификация ПО для ПК**». Создайте гиперссылку для **Введения**:
- 5. Задать цвет для непосещаемой, посещаемой и активной гиперссылок.
- 6. **Введение-** гиперссылка на соответствующий файл (под именем lab5.html) содержащий информацию:

### **Введение**

*Персональные компьютеры* – это универсальное устройство для обработки информации. В отличие от телефона, магнитофона или телевизора, осуществляющих только заранее заложенные в них функции, персональные компьютеры могут выполнять любые действия по обработке информации. Для этого необходимо составить для компьютера на понятном ему языке точную подробную последовательность инструкций и выполняемых на компьютере программах. Поэтому часто употребляемое выражение «компьютер сделал» (подсчитал, нарисовал) означает ровно то, что на компьютере была выполнена которая позволила программа, выполнить соответствующее действие. Меняя программы для компьютера, можно превратить его в рабочее место бухгалтера или конструктора, статистика или агронома, редактировать на нем документы или играть в какуюнибудь игру.

эффективного использования Таким образом. лля компьютера (т.е. программу), как надо обрабатывать информацию. Сам по себе компьютер не обладает знаниями ни в одной области своего применения, все эти знания сосредоточены в необходимо знать назначение и свойства необходимых при работе с ним программ. Рассмотрим основные разновидности программ для персонального компьютера IBM PC.

Файл практ5 оформите как документ, в котором, в заголовке окна браузера должна быть надпись «Практическая 5» Оформите его:

- 1. Использовать шрифты Arial и Courier New, применить курсив, жирный подчеркивание согласно тексту.
- Практическая №1, Практическая №2- гиперссылка 2. на соответствующий файл -должна быть внизу на экране;
- Практическая №5- заголовок (по центру и соответствующим  $3.$ шрифтом);
- 4. Вставить рисунок, задав ему размеры с помощью параметра width - ширина самой картинки (в пикселях=300), примените параметр alt - краткое описание картинки.;
- Расположите картинку по левому краю, а текст обтекает ее  $5<sub>1</sub>$ справа. Используя параметр align, например: <img src="pr1.png" align="left">
- Задайте расстояние между текстом и рисунком (по вертикали 6. и горизонтали). Расстояние задается в пикселях (pixel изображения. единица Например минимальная точка.

разрешение экрана 800х600 - 800 на 600 точек). В нашем примере расстояние равно 30 пикселям.

- 7. Используя параметр border рамка вокруг самой картинки (в пикселях), задайте бордюр вокруг картинки.
- 8. Оформите страницу в едином стиле с практической работой №2 «Классификация ПО лля ПК»

Сохранить файл как lab5.txt в блокноте и как lab5.html лля просмотра в браузере.

## Тема 1.2.3 Основы web-технологий

Практическое занятие № 71 Работа с таблицами в НТМL

#### Формируемая компетенция:

 $\alpha$  $5<sub>1</sub>$ Использовать информационно-коммуникационные технологии в профессиональной деятельности.

Цель работы: Изучение основных тегов HTML

### Выполнив работу, Вы будете:

уметь:

- применять основные теги HTML для создания web - страниц

### Материальное обеспечение:

персональный компьютер, браузер, Блокнот, методические указания по выполнению практической работы

### Основные теоретические сведения

При создании сайтов таблицы используются очень часто. Таблица задается тэгом: <table></table> Таблица состоит из строк и столбцов (ячеек), поэтому нам нало еще и указать их.

<tr></tr> - строчка таблицы <td></td> - столбец (ячейка) таблицы Зададим таблицу состоящую из двух строк и трех столбцов (ячеек). Для наглядности ячейки таблицы выделены разными цветами. Границы таблицы не заданы, поэтому вы их не видите <table>  $<$ tr $>$ **<td></td> <td></td> <td></td>**  $\langle$ /tr $>$  $<$ tr $>$ **<td></td> <td></td> <td></td>**  $\langle$ /tr $>$ </table> Заполните получившийся каркас цифрами: <table>  $<$ tr $>$ <td>**1x1**</td> <td>**1x2**</td> <td>**1x3**</td>  $\langle$ /tr $>$  $<$ tr $>$ <td>**2x1**</td> <td>**2x2**</td> <td>**2x3**</td>  $\langle$ /tr $>$ </table> Фон задается параметром bgcolor="цвет\_фона". Фон можно задать для таблицы в целом, для ряда, для столбца (в пределе одного ряда). Задаем фон для каждого столбца. В параметрах height и width - вы можете их задать для всей таблицы, для одного ряда, для ячейки (столбца). <table>  $<$ tr $>$ <td height="35" width="50" bgcolor="#FFCC33"> **<center>** 1x1 **</center>** </td> <td width="50" bgcolor="#336699"> **<center>** 1x2 **</center>** </td>

```
<td width="50" bgcolor="#FFCC33"> <center>1x3 </center> </td>
\langle/tr><tr><td height="35" width="50" bgcolor="#336699"> <center> 2x1 </center>
</td><td width="50" bgcolor="#FFCC33"> <center> 2x2 </center> </td>
<td width="50" bgcolor="#336699"> <center> 2x3 </center> </td>
\langle/tr></table>
```
Параметры colspan и rowspan. Colspan - определяет количество столбцов, на которые простирается данная ячейка, а rowspan количество рядов (эти параметры могут принимать значение от 2 и больше, т.е. наша ячейка может растягиваться на два и более столбца (ряда)).

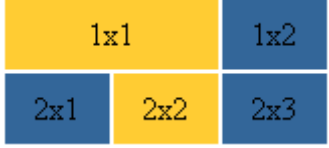

Используем параметр colspan=2, прописав его для ячейки  $1x1$ . Код следующий:

```
<table>
```
 $<$ tr $>$ 

```
<td height="35" bgcolor="#FFCC33" colspan="2"> <center>1x1</center> 
</td>
```
 $\lt$ td width="50" bgcolor="#336699">  $\lt$ center>1x2 $\lt$ /center> $\lt$ /td>

 $\langle$ /tr $>$  $<$ tr $>$ 

 $\lt$ td height="35" width="50" bgcolor="#336699"> $\lt$ center>2x1 $\lt$ /center>  $<$ /td $>$ 

```
\lttd width="50" bgcolor="#FFCC33"> \ltcenter>2x2\lt/center>\lt/td>
\lttd width="50" bgcolor="#336699"> \ltcenter>2x3\lt/center>\lt/td>
```

```
\langle tr \rangle
```
</table>

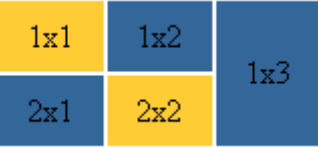

Попробуйте сами написать код для такой таблицы (у вас должна исчезнуть ячейка 2х3). Для закрепления напишите код для таблицы:

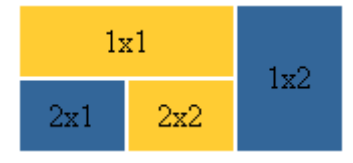

Можно избавиться от пространства между ячейками таблицы. Это достигается с помощью атрибута cellspacing, равного нулю: <table **cellspacing=0**>

 $<$ tr $>$ 

```
<td height="35" bgcolor="#FFCC33" colspan="2"> <center>1x1</center> 
</td>\lttd width="50" bgcolor="#336699" rowspan="2">\ltcenter>1x2\lt/center>
```
 $<$ /td $>$  $\langle$ /tr $>$ 

 $<$ tr $>$ 

 $\lt$ td height="35" width="50" bgcolor="#336699"> $\lt$ center>2x1 $\lt$ /center>  $<$ /td $>$ 

 $\langle$ /tr $>$ 

 $\lt$ td width="50" bgcolor="#FFCC33">  $\lt$ center>2x2 $\lt$ /center> $\lt$ /td>

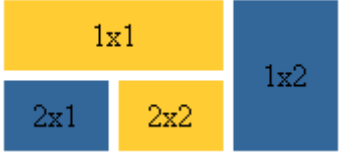

</table>

Можно увеличить пространство между ячейками, допустим пусть cellspacing=5, тогда получим такое: Обычно атрибут cellspacing,

рассматривается в руководствах и учебниках в паре с атрибутом cellpadding, который добаляет свободное пространство между содержимым ячейки и ее границами. Чтобы было видно нагляднее я для начала прижму текст ячеек первого ряда к верху, в нижнего - к низу, используя атрибут valign

**<table** cellpadding=5**>**

```
<tr>
<td height="35" bgcolor="#FFCC33" colspan="2" valign="top"> 
<center>1x1</center> </td>
<td width="50" bgcolor="#336699" rowspan="2" valign="top"> 
<center>1x2</center> </td>
</tr>
<tr>
<td height="35" width="50" bgcolor="#336699" valign="bottom"> 
<center>2x1</center> </td>
<td width="50" bgcolor="#FFCC33" valign="bottom"> 
<center>2x2</center> </td>
</tr>
```
# **</table>**

# **Задание 1: Создать Web- страницу, используя основные теги HTML**

## **Порядок выполнения задания 1:**

Создайте файл lab6.html оформите как документ, в котором, в заголовке окна браузера должна быть надпись «Практическая 6».

- 1. Практическая №6- заголовок (по центру и соответствующим шрифтом).
- 2. Создайте таблицы согласно заданию. Задать фон ячейкам желтый, зеленый, согласно рисунку:

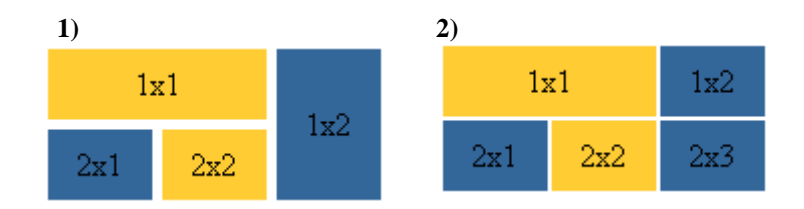

- 1. Создать таблицу из трех строк и четырех столбцов, ширина таблицы составляет 60% от ширины экрана.
- 2. Ширина левого столбца составляет 30% от ширины таблицы.
- 3. Задать цвет фона для элементов таблицы, установить цвет рамки.
- 4. Создать общий заголовок: Работа с таблицами (по центру и соответствующим шрифтом);
- 9. Сохранить файл как lab6.txt в блокноте и как lab6.html для просмотра в браузере.

# **Задание 2**

9. Создать документ, в котором в заголовке окна браузера должна быть надпись " Практическая 6 часть 2". С

использованием команд создания таблицы сформировать таблицу по указанному заданию.

**Обратить внимание** на ширину первого столбца (задать в процентах от ширины таблицы), шрифт (*курсив*, Courier New, Arial) и расположение текста (по центру, слева, справа).

| Раздел            | Оператор        | Значение            |  |  |
|-------------------|-----------------|---------------------|--|--|
|                   | Program         | Заголовок программы |  |  |
|                   | Label           | Метки               |  |  |
| Описание данных   | Const           | Константы           |  |  |
|                   | Type            | Типы                |  |  |
|                   | Var             | Переменные          |  |  |
|                   | Procedure       | Процедуры           |  |  |
|                   | <b>Function</b> | Функции             |  |  |
|                   | Begin           | Начало программы    |  |  |
| Описание действий | End.            | Конец программы     |  |  |

Структура программы на языке Паскаль

30%

Нумерация битов

| Tun Real                   | Знак<br>мантиссы<br>und and a stronger of the state. | Мантисса числа |            |   | Порядок числа |        |  |
|----------------------------|------------------------------------------------------|----------------|------------|---|---------------|--------|--|
| [[전투 기자 전문 전문 전문 전문 전문 전문] |                                                      | 46             | $\sim$ 1.0 | o |               | $\sim$ |  |

г 20% П

Расписание поездов

|             | N 1 "Россия" |         |       | N 25 "Сибиряк" |                 |       |  |
|-------------|--------------|---------|-------|----------------|-----------------|-------|--|
| Станция     | Приб.        | Стоянка | Отпр. | Приб.          | Стоянка   Отпр. |       |  |
| Новосибирск | 17.26        | 20      | 17:46 |                |                 | 09:00 |  |

L. 20% ل

10. Сохранить файл как lab6-2.txt в блокноте и как lab6-2.html для просмотра в браузере.

## **ТЕМА 1.3 АВТОМАТИЗАЦИЯ ТЕХНОЛОГИЧЕСКИХ ПРОЦЕССОВ**

#### **Т 1.3.1**

#### **Основы техники измерения**

# **Лабораторная работа № 1 Изучение конструкции и работы манометра. Поверка манометра**

#### **Формируемая компетенция:**

ПК 1.2. Использовать системы автоматического управления технологическим процессом

**Цель работы:** Ознакомление с устройством и принципом действия манометра с одновитковой трубчатой пружиной

### **Выполнив работу, Вы будете:**

*уметь:*

- поверять манометр с одновитковой трубчатой пружиной.

#### **Материальное обеспечение:**

1. Поверяемый манометр с одновитковой трубчатой пружиной

- 2. Образцовый манометр с классом точности 0,4
- 3. Компрессор

### **Задание:**

1.Ознакомиться с устройством и принципом действия манометра с одновитковой трубчатой пружиной

2. Выполнить поверку прибора в соответствием с установленной метоликой

### **Порядок выполнения работы:**

1. Ознакомится с методическими указаниями по практическому заданию.

2. Выполнить задание.

3. Оформить работу в тетради для практических занятий.

# **Ход работы:**

1. Изучить устройство и работу манометра с одновитковой трубчатой пружиной

2. Определить смысл операции «поверка»

3. Выяснить причины проведения поверки для манометра

4. Ознакомиться с ходом поверки

5. Определить, какой из манометров является поверяемым

6. Произвести поверку для прямого и обратного хода

7. Результаты поверки занести в таблицу

8. По полученным результатам рассчитать минимальную приведенную погрешность и сравнить ее с предельно допустимой погрешностью по классу точности

#### Форма представления результата:

Отчет о проделанной работе

### $T1.3.1$ Основы техники измерения

#### Лабораторная работа № 2

Изучение конструкции и работы логометра. Поверка логометра

#### Формируемая компетенция:

ПК 1.2. Использовать системы автоматического управления технологическим процессом

Цель работы: Выполнить поверку и оценить пригодность прибора к эксплуатации

#### Выполнив работу, Вы будете:

уметь:

- Выполнять поверку и оценивать пригодность прибора к эксплуатации.

#### Материальное обеспечение:

магазин сопротивлений МСР - 4, логометр, магазин сопротивлений МС - 2, источник питания, соединительные провода

#### Залание:

1. Изучить устройство логометра и методику поверки прибора

2. Рассчитать погрешность измерения

### **Порядок выполнения работы:**

1. Ознакомится с методическими указаниями по практическому заданию.

2. Выполнить задание.

3. Оформить работу в тетради для практических занятий.

# **Ход работы:**

1. Ознакомится с устройством прибора. Собрать схему установки

2. Установить ползунки точного магазина сопротивлений для платинового термометра сопротивлений на 46 Ом.

3. Установить на магазине МС – 2 сопротивления R. вн.

4. Устанавливая табличные значения сопротивлений, проверить все точки шкалы логометра.

5. Записать в таблицу показания логометра. Подсчитать абсолютную и относительную погрешность

6. Провести поверку при обратном ходе стрелки

7. Подсчитать действительный класс точности логометра.

8. Построить статистическую характеристику термометра сопротивления в соответствии с данными таблицы

### **Форма представления результата:**

Отчет о проделанной работе

#### **Т 1.3.1**

#### **Основы техники измерения**

# **Практическое занятие № 72 Изучение устройства и принципа действия вторичных преобразователей**

#### **Формируемая компетенция:**

ПК 1.2. Использовать системы автоматического управления технологическим процессом

#### **Цель работы:**

Изучить устройство и принцип действия вторичных преобразователей

#### **Выполнив работу, Вы будете:**

*уметь:*

- читать схемы с вторичными преобразователями

#### **Материальное обеспечение:**

Схемы вторичных преобразователей (неуравновешенных мостов)

#### **Задание:**

- 1. Изучить схемы неуравновешенных мостов
- 2. Определить назначение элементов, выделить базовые элементы

#### **Порядок выполнения работы:**

1. Ознакомится с методическими указаниями по практическому заданию.

2. Выполнить задание.

3. Оформить работу в тетради для практических занятий.

# **Ход работы:**

1 Ознакомится с простейшей схемой неуравновешенного моста

Простейшая схема неуравновешенного моста (рис. 1) состоит из плеч  $R_1$ ,  $R_2$ ,  $R_3$ ,  $R_4$  и двух диагоналей: диагонали питания cd и диагонали измерения ab. Основным условием равновесия моста является равенство произведений противоположных плеч моста.

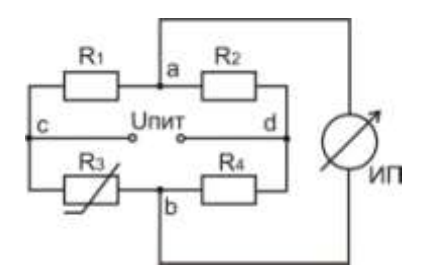

Рис. 1 Простейшая схема неуравновешенного моста

Если это равенство соблюдается, то в измерительной диагонали неуравновешенного моста напряжение U<sub>ab</sub> равно нулю. Если одно из сопротивлений (например, R3) выполнить из меди или платины и поместить в измеряемую среду, а остальные  $(R_1, R_2, R_4)$  из манганина, то при изменении температуры среды равновесие моста нарушается и через измерительный прибор (ИП) потечѐт ток. Величина тока, тем больше, чем более нарушено равновесие моста. Таким образом, устанавливается некоторая зависимость между отклонением указателя измерительного прибора и сопротивлением термометра, позволяющая судить о температуре термометра, а следовательно и о температуре среды, в которой он находится.

Шкала измерительного прибора нелинейна (растянута в начале и сжата в конце). На показания прибора влияет напряжение питания. В настоящее время для питания неуравновешенных мостов применяют стабилизированные источники питания (ИПС).

Преимуществом неуравновешенных мостов является их повышенная чувствительность к малым изменениям сопротивления. Это свойство неуравновешенных мостов используются в схемах различных газоанализаторов. Для измерения температуры применяют редко, т.к. шкала нелинейна.

Для того, чтобы избежать этот недостаток одно из сопротивлений  $R_1$ ,  $R_2$ ,  $R_4$  выполняют переменным, а вместо измерительного прибора (ИП) берут нуль – прибор (как более чувствительный – гальванометр). При нарушениях равновесия моста перемещают движок реохорда  $R_1$  до тех пор, пока нуль – прибор не покажет нуль. Мост уравновешен. Отсчѐт измеряемого сопротивления производится по положению движка реохорда. Шкала такого прибора линейна. Для устранения влияния сопротивления соединительных проводов питание моста (точка С) присоединено непосредственно к термометру. В этом случае равновесие моста запишется

$$
(R_1+R_{J11})\cdot R_{3t}=R_2\cdot (R_4+R_{J12}).
$$

Таким образом, сопротивление  $(R_{\text{II}})$  в левой части равенства, сопротивление другой  $(R_{\text{J2}})$  правой и их влияние сводится к минимуму.

2 Ознакомится со схемой уравновешенного моста с трѐхпроводным включением термометра сопротивления

В трѐхпроводных схемах сопротивление каждой линии доводится до установленного значения  $R_{\text{I}}$  с помощью отдельных подгоночных катушек (рис. 2) выполненных их манганина.

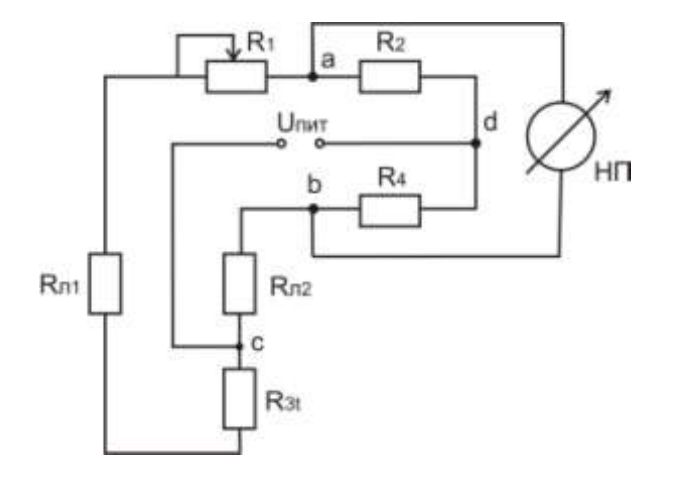

Рис. 2 Уравновешенный мост с трѐхпроводным включением термометра сопротивления

3 Ознакомится со схемой автоматического уравновешенного моста КСМ-3

В автоматических уравновешенных мостах используется схема четырѐхплечевого моста с реохордом. Эта схема, обеспечивая высокую точность техническим приборам, позволяет выполнять шкалы моста односторонние, безнулевые и двусторонние. На принципиальной схеме автоматического уравновешенного моста КСМ приняты следующие обозначения (рис.3):

 $R_p$  – реохорд;

 $R_{\mu}$  – шунт реохорда, служащий для подгонки сопротивления  $R_{p}$ до заданного нормированного значения;  $R_{\text{H,0}}$  = 270  $\pm$ 0,10м;

 $T<sub>o</sub>$  – токоотвод;

 $R_n$  – резистор для установления диапазона измерения;

R<sup>д</sup> – резистор добавочный для установления начального значения шкалы (обычно  $R_n \approx 5.5$  Ом);

 $R_1, R_2, R_3$  – резисторы мостовой схемы;

 $R_6$  – балластный резистор в цепи питания для ограничения тока (не более 7–8 мА);

 $R_t$  – термометр сопротивления (платиновый или медный);

R<sup>л</sup> – резистор для подгонки сопротивления линии;

РД – реверсивный двигатель;

СД – синхронный двигатель для вращения диаграммной бумаги.

Все резисторы мостовой измерительной схемы изготавливают из стабилизированной манганиновой проволоки с безындукционной (бифилярной) намоткой (проволока складывается вдвое и затем производится намотка).

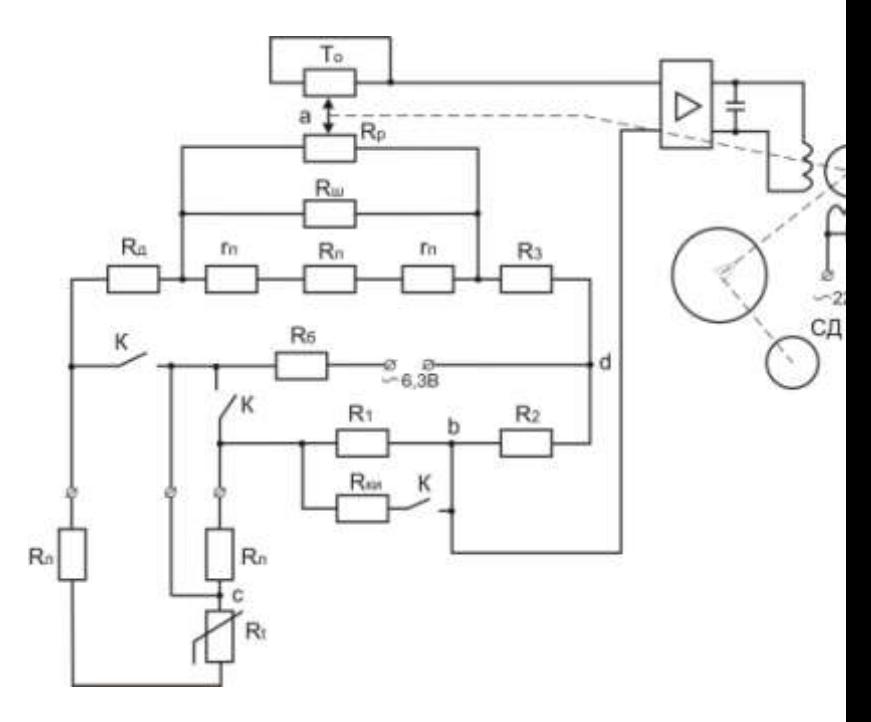

Рис. 3 Принципиальная схема автоматического уравновешенного моста КСМ – 3

Как видно из рис.3, термометр сопротивления подключѐн к мосту по трѐхпроводной схеме. В этом случае сопротивление проводов, служащих для присоединения к термометру, распределяется между двумя прилегающими плечами моста R<sub>t</sub> и R<sub>1</sub>. Благодаря этому постигается значительноё снижение значения дополнительной достигается значительное снижение значения дополнительной погрешности, вызываемой возможным изменением сопротивления соединительных проводов вследствие изменения температуры окружающей среды.

Номинальное суммарное значение сопротивления проводов, соединяющих термометр с мостом, установлено равным 5 0м или 15 Ом (указано на шкале прибора R<sub>BH</sub>=15 Ом). Таким образом, сопротивление каждого провода с подгоночной катушкой  $R_\text{I}$ , принятое при градуировке прибора, равное 2,5 или 7,5 Ом с допустимым отклонением от номинала ±0,01 Ом.

Положению равновесия мостовой схемы соответствует уравнение:

$$
(R_t\hskip-2pt+\hskip-2pt R_{\pi}\hskip-2pt+\hskip-2pt R_{\pi}\hskip-2pt+\hskip-2pt R_{np}\hskip-2pt\cdot\hskip-2pt m)\hskip-2pt\cdot R_2\hskip-2pt=(\,R_{\pi}\hskip-2pt+\hskip-2pt R_1)\hskip-2pt\cdot\hskip-2pt (R_3\hskip-2pt+\hskip-2pt (1-m))\hskip-2pt\cdot\hskip-2pt R_{np},
$$

где  $R_{\text{m}}$  – приведённое сопротивление реохорда;

$$
R_{\text{np}} = \frac{R_{\text{h.p.}} \cdot R_{\text{n}}}{R_{\text{h.p.}} + R_{\text{n}}}_{\text{r}} \cdot m = \frac{R'_{\text{np}}}{R_{\text{np}}}_{\text{r}}
$$

где Rпр - сопротивление участка правее движка **а**.

При нарушении равновесия мостовой схемы прибора вследствие изменения сопротивления термометра  $R_t$  на вход усилителя подаѐтся напряжение небаланса с вершин а и b. Это напряжение усиливается усилителем до значения, достаточного для приведения в действие реверсивного двигателя. Выходной вал двигателя, кинематически связанный с движком реохорда, передвигает его до тех пор, пока напряжение небаланса, уменьшаясь, не станет равным нулю. При достижении равновесия мостовой схемы ротор реверсивного двигателя останавливается, а движок реохорда с указателем и пером занимают положение, соответствующее измеряемой температуре.

В схеме уравновешенного моста КСМ – 3 предусмотрен контроль исправности прибора. При установке переключателей  $\Pi_1$ ,  $\Pi_2$ , П<sup>3</sup> в положение К зажимаются зажимы А, В и С и одновременно параллельно резистору  $R_1$  включается резистор  $R_{ku}$ , что вызывает небаланс схемы моста. При исправном приборе указатель должен установиться против красной отметки на шкале. Положение красной отметки выбирается с помощью сопротивления  $R_{k}$ 

Уравновешенные мосты КСМ – 3 выпускаются классом точности 0,5. Пределы допускаемой основной погрешности записи на всех отметках диаграммы равны ±1% нормирующего значения измеряемой величины. В зависимости от размеров корпуса, отдельных элементов и блоков, автоматические уравновешенные мосты разделяются на миниатюрные (КПМ – 1, КСМ – 1), малогабаритные (КВМ – 1, КСМ – 2, КСМ – 3) и нормально габаритные КСМ – 4.

3 Заполнить таблицу:

Тип моста Достоинства Недостатки Область применения Класс точности

#### **Форма представления результата:**

Отчет о проделанной работе

### **Т 1.3.1 Основы техники измерения**

# **Практическое занятие № 73 Изучение устройства и принципа действия термометров и пирометров**

### **Формируемая компетенция:**

ПК 1.2. Использовать системы автоматического управления технологическим процессом

## **Цель работы:**  Изучить основные типы приборов для измерения температуры

### **Выполнив работу, Вы будете:** *уметь:* анализировать приборы измерения температуры в металлургии

#### **Материальное обеспечение:**

Схемы различных типов термометров, используемых в металлургии для измерения температуры металла

#### **Задание:**

1. Изучить конструктивные особенности представленных на схемах приборов

2. Определить тип термопары на базе которой выполнен прибор, исходя из области его использования и характеристики термопары

#### **Порядок выполнения работы:**

1. Ознакомится с методическими указаниями по практическому заданию.

2. Выполнить задание.

3. Оформить работу в тетради для практических занятий.

### **Ход работы:**

1 Ознакомится с термометрами и термоэлектрическими преобразователями

**Термоэлектрические термометры** (термопары) являются первичными преобразователями, выходной сигнал которых измеряют магнитоэлектрическими милливольтметрами или автоматическими потенциометрами.

Термоэлектрический термометр, простейшая цепь которого показана на рис. 1, а, представляет собой чувствительный элемент, выполненный в виде двух проводников из разных металлов (или полупроводников) со спаянными концами. Сущность термоэлектрического эффекта заключается в том, что в месте соединения двух проводников из разных металлов возникает электродвижущая сила, называемая термоэлектродвижущей (сокращенно термо-ЭДС).

Термо-ЭДС зависит от материала проводников А и Б, составляющих термоэлектрический термометр, а также от температуры холодного спая, называемого свободным концом 1. Свободный конец термоэлектрического термометра должен находиться в зоне постоянной температуры, имеющей определенное (известное) значение. При этом условии термо-ЭДС термоэлектрического термометра, а значит, и показания измерительного прибора будут зависеть только от температуры рабочего конца *2.* Фактически свободный конец термоэлектрического термометра, как правило, находится в зоне переменной температуры, поэтому в качестве соединительных применяют так называемые компенсационные провода, позволяющие перенести свободный конец в зону с постоянной известной температурой.

Для предохранения от повреждений термоэлектрические термометры заключают в защитную арматуру (рис. 1, б).

Термоэлектрические термометры имеют стабильную характеристику: термо-ЭДС, развиваемая ими, стандартизована, что делает термоэлектрические термоменты взаимозаменяемыми.

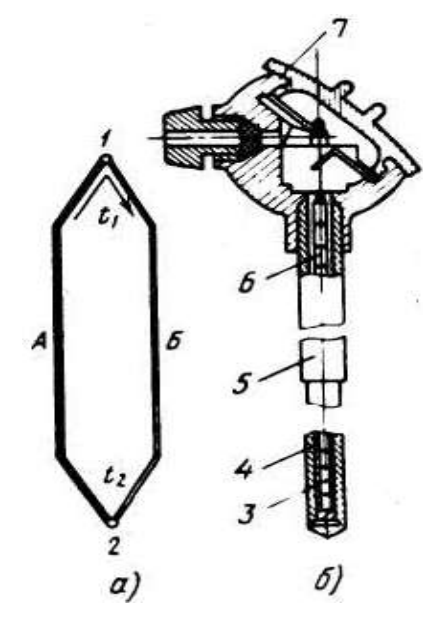

Рисунок 1 – Простейшая термоэлектрическая цепь (а) и общий вид термоэлектрического термометра (6): 1 - свободный конец; 2 - рабочий конец; 3 термоэлемент; 4 - жароупорный наконечник; 5 - металлический чехол; 6 - фарфоровые изоляторы; 7 - головка термометра зажимами; А, Б - проводники из разных металлов

Предусмотрено изготовление пяти типов термоэлектрических термометров; вольфрамрений (5% рения) —вольфрамрениевые (20% рения) типа ТВР; платинородий — платиновые типа ТПП;

платинородий (30% родия) — платинородиевые (6% родия) типа ТПР; хромель-алюмелевые типа ТХА; хромель-копелевые типа ТХК. Кроме того, промышленность изготовляет нестандартные вольфраммолибденовые термоэлектрические термометры типа ВМ.

Верхний предел температур, измеряемых термоэлектрическими термометрами, зависит от их типа. Так, термометр ТВР применяют для измерения температур до 2200°С, ТПП —до 1300, ТПР —до 1600, ТХА —до 1000, ТХК —до 600°С.

**Термопреобразователи сопротивления** (термометры сопротивления) широко применяют во всех отраслйх промышленности для измерения температуры в трубопроводах, технологическом оборудовании, электрических вращающихся машинах, нагревательных печах, а также в производственных помещениях.

Действие термопреобразователей сопротивления основано на свойстве применяемых в них проводниковых материалов (химически чистой платины или меди) изменять свое электрическое сопротивление при изменении температуры.

Платиновые термопреобразователи сопротивления применяют для измерения температуры от —260 до 1100°С. Чувствительный элемент такого термопреобразователя (рис. 10.2) изготовлен из платиновой проволоки /диаметром 0,05...0,08 мм, намотанной на слюдяную пластинку *4* (каркас) с зубчатой нарезкой, и помещен в защитную арматуру 8.

Медные термопреобразователи сопротивления для измерения температуры от —50 до 200°С изготовляют из медной изолированной проволоки диаметром 0,1. .0,2 мм, а выводы—из медной луженой проволоки диаметром 1... 1,5 мм.

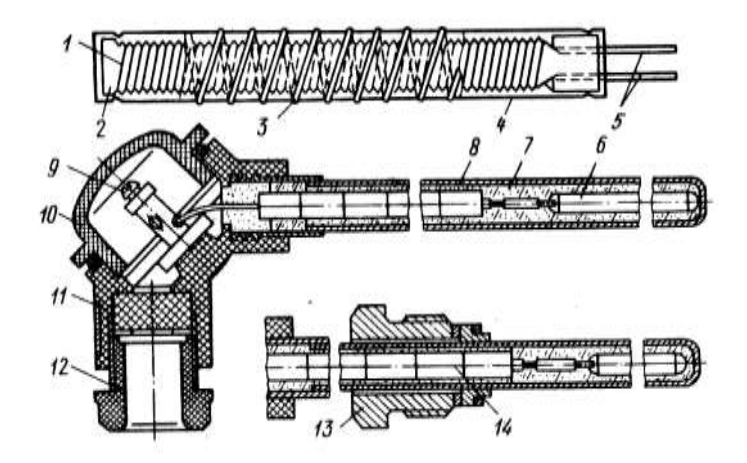

Рис. 2. Платиновый термопреобразователь сопротивления:

1 - платиновая проволока; 2 - каркас; 3 - серебряная лента; 4 слюдяная пластинка; 5 - выводы; 6 - чувствительный элемент; 7 оксид аммония; 8 - защитная арматура; 9 - зажим; 10 - крышка; 11 головка; 12, 13 - штуцера под кабель и штуцер для крепления оправы; 14 - изоляторы

Вторичными измерительными приборами для термопреобразователей сопротивления служат такие же нормирующие усилители и аналого- цифровые преобразователи, применяемые для термопар.

2Оознакомится с пирометрами для бесконтактного измерения температуры

*Яркостные пирометры*

Агрегатный комплекс стационарных пирометрических преобразователей и пирометров излучения (АПИР-С) представляет собой совокупность пирометрических преобразователей вспомогательных устройств, относящихся к устройствам получения информации, и предназначен как для укомплектования (АСУТП), так и для создания локальных приборов и систем измерения, контроля и регулирование температуры методом пирометрического излучения.

Комплекс АПИР-С состоит из пирометрического первичного и измерительного вторичного преобразователя.

Устройство пирометрического преобразователя ПЧД-131 приведено на рисунке 3. Защитное стекло 1 служит для защиты оптической системы от загрязнения и крепится кольцом с резьбой. Линза 2 (объектив) служит для получения изображения измеряемого объекта в плоскости полевой диафрагмы 4, предназначенной для получения заданного показателя визирования (n = D/L). Конденсатор 5 предназначен для передачи изображения от диафрагмы 4 в плоскость приѐмника излучения.

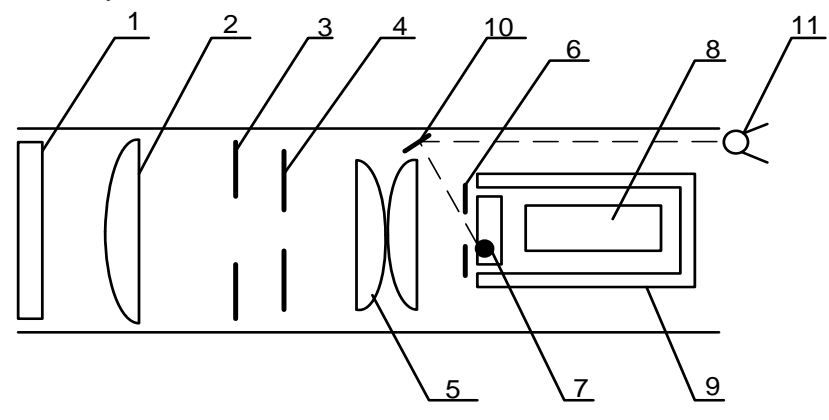

Рис. 3 Пирометрический преобразователь ПЧД-131

Приемное устройство служит для преобразования светового потока в электрический сигнал. Оно состоит из диафрагмы 6, светофильтра 7, фотодиода 8, которые помещены в термостат 9. Светофильтр предназначен для выделения рабочей спектральной области фотодиода. Для получения стандартной градуировки предусмотрена аппертурная диафрагма 3, перемещением которой осуществляется подгонка градуировочной характеристики.

Для наведения преобразователя на объект служит смещенный с оптической оси окуляр 11 и зеркало 10.

Термостат ПЧД-131 представляет собой двустенный цилиндр, между стенками которого положен пенопласт. Задатчиком температуры является транзистор ГТ 310А, сигнал управления с которого поступает на блок питания ПВ-3. Нагрев термостата производится манганиновым нагревателем, на который поступает напряжение 40 В при токе 0,05 А. В преобразователях типа ПЧД в качестве приемника излучения применяются фотодиоды двух типов:

– германиевый фотодиод ФД-3А (градуировки ДГ);

– кремниевый фотодиод ФД-25К (градуировки ДК).

#### *Радиационные пирометры*

Ралиационной температурой тела  $T_p$  называется такая температура абсолютно черного тела, при которой интегральные энергетические яркости абсолютно черного и реального тел при температуре Т равны.

На практике трудно осуществить такой приемник излучения, который поглощал бы излучение всех волн от 0 до  $\infty$ . Поэтому многие радиационные пирометры воспринимают излучения в более или менее ограниченном интервале длин волн.

В комплект приборов для измерения радиационной температуры входят пирометрический преобразователь, защитная арматура и показывающий или регистрирующий прибор. Одним из наиболее важных узлов пирометров полного излучения является оптическая система. Существует две разновидности систем: рефлекторно-отражающая (с собирательным зеркалом) и рефракторно – преломляющая (с линзой) (рис. 4).

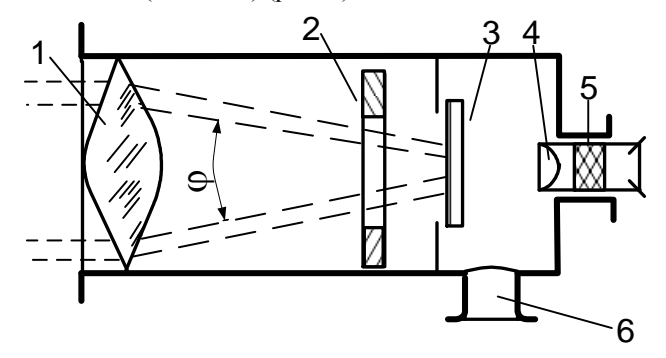

Рис. 4 Устройство радиационного пирометра рефракторной системы

Рефракторные оптические системы (типа РАПИР) концентрируют лучистый поток после линзы 1 и диафрагмы 2 внутри конуса с углом 60°. Рабочая часть приемника излучения 3 лежит внутри конуса. Для наводки на измеряемое тело служит окуляр 4, закрываемый лля зашиты глаза красным или лымчатым светофильтром 5. Патрубок 6 используется для вывода проводов от приемника излучения.

Для измерений температуры от 100 до 500 °С применяют линзу. выполненную из фтористого лития или флюорита ( $\lambda = 0.4$  - 8 мкм), при измерениях от 400 до 200 °C – из кварцевого стекла ( $\lambda = 0.4$  - 4 мкм) и при измерениях от 900 до 3000 °C – из оптического стекла марки  $K - 8$  $(\lambda = 0.4 - 2.5$  MKM).

В качестве приемников излучения применяются хромель-(градуировки PC-20 и термобатареи  $PC-25$ ) копелевые  $\rm{co}$ стеклянными оптическими системами, с кваршевыми системами хромель-копелевые (градуировка РК-15) или нихром-константановые (РК-20) термобатареи.

### Форма представления результата:

Отчет включает в себя следующие пункты

1. Схемы измерительного устройства, описание его

конструктивных особенностей и практического использования

в каждом из указанных вариантов

2. Таблица выбора термопары

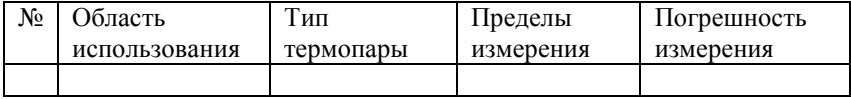

## T<sub>131</sub> Основы техники измерения

# Практическое занятие № 74 Изучение устройства и принципа действия манометров
#### **Формируемая компетенция:**

ПК 1.2. Использовать системы автоматического управления технологическим процессом

#### **Цель работы:**

Изучить устройство и принцип действия манометров

#### **Выполнив работу, Вы будете:**

*уметь:*

анализировать устройства для измерения давления в металлургии

### **Материальное обеспечение:**

Схемы манометров

#### **Задание:**

Ознакомиться с устройствами и классификацией приборов для измерения давления в металлургии

#### **Порядок выполнения работы:**

1. Ознакомится с методическими указаниями по практическому заданию.

2. Выполнить задание.

3. Оформить работу в тетради для практических занятий.

## **Ход работы:**

1 Ознакомится с классификацией приборов для измерения давления

По измеряемому давлению приборы подразделяются:

1. барометр – приборы для измерения атмосферного давления;

2. манометры – приборы для измерения избыточного давления; Избыточное давление – в трубопроводах, в закрытых емкостях.

3. дифманометры – приборы для измерения разности давлений;

4. вакуумметры – приборы для измерения давления ниже P<sub>a</sub>. Вакуум – это давление ниже атмосферного.

5. мановакуумметры – приборы для измерения небольших давлений и разряжения.

По принципу действия:

1. Жидкостные (рис. 1).

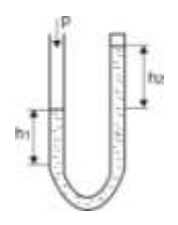

Рис. 1

Применяются U – образные (двухтрубные) и чашечные (однотрубные) относятся к группе жидкостных приборов с видимым уровнем. Применяется для измерения избыточного давления воздуха и неагрессивных газов до 7 000 Па и до 0,1 МПа, для измерения разрежения и для измерения разности давлений.

В качестве рабочей жидкости используется спирт, вода, ртуть, масла.

Недостатки:

1. Отсутствие измерения на расстоянии.

2. Небольшие давление.

3. Отсчѐт производится по 2 – м трубкам.

Преимущества:

1. Простата конструкций;

2. Сравнительно высокая точность.

Применяется для измерения небольших давлений, для градуировки, для единичных измерений там, где не нужна передача сигнала на расстояние.

Погрешность  $\pm 1\%$ .

2. Грузопоршневые (рис. 2)

Если полная масса платформы и грузов равна М, то их вес составляет Мg. Если площадь поперечного сечения поршня платформы равна А, то создаваемое в жидкости давление составляет Mg/A.

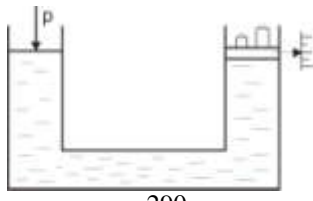

Рис. 2

Достоинства: высокая точность. Недостатки:

1. Громоздкие;

2. Отсутствие передачи сигнала на расстояние.

Применяется только для поверки других приборов.

3. Деформационные

Чувствительные элементы, входящие в состав датчиков давления, являются механическими устройствами, деформирующимися под действием внешнего напряжения. Такими устройствами могут быть трубки Бурдона (С-образные, спиральные и закрученные), гофрированные [3] и подвесные диафрагмы, мембраны, сильфоны и другие элементы, форма которых меняется под действием на них давления.

1) трубчатые пружины трубки Бурдона (С-образные, спиральные и закрученные) (рис. 3).

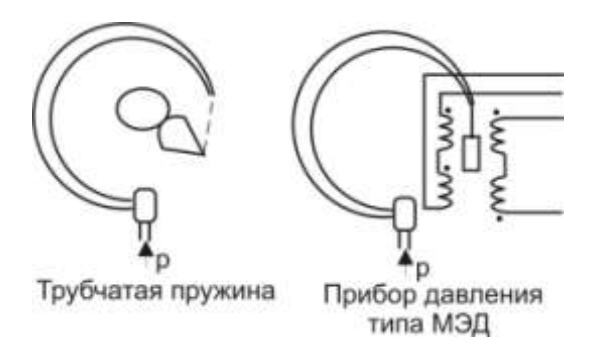

# Рис. 3

Трубчатая пружина представляет собой тонкостенную, согнутую по дуге окружности, трубку (одно- или многовитковую) с запаянным одним концом, которая изготавливается из медных сплавов или нержавеющей стали. При увеличении или уменьшении давления внутри трубки пружина раскручивается или скручивается на определѐнный угол.

Для передачи сигнала на расстояние можно использовать приборы типа МЭД. Действие прибора типа МЭД основано на использовании деформации одновитковой пружины, свободный конец которой, связанный с сердечником дифференциальнотрансформаторного преобразователя, перемещается пропорционально измеряемому давлению.

 2) мембрана – это тонкая диафрагма, радиальное растяжение которой измеряется в Ньютонах на метр (рис. 4). Мембраны – обладают значительной жѐсткостью и менее восприимчивы к вибрациям:

а) мембраны: жѐсткие (гофрированные).

б) мембранные коробки, образованные двумя спаянными или сваренными гофрированными мембранами и блоки из 2 или нескольких мембранных коробок.

в) мембраны вялые (неметаллические). Применяют для измерения малых давлений и разности давлений. Эти мембраны изготавливают из специальной сетчатой ткани (капрона, шѐлка), покрытой бензомаслостойкой резиной или пластмассой. Жѐсткость вялой мембраны недостаточна, поэтому её снабжают винтовой пружиной. В таком случае пружина с мембраной выполняют функции упругого элемента.

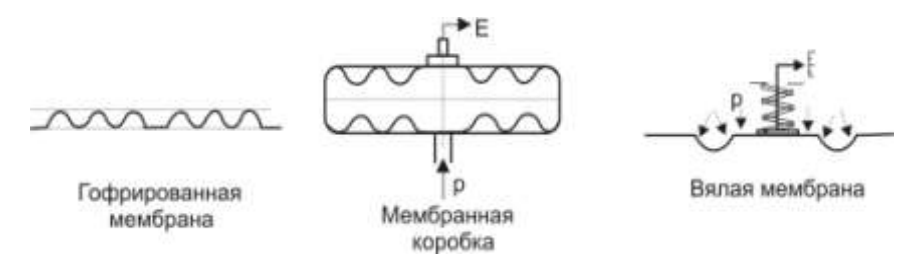

#### Рис. 4

3) сильфоны (рис. 5). Сильфон преобразует давление в линейное перемещение, которое может быть измерено при помощи соответствующего датчика. Таким образом, сильфон выполняет первый этап преобразования давления в электрический сигнал. Сильфон представляет собой тонкостенную трубку с поперечной гофрировкой. Сильфоны применяются в напоромерах и тягомерах для измерения небольшого давления до 40 000 Па, в приборах для измерения вакуумметрического давления до 0,1 Па, абсолютного давления до 2,5 Па, избыточного до 60 МПа и разности давлений до 0,25 МПа.

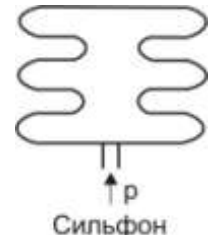

Рис. 5

4. Дифференциальные манометры.

Дифманометры применяются для измерения разности (перепада) давления жидкостей и газов. Они могут быть использованы для измерения расхода газа и жидкостей, уровня жидкостей, а также для измерения малых избыточных и вакуумметрических давлений. Наиболее широкое применение получили мембранные и сильфонные дифманометры.

Мембранные дифманометры являются бесшкальными первичными измерительными приборами, предназначенными для измерения давления неагрессивных сред, преобразующими измеряемую величину в унифицированный аналоговый сигнал постоянного тока 0..5 мА, переменного тока взаимной индукции 0..10 мГн или в пневматический сигнал давлением 20..100 кПа.

Рассмотрим дифманометр мембранного типа с д.-т. преобразователем (рис. 6). Чувствительным элементом этого манометра является мембранный блок, состоящий из мембранных коробок 1 и 3, закреплѐнных в корпусе 2. Внутренние полости коробок заполнены дистиллированной водой и через отверстие в перегородке сообщаются между собой. С центром верхней мембраны связан сердечник 4 д.-т. преобразователя 5. Сердечник 4 перемещается внутри разделительной трубки 6, выполненной из немагнитной стали. Давление  $p_1$  и  $p_2$  в камеры дифманометра подводится трубками через запорные вентили, причём давление р<sub>1</sub> больше чем р<sub>2</sub>. Под действием измеряемой разности давлений (р<sub>1</sub> – р<sub>2</sub>) нижняя мембранная коробка 1 сжимается и жидкость и жидкость из неѐ перетекает в верхнюю мембранную коробку 3, вызывая перемещение центра мембраны верхней коробки, а вместе с ней и сердечника 4 преобразователя до тех пор, пока усилие от приложенной к мембранному блоку разности давлений не уравновесится упругими силами мембранных коробок. Перемещение сердечника 4 приводит к изменению напряжения выходного сигнала пропорционально измеряемому перепаду давления.

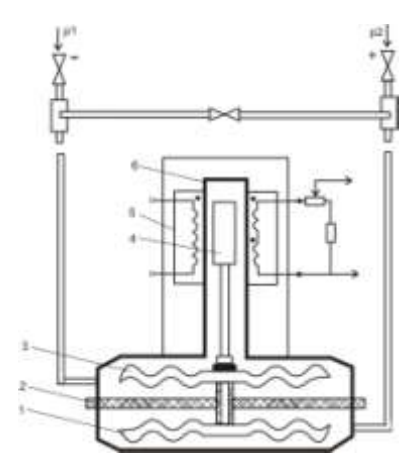

Рис. 6

5. Электрические, в которых измеренное давление приводит к изменению какого-либо электрического параметра (тензоэффект, пьезоэффект, магнитоанизотропия).

5.1. Тензодатчики, принцип действия основан на изменении сопротивления под действием деформации.

Тензодатчики бывают металлические и полупроводниковые. В качестве металлических используют нихром, константант, в качестве полупроводниковых – кремний и германий. Тензодатчики бывают проволочные и фольговые.

Тензоэффект, который лежит в основе работы тензорезисторов, заключается в изменении сопротивления резистора (проволоки) под действием внешней деформации. Деформация объекта, на котором укреплѐн тензорезистор, вызывает деформацию проволоки тензорезистора, в результате чего изменяется его длина, поперечное сечение, что в конечном счѐте приводит к изменению электрического сопротивления проволоки тензорезистора.

Тензочувствительным элементом является проволока 3, диаметр которой выбирают в пределах 0,02 – 0,05 мм. Проволока наклеивается на полоску основы 2, образуя при этом так называемую решѐтку. К концам проволоки 3 припаиваются или привариваются выводные проводники 1, материалом для которого чаще всего служит медь. Сверху проволока также покрывается тонкой бумагой или слоем лака 4. Чтобы преобразователь воспринимал деформацию, его наклеивают на исследуемый объект. следовательно, входная величина тензопреобразователя представляет собой деформацию поверхностного слоя объекта, на который он наклеен, а выходная – изменение сопротивления, которое пропорционально измеряемой деформации (рис. 7).

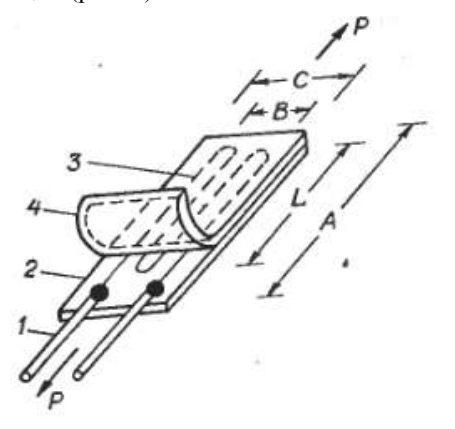

Рис. 7 Конструкция проволочного тензодатчика 5.2. Пьезодатчики.

Пьезоэлектрический эффект заключается в образовании в кристаллическом материале электрических зарядов при приложении к нему механических напряжений. Этот эффект наблюдается в природных кристаллах, таких как кварц  $(SiO<sub>2</sub>)$ , поляризованных керамических материалах и некоторых полимерах, например, в поливинилиденфториде. Слово пьезо происходит от греческого piezen, означающее давление. Братья Кюри открыли пьезоэлектрический эффект в кварце ещѐ в 1880 году, но долгое время это открытие не имело почти никакого практического применения.

В качестве пьезоэлектрика используется кварцевый кристалл. В элементарную монокристаллическую ячейку входят три атома кремния и шесть атомов кислорода. Каждый атом кремния обладает 4 положительными зарядами, а каждая пара атомов кислорода четырьмя отрицательными (по два на атом). Поэтому без приложения механических напряжений кварцевая ячейка является электрически нейтральной.

Пьезоэффект заключается в возникновении электрических зарядов на гранях пьезоэлектрика при воздействии на него механической силы, вызывающей напряжение в материале (рис. 8). При устранении силы заряды исчезают. Для сбора электрических зарядов к кристаллу на противоположных сторонах от среза прикрепляют электроды. Построенный т.о. пьезоэлектричекий датчик можно считать конденсатором, в котором в качестве диэлектрика выступает сам кристалл, работающий как генератор электрических зарядов, приводящих к появлению электрического напряжения на электродах.

Пьезоэлектрические кристаллы являются прямыми преобразователями механической энергии в электрическую.

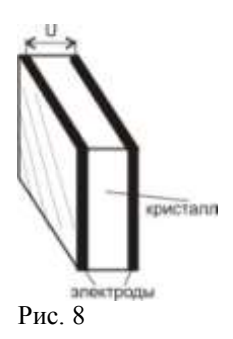

2 Заполнить таблицу по образцу

тип прибора достоинства недостатки чувствительный элемент Область применения

### **Форма представления результата:** Отчет о проделанной работе

# **Т 1.3.1 Основы техники измерения**

296

# **Практическое занятие № 75**

# **Изучение устройства и принципа действия уровнемеров**

# **Формируемая компетенция:**

ПК 1.2. Использовать системы автоматического управления технологическим процессом

# **Цель работы:**

Ознакомится с классификацией и принципов действия уровнемеров

# **Выполнив работу, Вы будете:**

*уметь:*

анализировать приборы для измерения уровня шихтовых материалов в металлургических агрегатах

# **Материальное обеспечение:**

Схемы уровнемеров

# **Задание:**

1 Ознакомится с классификацией уровнемеров 2 Изучить принцип действия уровнемеров

# **Порядок выполнения работы:**

1. Ознакомится с методическими указаниями по практическому заданию.

2. Выполнить задание.

3. Оформить работу в тетради для практических занятий.

# **Ход работы:**

1 Ознакомится с классификацией методов измерения уровня жидкости

и сыпучих материалов:

*Классификация методов измерения уровня*

**1. Весовой,** когда измеряется вес бункера (рис. 1).

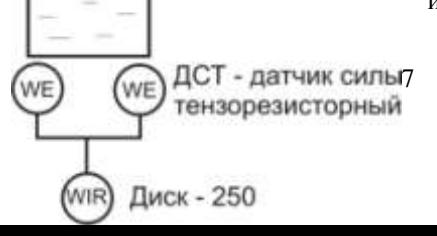

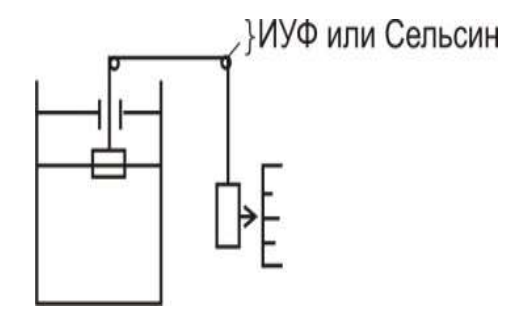

# Рис. 1 Рис. 2

**2. Поплавковый**, применяется для измерения жидкости, находящейся под давлением, когда объект расположен сравнительно недалеко от поста наблюдения (рис. 2). Наиболее существенное влияние на точность измерения уровня поплавковым уровнемером оказывает изменение температуры в рабочей полости сосуда. Изменение температуры обуславливает температурную деформацию поплавка, изменение плотностей жидкости и газа

**3. Буйковый**, применяется для жидкости, находящейся под

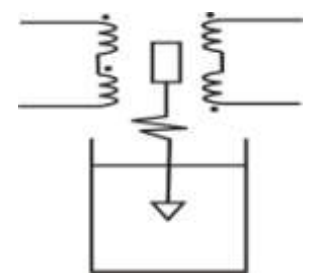

избыточным давлением. Сила выталкивания изменяется с изменением уровня. Схема буйкового уровнемера приведена на рисунке 3. Чувствительный элемент уровнемера – буй представляет собой массивное тело (как правило, осесимметричное), подвешенное вертикально внутри сосуда, в котором измеряется уровень жидкости).

# Рис. 3

При изменении  $\Delta h$  уровня жидкости меняется степень погружения буя, а следовательно, и действующая на него выталкивающая сила. Изменение выталкивающей силы компенсируется деформацией  $\Delta x$ упругого элемента (пружины, мембраны, торсионной трубки), которая и является мерой изменения уровня жидкости в сосуде.

Деформация упругого элемента вторичным преобразователем преобразуется в пропорциональный электрический сигнал.

**4. Радиоизотопный**. Положение уровня жидкости и сыпучих

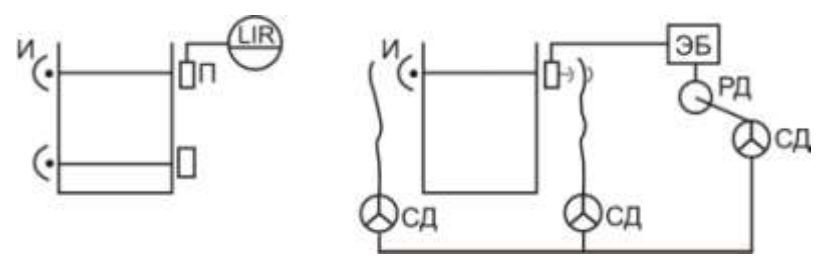

материалов в закрытых емкостях можно контролировать с использованием проникающего  $\gamma$  - излучения. Принцип заключается в ослаблении радиоизотопного излучения измеряемой средой.

В качестве изотопов испускающих  $\gamma$  - лучи наиболее часто применяются  $\text{Co}^{60}$ ,  $\text{Cs}^{173}$ .

Возможны 3 принципиальные схемы радиоизотопных уровнемеров:

1) источник и приѐмник с двух разных сторон бункера;

2) источник на дне бункера, а приѐмник над бункером;

3) источник, расположенный на поплавке внутри бункера, а приѐмник над бункером.

Основной недостаток: использование радиоизотопных источников.

**5. Гидростатический**, жидкость подчиняется закону Паскаля. Разность давлений  $\Delta p$ , создаваемая уравнительным сосудом и измеряемая дифманометром, пропорциональна уровню воды в сосуде.

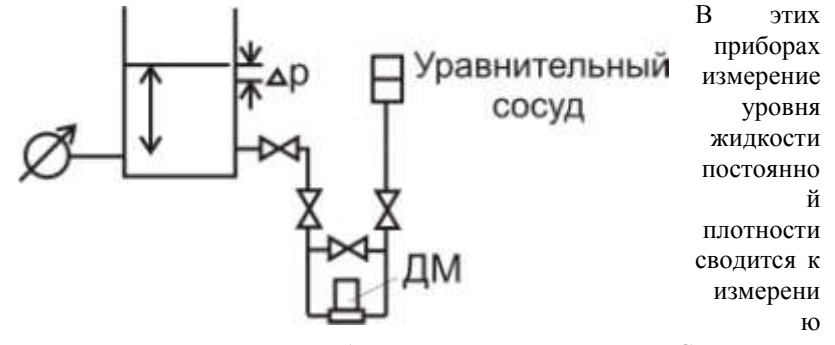

давления, создаваемого столбом жидкости, т.е. р= рgH. Существуют гидростатические уровнемеры с непрерывным продуванием воздуха или газа (пьезометрические уровнемеры) и с непосредственным измерением столба жидкости.

Пьезометрические уровнемеры применяют для измерения уровня самых разнообразных, в том числе агрессивных и вязких жидкостей в открытых резервуарах и в сосудах под давлением. Сжатый воздух или газ, пройдя дроссель и ротаметр, попадает в пьезометрическую трубку, находящуюся в резервуаре.

# **6. Акустические**.

В акустических уровнемерах нашли применение три основных метода: локационные, диссипативные и резонансные.

**а) локационный**. Здесь используется импульсный способ измерения уровня по отражению ультразвуковых колебаний от границы раздела

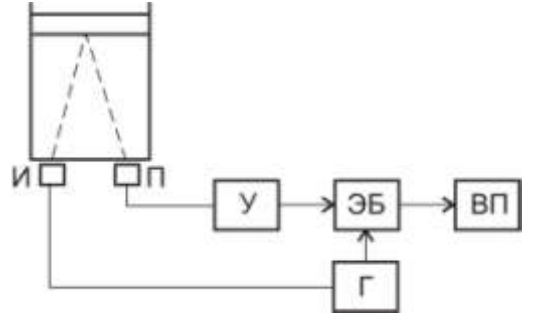

сред со стороны жидкости. Мерой уровня жидкости h является время прохождения

ультразвуковых колебаний t от излучателя до плоскости раздела сред (жидкость– газ) и обратно до приѐмника

В качестве вторичного прибора может быть использован автоматический потенциометр.

Локация уровня может производиться снизу, как на рисунке, так и сверху. Во втором случае по времени прохождения ультразвуковых колебаний через газ определяется толщина газовой подушки. Локация снизу предпочтительней, т.к. при этом требуется меньшая мощность излучателя и меньшее усиление сигнала в приѐмной части уровнемера.

**б) диссипативный**, основанный на ослаблении ультразвуковых колебаний. Чем ослабленее сигнал, тем выше уровень.

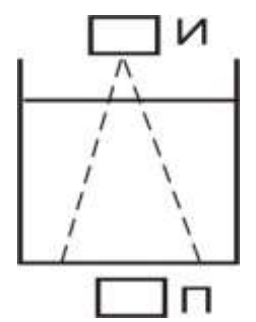

# **в) резонансный.**

Принцип действия основан на возбуждение колебаний столба парогазовой смеси над уровнем жидкости и фиксации резонансной частоты, при которой

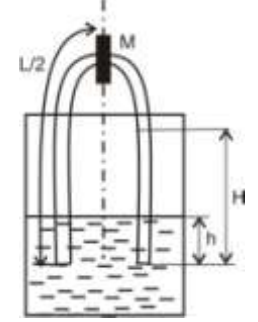

наблюдается возникновении стоячей волны. Датчик уровнемера трубчатый резонатор прелставляет собой лостаточный ЛЛЯ образования стоячей волны длины L. (L должно быть не менее трёх диаметров резонатора и обеспечить требуемый диапазон измерения уровня Н - максимального). Для возбуждения колебаний резонатора используется магнито-электрические преобразователи  $M - 0$ бычно ленточные микрофоны.

Основные недостатки резонансных уровнемеров - сложность и громоздкость конструкции, а также существенное влияние на их показания изменений скорости с распространением звука в газовой среде.

7. Тепловые, основанные на теплообмене датчика со средой.

дилатометрический. Чувствительным a) элементом лилатометрического уровнемера является стержень или трубка. омываемые жидкостью и парогазовой смесью. Несмотря на простоту и надёжность дилатометрические уровнемеры вследствие малых диапазонов измерений (не более 0.75 м) и невысокой точности не получили широкого промышленного применения.

б) терморезисторный. Чувствительный элемент терморезисторных уровнемеров представляет собой помешённые в сосуд резисторы. электрическое сопротивление которых определяется их температурой.

Специфичной областью применения терморезисторных уровнемеров является криогеника (измерение уровня сжиженных газов).

в) термоэлектрический, используется для измерения уровня  $\overline{B}$ кристаллизаторе (МНЛЗ). Температура снижается, т.к. металл застывает и образуется зазор. Точность увеличивается с увеличением термопар.

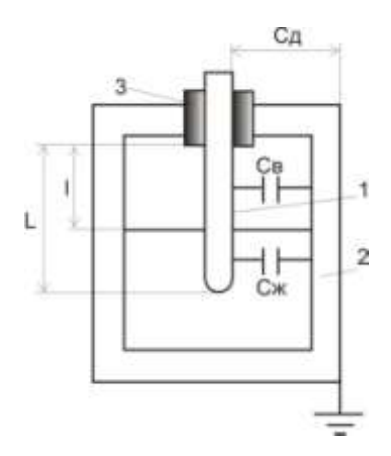

8. Электрические, основанные на изменение каких - либо электрических параметров.

Принцип лействия электрических уровнемеров основан на различие электрических свойств жидкостей и газов. При этом жидкости могут быть как проводниками, так И диэлектриками, газы  $-$  всегда же диэлектрики.

Основным параметром, определяющими электрические свойства проводника - это электропроводимость, а диэлектрика - относительная диэлектрическая проницаемость, показывающая во сколько раз по сравнению в вакуумом уменьшается в данном веществе сила взаимодействия между электрическими зарядами.

изменяющегося зависимости от параметра электрические <sub>B</sub> уровнемеры подразделяются:

термокондуктометрический, основанный a) на изменение проводимости. Используются для измерения уровня проводящих жидкостей (в том числе, и жидких металлов).

б) индукционный, с изменением уровня изменяется взаимоиндукция.

в) емкостной. Емкостной метод измерения уровня основан на том, что электрическая ёмкость специального конденсатора, установленного в резервуаре с жидкостью, зависит от её уровня.

# 9. Оптические метолы

а) визуальный, отсутствие передачи сигнала на расстояние.

б) фотоэлектрический, стенки сосуда должны быть прозрачными, возможно ложное срабатывание, т.к. широкий спектр.

в) лазерные, принцип действия аналогичен фотоэлектрическому, но здесь исключается возможность ложного срабатывания, т.к. длина волны не имеет широкого спектра, как диод.

10. Механические метолы - применяются в основном для измерения уровня сыпучих тел. К механическим методам для измерения жидких тел можно отнести: поплавковый, буйковый, гидростатический.

а) с гибким шупом

б) маятниковые

в) лотовый (зондовый).

2 Заполнить таблицу:

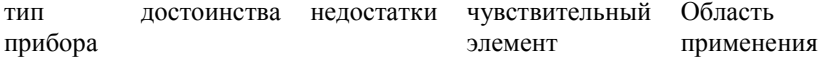

Форма представления результата:

Отчет о проделанной работе

# **Т 1.3.1**

### **Основы техники измерения**

# **Практическое занятие № 76 Изучение устройства и принципа действия газоанализаторов**

#### **Формируемая компетенция:**

ПК 1.2. Использовать системы автоматического управления технологическим процессом

### **Цель работы:**

Ознакомиться с классификацией и устройством основных типов газоанализаторов

### **Выполнив работу, Вы будете:**

*уметь:* анализировать основные газоанализаторы

### **Материальное обеспечение:**

Схемы газоанализаторов

#### **Задание:**

Ознакомиться с классификацией, устройством и принципом действия основных газоанализаторов, применяемых в металлургии

## **Порядок выполнения работы:**

1. Ознакомится с методическими указаниями по практическому заданию.

- 2. Выполнить задание.
- 3. Оформить работу в тетради для практических занятий.

# **Ход работы:**

1 Ознакомится с классификацией газоанализаторов

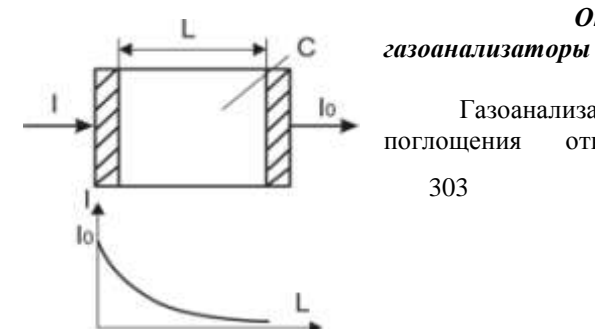

*Оптико-аккустические* 

Газоанализаторы инфракрасного поглощения относятся к группе

303

абсорбционных оптических газоанализаторов. Оптические газоанализаторы основаны на избирательном поглощении газами инфракрасного излучения. Известно, что инфракрасное излучение способны поглощать двухатомные и многоатомные газы (CO, CO<sub>2</sub>, СН4). Каждый газ поглощает инфракрасное излучение в определѐнной, свойственной только ему, области спектра.

### *Тепловые газоанализаторы*

а) термокондуктометрические газоанализаторы.

Принцип действия основан на изменение теплопроводности газовой смеси, в зависимости от еѐ хим. состава

Значение теплопроводности зависит от температуры, и при повышенных температурах теплопроводности некоторых газов оказываются одинаковыми. Например, для  $CO<sub>2</sub>$  такое равенство наступает при 600С. При этой температуре анализ газов с целью определения СО<sub>2</sub> по суммарной теплопроводности газовой смеси невозможен.

Для анализа по теплопроводности газовой смеси наиболее благоприятный температурный режим обеспечивается при 80 – 100 °С.

### *6.3. Термомагнитные газоанализаторы*

Магнитные газоанализаторы на  $O_2$ , основанные на измерении магнитных свойств  $O_2$ , получили широкое применение в различных отраслях промышленности для определения концентрации  $O_2$  в газовых смесях.

Все известные газы разделяются на диамагнитные и парамагнитные. Магнитные свойства газов уменьшаются с

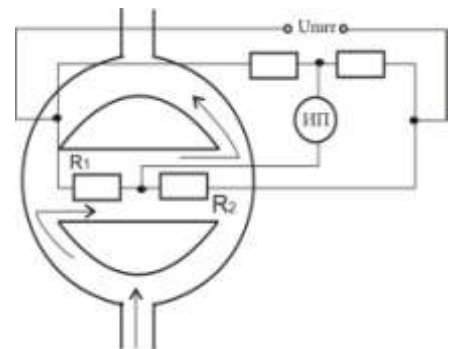

увеличением температуры. Термомагнитные газоанализаторы основаны на использовании явления термомагнитной конвекции парамагнитного газа, возникающей при наличии неоднородного м.п. и нагретого тела.

> В термомагнитном газоанализаторе анализируемый

парамагнитный газ, протекающий непрерывно в канале, втягивается в измерительную камеру с магнитной системой, м/у полюсами которой находится нагреваемый током чувствительный элемент. Газ соприкасаясь с чувствительным элементом нагревается, и магнитная восприимчивость его уменьшается. Вследствие этого нагретый газ выталкивается из м.п. более холодным. Этот поток газа охлаждает чувствительный элемент.

Для измерения изменения сопротивления чувствительного элемента, вызванного его охлаждением применяют неуравновешенную мостовую или компенсационную схему.

Благодаря парамагнитным свойствам  $O_2$ , находящегося в анализируемой смеси, газ под действием магнитного поля втягивается в измерительную камеру. Сопротивление  $R_1$  охлаждается от проходящего через него  $O_2$ , кислород нагревается и его магнитные свойства уменьшается и он выталкивается более холодным. А сопротивление R<sup>2</sup> нагревается, изменение температуры термоэлементов приводит к нарушению равновесия моста, степень которого зависит от концентрации кислорода в анализируемой газовой смеси. При отсутствии О<sub>2</sub> в измеряемом газовом потоке мост находится в равновесии.

Такие газоанализаторы используют для контроля чистоты при его содержании от 20 до 100%. Основная погрешность прибора  $\pm 5\%$ .

### *6.4. Электрохимические газоанализаторы*

Или датчики – анализаторы на твѐрдых электролитах.

Время запаздывания 25 сек.

 $AL_2O_3$ , MgO,  $ZrO_2$  – при нормальной температуре это хорошие изоляторы. При температуре выше  $800 - 1000$ °С , они ведут себя как жидкие электролиты, т.е. обладают ионной избирательной проводимостью, проводят ион  $O_2$ . Твёрдые электролиты при высоких температурах способны проводить ток обусловлено переносом через них кислорода из анализируемого газа под воздействием приложенного к нему напряжения. Не обладают стабильностью.

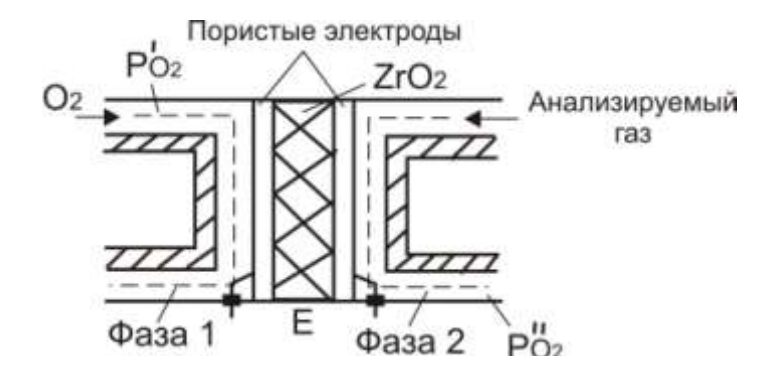

ЭДС Принцип действия основан на измерении высокотемпературной электрохимической ячейки из твердого электролита с кислородоионной проводимостью.

ЭДС возникает вследствие различия объемной лоли кислорода в сравнительной и анализируемой газовых средах. разделенных твердым электролитом. В установившемся режиме величина ЭДС является мерой объемной доли кислорода анализируемой среде.

Чаще всего применяются ZrO<sub>2</sub>, добавляют Ca 5 - 8 % и редкоземельные элементы (РЗЭ)

Преимущества:

1. Высокая точность;

2. Малая инерционность (датчик м. находиться непосредственно в рабочем пространстве).

Недостатки:

1. С течением времени происходит изменение характеристик ЭХД (электрохимических датчиков), из-за обычного загрязнения;

2. Возможность образования трещин.

2 Заполнить таблицу

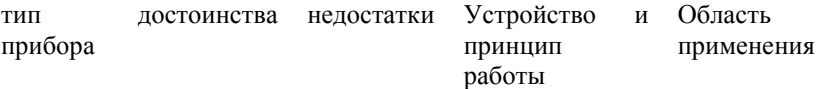

### Форма представления результата:

Отчет о проделанной работе

### T<sub>132</sub>

# Вычислительная техника в управлении технологическими процессами

# Практическое занятие № 77 Изучение основных КИП в доменном производстве

### Формируемая компетенция:

ПК 1.2. Использовать системы автоматического управления технологическим процессом

#### Цель работы:

Изучить основные контрольно-измерительные приборы, применяемые на доменной печи.

### Выполнив работу, Вы будете:

#### уметь:

определять основные КИП доменной печи

## Материальное обеспечение:

лекционный материал

### Залание:

1. Изучить основные КИП применяемые на доменной печи

2 Определить контролируемые величины и назначение контроля

#### Порядок выполнения работы:

1. Ознакомится с методическими указаниями по практическому заланию

2. Выполнить залание.

3. Оформить работу в тетради для практических занятий.

### Ход работы:

1 Начертить профиль доменной печи

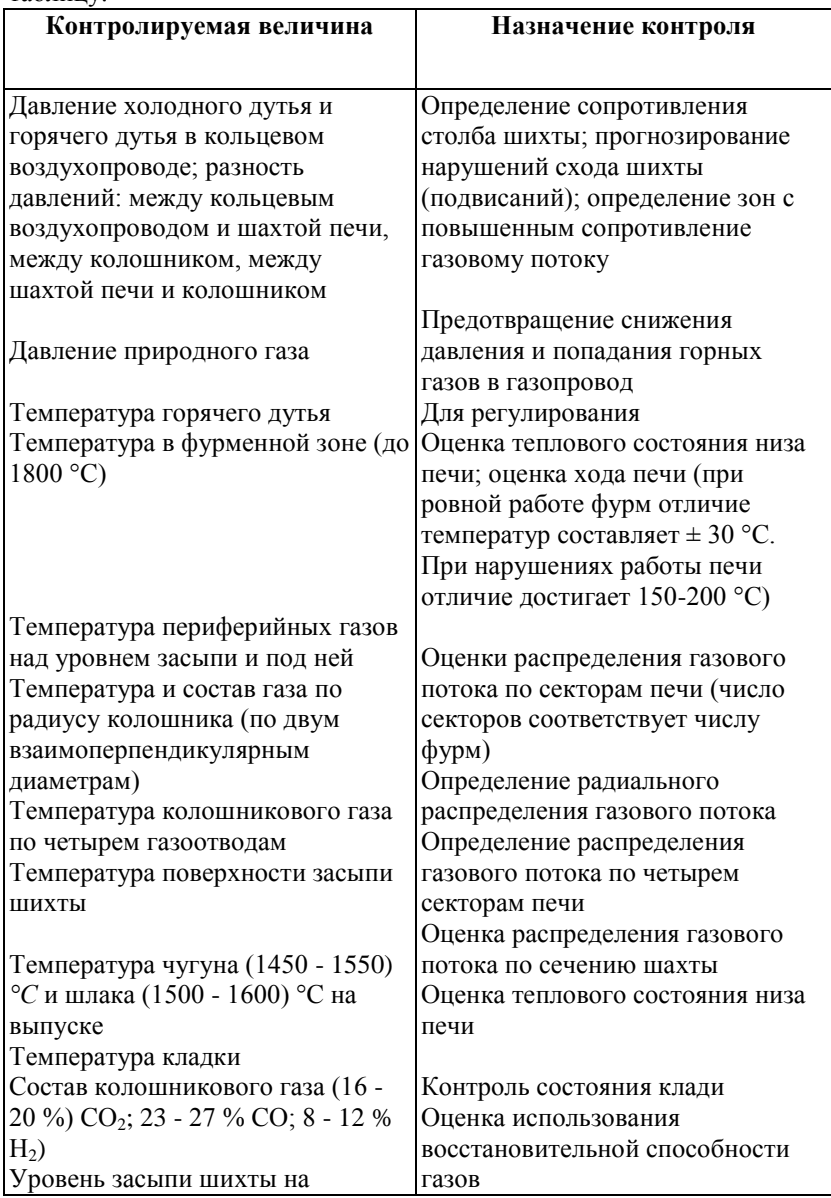

2 Проставить на профиле основные КИП используя данную таблину:

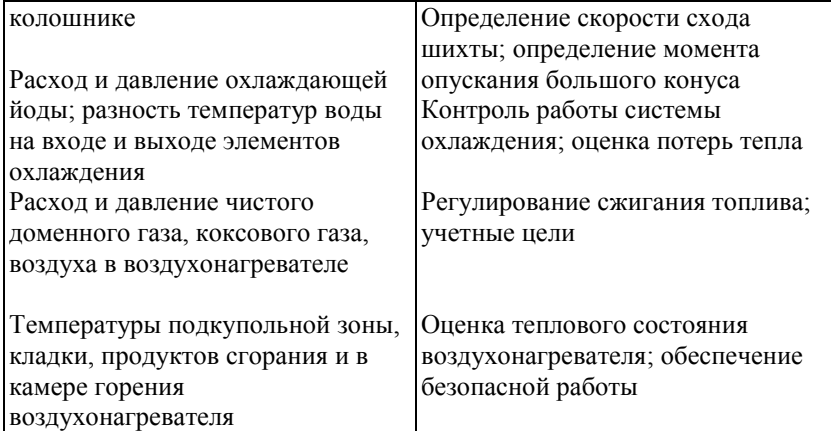

Форма представления результата:

Отчет о проделанной работе

# T 1.3.2

# Вычислительная техника в управлении технологическими процессами

# Практическое занятие № 78 Изучение схемы автоматизации доменной печи

## Формируемая компетенция:

ПК 1.2. Использовать системы автоматического управления технологическим процессом

#### Цель работы:

изучить функциональную схему автоматизации доменной

# Выполнив работу, Вы будете:

уметь:

печи

.<br>читать функциональную схему автоматизации доменной печи

# Материальное обеспечение:

Функциональная схема автоматизации доменной печи

# **Задание:**

- 1. Найти на схеме основные контуры автоматического контроля и регулирования технологического процесса
- 
- 2. Найти место установки первичного датчика САР<br>3. Обосновать взаимосвязь элементов при работе САР 3. Обосновать взаимосвязь элементов отдельных параметров

# **Порядок выполнения работы:**

1. Ознакомится с методическими указаниями по практическому заданию.

2. Выполнить задание.

3. Оформить работу в тетради для практических занятий.

# **Ход работы:**

1.Ознакомиться с инструкцией по выполнению работы

2. Сформировать задачу управления процессом

3. Определить выполненные на схеме автоматизированные системы контроля и регулирования

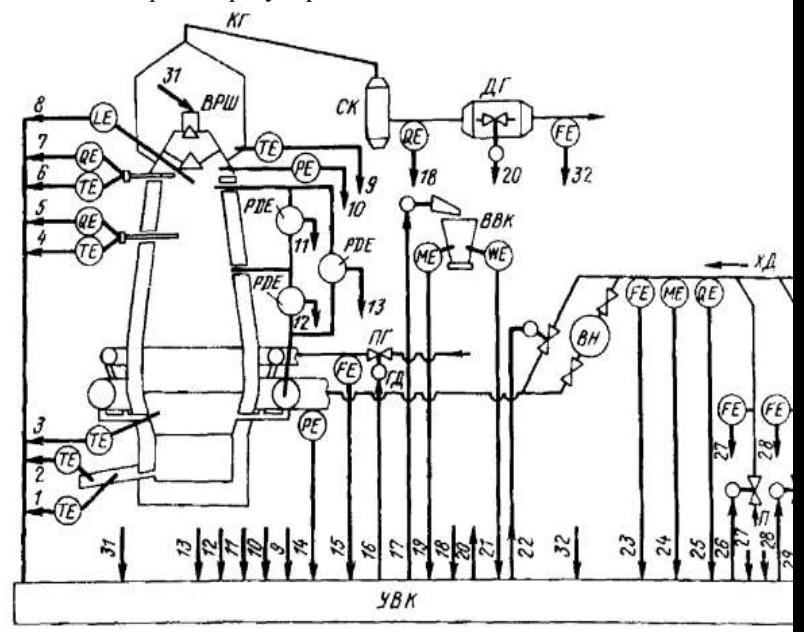

310 Схема АСУ TП Доменной плавки:

НРШ - вращающийся распределитель шихты; СК - скруббер для очистки газа; ДГ - дроссельная группа; КГ - колошниковый газ; ВВК весовая воронка кокса; ПГ - природный газ; П - пар; К - кислород; ХД холодное дутье; ГД - горячее дутье

Сигналы измерения: 1 и 2 - температура чугуна и шлака; 3 температура фурменных тон; 4 и 5 - температура и состав газов по радиусу печи под уровнем насыпи; 6 и 7 то же над уровнем засыпи; 8 уровень засыпи шихты; 9 - температура колошникового газа в четырех газоотводах;

10 - давление газа на колошнике; 11, 12 и 13 - верхний, нижний н общий перепад давления по высоте шахты печи; 14 - давление горячего дутья; 15 - расход природного газа на печь, 16 - состав колошникового газа;

19 и 21 - влажность и масса кокса; 23 - расход холодного дутья;

24 - влажность дутья; 25 - содержание кислорода в дутье; 27 - расход пара; 28 - расход кислорода: 32 -расход колошникового газа. Сигналы управления: 16 - расход природного газа на печь;

17 - масса загружаемого кокса; 20 - давление газа на колошнике; 22 - температура горячего дутья; 26 - расход пара (влажность дутья); 29 - расход кислорода (содержание кислорода в дутье); 30 - расход холодного дутья; 31 вращающийся распределитель шихты.

4. Выполнить структурную схему САР в общем виде

5. Обосновать назначение САР параметры и объяснить ее работу.

# **Форма представления результата:**

Ответить на вопросы:

- 1. Задача управления технологическим процессом
- 2. Перечень автоматизированных систем контроля и регулирования
- 3. Структурная схема САР в общем виде
- 4. Функциональная схема САР отдельного параметра
- 5. Указание места установки первичного датчика
- 6. Назначение САР, регулирующее воздействие

**Т 1.3.2**

# **Вычислительная техника в управлении технологическими процессами**

# **Практическое занятие № 79 Изучение схем автоматизации воздухонагревателей**

### **Формируемая компетенция:**

ПК 1.2. Использовать системы автоматического управления технологическим процессом

### **Цель работы:**

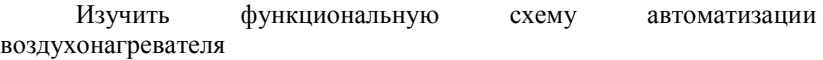

### **Выполнив работу, Вы будете:**

*уметь:* читать функциональную схему автоматизации воздухонагревателя

#### **Материальное обеспечение:**

Функциональная схема автоматизации воздухонагревателя

### **Задание:**

1.Найти на схеме основные контуры автоматического контроля и регулирования технологического процесса 2.Найти место установки первичного датчика САР

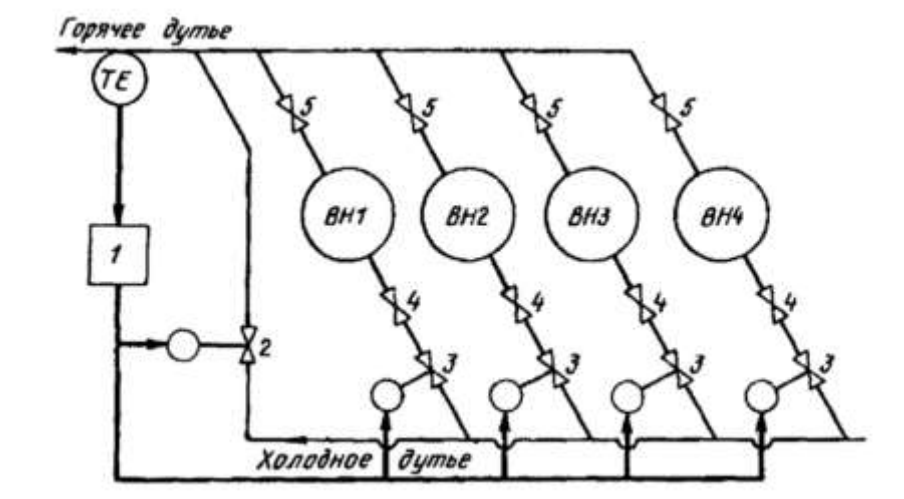

Система стабилизации температуры горячего дутья (рис.Ш.Ю) строится различным образом в зависимости от режима включения воздухонагревателей (ВН). При последовательном режиме работы один воздухонагреватель (например, ВН1) находится на дутье (клапаны 4 и 5 - открыты), остальные на нагреве (клапаны 4 и 5 закрыты). Температура горячего дутья в этом случае поддерживается регулятором 1 путем смешения с холодным дутьем при помощи смесительного клапана 2. В начале периода работы ВН на дутье клапан 2 имеет максимальное открытие, которое уменьшается до практически полного закрытия по мере остывания ВН.

При попарно-параллельном режиме два ВН всегда находятся на дутье и два на нагреве. Переключение на дутье двух ВН происходит не одновременно, а со сдвигом во времени. Как только ВН включается на дутье, расход воздуха через него минимальный, а затем по мере охлаждения предыдущего ВН дутье между ними перераспределяется с помощью регулятора I и клапанов 3 так, чтобы поддерживать постоянную температуру. Как только расход дутья через предыдущий ВН уменьшится до нуля, он отключается и подключается последующий. При работе с перекрытием (смешанный или комбинированный режим) сначала ставятся на дутье два ВН, затем остывший полностью переключается на нагрев, а на дутье остается один, более горячий. При достаточном охлаждении второго ВН к нему параллельно подключается горячий, третий, и они работают совместно на дутье, пока второй полностью не остынет и не отключится. После этого третий ВН работает один, затем к нему параллельно подключается четвертый и т.д. При режиме работы с перекрытием температура горячего дутья поддерживается с помощью смесительного клапана 2 при открытых клапанах 3 или с помощью клапанов 3 при параллельной работе и клапана 2 при последовательной работе воздухонагревателей на дутье.

> 3. Обосновать взаимосвязь элементов при работе САР отдельных параметров

# **Порядок выполнения работы:**

1. Ознакомится с методическими указаниями по практическому заданию.

2. Выполнить задание.

3. Оформить работу в тетради для практических занятий.

# **Ход работы:**

1.Ознакомиться с инструкцией по выполнению работы

2.Сформировать задачу управления процессом

3.Определить представленные на схеме автоматизированные системы контроля и регулирования

4.Выполнить структурную схему САР в общем виде

5. Обосновать назначение САР заданного параметра и объяснить ее работу

# **Форма представления результата:**

Ответить на вопросы:

- 1. Задача управления технологическим процессом
- 2. Перечень автоматизированных систем контроля и регулирования
- 3. Структурная схема САР в общем виде
- 4. Функциональная схема САР отдельного параметра
- 5. Указание места установки первичного датчика
- 6. Назначение САР, регулирующее воздействие

**Т 1.3.4**

# **Автоматизация производства стали Практическое занятие № 80 Изучение основных КИП в сталеплавильном процессе**

### **Формируемая компетенция:**

ПК 1.2. Использовать системы автоматического управления технологическим процессом

**Цель работы:** Изучить основные КИП. Применяемые в сталеплавильном процессе

# **Выполнив работу, Вы будете:**

*уметь:*

анализировать основные контрольно-измерительные приборы

# **Материальное обеспечение:**

Лекционный и раздаточный материал

# **Задание:**

1. Изучить основные КИП применяемые в сталеплавильном производстве

2 Определить контролируемые величины и назначение контроля

# **Порядок выполнения работы:**

1. Ознакомится с методическими указаниями по практическому заданию.

2. Выполнить задание.

3. Оформить работу в тетради для практических занятий.

# **Ход работы:**

1 Начертить профиль кислородного конвертера

2 Проставить на профиле основные КИП используя данную таблицу

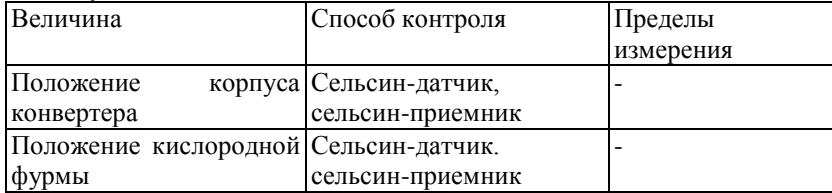

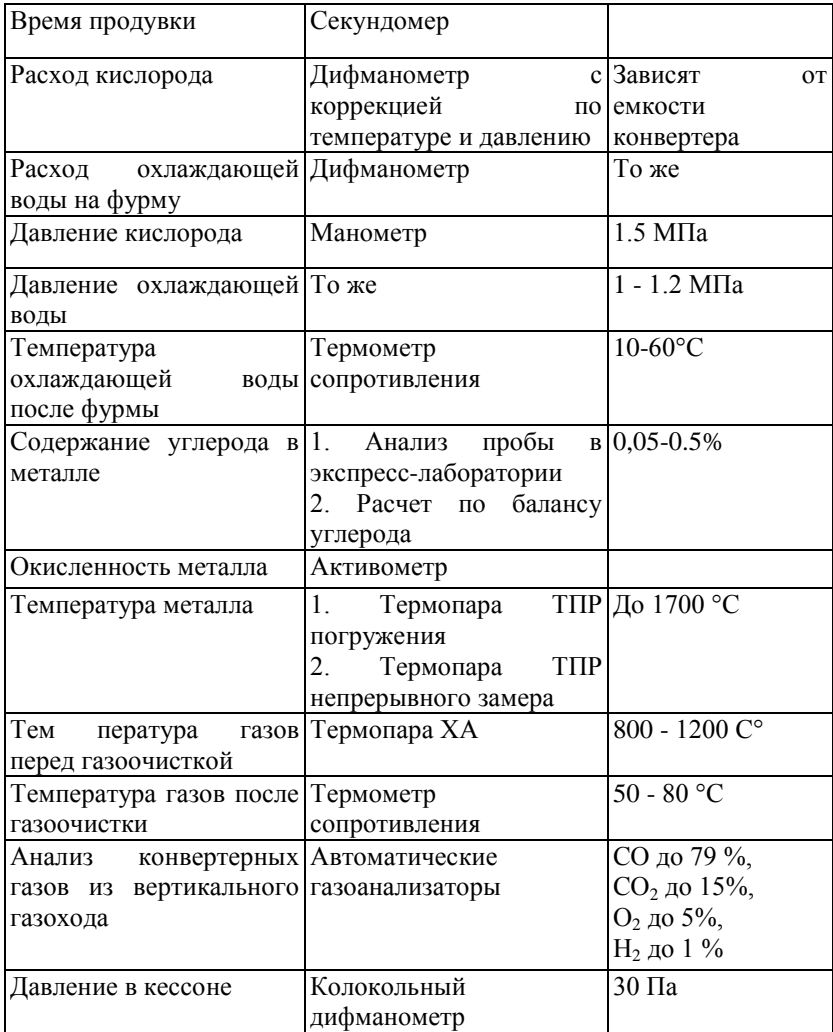

### **Форма представления результата:**

Отчет о проделанной работе

### T<sub>1.3.4</sub>

#### Автоматизация производства стали

# Практическое занятие № 81 Изучение схемы автоматизации конвертера

#### Формируемая компетенция:

ПК 1.2. Использовать системы автоматического управления технологическим процессом

Цель работы: Изучить функциональную схему автоматизации кислородного конвертера

### Выполнив работу, Вы будете:

уметь:

читать функциональную схему автоматизации кислородного конвертера

#### Материальное обеспечение:

Функциональная схема автоматизации кислородного конвертера

#### Залание:

1. Найти на схеме основные контуры автоматического контроля и регулирования технологического процесса

2. Найти место установки первичного датчика САР

3. Обосновать взаимосвязь элементов при работе САР отдельных параметров

# Порядок выполнения работы:

1. Ознакомится с методическими указаниями по практическому заланию.

2. Выполнить задание.

3. Оформить работу в тетради для практических занятий.

#### Ход работы:

1. Ознакомиться с инструкцией по выполнению работы

2. Сформировать задачу управления процессом

3.Определить представленные на схеме автоматизированные системы контроля и регулирования

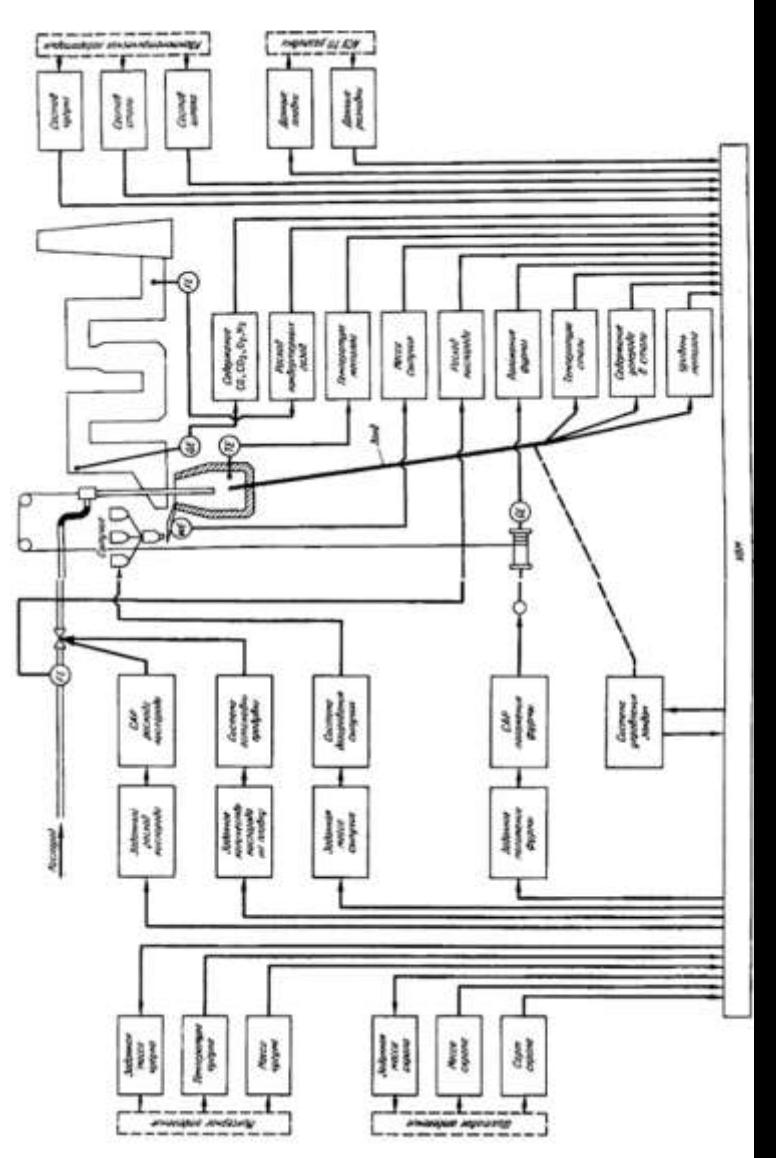

Для функционирования АСУ ТП предусмотрены следующие автоматизированные и автоматические системы технологического контроля, регулирования и управления (пример):

*Конвертер*: автоматизированного измерения температуры стали и содержания углерода в металле (зонд); автоматического непрерывного по ходу продувки измерения температуры металла в ванне конвертера; автоматического контроля положения конвертера; автоматического контроля и регулирования положения фурмы; автоматической подачи кислорода в конвертер; автоматического контроля параметров кислорода и воды для охлаждения фурмы; автоматической остановки продувки; аварийной сигнализации основных технологических параметров и автоблокировки работы оборудования; автоматического контроля времени продувки; автоматического дозирования и подачи сыпучих материалов в конвертер;

*Газоочистка*: автоматического регулирования давления газов на выходе из конвертера; автоматического регулирования перепада давления на I ступени труб-распылителей газоочистки; автоматического анализа конвертерных газов на  $CO$ ,  $CO_2$ ,  $O_2$ ,  $H_2$ ; автоматического контроля давления, расхода и температуры воды на газоочистку; автоматического контроля температуры и разрежения по ступеням газоочистки; автоматического контроля расхода и давления азота на уплотнение газоотводящего факта; автоматического контроля и сигнализации уровня воды в бункерах газоочистки;

*Охладитель конвертерных газов:* автоматического регулирования питания барабана охладителя; автоматического регулирования непрерывной продувки барабана; автоматического регулирования температуры циркуляционной системы; автоматического регулирования давления в барабане; автоматического контроля работы циркуляционных насосов и насосов подкачке воды к "юбке"; автоматического контроля параметров пара, питательной воды, циркуляционной воды и воды на охлаждение "юбки".

4.Выполнить структурную схему САР в общем виде

5. Обосновать назначение САР заданного параметра и объяснить ее работу

# **Форма представления результата:**

Ответить на вопросы:

1. Задача управления технологическим процессом

- 2. Перечень автоматизированных систем контроля и регулирования
- 3. Структурная схема САР в общем виде
- 4. Функциональная схема САР отдельного параметра
- 5. Указание места установки первичного датчика
- 6. Назначение САР, регулирующее воздействие

### **Т 1.3.4**

# **Автоматизация производства стали Практическое занятие № 82**

### **Изучение схемы автоматизации электродуговой печи**

### **Формируемая компетенция:**

ПК 1.2. Использовать системы автоматического управления технологическим процессом

**Цель работы:** Изучить функциональную схему автоматизации электродуговой печи

# **Выполнив работу, Вы будете:**

*уметь:*

читать функциональную схему автоматизации электродуговой печи

# **Материальное обеспечение:**

Функциональная схема автоматизации электродуговой печи

# **Задание:**

1.Найти на схеме основные контуры автоматического контроля и регулирования технологического процесса

2.Найти место установки первичного датчика САР

3. Обосновать взаимосвязь элементов при работе САР отдельных параметров

# **Порядок выполнения работы:**

1. Ознакомится с методическими указаниями по практическому заданию.

2. Выполнить задание.

3. Оформить работу в тетради для практических занятий.

# **Ход работы:**

1.Ознакомиться с инструкцией по выполнению работы

2.Сформировать задачу управления процессом

3.Определить представленные на схеме автоматизированные системы контроля и регулирования

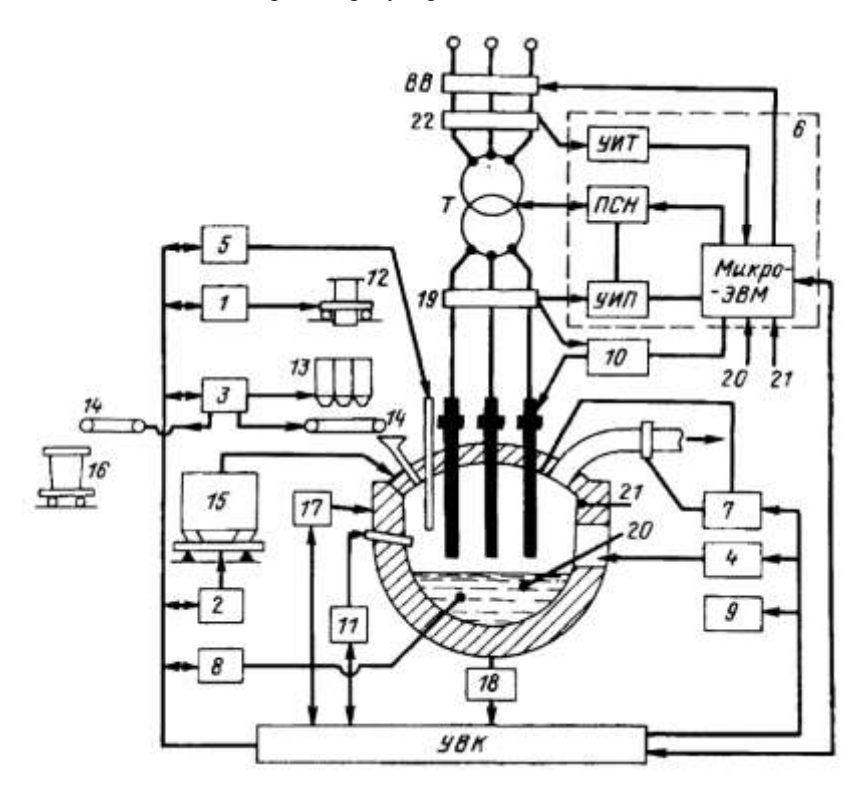

Структурная схема АСУ ТП выплавки стали в ДСП: 1 - система автоматического управления (САУ) загрузкой расходных бункеров; 2 - САУ взвешиванием металлошихты; 3 - САУ дозированием и подачей сыпучих материалов и ферросплавов в печь и сталеразливочный ковш; 4 - САУ дозирования заправочных материалов; 5 - САУ продувкой ванны кислородом; 6 - САУ тепловым режимом; 7 - САУ давлением в печи; 8 - автоматизированная система химического анализа; 9 система определения периодов плавки; 10 - автоматический регулятор мощности; 11 - САУ работой газо-кислородных горелок; 12 - весовая тележка; 13 - бункера с дозирующими устройствами для шлакообразующих материалов и ферросплавов; 14 -конвейер; 15 -

корзина для загрузки металлической шихты с весоизмерительным устройством; 16 - сталеразливочный ковш; 17 - устройство контроля расхода и температуры воды для охлаждения стен и свода печи; 18 устройство контроля температуры подины печи; 19 - датчики тока и напряжения фаз печи; 20 - датчик температуры металла; 21 - датчик температуры футеровки печи; 22 - датчики электрических величин на высокой стороне трансформатора; Т - печной трансформатор; ПСН переключатель ступеней напряжения; УИП - устройство измерения параметров; УВК управляющий вычислительный комплекс; ВВ высоковольтный выключатель

4.Выполнить структурную схему САР в общем виде

5. Обосновать назначение САР заданного параметра и объяснить ее работу

#### **Форма представления результата:**

Ответить на вопросы:

- 1. Задача управления технологическим процессом
- 2. Перечень автоматизированных систем контроля и регулирования
- 3. Структурная схема САР в общем виде
- 4. Функциональная схема САР отдельного параметра
- 5. Указание места установки первичного датчика
- 6. Назначение САР, регулирующее воздействие

### **Т 1.3.4**

# **Автоматизация производства стали Практическое занятие № 83 Изучение схемы автоматизации МНЛЗ**

### **Формируемая компетенция:**

ПК 1.2. Использовать системы автоматического управления технологическим процессом

**Цель работы:** Изучить функциональную схему автоматизации машины непрерывного литья заготовок

# **Выполнив работу, Вы будете:**

*уметь:*

читать функциональную схему автоматизации машины непрерывного литья заготовок

## **Материальное обеспечение:**

Функциональная схема автоматизации машины непрерывного литья заготовок

## **Задание:**

1.Найти на схеме основные контуры автоматического контроля и регулирования технологического процесса

2.Найти место установки первичного датчика САР

3. Обосновать взаимосвязь элементов при работе САР отдельных параметров

# **Порядок выполнения работы:**

1. Ознакомится с методическими указаниями по практическому заданию.

2. Выполнить задание.

3. Оформить работу в тетради для практических занятий.

# **Ход работы:**

1.Ознакомиться с инструкцией по выполнению работы

2.Сформировать задачу управления процессом

3.Определить представленные на схеме автоматизированные системы контроля и регулирования

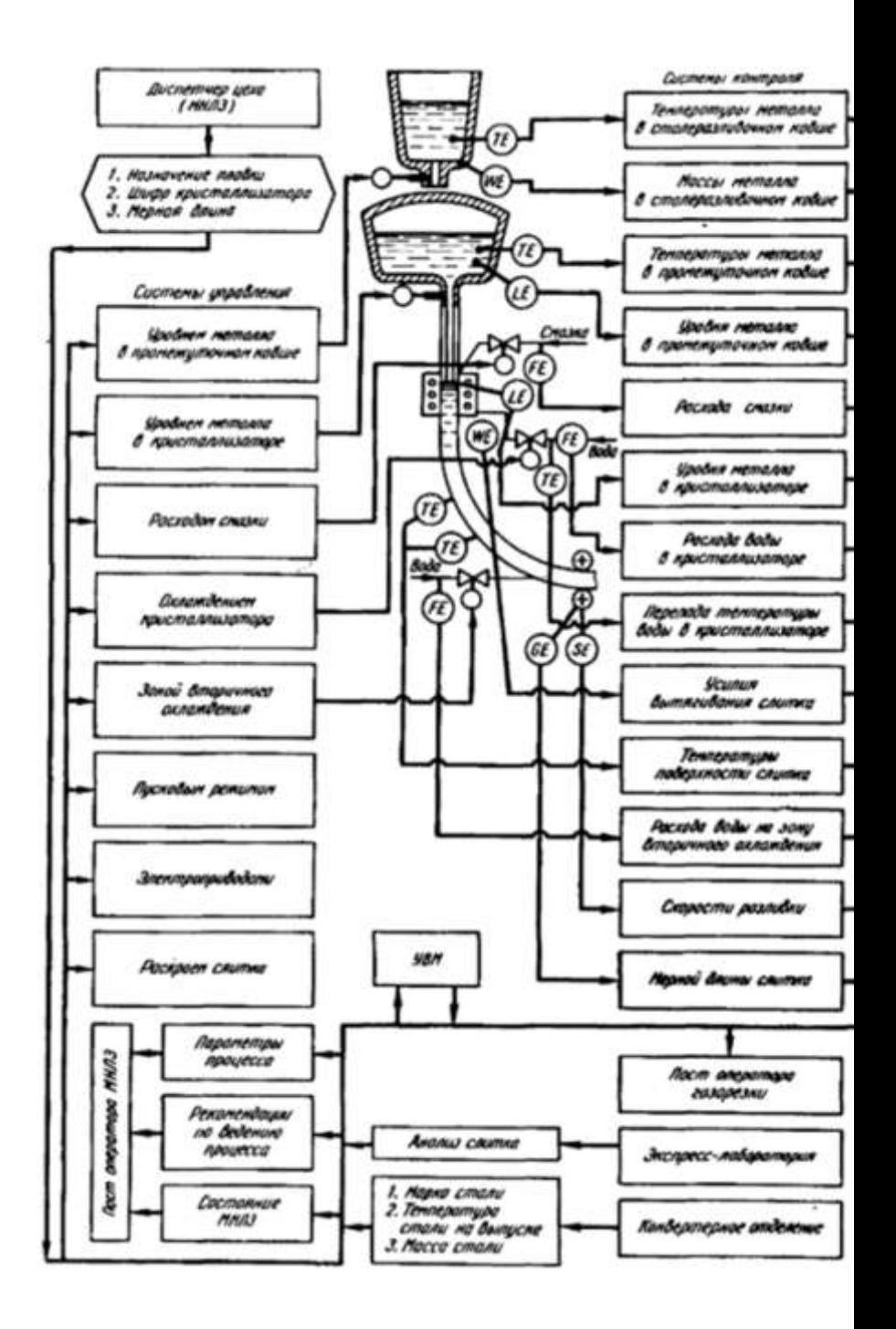
Функциональная схема АСУ ТП непрерывной разливки стали с применением УВМ

Для нормального бесперебойного функционирования АСУ ТП предусмотрены следующие автоматические системы оперативного контроля и управления ; измерение температуры металла; взвешивание сталеразливочного ковша на стенде; измерение усилий в траверсе стенда сталеразливочных ковшей; измерение и регулирование уровня (массы) металла в промежуточном ковше; измерение и регулирование уровня металла в кристаллизаторе; измерение усилия вытягивания слитка из кристаллизатора; измерение температурного перепада охлаждающей воды в кристаллизаторе; контроль и управление охлаждением кристаллизатора; измерение и регулирование расхода технологической смазки; измерение скорости разливки; измерение расхода и регулирование давления воды на вторичное охлаждение; автоматическое управление зоной вторичного охлаждения; контроль состояния форсуночного охлаждения; контроль давления и расхода воды на охлаждение оборудования; автоматический контроль температуры поверхности слитка; измерения усилий на опорные ролики на участке правки слитка; автоматический контроль и оптимизация ритма разливки; автоматическое измерение размеров и оптимальный раскрой слитка.

- 4.Выполнить структурную схему САР в общем виде
- 5. Обосновать назначение САР заданного параметра и объяснить ее работу

## **Форма представления результата:**

Ответить на вопросы:

- 1. Задача управления технологическим процессом
- 2. Перечень автоматизированных систем контроля и регулирования
- 3. Структурная схема САР в общем виде
- 4. Функциональная схема САР отдельного параметра
- 5. Указание места установки первичного датчика
- 6. Назначение САР, регулирующее воздействие